Valid for the following inverter Models: FDU40-003 to FDU40-1k1 FDU50-018 to FDU50-1k1 FDU69-120 to FDU69-1k1 Software version: 3.XX

# FLOWDRIVE™ FDU

### INSTRUCTION MANUAL - English

Document number: 01-2232-01 Edition: r6 Date of release: 2006-01-15 © Copyright Emotron AB 2006 Emotron retain the right to change specifications and illustrations in the text, without prior notification. The contents of this document may not be copied without the explicit permission of Emotron AB.

#### Instruction manual

Read the instruction manual first!

#### Software version

Check always that the software version number on the title page of this instruction manual is the same as the software used in the inverter. This can easily be checked in the Setup menu in window [920] Software, see [§ 5.10.2, page 67.](#page-66-0)

#### Technically qualified personnel

Installation, commissioning, demounting, making measurements, etc, of or on the frequency inverter may only be carried out by personnel technically qualified for the task.

### Installation

The installation must be made by authorised personnel and must be made according to the local standards.

#### Opening the frequency inverter

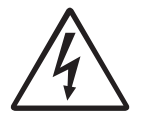

#### DANGER! ALWAYS SWITCH OFF THE MAINS VOLTAGE BEFORE OPENING THE INVERTER AND WAIT AT LEAST 5 MINUTES TO ALLOW THE BUFFER CAPACITORS TO DISCHARGE.

Always take adequate precautions before opening the frequency inverter. Although the connections for the control signals and the jumpers are isolated from the main voltage, do not touch the control board when the inverter is switched on.

### Precautions to be taken with a connected motor

If work must be carried out on a connected motor or on the driven machine, the mains voltage must always be disconnected from the frequency inverter first. Wait at least 5 minutes before starting work.

### Earthing

The frequency inverter must always be earthed via the mains safety earth connection, indicated by "PE".

### EMC Regulations

In order to comply with the EMC directive, it is absolutely necessary to follow the installation instructions. See [§ 3.4, page 12](#page-11-0).

#### Mains voltage selection

The frequency inverter is suitable for use with the main voltages listed in [§ 8.1, page 75](#page-74-0). Adjustment of the mains voltage is not necessary!

### Voltage tests (Megger)

Do not carry out voltage tests (megger) on the motor, before all the motor cables have been disconnected from the frequency inverter.

#### Condensation

If the frequency inverter is moved from a cold (storage) room to a room where it will be installed, condensation can occur. This can result in sensitive components becoming damp. Do not connect the mains voltage until all visible dampnesses has evaporated.

#### Incorrect connection

The frequency inverter is not protected against incorrect connection of the main voltage, and in particular against connection of the mains voltage to the motor outlets U, V, W. The frequency inverter can be damaged in this way.

#### Power factor capacitors for improving cos $\Phi$

Remove all capacitors from the motor and the motor outlet.

#### Precautions during Autoreset

When the automatic reset is active, the motor will restart automatically provided that the cause of the trip has been removed. If necessary take the appropriate precautions. More information on causes of tripping and recovery can be found in [chapter 6. page 68.](#page-67-0)

#### **Transport**

To avoid damage, keep the frequency inverter in its original packaging during transport. This packaging is specially designed to absorb shocks during transport.

### IT Mains supply

Before connecting the inverter to a IT mains supply, (non-earthed neutral), please contact your supplier.

# TABLE OF CONTENTS

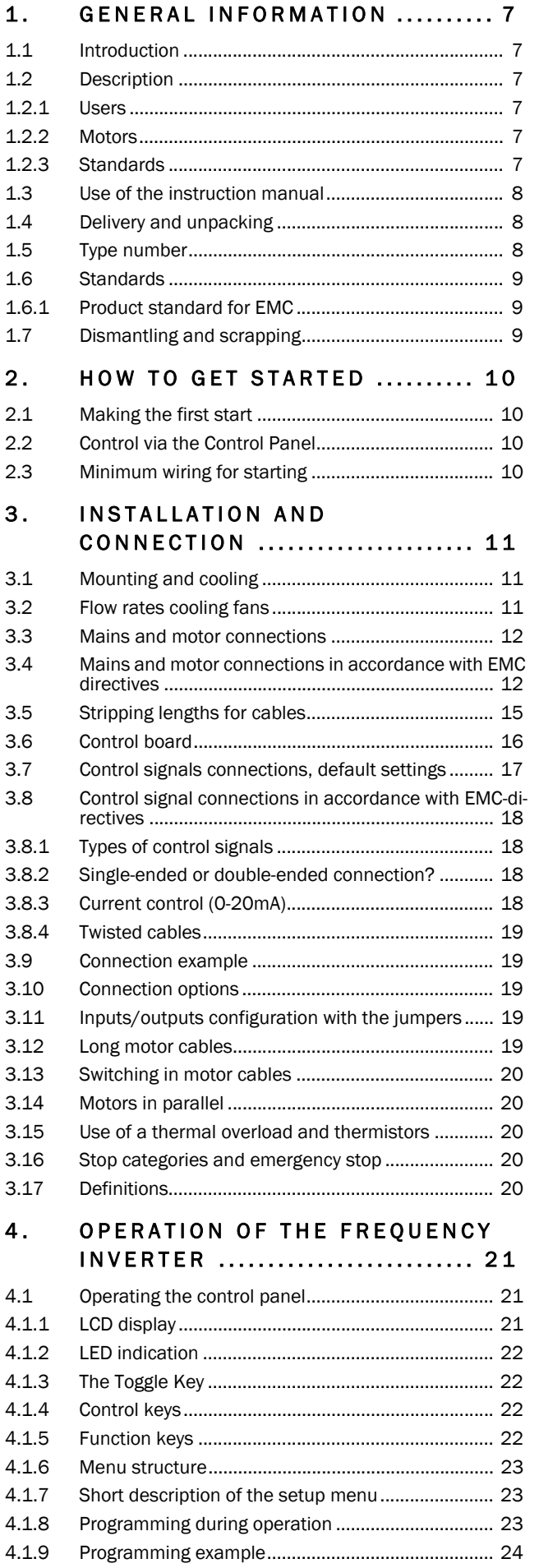

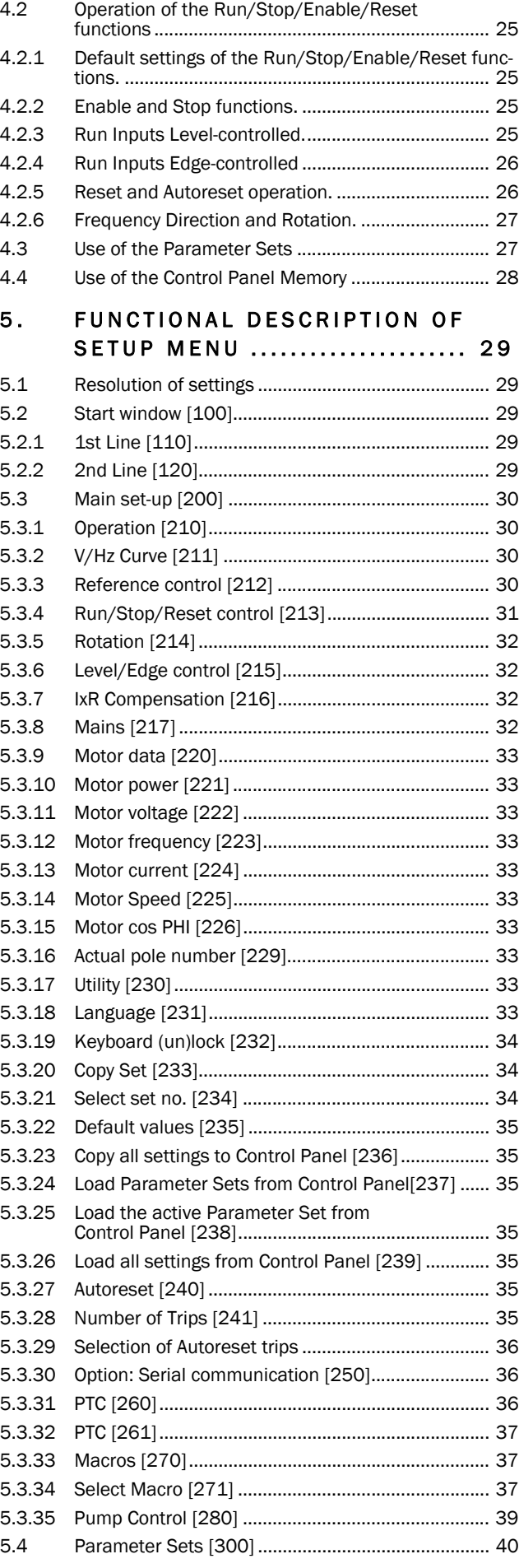

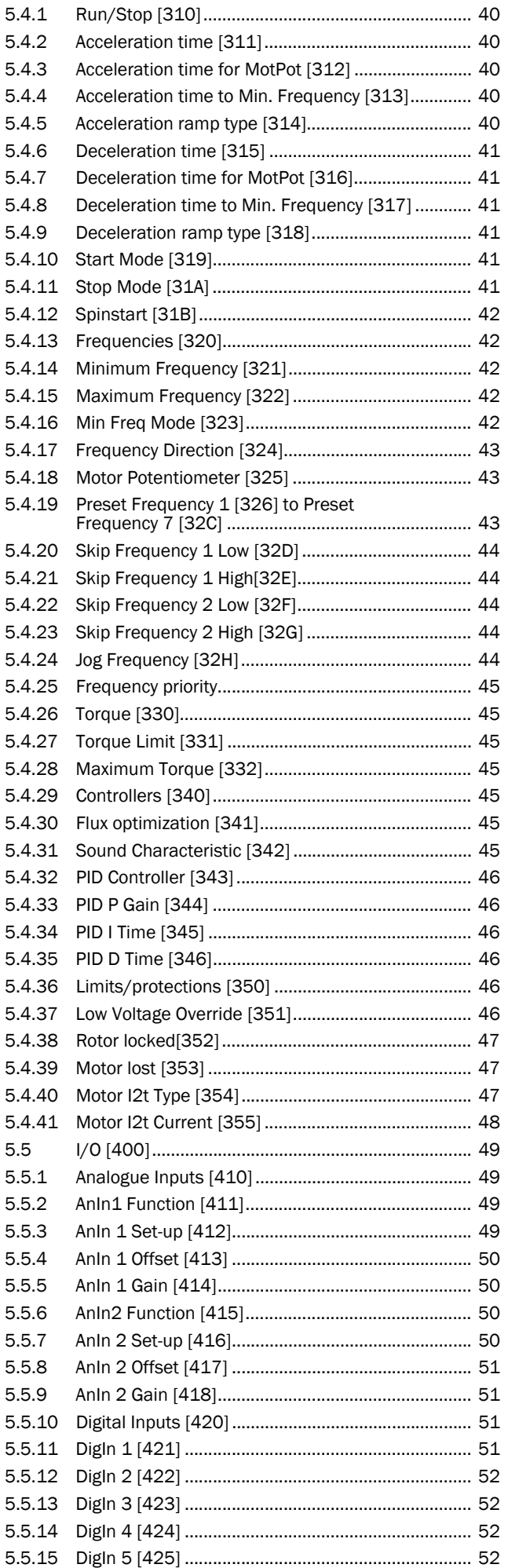

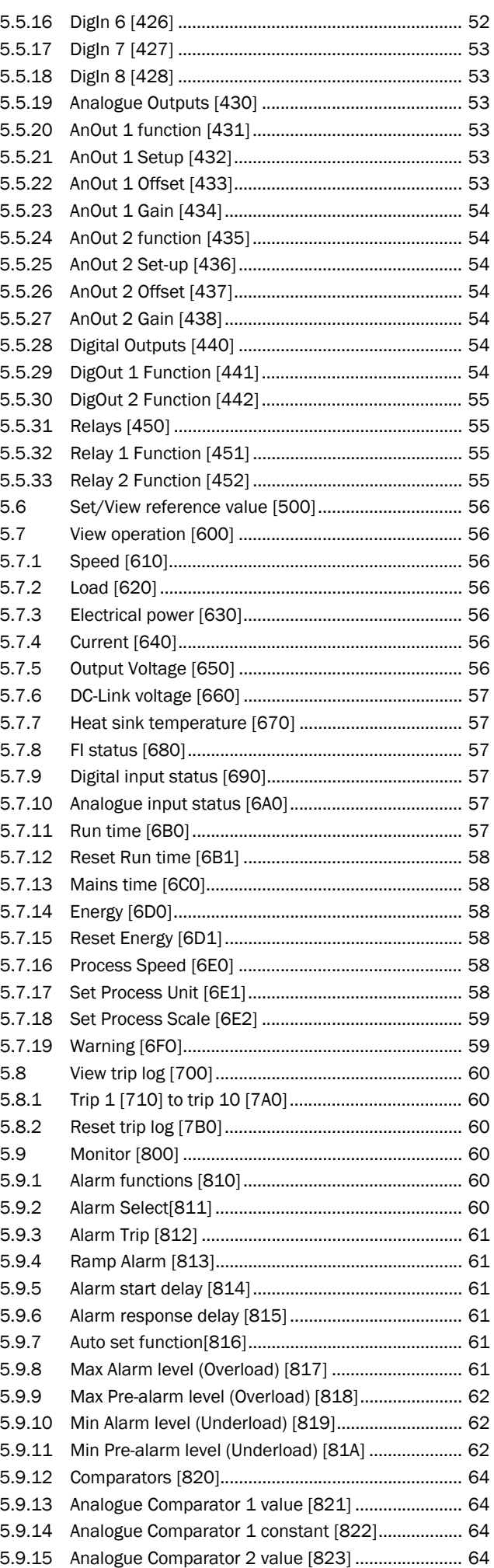

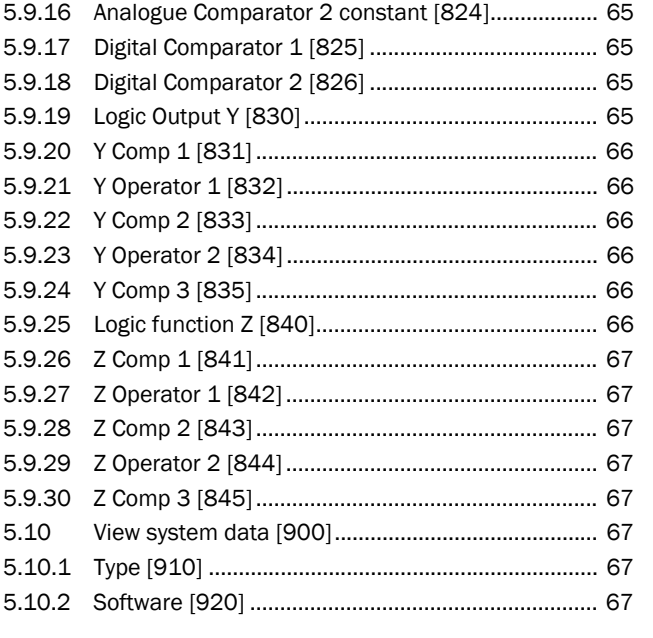

### [6. FAULT INDICATION, DIAGNOSES](#page-67-0) AND MAINTENANCE .............. 68

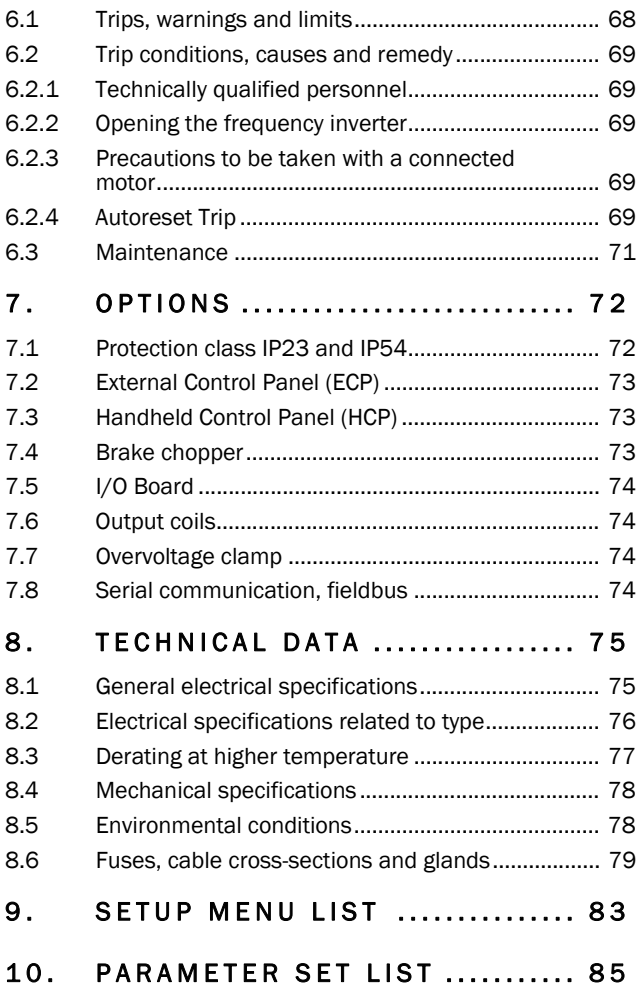

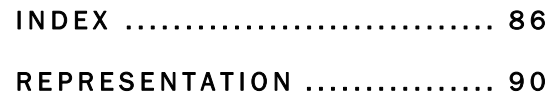

### LIST OF TABLES

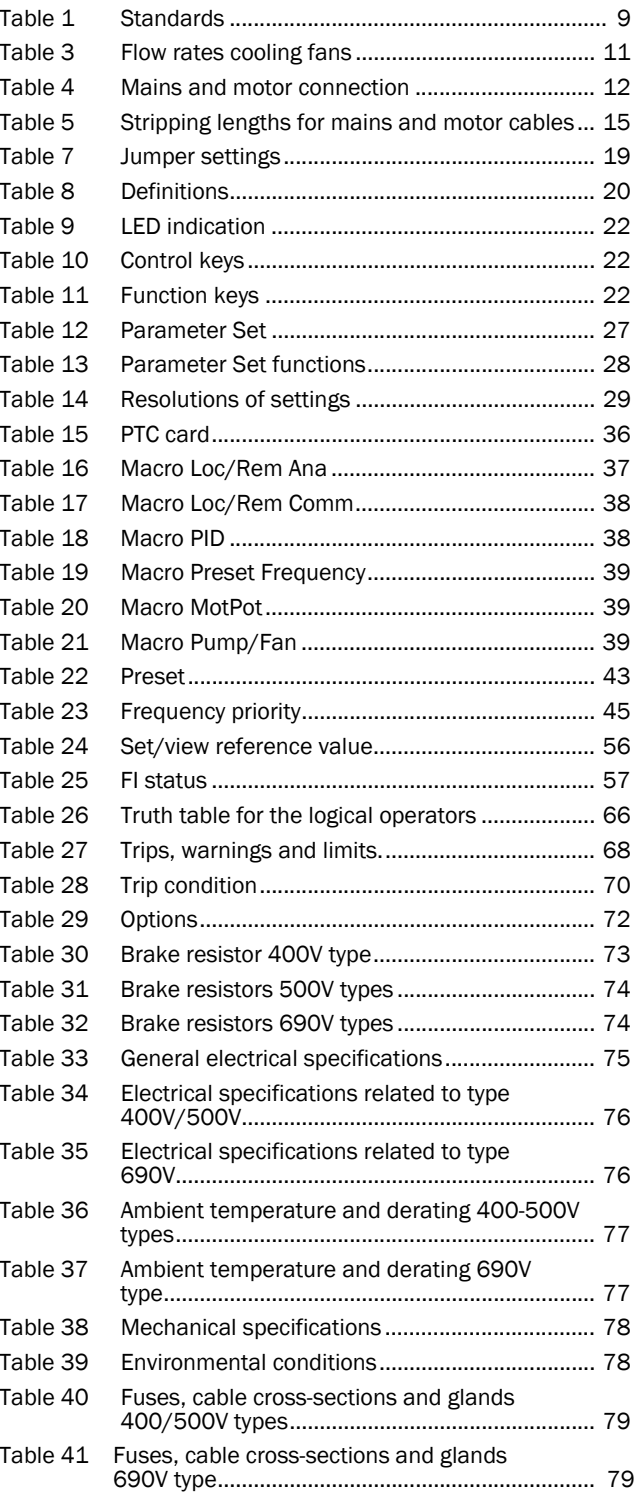

#### LIST OF DRAWINGS

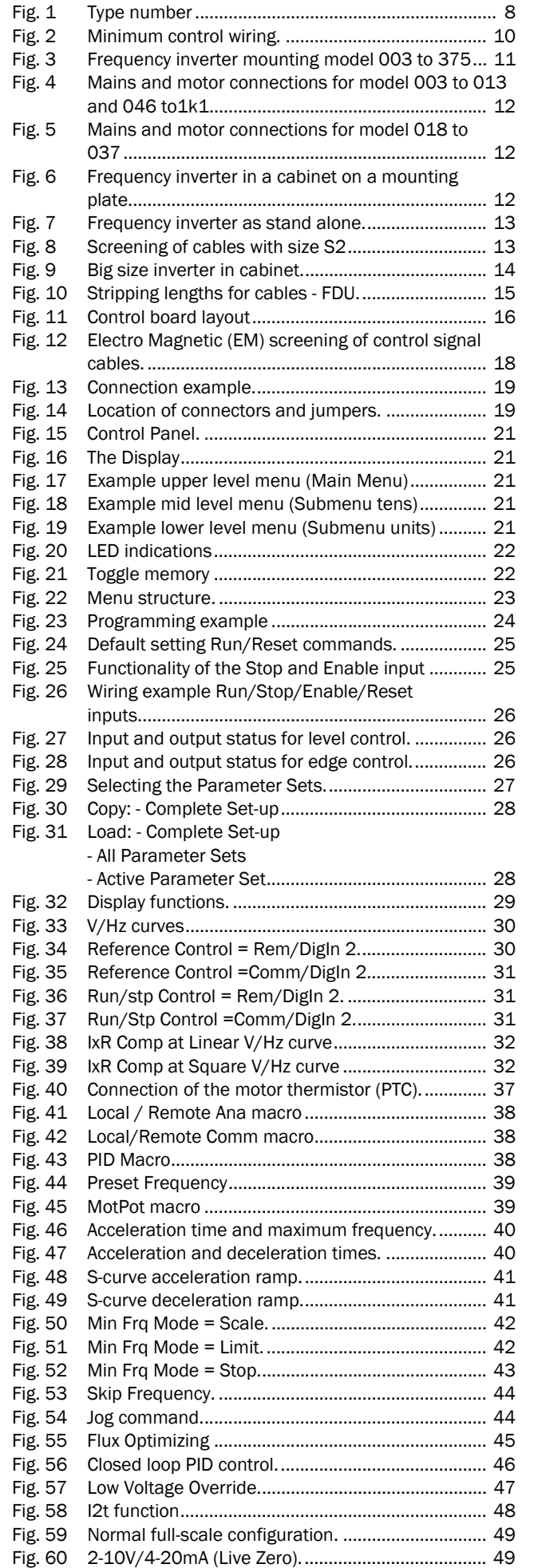

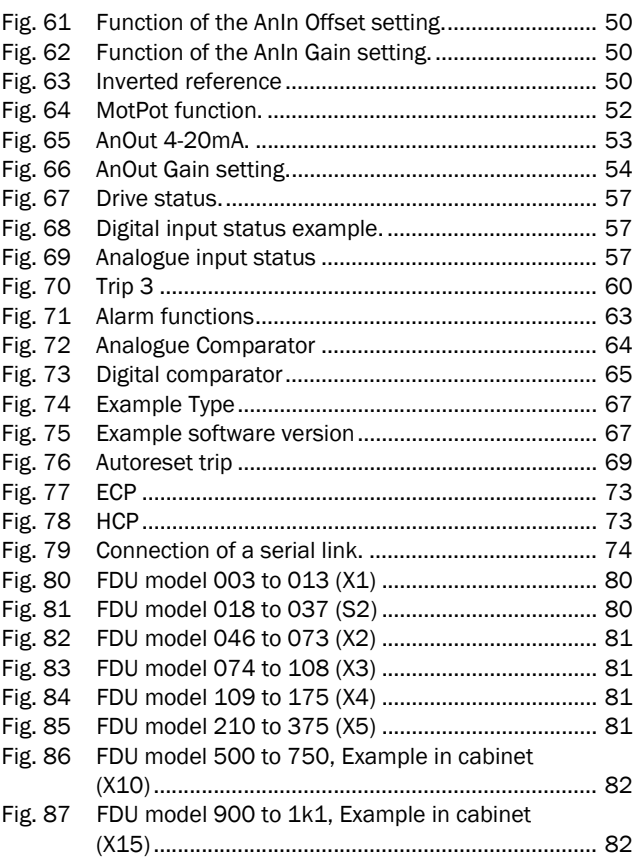

# <span id="page-6-0"></span>1. GENERAL INFORMATION

### <span id="page-6-1"></span>1.1 Introduction

The frequency inverter is intended for controlling pump and fan loads with quadratic characteristics and many other applications which require low dynamic performance. The inverter is equipped with a sophisticated vector modulator which uses a modern DSP (Digital Signals Processor). The modulation principle is based on the so-called V/Hz method. Various features and option cards make the inverter flexible to operate in many different applications.

#### Read this instruction manual carefully before starting installation, connection or working with the frequency inverter.

The following indications can appear in this manual. Always read these first before continuing:

NOTE! Additional information as an aid to avoiding problems.

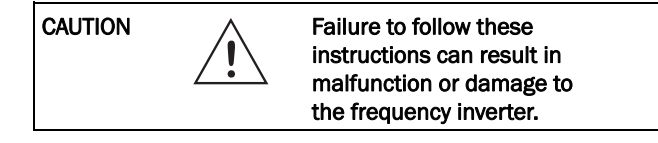

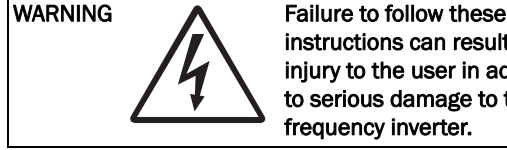

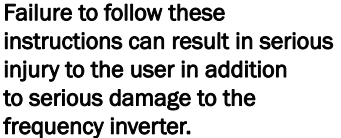

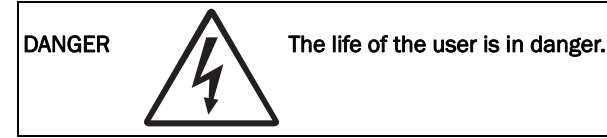

# <span id="page-6-2"></span>1.2 Description

This instruction manual describes the installation and use of the frequency inverters with the following type codes:

FDU40-003 to FDU40-1k1 FDU50-018 to FDU50-1k1 FDU69-120 to FDU69-1k1

#### <span id="page-6-3"></span>1.2.1 Users

This instruction manual is intended for:

- installation engineers
- maintenance engineers
- operators
- designers
- service engineers

#### <span id="page-6-4"></span>1.2.2 Motors

The frequency inverter is suitable for use with standard 3-phase asynchronous motors. In certain conditions it is possible that other types of motors may be used. Contact your supplier for details.

#### <span id="page-6-5"></span>1.2.3 Standards

For the applicable standards, see  $\{1.6, \text{page } 9.$ 

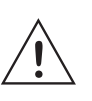

CAUTION! In order to comply fully with the standards stated in the Manufacturer's Declaration, the installation instructions detailed in this instruction manual must be strictly followed.

## <span id="page-7-0"></span>1.3 Use of the instruction manual

Within this instruction manual the word "inverter" is used to indicate the complete frequency inverter as a single unit.

Check that the software version number on the first page of this manual complies with the software version in the frequency inverter. See  $\S$  5.10.2, page 67.

- • [Chapter 2. page 10](#page-9-0) explains how to get started easily. It explaines what is absolutely necessary to do before the inverter can be started.
- • [Chapter 3. page 11](#page-10-0) describes the installation of the inverter with regard to the EMC Directives. Used together with the Setup Menu List and the Quick Setup Card this chapter makes setting up of the frequency inverter quick and easy.
- • [Chapter 4. page 21](#page-20-0) explains the operation of the frequency inverter.
- • [Chapter 5. page 29](#page-28-0) is the main "data base" for all the functions. They appear in this chapter in the same order as they appear in the Setup Menu.

With help of the Index and the Contents it is easy to track individual functions and to find out how to use and set them.

- • [Chapter 6. page 68](#page-67-0) gives information about troubleshooting, fault finding and diagnoses.
- • [Chapter 7. page 72](#page-71-0) gives information about the use of optional cards and functions. For some options, reference is made to the separate instruction manual for that option.
- • [Chapter 8. page 75](#page-74-1) lists all technical data concerning the complete power range.
- • [Chapter 9. page 83](#page-82-0) and [chapter 10. page 85](#page-84-0) are lists to fill in the customer settings for all parameters.

The Quick Setup Card can be put in a cabinet door, so that it is always easy to access in case of emergency.

### <span id="page-7-1"></span>1.4 Delivery and unpacking

Check for any visible signs of damage. Inform your supplier immediately of any damage found. Do not install the inverter if damage is found.

The inverters are delivered with a template for positioning the fixing holes on a flat surface. Check that all items are present and that the type number is correct. See [§ 1.5.](#page-7-2)

If the inverter is temporarily stored before being connected, see [§ 8.5, page 78](#page-77-1). If the inverter is moved from a cold storage room to the room where it is to be installed, condensation can form on it. Allow the inverter to become fully acclimatised and wait until any visible condensation has evaporated before connecting the mains voltage.

# <span id="page-7-2"></span>1.5 Type number

[Fig. 1](#page-7-3) gives an example of the type code numbering used on all inverters.

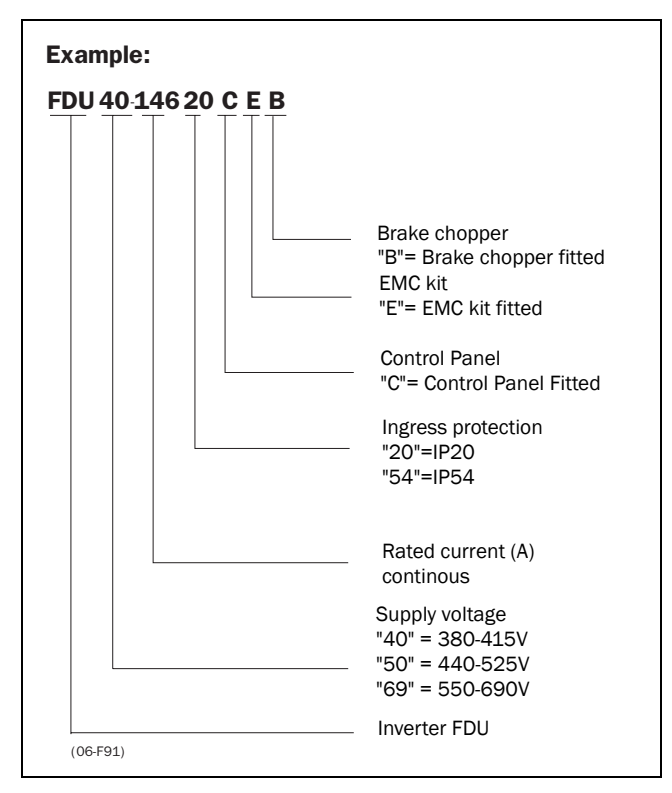

<span id="page-7-3"></span>*Fig. 1 Type number*

# <span id="page-8-0"></span>1.6 Standards

The inverters described in this instruction manual comply with the standards as listed in [Table 1](#page-8-3): Machine Directive, EMC Directive and the Low Voltage Directive. See the declarations of conformity and manufacturers certificate. Contact your supplier for more information.

#### <span id="page-8-1"></span>1.6.1 Product standard for EMC

The product standard EN 61800-3 defines the

First Environment as environment that includes domestic premises. It also includes establishments directly connected without intermediate transformers to a low voltage power supply network that supplies buildings used for domestic purposes.

Second Environment includes all other establisments. The FDU frequency inverter complies with the

product standard EN 61800-3 including amendment A11 (Any kind of metal screened cable may be used). The standard FDU frequency inverter is designed to meet the requirements for the Second Environment

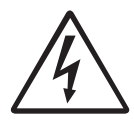

WARNING! This is a product of the restricted sales distribution class according to EN 61800-3. In a domestic environment this product may cuase radio interference in which case the user may be requierd to take adequate measures.

<span id="page-8-3"></span>*Table 1 Standards*

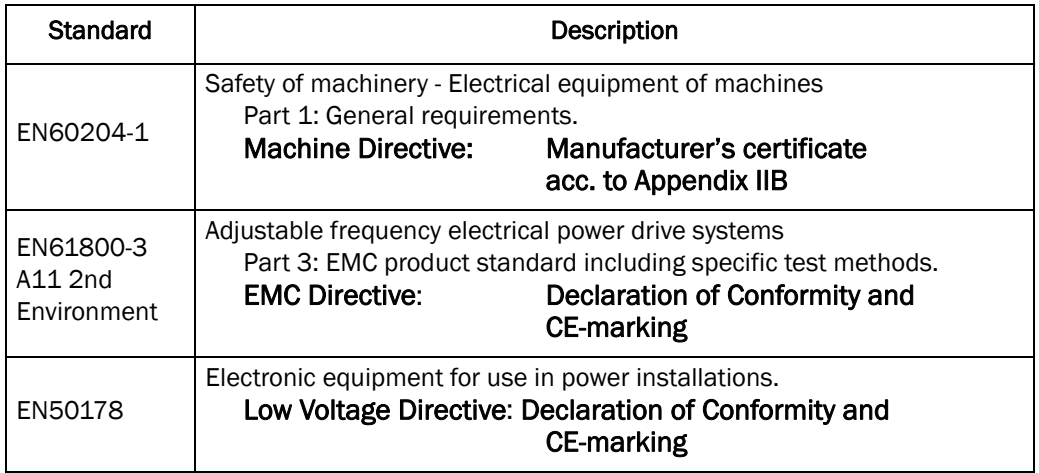

# <span id="page-8-2"></span>1.7 Dismantling and scrapping

The enclosures of the inverters are made of recyclable material as aluminium, iron and plastic. The inverter contains a number of components demanding special treatment, for example electrolytic capacitors. The circuit boards contain small amounts of tin and lead. Any local or national regulations in force for disposal and recycling of these materials must be complied with.

# <span id="page-9-0"></span>2. HOW TO GET STARTED

This chapter describes in the shortest way the minimum efforts needed to get the motor shaft turning. It is based on the default settings for I/O, etc. For other I/O settings, controller functions, etc., please refer to [chapter 5. page 29.](#page-28-0)

### <span id="page-9-1"></span>2.1 Making the first start

- Check that the mains and motor wiring are correct according to [chapter 3. page 11](#page-10-0).
- The motor data (taken from the motor name plate) should be entered in menu 220, see  $\S$  5.3.9, page [33.](#page-32-0)
- To run the motor, there must be a reference value and a start command present. See also [Fig. 2.](#page-9-4)
- The default for a frequency reference value is input AnIn1 on terminal 2, 0-10VDC. Connect a potentiometer or a 0-10V variable signal between inputs 2 and 7 (a +10V reference for the potentiometer is available on terminal 1).
- The reference value coming into the inverter can be viewed in window 500, see [§ 5.6, page 56.](#page-55-0)
- The run command (RunR) is given by making input terminal 8 high, i.e. a closed contact between terminals 8 and 11.
- Set the reference value to a low value (about 10% of nominal frequency) and start the motor as indicated above. The motor will now run, the reference value can be changed up and down, and the operational data can be viewed in menu 600, see [§ 5.7, page 56.](#page-55-1)
- This operation will indicate that the main connections are OK that the motor runs the load. The next step will be to adjust other settings to optimize the system for the application, please refer to [chap](#page-28-0)[ter 5. page 29.](#page-28-0)

# <span id="page-9-2"></span>2.2 Control via the Control Panel

The test run can also be performed via the Control Panel. The procedure differs from that described in [§ 2.1](#page-9-1) as follows:

- Set the Reference control in window [212] (see [§ 5.3.3, page 30](#page-29-3)) and the Run/Stop control in window [213] [\(§ 5.3.4, page 31\)](#page-30-0) to "Keyboard".
- The reference value is entered directly in window [500] see [§ 5.6, page 56](#page-55-0).
- The drive can be started by pressing one of the Run keys (RunL and RunR available) on the Control Panel.

# <span id="page-9-3"></span>2.3 Minimum wiring for starting

[Fig. 2](#page-9-4) shows the minimum control wiring needed to get started. The input AnIn1 is used with a 2  $k\Omega$ potentiometer. A Run command can be given on inputs (DigIn1) to start the inverter. The potentiometer will work as a Frequency Reference (default).

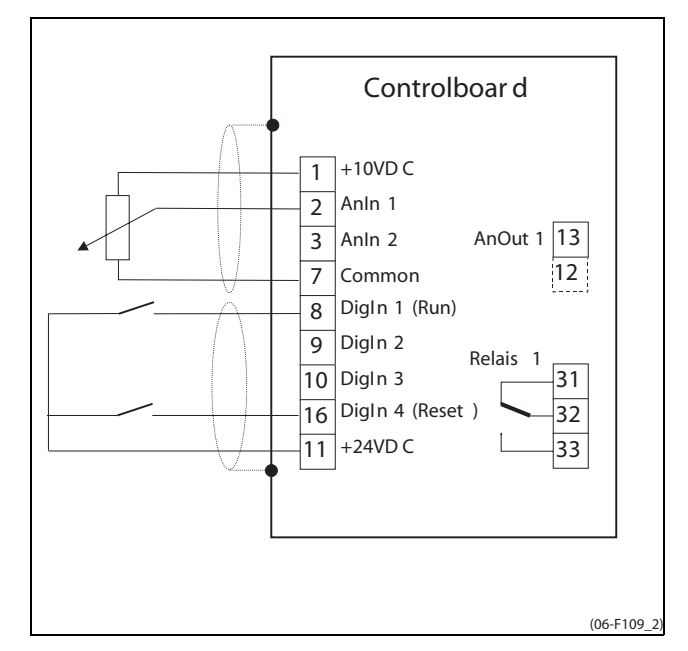

<span id="page-9-4"></span>*Fig. 2 Minimum control wiring.*

<span id="page-10-0"></span>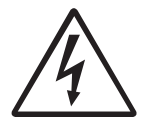

WARNING! Always switch off the mains vol-tage before opening the inverter and wait at least 5 minutes to allow the DC-link capacitors to discharge.

Although the connections for the control signals and the jumpers are isolated from the main voltage, always take adequate precautions before opening the frequency inverter.

NOTE! The models 500 – 1k1 (cabinets) inverters are mainly built to customer specification, detailed connection information comes with the enclosed project documentation of these inverters.

# <span id="page-10-1"></span>3.1 Mounting and cooling

The inverter must be mounted vertically against a flat surface. Use the template to mark out the position of the fixing holes.

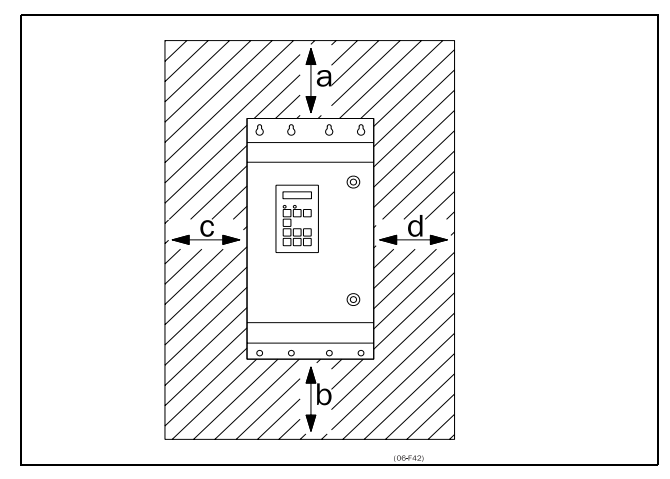

<span id="page-10-4"></span>*Fig. 3 Frequency inverter mounting model 003 to 375*

[Fig. 3](#page-10-4) show the minimum free space required around the inverter of the model 003 to 375 in order to guarantee adequate cooling. Because the fans blow the air from the bottom to the top it is advisable not to position an air inlet immediately above an air outlet.

The following minimum separation between two frequency inverters, an inverter and a non-dissipating wall must be maintained:

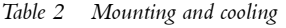

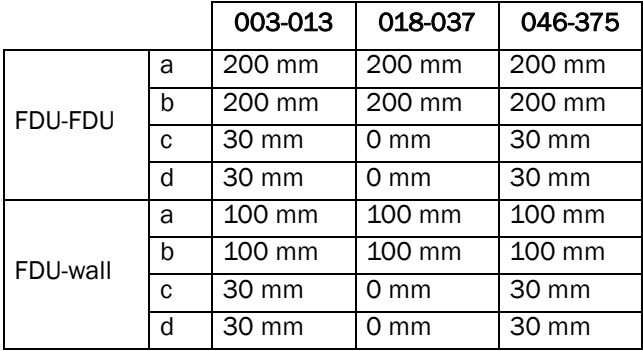

#### FDU model 003 to 375

[Fig. 75, page 67](#page-66-9) - [Fig. 87, page 82](#page-81-1) give the size and fixing sizes of the inverters. For the other models up to model 375 the enclosed template can be used to easily determine the position of the fixing holes.

# <span id="page-10-2"></span>3.2 Flow rates cooling fans

If the frequency inverter is installed in a cabinet, account must be taken of the rate of airflow supplied by the cooling fans.

<span id="page-10-3"></span>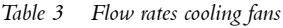

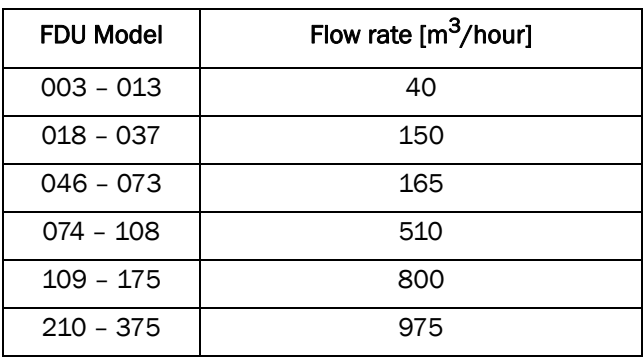

# <span id="page-11-1"></span>3.3 Mains and motor connections

[Fig. 4](#page-11-3) shows the positions of the mains connectors and the motor connectors. The FDU model 003 to 175 can be opened with the supplied key. The front panel is hinged on one side. The FDU model 210 to 1k1 can be opened by removing the front plate completely.

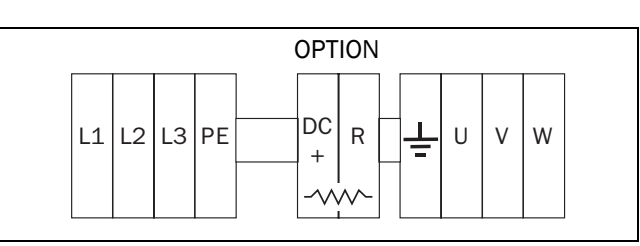

<span id="page-11-3"></span>*Fig. 4 Mains and motor connections for model 003 to 013 and 046 to1k1.*

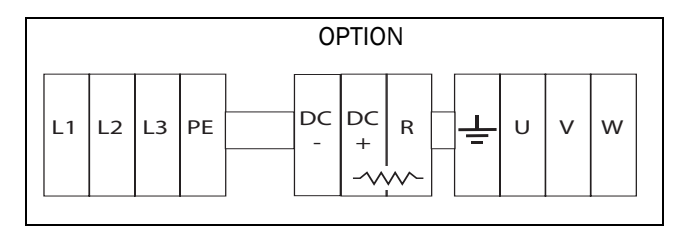

<span id="page-11-4"></span>*Fig. 5 Mains and motor connections for model 018 to 037*

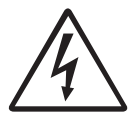

WARNING! In order to work safe the mains earth must be connected to PE and the motor earth to .

<span id="page-11-2"></span>*Table 4 Mains and motor connection*

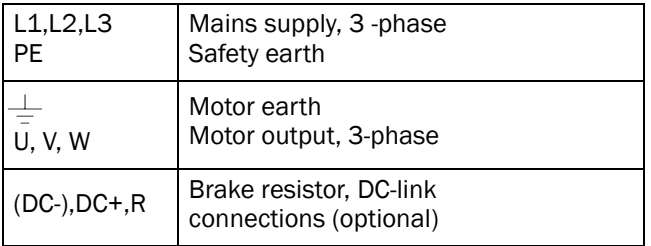

NOTE! The Brake and DC-link Terminals are only fitted if the Brake Chopper Option is built-in.

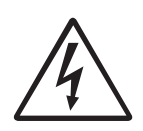

WARNING! The Brake Resistor must be connected between terminals DC+ and R.

# <span id="page-11-0"></span>3.4 Mains and motor connections in accordance with EMC directives

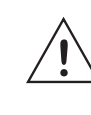

CAUTION! In order to comply with the EMC directive, it is absolutely necessary to follow the installation instructions as described in this manual. For further detailed information about EMC directives and frequency inverters please refer to the installation instructions "EMC directive and frequency inverters". Please contact your supplier.

To comply to the EMC emission standards the frequency inverter has been provided with an RFI mains filter. The motor cables must also be screened and connected on both sides to the housing of the motor and the housing of the frequency inverter. In this way a socalled "Faraday cage" is created around the inverter, motor cables and motor. The RFI currents are now fed back to their source (the IGBTs) so the system stays within the emission levels.

If the motor cables are to be interrupted by maintenance switches, output coils etc., it is necessary that the screening is continued by using metal housing, metal mounting plates etc. as shown in the [Fig. 6](#page-11-5) and [Fig. 7.](#page-12-0)

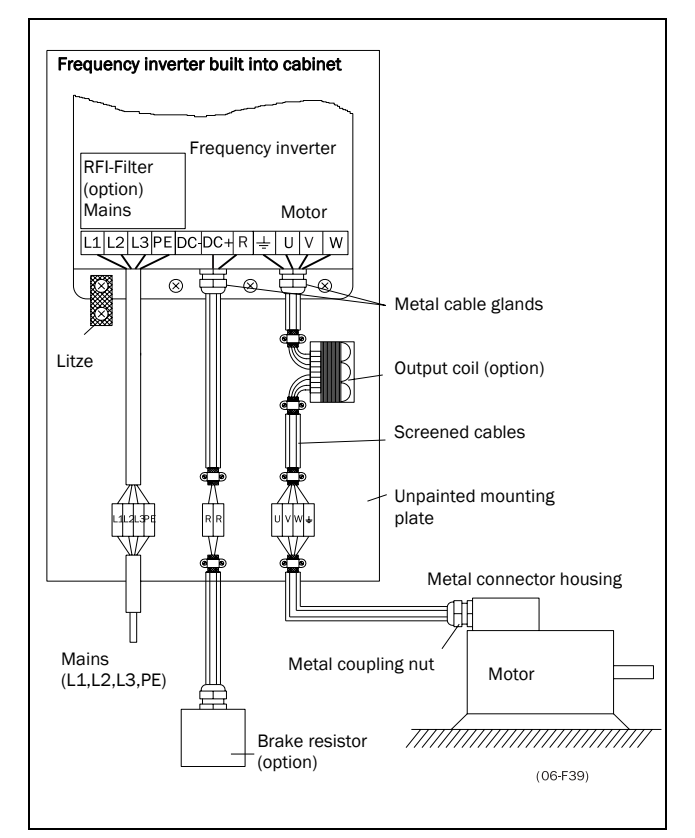

<span id="page-11-5"></span>*Fig. 6 Frequency inverter in a cabinet on a mounting plate.*

[Fig. 6](#page-11-5) shows an example of how to connect a frequency inverter on a mounting plate. The litze connection is only necessary if the mounting plate is painted. All the inverters have an unpainted back side and are therefore suitable for mounting on an unpainted mounting plate.

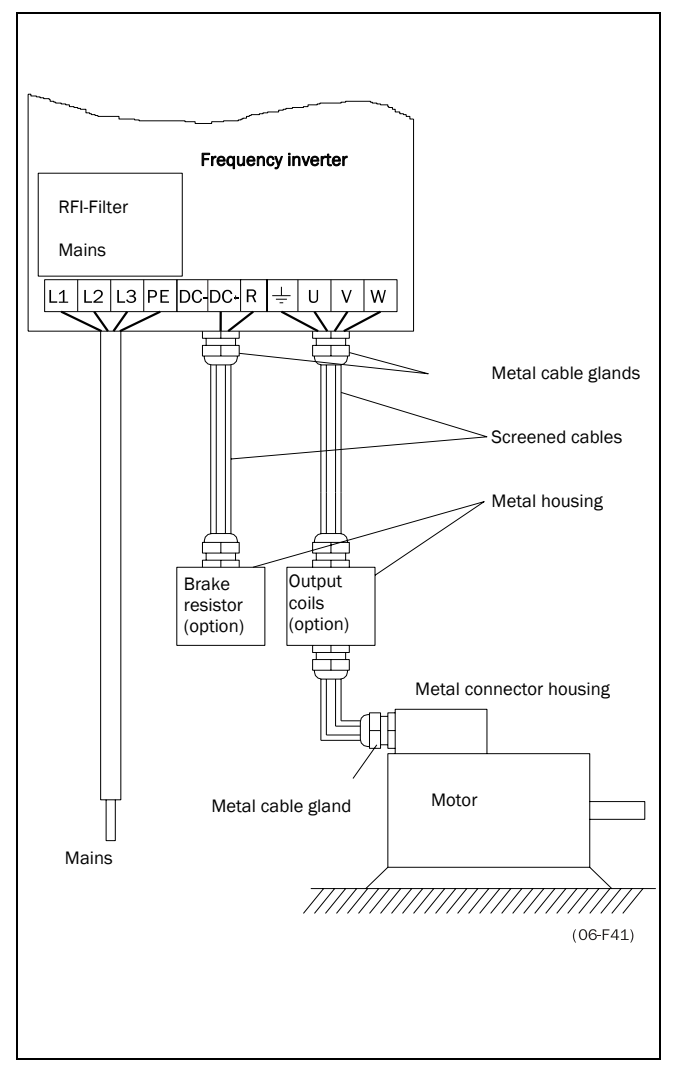

Screening of motor cable Screening of signal cables

<span id="page-12-1"></span>*Fig. 8 Screening of cables with size S2*

<span id="page-12-0"></span>*Fig. 7 Frequency inverter as stand alone.*

[Fig. 7](#page-12-0) shows an example when there is no metal mounting plate used (e.g.: if IP54 inverters are used). It is important to keep the "circuit" closed, by using metal housing and cable glands.

Pay special attention to the following points:

- Any kind of metal screened cable may be used.
- All cable screening must be properly connected (360°) at both ends to the metal casing. When painted mounting plates are used, do not be afraid to scrape away the paint to obtain as large contact surface as possible at all mounting points for items such as saddles and the bare cable screening. Relying just on the connection made by the screw thread is not sufficient.
- If paint must be removed, steps must be taken to prevent subsequent corrosion. Repaint after making connections!
- The fastening of the whole frequency inverter housing must be electrically connected with the mounting plate over an area as large as possible. For this purpose the removal of paint is necessary. An alternative method is to connect the frequency inverter housing to the mounting plate with an length of litze wire as short as possible.
- Try to avoid interruptions in the screening wherever possible.
- The power supply cable doesn't need to be screened.

The inverters of the model 500 to 1k1 (IP23/IP54) and up are mounted in a standard cabinet. The internal wiring complies with the EMC standard. [Fig. 9](#page-13-0) shows an example of a large size inverter built in a cabinet.

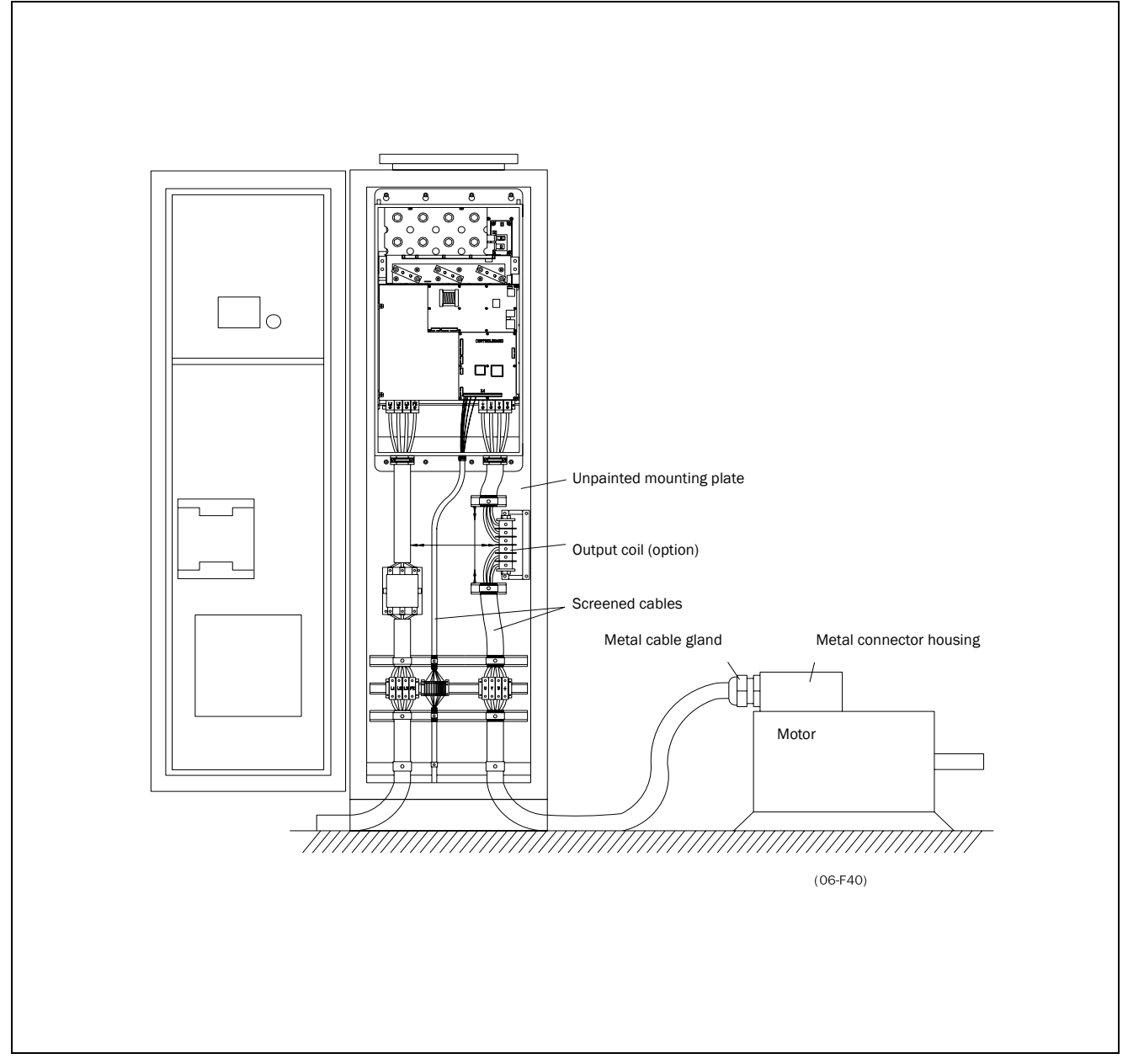

<span id="page-13-0"></span>*Fig. 9 Big size inverter in cabinet.*

# <span id="page-14-0"></span>3.5 Stripping lengths for cables

[Fig. 10](#page-14-2) indicates the recommended stripping lengths for motor and power supply cables.

<span id="page-14-1"></span>*Table 5 Stripping lengths for mains and motor cables*

| Model       | Mains cable |           | Motor cable |           |           |
|-------------|-------------|-----------|-------------|-----------|-----------|
|             | a<br>(mm)   | b<br>(mm) | C<br>(mm)   | d<br>(mm) | е<br>(mm) |
| $003 - 013$ | 60          | 8         | 60          | 8         | 31        |
| $018 - 037$ | 115         | 12        | 115         | 12        | 32        |
| $046 - 073$ | 130         | 11        | 130         | 11        | 34        |
| $074 - 108$ | 160         | 16        | 160         | 16        | 41        |
| $109 - 146$ | 170         | 24        | 170         | 24        | 46        |
| 175         | 170         | 33        | 170         | 33        | 46        |
| $210 - 375$ |             | 40        |             | 40        |           |

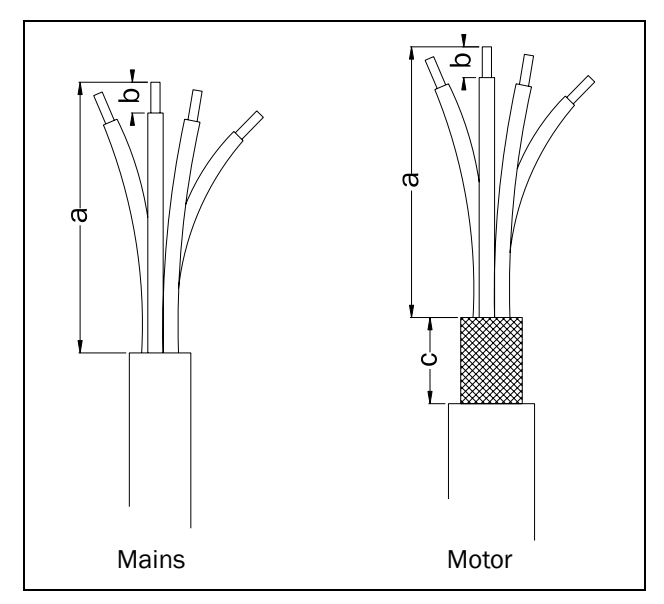

<span id="page-14-2"></span>*Fig. 10 Stripping lengths for cables - FDU.*

# <span id="page-15-0"></span>3.6 Control board

[Fig. 11](#page-15-1) shows the layout of the control board where the most important parts for the user are located. Although the control board is galvanically isolated from the mains, for safety reasons do not make changes while the mains supply is on!

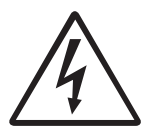

WARNING! If the frequency inverter must be opened, for example, to make connections or change the positions of the jumpers, always switch off the mains voltage and wait at least 5 minutes to allow the buffer capa-citors to discharge. Although the connections for the control signals and the jumpers are isolated from the main voltage. Always take adequate precautions before opening the frequency inverter.

### Standard control board

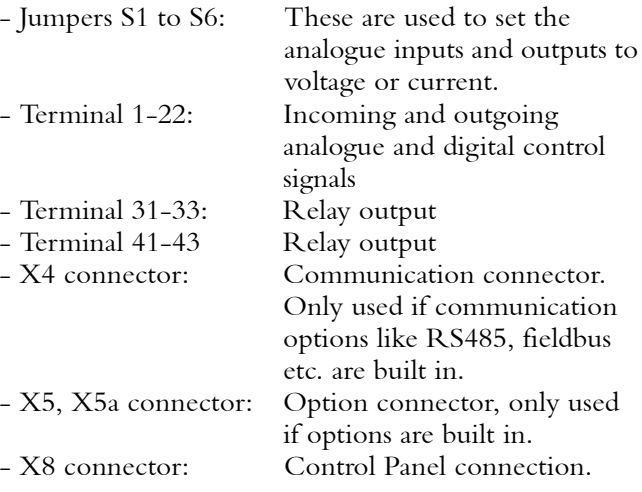

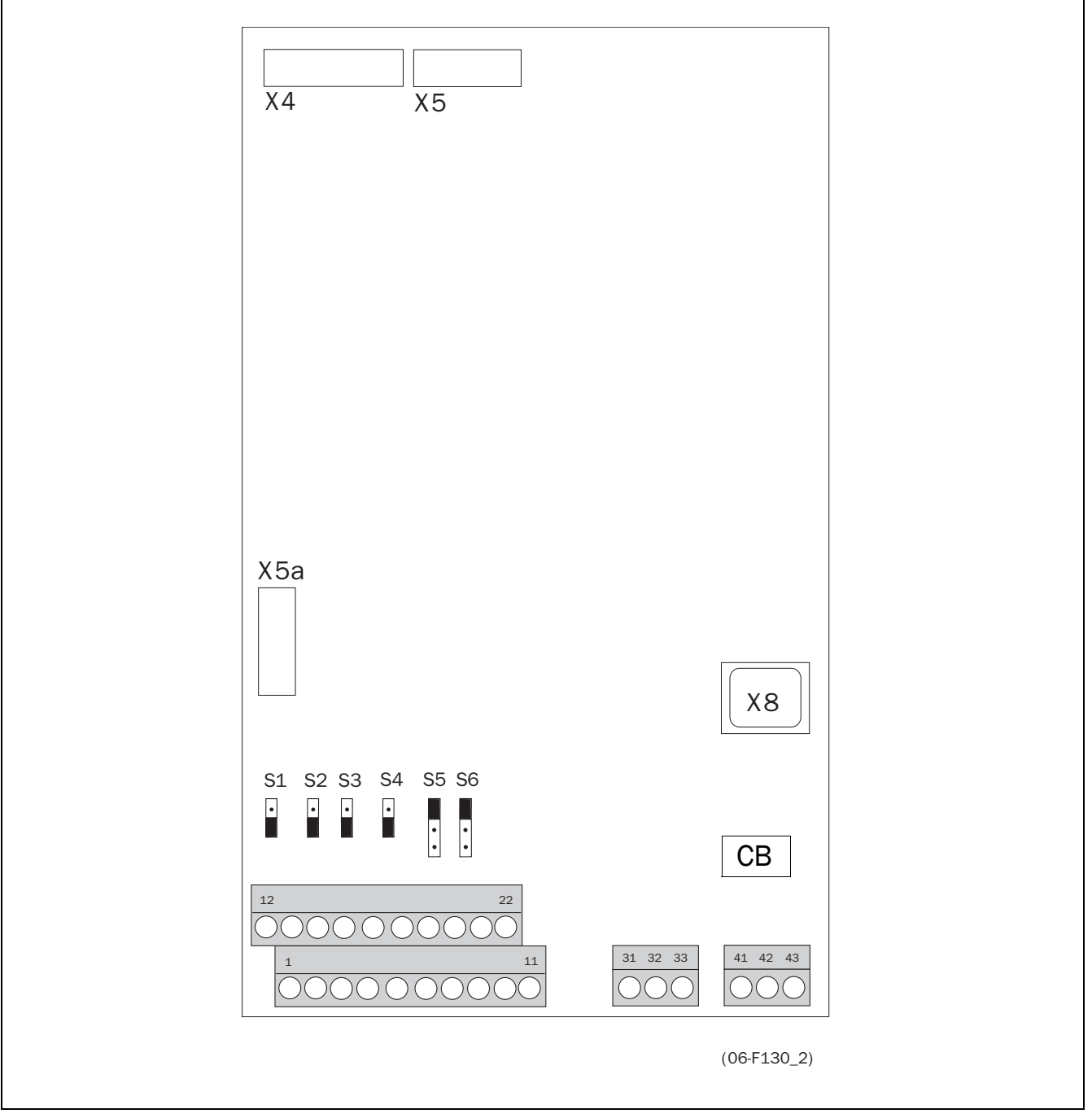

<span id="page-15-1"></span>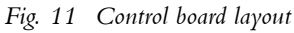

# <span id="page-16-0"></span>3.7 Control signals connections, default settings

The connections for the control signals are accessible after opening the front panel. See [Fig. 79](#page-73-6)[-Fig. 86.](#page-81-0) The Standard control signal connections are suitable for stranded flexible wire up to 1.5  $\text{mm}^2$  and for solid wire up to 2.5  $\text{mm}^2$ .

NOTE! The function of the inputs and outputs described in [Table](#page-16-1)  [6](#page-16-1) are the default settings. Please refer to [chapter 5. page 29](#page-28-0)  for the other functions of each in and output.

NOTE! The maximum total combined current for outputs 11, 20 and 21 is 100mA.

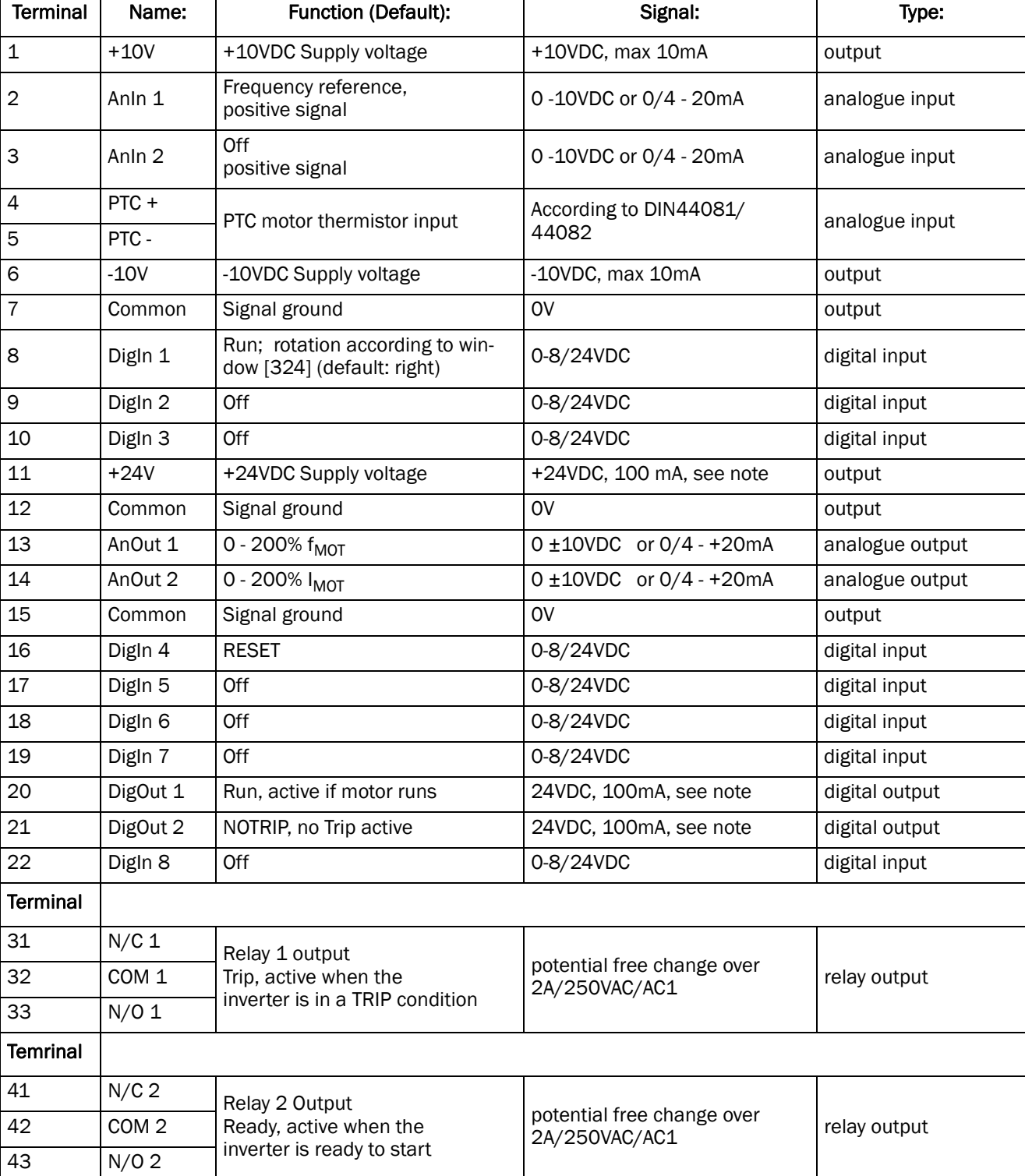

<span id="page-16-1"></span>*Table 6 Control signals connections, default settings*

# <span id="page-17-0"></span>3.8 Control signal connections in accordance with EMC-directives

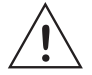

CAUTION! In order to comply with the EMC directive (see [§ 1.6, page 9](#page-8-0)) it is absolutely necessary that the installation instructions, as described in this manual, are followed correctly. For further detailed information about EMC Directives and frequency inverters please refer to the installation instructions "EMC Directive and frequency inverters". Please contact your supplier.

The screening of control signal cables is necessary to comply with the immunity levels given in the EMC Directive.

#### <span id="page-17-1"></span>3.8.1 Types of control signals

Always make a distinction between the different types of signals. Because the different types of signals can adversely affect each other, use a separate cable for each type. This is often more practical because, for example, the cable from a pressure sensor may be connected directly to the frequency inverter.

We can distinguish the following types of control signals:

- Analogue: Voltage or current signals, (0-10V, 0/4-20mA) which change slowly or only occasionally in value. In general, these are control or measurement signals.
- Digital: Voltage or current signals (0-10V, 0-24V, 0/4-20mA) which can have only two values (high or low) and only occasionally change in value.
- Data: Usually voltage signals (0-5V, 0-10V) which change rapidly and at a high frequency, generally data signals such as RS232, RS485, Profibus, etc.
- Relay: Relay contacts (0-250VAC) can switch highly inductive loads (auxiliary relay, lamp, valve, brake, etc.).

#### Example:

The relay output from a frequency inverter which controls an auxiliary relay can, at the moment of switching, form a source of interference (emission) for a measurement signal from, for example, a pressure sensor.

#### <span id="page-17-2"></span>3.8.2 Single-ended or double-ended connection?

In principle, the same measures as applied to power supply cables must be applied to all control signal cables, in accordance with EMC-Directives, see [§ 3.4,](#page-11-0) [page 12.](#page-11-0)

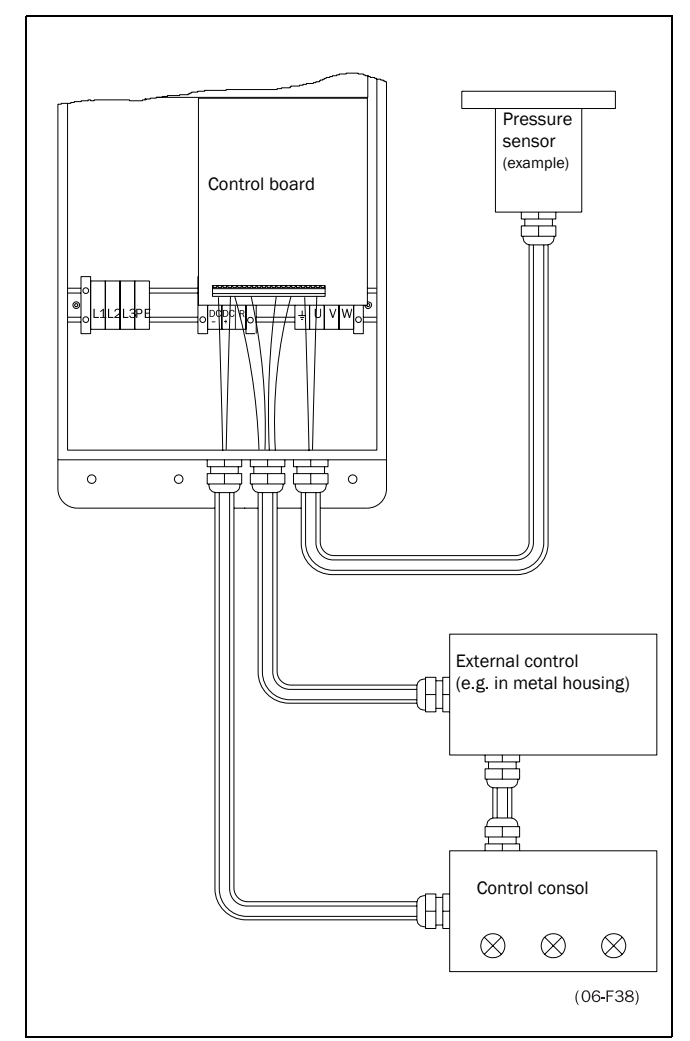

<span id="page-17-4"></span>*Fig. 12 Electro Magnetic (EM) screening of control signal cables.*

In practice it is not always possible to screen control signal cables in a consistent manner.

If long control cables are used, the wavelength  $(\frac{1}{4}\lambda)$ of the noise signal can be shorter than the cable length. If the screening is connected at one end only, the noise frequency can be coupled to the signal wires.

For all signal cables as mentioned in [§ 3.8.1](#page-17-1) the best results are obtained if the screening is connected to both ends. See [Fig. 12.](#page-17-4)

#### NOTE! Each installation must be examined carefully before applying the proper EMC measurements.

#### <span id="page-17-3"></span>3.8.3 Current control (0-20mA)

A current signal like 0-20mA is less sensitive to disturbances than a 0-10V signal, because it has a low impedance (250Ω) compared with a voltage signal (20kΩ). It is therefore strongly advised to use current controlled signals if the cables are longer than a few meters.

#### <span id="page-18-0"></span>3.8.4 Twisted cables

Analogue and digital signals are less sensitive to interference if the cables carrying them are "twisted". This is certainly to be recommended if no screening can be used as described in [§ 3.8.2, page 18.](#page-17-2) By twisting the wires the exposed areas are minimised. This means that in the current circuit for any possible High Frequency (HF) interference fields, no voltage can be induced. For a PLC it is therefore important that the return wire remains in proximity to the signal wire. It is important that the pair of wires is fully twisted over 360°.

### <span id="page-18-1"></span>3.9 Connection example

[Fig. 13](#page-18-6) gives an overall view of a connection example of the inverter.

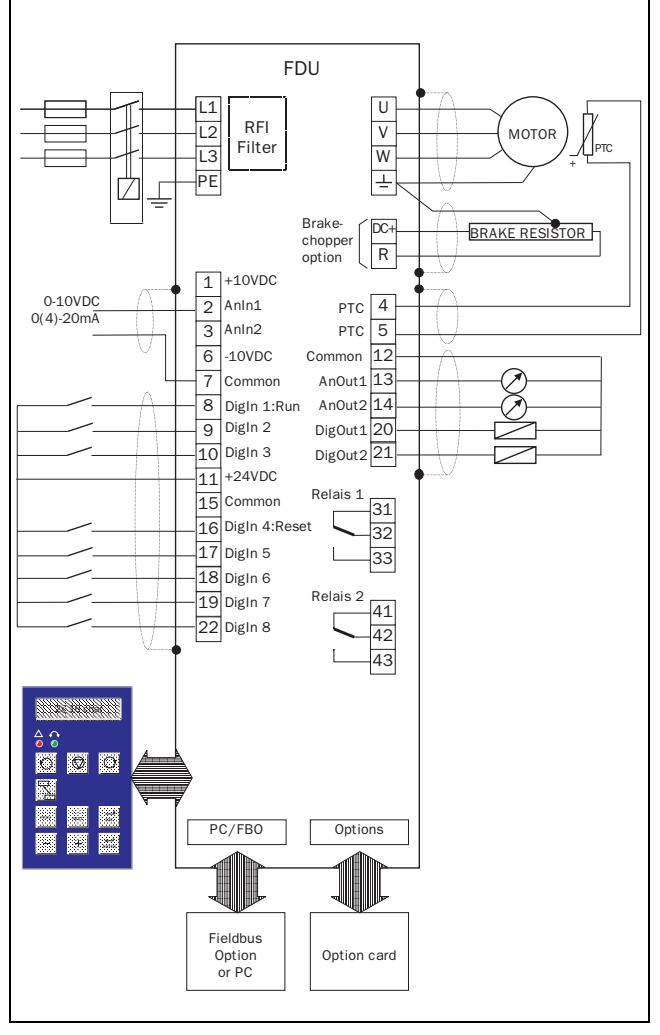

<span id="page-18-6"></span>*Fig. 13 Connection example.*

# <span id="page-18-2"></span>3.10 Connection options

The option cards are connected by the optional connectors X4, X5 or X5a on the control board see [Fig.](#page-15-1) [11, page 16](#page-15-1) and mounted above or beside the control board depending on the version and size of the inverter. For the inputs and outputs of the option cards the same measures with regard to the EMC directives must be taken as mentioned in [§ 3.8, page 18](#page-17-0). See also [chapter 7. page 72.](#page-71-0)

# <span id="page-18-3"></span>3.11 Inputs/outputs configuration with the jumpers

The jumpers S1 to S4 are used to set the input and output configuration for the 2 analogue inputs AnIn1 and AnIn2 and the 2 analogue outputs AnOut1 and AnOut2 as described in [Table 7.](#page-71-0) See [Fig. 14](#page-18-7) for location of the Jumpers (S5 and S6 for future use).

<span id="page-18-5"></span>*Table 7 Jumper settings*

| Input/Output       | <b>Type</b>         | Jumper                                     |  |  |
|--------------------|---------------------|--------------------------------------------|--|--|
| AnOut1             | 0-10V (default)     | S <sub>1</sub>                             |  |  |
|                    | $0-20mA$            | S <sub>1</sub>                             |  |  |
| AnOut <sub>2</sub> | 0-10V(default)      | S <sub>2</sub>                             |  |  |
|                    | $0-20mA$            | S <sub>2</sub>                             |  |  |
| AnIn1              | 0-10V (default)     | $\overline{\mathsf{S3}}$                   |  |  |
|                    | $0-20mA$            | S3                                         |  |  |
| Anln <sub>2</sub>  | 0-10V (default)     | $\overline{\mathsf{S}4}$                   |  |  |
|                    | 0-20 <sub>m</sub> A | $\overline{\mathsf{S}4}$                   |  |  |
|                    | PTC (default)       | S <sub>6</sub><br>S5                       |  |  |
| <b>PTC</b>         | No function         | $\overline{\mathsf{S6}}$<br>S <sub>5</sub> |  |  |
|                    | No function         | $\overline{\mathsf{S6}}$<br>S <sub>5</sub> |  |  |

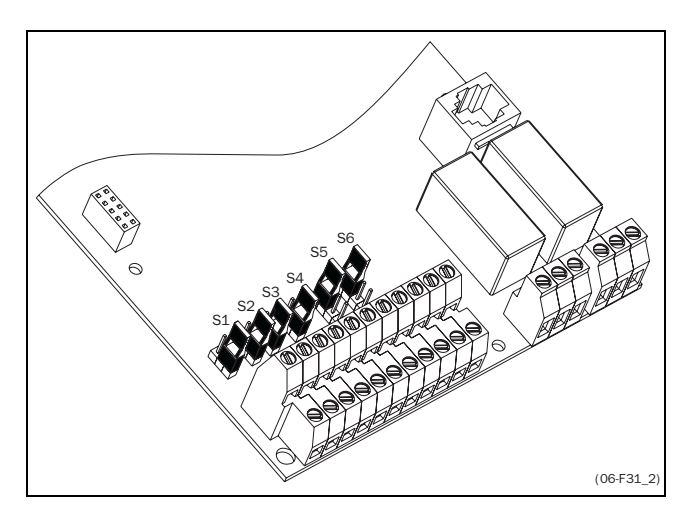

*Fig. 14 Location of connectors and jumpers.*

# <span id="page-18-7"></span><span id="page-18-4"></span>3.12 Long motor cables

If the connection to the motor is longer than 100 m (40 m for model 003-013), it is possible that capacitive current peaks will cause the inverter over-current trip to operate. Using output coils can prevent this. Contact the supplier for appropriate coils.

# <span id="page-19-0"></span>3.13 Switching in motor cables

Switching in the motor connections is not advisable. In the case that it cannot be avoided (e.g. emergency or maintenance switches) only switch if the current is zero. If this is not done, the inverter can trip as a result of current peaks.

# <span id="page-19-1"></span>3.14 Motors in parallel

Paralleling motors is possible as long as the total current does not exceed the nominal value of the inverter. The following has to be taken into account with regard to the values of motor data (see also  $\S$  5.3.9, page 33)

Window 211 Motor Power: must be added. Window 222 Motor Voltage: must be equal. Window 223 Motor Frequency: must be equal. Window 224 Motor Current: must be added. Window 225 Motor Speed: must be averaged. Window 226 Motor Cos PHI: must be averaged.

# <span id="page-19-2"></span>3.15 Use of a thermal overload and thermistors

Standard motors are normally fitted with an internal fan. The cooling capacity of this built in fan is dependent on the frequency of the motor. At low frequency, the cooling capacity will be insufficient for nominal loads. Please contact the motor supplier for the cooling characteristics of the motor at lower frequency.

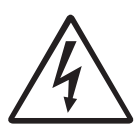

#### WARNING! Depending on the cooling characteristics of the motor, the application, the speed and the load it may be necessary to use forced cooling on the motor.

Motor thermistors offer better thermal protection for the motor. Depending on the type of motor thermistor fitted the PTC input (see [§ 5.3.31, page 36](#page-35-2)) may be used. The motor thermistor gives a thermal protection independent of the speed of the motor, thus of the speed of the motor fan. See the functions,  $I^2$ t type [354] [§ 5.4.40, page 47](#page-46-2) and  $I^2$ t current [355] [§ 5.4.41,](#page-47-0) [page 48.](#page-47-0)

# <span id="page-19-3"></span>3.16 Stop categories and emergency stop

The following information is important if emergency circuits are used or needed in the installation where a frequency inverter is used. EN 60204-1 defines 3 stop categories:

#### • Category 0: Uncontrolled STOP:

Stopping by switching off the supply voltage. A mechanical stop must be activated. This STOP may not be realised with the help of a frequency inverter or its inputs or output signals.

#### • Category 1: Controlled STOP: Stopping until the motor has come to rest, after which the power supply is switched off. This STOP may not be realised with the help of a frequency inverter or its input or output signals.

• Category 2: Controlled STOP: Stopping while the supply voltage is still present.

This STOP can be implemented with every STOP command of the frequency inverter.

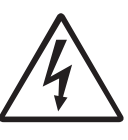

WARNING! EN 60204-1 specifies that every machine must be provided with a category 0 stop. If the application prevents this from being implemented, this must be explicitly stated. In addition, every machine must be provided with

an Emergency Stop function. This emergency stop must ensure that the voltage at the machine contacts, which could be dangerous, is removed as quickly as possible, without resulting in any other dangers. In such an Emergency Stop situation, a category 0 or 1 stop may be used. The choice will be decided on the basis of the possible risks to the machine.

# <span id="page-19-4"></span>3.17 Definitions

In this manual the following definitions for current, torque and frequency are used.

<span id="page-19-5"></span>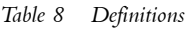

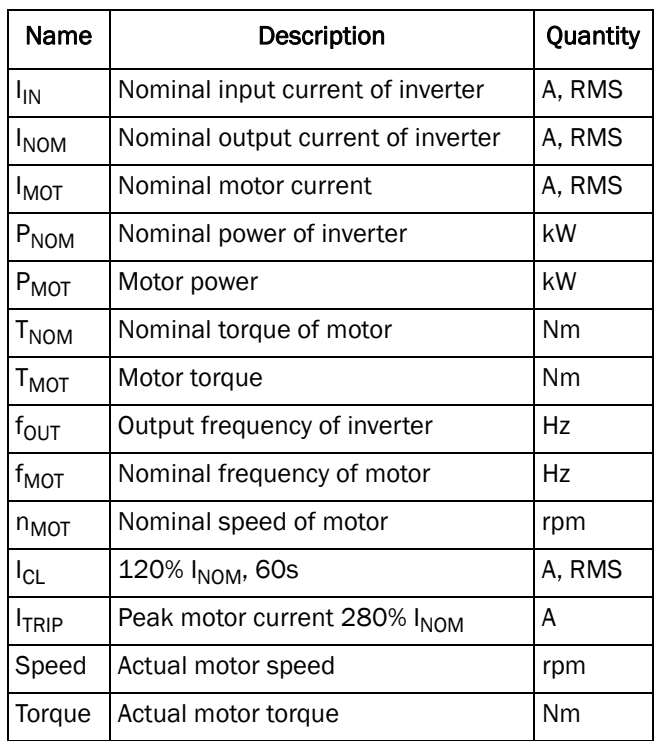

<span id="page-20-0"></span>When the mains voltage is applied, all settings will be loaded from a non-volatile memory ( $E^2$ PROM). After charging of the DC-link capacitors and the initialisation of the inverter, the LCD-display will show the Start Window [100]. (See also [§ 5.2, page 29](#page-28-2)). Depending on the size of the inverter this will take a few seconds.

The default Start Window will appear as follows:

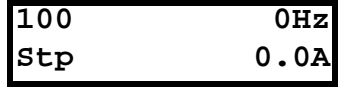

## <span id="page-20-1"></span>4.1 Operating the control panel

[Fig. 15](#page-20-3) shows the Control Panel (CP). The Control Panel displays the status of the inverter and is used to program all the settings. It is also possible to control the motor directly from the Control Panel.

#### NOTE! The inverter can run without the CP connected. However the programming must be such, that all control signals are programmed for external use.

The inverter can be ordered without the CP. Instead of the CP there will be a 3 LED indication on the Blank Control Panel. See also [§ 4.1.2, page 22](#page-21-0) and [§ 7.2, page](#page-72-0) [73.](#page-72-0)

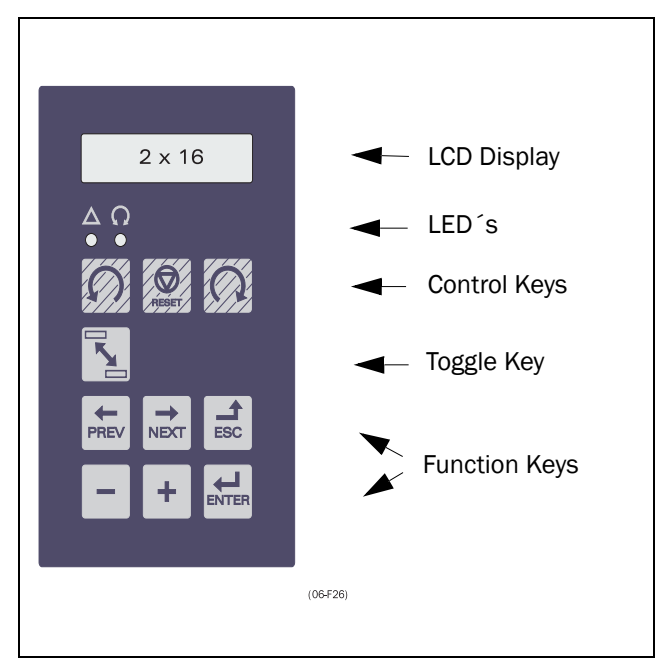

<span id="page-20-3"></span>*Fig. 15 Control Panel.*

### <span id="page-20-2"></span>4.1.1 LCD display

The LCD display consists of a 2 row 16-character display with backlight. The display is divided in four areas. The different areas in the start window are described below:

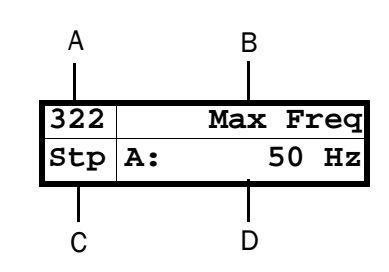

<span id="page-20-4"></span>*Fig. 16 The Display*

- Area A: Shows the actual window number 3 positions).
- Area B: Shows the heading of the active window.
- Area C: Shows the status of the inverter (3 positions).

The following status indications are possible:

- **Acc** : Acceleration
- **Dec**: : Deceleration
- $I^2t$ :  $2t$ : : Active I<sup>2</sup>t protection (see [§ 5.2\)](#page-28-2)
- **Run** : Motor runs
- **Trp** : Tripped
- **Stp** : Motor is stopped
- **VL** : Voltage limit
- **FL** : Frequency limit
- **CL** : Current limit
- **TL** : Torque limit
- **OT** : Overtemperature warning
- **OVG** : Overvoltage G warning (Generator)
- **OVD** : Overvoltage D warning (Deceleration)
- **OVL** : Overvoltage L warning (Line)
- **LV** : Low Voltage warning
- Area D:Shows the setting or selection in the active window. This area is empty at the 1st level (hundreds) and 2nd level (tens) menu.

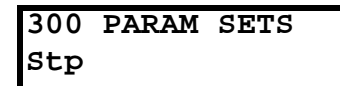

<span id="page-20-5"></span>*Fig. 17 Example upper level menu (Main Menu)*

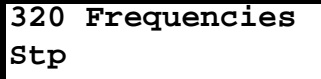

<span id="page-20-6"></span>*Fig. 18 Example mid level menu (Submenu tens)*

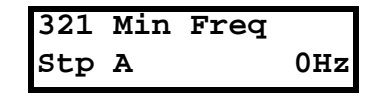

<span id="page-20-7"></span>*Fig. 19 Example lower level menu (Submenu units)*

### <span id="page-21-0"></span>4.1.2 LED indication

The green and the red LEDs on the Control Panel have the following functions:

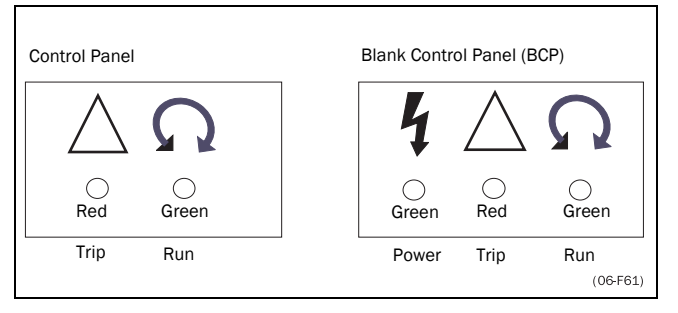

<span id="page-21-7"></span>*Fig. 20 LED indications*

<span id="page-21-4"></span>*Table 9 LED indication*

| LED                     | <b>Function</b>           |                        |                  |  |
|-------------------------|---------------------------|------------------------|------------------|--|
|                         | OΝ                        | <b>BLINKING</b>        | <b>OFF</b>       |  |
| <b>POWER</b><br>(green) | Power on                  |                        | Power off        |  |
| <b>TRIP</b><br>(red)    | Inverter<br>tripped       | Warning/<br>Limit      | No trip          |  |
| <b>RUN</b><br>(green)   | Motor<br>shaft<br>rotates | Motor shaft<br>acc/dec | Motor<br>stopped |  |

NOTE! If the CP is built in, the backlight of the LCD display has the same function as the Power LED in [Table 9](#page-21-4) (Blank panel LEDs).

### <span id="page-21-1"></span>4.1.3 The Toggle Key

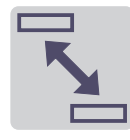

With the Toggle key up to the last four selected windows can be quickly accessed. The default window is "100" for one toggle window. Select a toggle window by pressing the toggle key when you are in

the selected window. The next toggle window will be displayed automatically. The toggle memory will be erased at power-down. If a trip occurs, the trip message (window [710]) is automatically added to the toggle list.

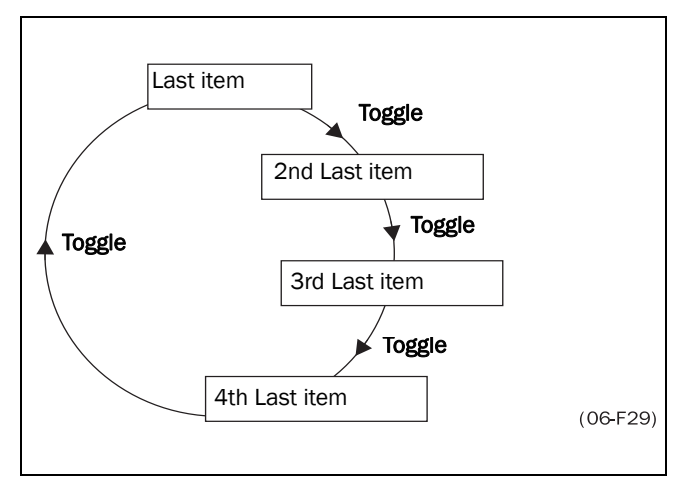

<span id="page-21-8"></span>*Fig. 21 Toggle memory*

### <span id="page-21-2"></span>4.1.4 Control keys

The control keys give Run, Stop or Reset commands directly from the Control Panel. As default the keys are disabled. With function Run/Stop Ctrl [213], the keys can be activated. If the Enable function is programmed on one of digital inputs (see [§ 5.5.11, page 51\)](#page-50-3) this input must be active to allow Run/Stop commands from the Control Panel.

<span id="page-21-5"></span>*Table 10 Control keys*

|          | RUN L:                 | gives a start with<br>rotation left                        |
|----------|------------------------|------------------------------------------------------------|
| रिटरी चा | STOP/<br><b>RESET:</b> | to stop the motor or<br>reset the inverter after<br>a trip |
|          | RUN R:                 | gives a start with<br>rotation right                       |

NOTE! It is not possible to activate the Run/Stop/Reset commands from the keyboard and remotely from the terminal strip (terminal 1-22) simultaneously.

### <span id="page-21-3"></span>4.1.5 Function keys

The function keys operates the Setup Menu to program and read-out all the settings in the menu.

<span id="page-21-6"></span>*Table 11 Function keys*

|            | <b>ENTER key:</b>       | - to step to a lower<br>menu level<br>- to confirm a<br>changed setting                      |  |
|------------|-------------------------|----------------------------------------------------------------------------------------------|--|
| <b>ESC</b> | <b>ESCAPE</b> key:      | - to step to a higher<br>menu level<br>to ignore a changed<br>setting, without<br>confirming |  |
| PRE        | <b>PREVIOUS</b><br>key: | - to step to a previous<br>menu window within<br>the same level                              |  |
| NEX        | NEXT key:               | - to step to a next<br>menu window within<br>the same level                                  |  |
|            | - key:                  | to decrease a value<br>to change a selection                                                 |  |
|            | + kev:                  | to increase a value<br>to change a selection                                                 |  |

#### <span id="page-22-0"></span>4.1.6 Menu structure

The Menu consists of 3 levels.

- Main Menu: This is the upper level (counts in hundreds)
- Submenu 1: This is the mid level (counts in tens) Submenu 2: This is the lower level
	- (counts in units)

The Main Menu contains the following main functions:

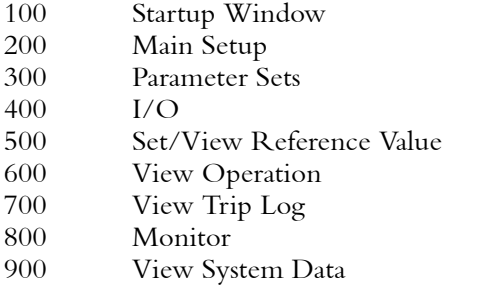

This structure is consequently independent of the number of windows per level.

So e.g.: a menu can have only one selectable window (window Set/View Reference Value [500]), or it can have 17 selectable windows (window Frequencies [320]).

#### NOTE! If within one level there are more than 10 windows the numbering continues in alphabetic order.

#### Example 1:

Submenu Frequencies [320] counts from 321 to 32H.

#### Example 2:

Main menu View Operation [600] counts from 610 to 6F0.

[Fig. 22](#page-22-3) shows that within every level the Enter and the Escape keys are used to step up or step down from each level and each menu window within a level can be selected with the Previous and Next keys.

#### <span id="page-22-1"></span>4.1.7 Short description of the setup menu

The main menu contains the following main functions:

### 100 STARTUP WINDOW

Displayed at power-up. It displays the actual frequency and current as default. Programmable for many other read-outs

### 200 MAIN SETUP

Main settings to get the inverter operable. Most important are the motor data. Further utility and settings for the options.

### 300 PARAMETER SETS

4 sets of parameters like Acc/Dec times, frequency setting, torque limitation, PID control settings etc. Each Parameter Set can be selected externally via a digital input. Parameter sets can be changed during operation and stored in the Control Panel.

### 400 I/O

All settings for inputs and outputs are made here.

#### 500 SET/VIEW REFERENCE VALUE

Setting or viewing the reference value. If reference value setting is programmed for operation via the Control Panel the reference is set in this window (Motor Potentiometer).

#### 600 VIEW OPERATION

Viewing all the operational data like frequency, load, power, current etc.

#### 700 VIEW TRIP LOG

Viewing the last 10 trips in the trip memory.

#### 800 MONITOR

Alarm functions at over - and underload condition, comparator functions.

#### 900 VIEW SYSTEM DATA

Electronic type label for viewing the software version and inverter type.

#### <span id="page-22-2"></span>4.1.8 Programming during operation

Many functions can be changed during operation, without stopping the inverter. These functions are indicated with an asterisk  $(\star)$  in the Setup Menu List ([chapter 9. page 83\)](#page-82-0) and in [chapter 5. page 29](#page-28-0).

#### NOTE! If a function is changed during operation of the inverter the message "Stop First!" is displayed, to indicate that this function can only be changed when the motor is stopped.

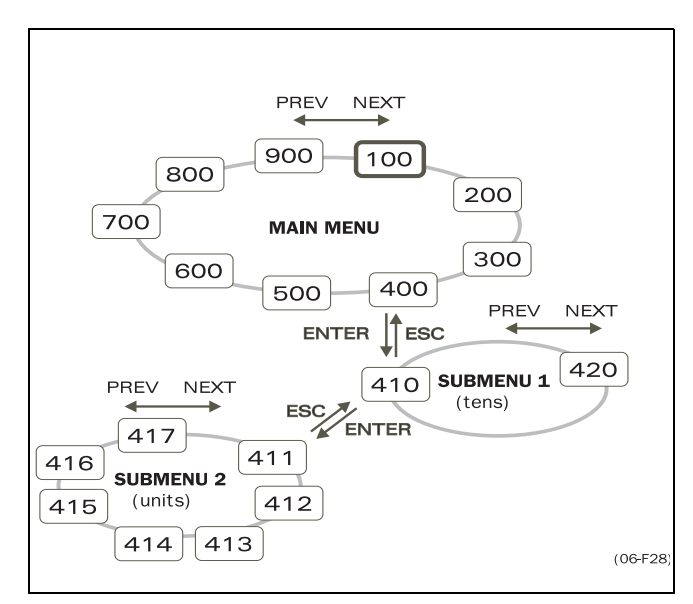

<span id="page-22-3"></span>*Fig. 22 Menu structure.*

#### <span id="page-23-0"></span>4.1.9 Programming example

This example shows how to program a change of the Acc. Time set from 2.0 s to 4.0 s.

The blinking cursor indicates that a change has taken place but is not saved yet. If at this moment, the power fails, the change will not be saved.

Use the ESC, PREV, NEXT or the TOGGLE key to proceed and to go to other menus.

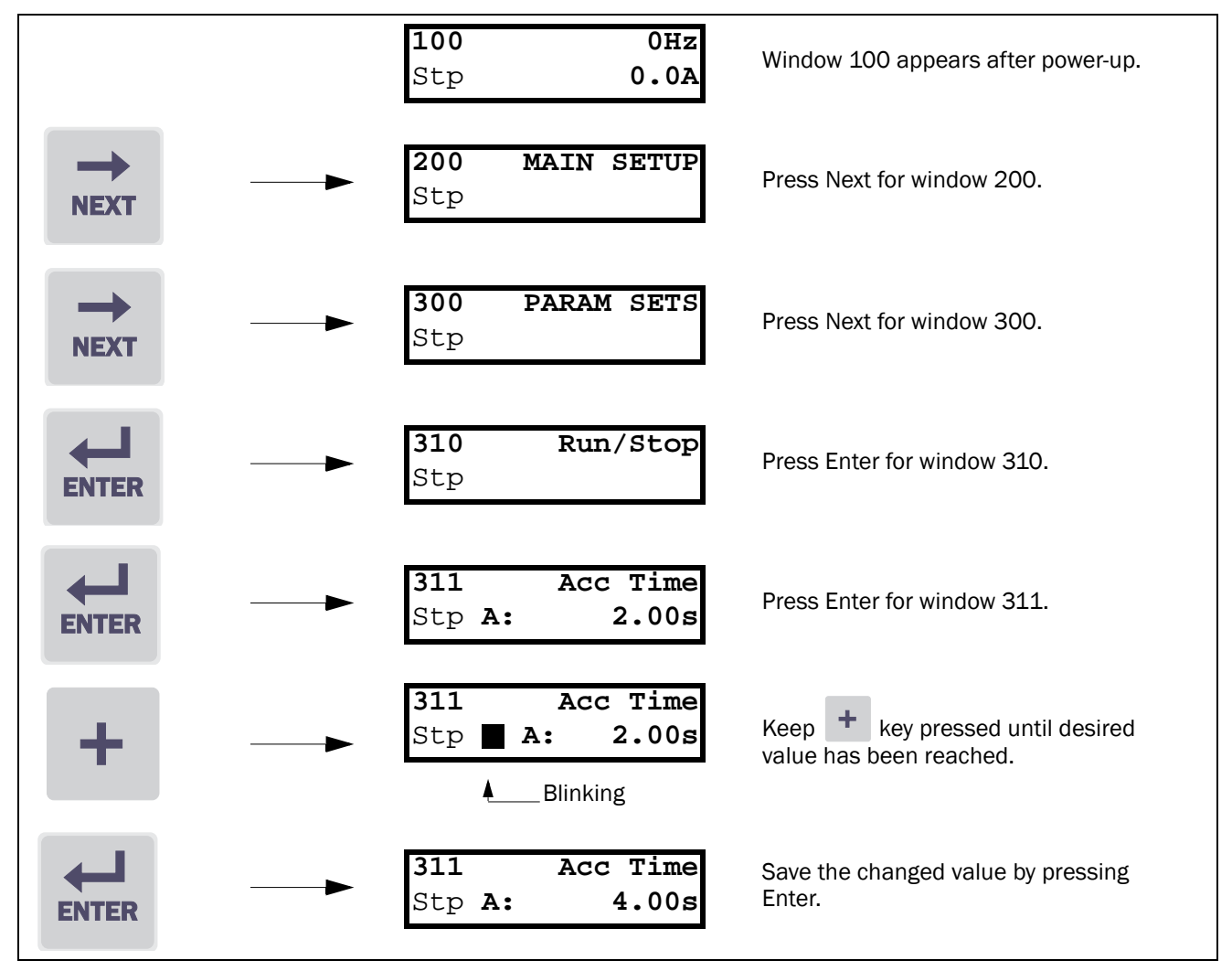

<span id="page-23-1"></span>*Fig. 23 Programming example*

# <span id="page-24-0"></span>4.2 Operation of the Run/Stop/ Enable/Reset functions

As default all the run/stop related commands are programmed for remote operation via the inputs on the terminal strip (terminal 1-22) on the control board. With the function Run/Stp Ctrl [213] this can be selected for keyboard or serial communication control, see [§ 5.3.4, page 31.](#page-30-0)

NOTE! The examples in this paragraph do not cover all possibilities. Only the most relevant combinations are given. Starting point is always the default setting (factory) of the inverter.

#### <span id="page-24-1"></span>4.2.1 Default settings of the Run/Stop/Enable/ Reset functions.

The default settings are shown in [Fig. 24](#page-24-4). In this example the inverter is started and stopped with DigIn 1 and a reset after trip can be given with DigIn 4.

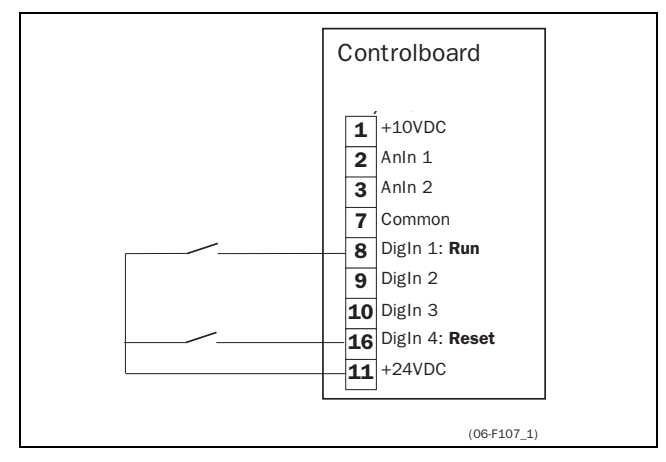

<span id="page-24-4"></span>*Fig. 24 Default setting Run/Reset commands.*

The inputs are default set for level-control (see [§ 5.3.6,](#page-31-1) [page 32](#page-31-1)). The input DigIn 1 is programmed for the Run command (see [§ 5.5.11, page 51](#page-50-3)). The rotation is determined by the rotation set according to the active Parameter Set.

### <span id="page-24-2"></span>4.2.2 Enable and Stop functions.

Both functions can be used separately or simultaneously. The choice of which function is to be used depends on the application and the control mode of the inputs (Level/Edge [215], see  $\S$  5.3.6, page 32).

#### NOTE! In the Edge mode, at least one digital input must be programmed to "stop", because the Run commands are then only able to start the inverter.

### STOP FUNCTIONS:

### Enable

Input must be active (HI) to allow any Run signal. If the input is made LOW, the output of the inverter is immediately disabled and the motor will coast.

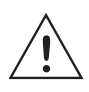

CAUTION! If the Enable function is not programmed to a Digital input, it is considered to be active internally.

### Stop

If the input is made active (LO) then the inverter will stop according to the selected stop mode set in window [31A] (see  $\S$  5.4.11, page 41).

[Fig. 25](#page-24-5) shows the function of the Enable and the Stop input and the Stop Mode=Decel[31A].

To run the input must be HI.

#### NOTE! The Stop Mode=Coast [31A] will give the same behaviour as the Enable input.

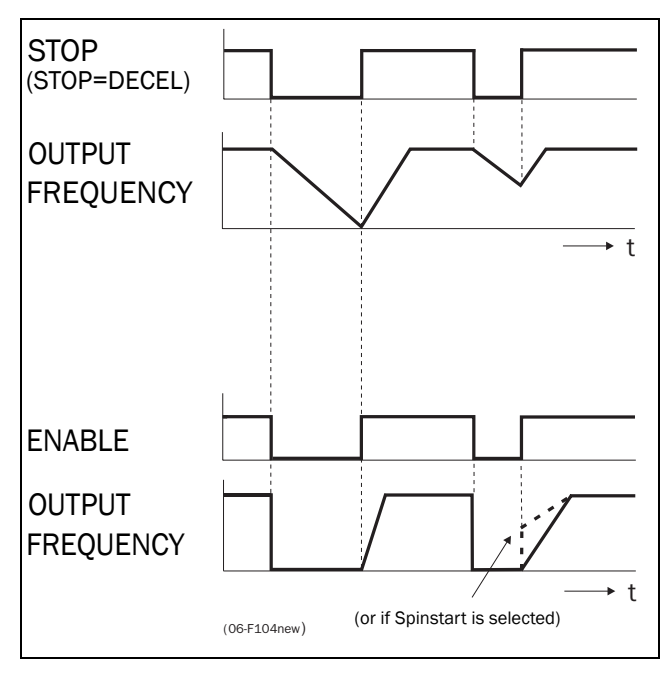

<span id="page-24-5"></span>*Fig. 25 Functionality of the Stop and Enable input*

### <span id="page-24-3"></span>4.2.3 Run Inputs Level-controlled.

The inputs are set as default for level-control (see function Level Edge [215], [§ 5.3.6, page 32](#page-31-1)). This means that an input is activated by making the input continuously "High". This way of operation is commonly used if, for example, PLCs are used to operate the inverter.

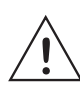

#### CAUTION! Level controlled inputs DO NOT comply with the Machine Directive (see [§ 1.6, page 9](#page-8-0)), if the inputs are directly used to start and stop the machine.

The examples given in this and the following paragraph have the input selecting as shown in [Fig. 26](#page-24-6).

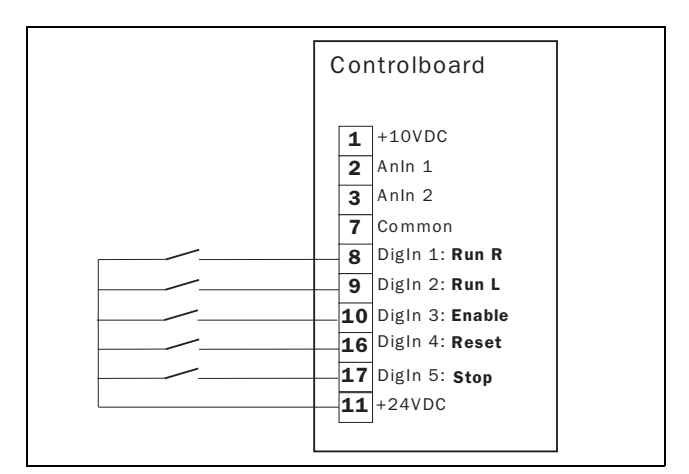

<span id="page-24-6"></span>*Fig. 26 Wiring example Run/Stop/Enable/Reset inputs.*

The Enable input must be continuously active in order to accept any run-right or run-left command. If both RunR and RunL inputs are active, then the inverter stops according to the selected Stop Mode. [Fig. 27](#page-25-2) gives an example of a possible sequence.

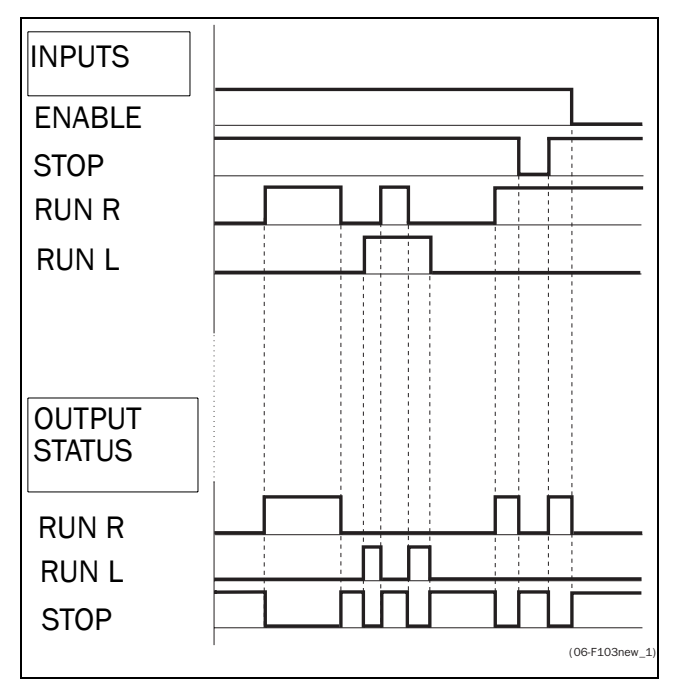

<span id="page-25-2"></span>*Fig. 27 Input and output status for level control.*

### <span id="page-25-0"></span>4.2.4 Run Inputs Edge-controlled

Window 215 Level/Edge must be set to Edge to activate edge control [\(§ 5.3.6, page 32\)](#page-31-1) This means that an input is activated by a "low" to "high" transition. Now the inputs can be wired as a so-called "3-wire" operation. 3-wire operation requires 4-wires for two directions.

#### NOTE! Edge controlled inputs comply with the Machine Directive (see [§ 1.6, page 9\)](#page-8-0), if the inputs are directly used to start and stop the machine.

See [Fig. 26](#page-24-6). The Enable and Stop input must be active continuously in order to accept any run-right or runleft command. The last edge (RunR or RunL) is valid. [Fig. 28](#page-25-3) gives an example of a possible sequence.

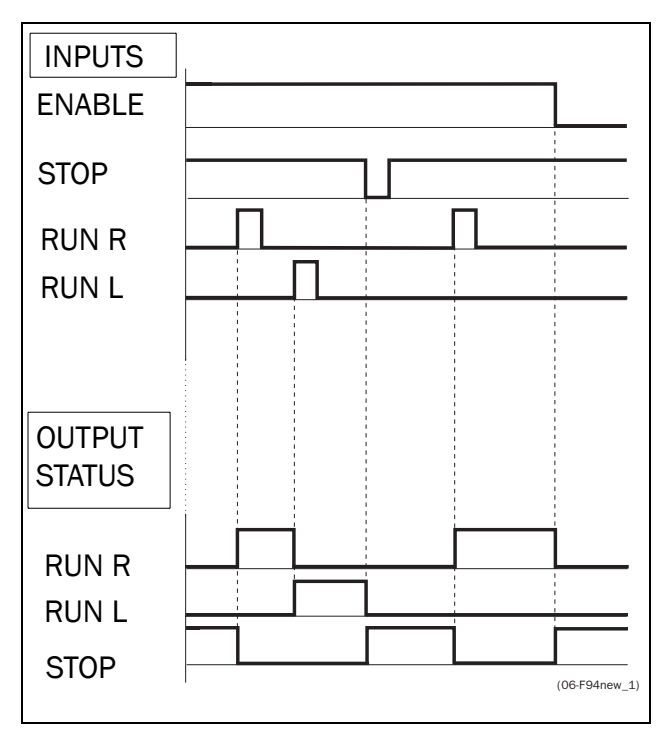

<span id="page-25-3"></span>*Fig. 28 Input and output status for edge control.*

### <span id="page-25-1"></span>4.2.5 Reset and Autoreset operation.

If the inverter is in the Stop Mode due to a trip condition, the inverter can be reset by a pulse ("low" to "high" transition) on the Reset input, default on DigIn 4. Depending on the selected control method a restart takes place (see function Level/Edge [215]  $\S$  5.3.6, [page 32](#page-31-1)):

#### - Level-control.

If the Run inputs remain in their position the inverter will start immediately after the Reset command is given.

#### Edge-control.

After the Reset command is given a new Run command must be applied to start the inverter again.

Autoreset is enabled if the Reset input is continuously active. In function Autoreset [240] (see [§ 5.3.27, page](#page-34-5) [35](#page-34-5)) the Autoreset functions are programmed.

#### NOTE! If the control commands are programmed for Keyboard control, Autoreset is not possible.

#### <span id="page-26-0"></span>4.2.6 Frequency Direction and Rotation.

- The Frequency Direction can be controlled by:
	- RunR/RunL commands on the Control Panel.
	- RunR/RunL commands on the terminal strip (terminal 1-22).
	- Via the serial interface options.
	- The Parameter Sets

The function Rotation [214] [\(§ 5.3.5, page 32\)](#page-31-0) and Direction [324] ([§ 5.4.17, page 43\)](#page-42-0) set the limitations and priorities to the Frequency Direction of the inverter.

**-** Overall limitation with function Rotation [214].

This function limits the overall Frequency Direction to either Left or Right direction or allows both directions. This limit is prior to all other selections. E.g.: if the rotation is limited to Right, a Run-Left command will be ignored.

Selection per Parameter Set with function Direction [324]. This function sets the Frequency Direction for

the external RUN command (set to a Digital Input) in each Parameter Set. The RunL and RunR commands will always overrule this setting.

### <span id="page-26-1"></span>4.3 Use of the Parameter Sets

With the 4 Parameter Sets various control possibilities can be made with respect to quickly changing the inverter's behaviour. It is possible to adapt the inverter online to altered machine behaviour. The way the Parameter Sets are implemented and controlled gives an enormous flexibility to the overall possibilities with regard to settings like Frequency, Max Torque, Acc/ Dec times, PID control, etc. This is based on the fact that at any desired moment any one of the four Parameter Sets can be activated during Run or Stop, via the digital inputs. Because each Parameter Set contains more than 30 different functions (parameters), a great many different configurations and combinations can be made. [Fig. 29](#page-26-3) shows the way the Parameter Sets are activated via the digital inputs DigIn 3 and DigIn 4.

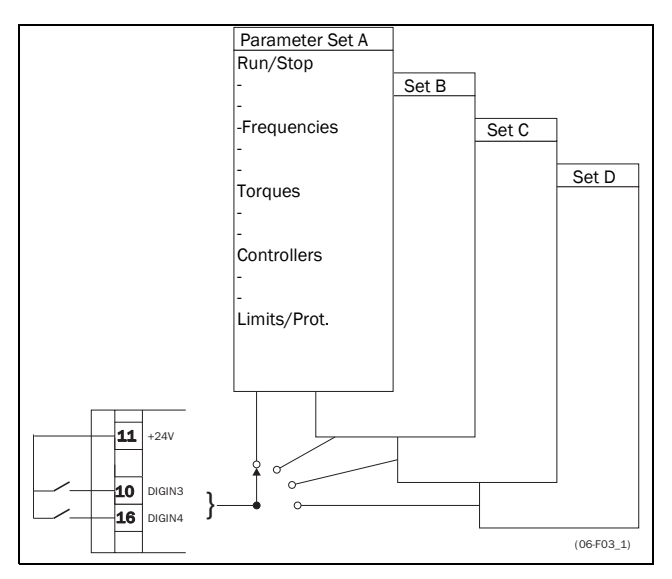

<span id="page-26-3"></span>*Fig. 29 Selecting the Parameter Sets.*

The Parameter Set selection is done with function Select Set [234] (See [§ 5.3.21, page 34](#page-33-2)). Here the Parameter Sets can be selected via the Control Panel, DigIn 3+4, via DigIn 3 only or via serial communication. With function Copy Set [233] (see [§ 5.3.20, page](#page-33-1) [34](#page-33-1)) it is easy to copy the complete contents of a single Parameter Set to another Parameter Set. If the Parameter Sets are selected via DigIn 3 and DigIn 4 they are activated according to [Table 12.](#page-26-2)

<span id="page-26-2"></span>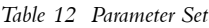

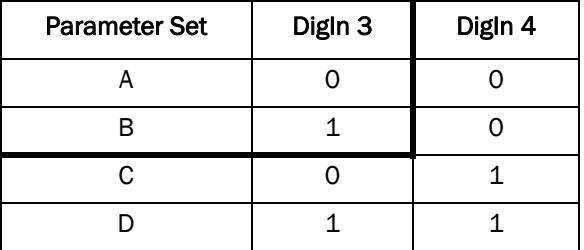

NOTE! The selection via the digital inputs is immediately activated. The new Parameter Settings will be activated on-line, also during Run.

#### NOTE! The default Parameter Set is Parameter Set A.

With these settings a lot of possibilities are available. Some ideas are given here:

#### Multi frequency selection.

Within a single Parameter Set the 7 preset frequency are selectable via the digital inputs. In combination with the Parameter Sets, 28 preset frequencies can be selected using all 4 digital inputs DigIn1 and 2 for selecting preset frequency within one Parameter Set and DigIn 3 and DigIn 4 for selecting the Parameter Sets.

#### • Bottling machine with 3 different products.

Use 3 Parameter Sets for 3 different Jog frequencies, when the machine needs to be set up. The 4th Parameter Set can be used for "normal" analogue frequency control when the machine is running in full production.

#### • Product changing on winding machines.

If a machine has to change between 2 or 3 different products e.g. winding machine with different gauges of thread. For each gauge of thread it is important that acceleration, deceleration times, Max Frequency and Max Torque are adapted to each thread gauge. For each thread size a different Parameter Set can be used.

[Table 13](#page-27-1) shows the functions (parameters) that can be set in each Parameter Set. The number behind each function is the window number.

<span id="page-27-1"></span>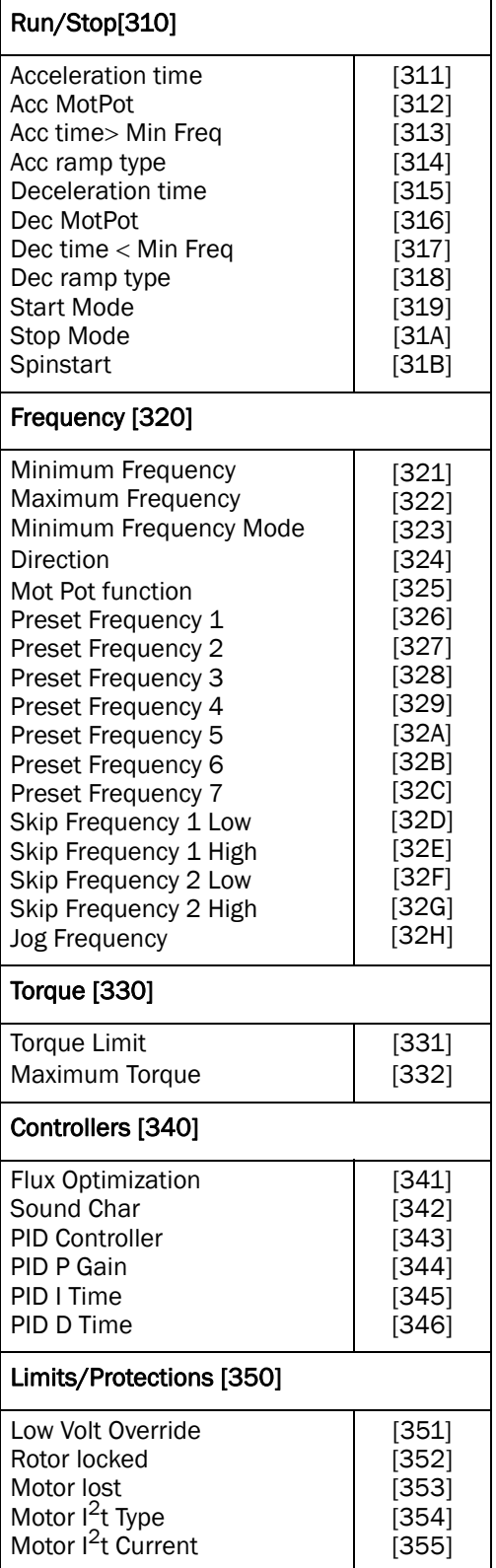

# <span id="page-27-0"></span>4.4 Use of the Control Panel Memory

The Control Panel (CP) has two memory banks called Mem1 and Mem2. Normally all the settings, which are made or changed, will be stored at power down in an Eeprom on the controlboard of the inverter.

The memory banks in the CP are used to copy the settings of an individual inverter via the CP to other inverters.

The CP must be disconnected from the original inverter (source) and than be connected to the target inverter. This can best be done with the option ECP (External Control Panel, see [§ 7.2, page 73\)](#page-72-0).

The memory banks can also be used as an temporary "storage" for a specific inverter setup.

The settings can be copied in two different levels:

#### • All Settings

The copy and load commands copy or load all settings within the entire Setup Menu, so also Motor Data, Utilities etc. This is done with the functions Copy To CP [236] and CP>Settings [239]. See [§](#page-34-1) [5.3.23, page 35](#page-34-1) and [§ 5.3.26, page 35](#page-34-4).

#### • Parameter Sets Only

With the function CP>All Sets [237] only the contents of submenu Parameter Sets [300] are loaded. With the function CP>Act Set [238] only the contents of the active Parameter Set is loaded. See [§](#page-34-3) [5.3.25, page 35](#page-34-3) and [§ 5.4, page 40.](#page-39-0)

[Fig. 30](#page-27-2) and [Fig. 31](#page-27-3) show the options for copying and locating the settings to and from the memories.

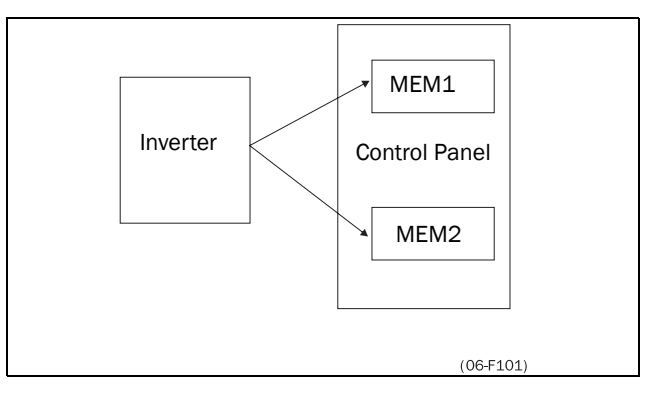

<span id="page-27-2"></span>*Fig. 30 Copy: - Complete Set-up*

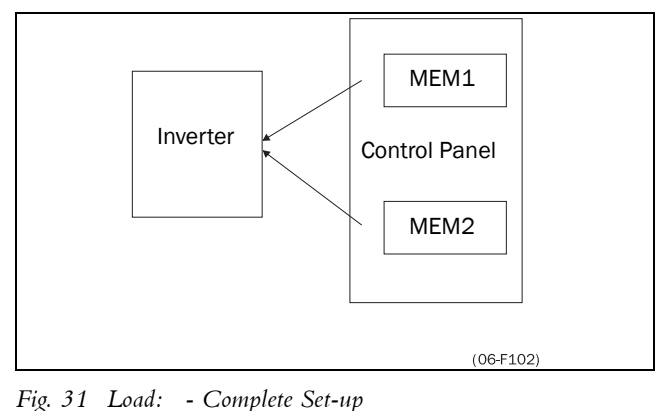

<span id="page-27-3"></span>*- All Parameter Sets - Active Parameter Set*

<span id="page-28-0"></span>NOTE! Functions with an asterisk \* are also changeable during Run Mode.

# <span id="page-28-1"></span>5.1 Resolution of settings

The resolution for all range settings as described in this chapter are 3 significant digits. Exceptions are stated. Table 15 shows the resolutions for 3 and 4 significant digits.

<span id="page-28-5"></span>*Table 14 Resolutions of settings*

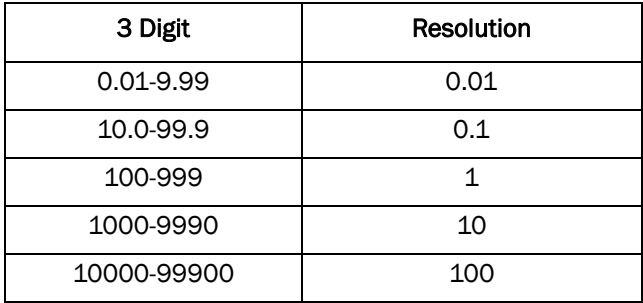

# <span id="page-28-2"></span>5.2 Start window [100]

This window is displayed at every power-up and is normally displayed during operation. As default it displays the actual frequency and torque.

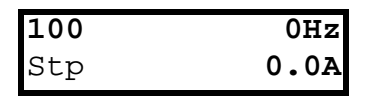

Other read-outs are programmable with the function 1st Line [110] and 2nd Line [120].

The display function sets the content of the Start window [100].

In [Fig. 32](#page-28-6) it is shows that the display value 1st line [110] is on the upper row and display value 2nd line [120] is on the lower row.

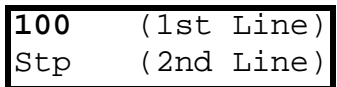

<span id="page-28-6"></span>*Fig. 32 Display functions.*

### <span id="page-28-3"></span>5.2.1 1st Line [110]

Sets the content of the first line in the Start Window [100].

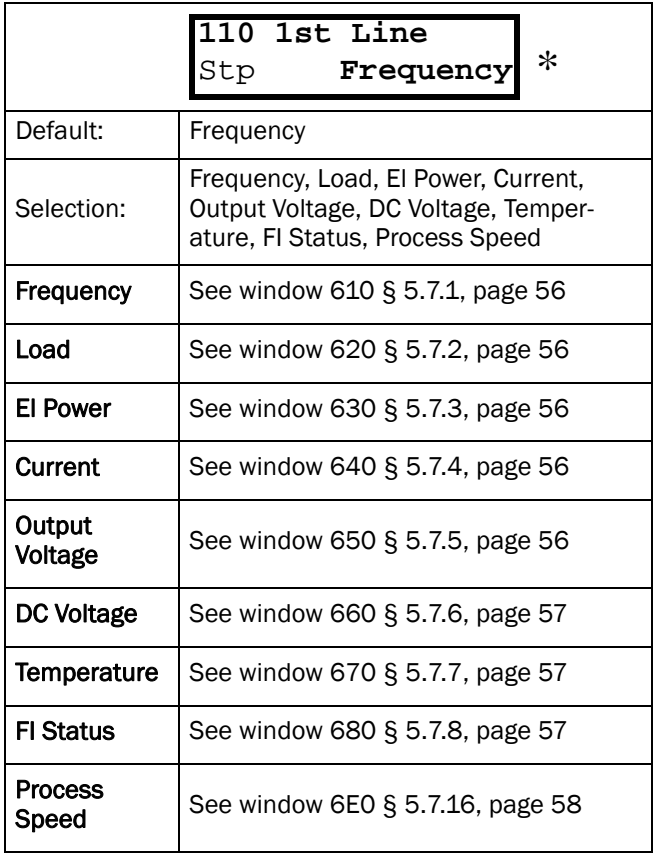

### <span id="page-28-4"></span>5.2.2 2nd Line [120]

Same function as 1st Line [110].

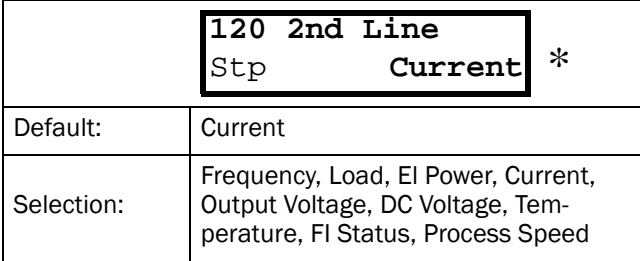

# <span id="page-29-0"></span>5.3 Main set-up [200]

Main menu with the most important settings to get the inverter operational, e.g. motor data, drive data, utilities and options.

### <span id="page-29-1"></span>5.3.1 Operation [210]

Submenu to set the V/Hz mode, Reference Control, Run/Stop Control.

### <span id="page-29-2"></span>5.3.2 V/Hz Curve [211]

Setting of the V/Hz curve. [Fig. 33](#page-29-4) shows the difference between to 2 selections.

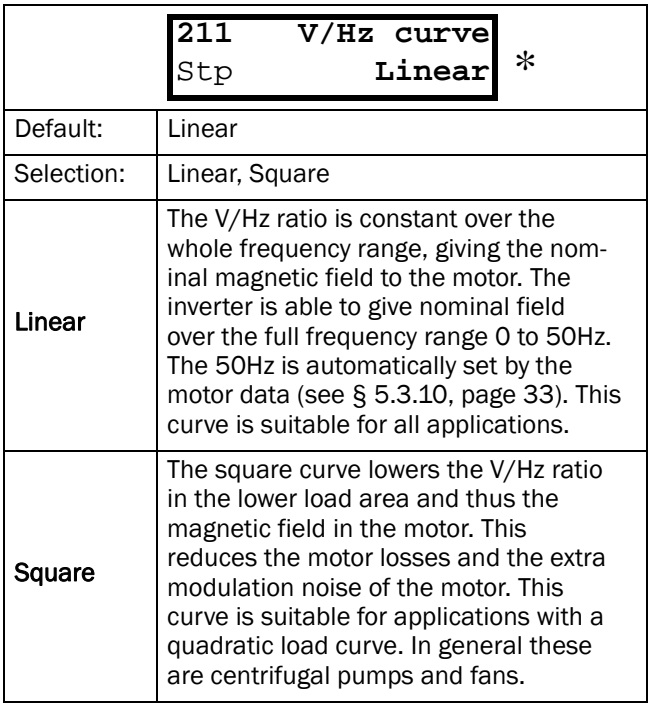

NOTE! Be sure the application is designed to be used at a low V/Hz ratio. If not the inverter can trip on Overload or Overcurrent trips due to low voltage on the motor. (See [chapter](#page-67-0)  [6. page 68](#page-67-0)).

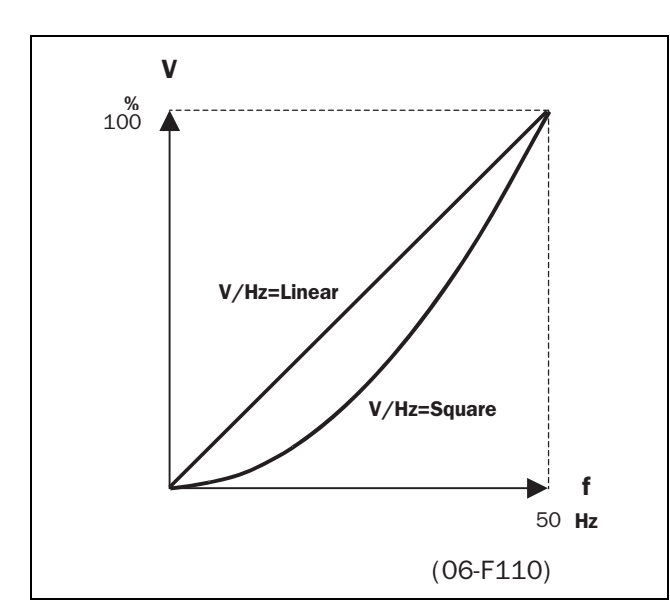

<span id="page-29-4"></span>*Fig. 33 V/Hz curves*

### <span id="page-29-3"></span>5.3.3 Reference control [212]

Selection of the source of the reference signal.

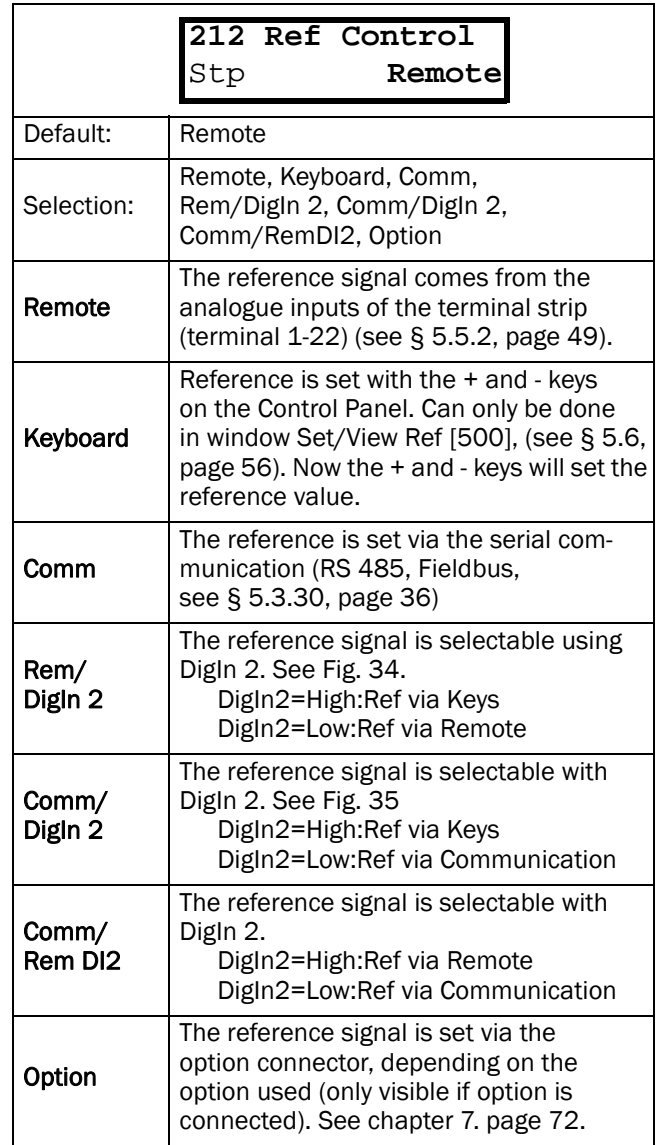

NOTE! If the reference is switched from Remote to Control Panel, the reference value is also taken over by the new reference.

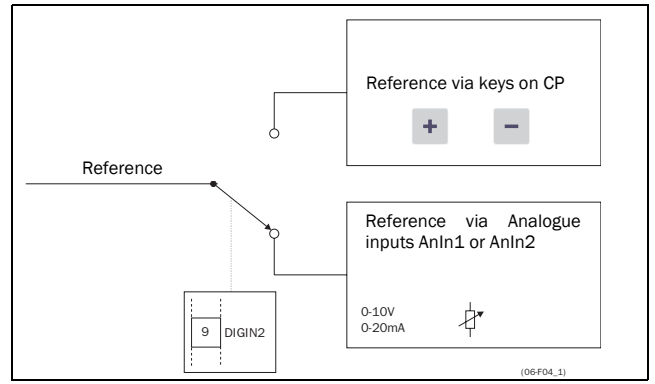

<span id="page-29-5"></span>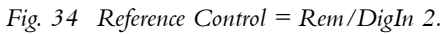

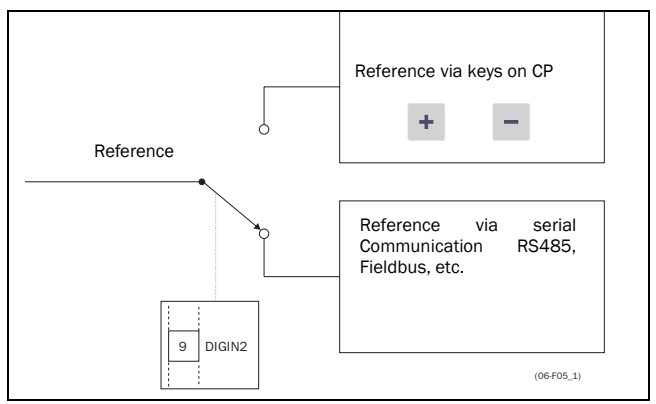

<span id="page-30-1"></span>*Fig. 35 Reference Control =Comm/DigIn 2.*

NOTE! The programmable input DigIn 2 will not be programmable from the I/O menu [400] when "Rem/DigIn 2" Or "Comm/DigIn 2" has been selected. (See [§ 5.5, page 49\)](#page-48-0).

NOTE! The functions "Rem/DigIn 2" and "Comm/DigIn 2" can be used to make a local/remote control. See also [§ 5.3.4, page 31](#page-30-0) and [§ 5.5.2, page 49](#page-48-2).

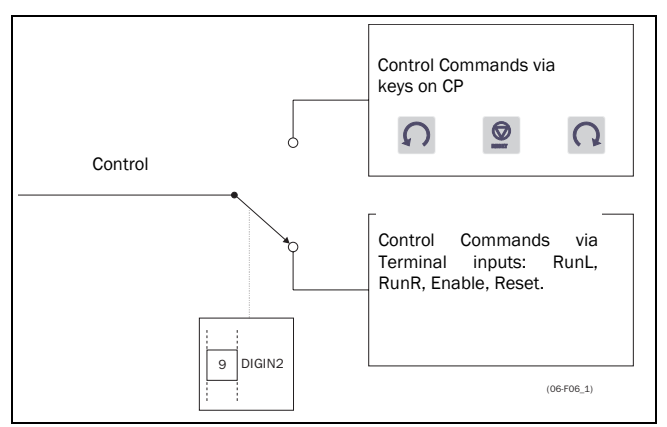

<span id="page-30-2"></span>*Fig. 36 Run/stp Control = Rem/DigIn 2.*

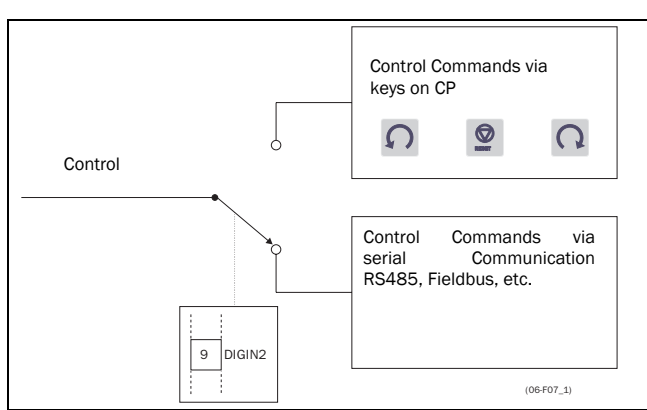

<span id="page-30-3"></span>*Fig. 37 Run/Stp Control =Comm/DigIn 2.*

### <span id="page-30-0"></span>5.3.4 Run/Stop/Reset control [213]

Selection of the source for run, stop and reset commands. See [§ 4.2, page 25](#page-24-0) for the functional description.

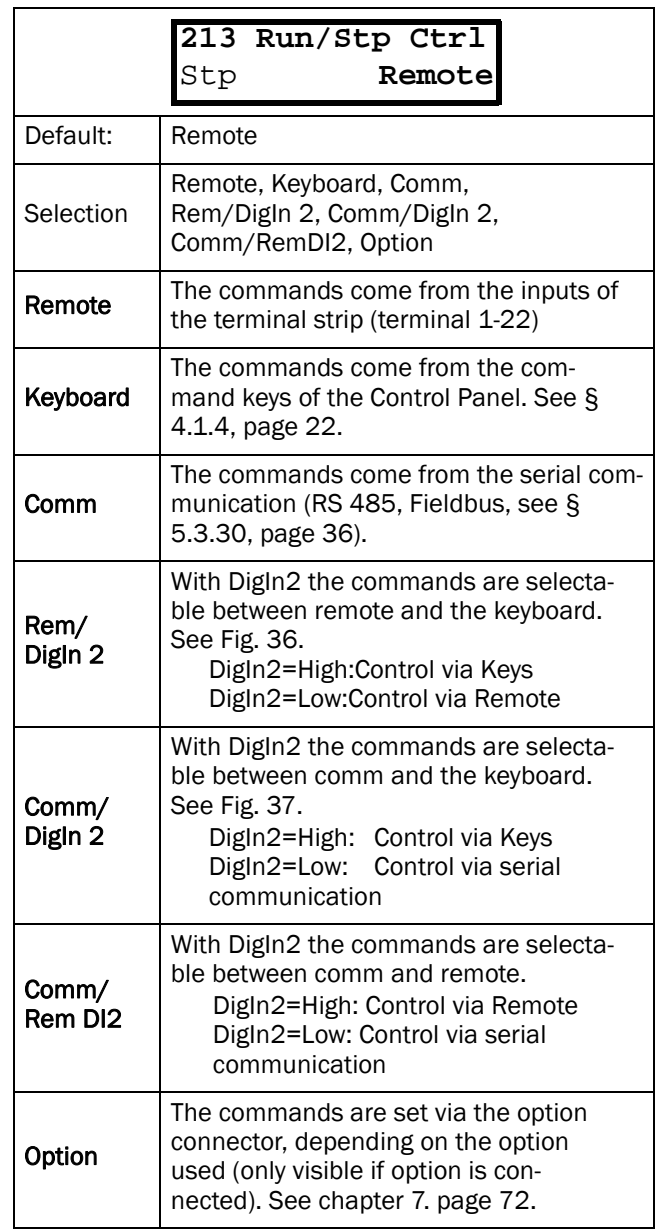

NOTE! The programmable input DigIn 2 will not be programmable from the I/O menu [400] when "Rem/DigIn 2" or "Comm/DigIn 2" has been selected. (see [§ 5.5.11, page 51](#page-50-3)).

NOTE! The functions "Rem/DigIn 2" and "Comm/DigIn 2" can be used to make a local/remote control (see [§ 5.3.3, page 30](#page-29-3)).

### <span id="page-31-0"></span>5.3.5 Rotation [214]

Sets the general rotation for the motor. See also [§](#page-26-0) [4.2.6, page 27](#page-26-0).

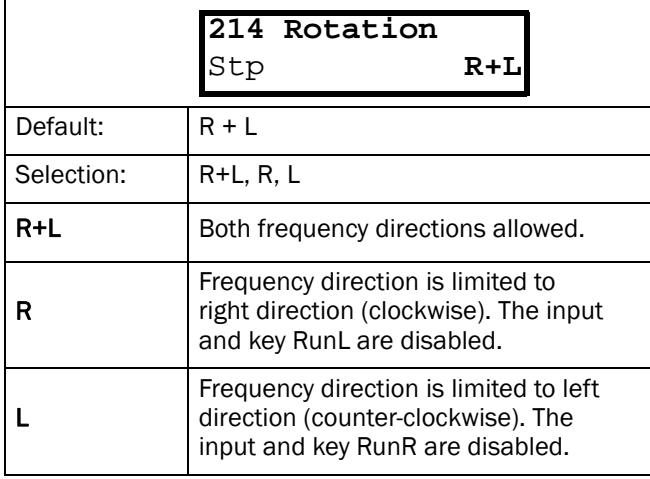

#### NOTE! If the functions "R" or "L" are selected the window Direction [324] invisible.

### <span id="page-31-1"></span>5.3.6 Level/Edge control [215]

Sets the way of input control for the inputs RunR and RunL. See also [§ 4.2, page 25](#page-24-0) for the functional description.

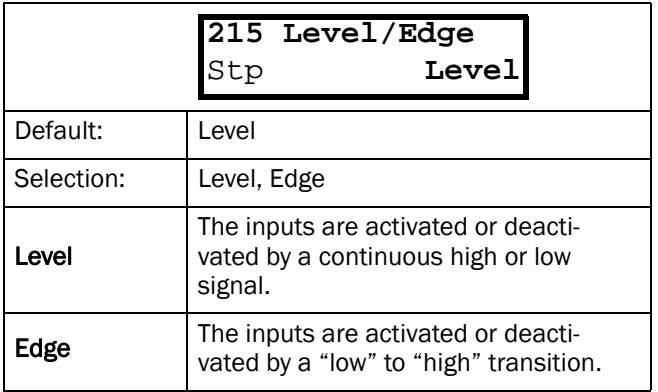

### <span id="page-31-2"></span>5.3.7 IxR Compensation [216]

Compensates the voltage drop over the stator resistance of the motor by increasing the output voltage at constant frequency. IxR Compensation is most important at low frequencies and is used to obtain a higher starting torque. The maximum voltage increase is 25% of the nominal output voltage. See [Fig. 38.](#page-31-4)

The IxR Compensation can be used in combination with Linear V/Hz curve as well as with Square V/Hz curves although the combination with Square V/Hz curves has little use. See [Fig. 39](#page-31-5).

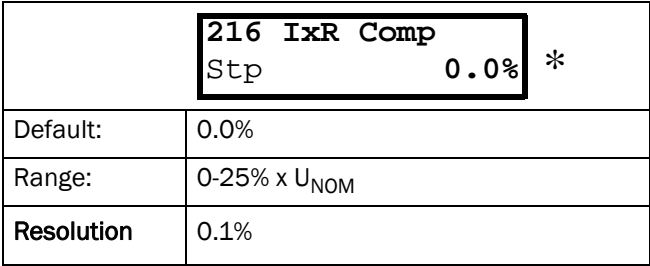

NOTE! A too high level of IxR Compensation could cause saturation of the windings in the motor. This can cause a "Power Fault" trip. The effect of IxR Compensation is stronger with higher power motors.

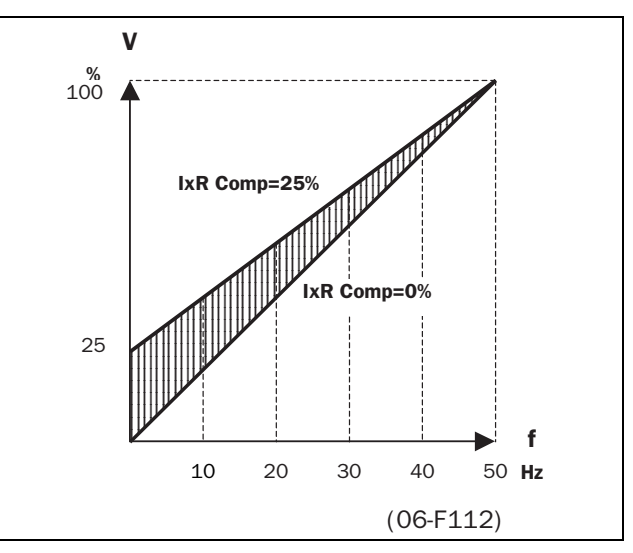

<span id="page-31-4"></span>*Fig. 38 IxR Comp at Linear V/Hz curve*

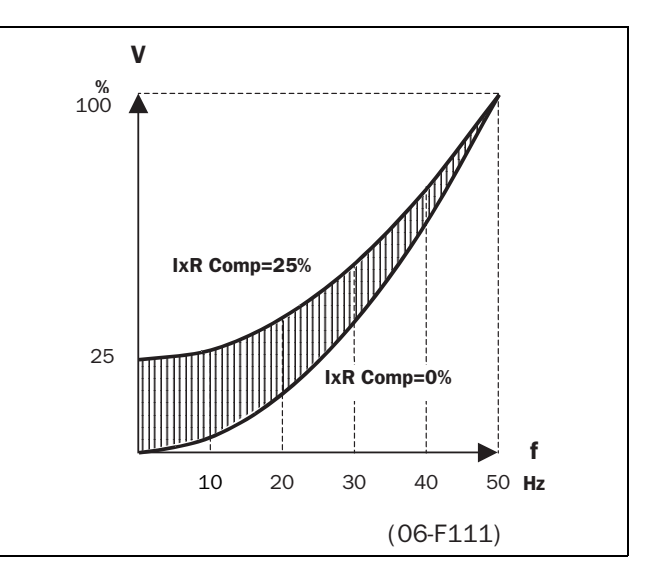

<span id="page-31-5"></span>*Fig. 39 IxR Comp at Square V/Hz curve*

### <span id="page-31-3"></span>5.3.8 Mains [217]

To select 230V mains voltage input for the inverter.

NOTE! Only to be selected if 230V main supply is used. This window is only visible in FDU 40 inverters.

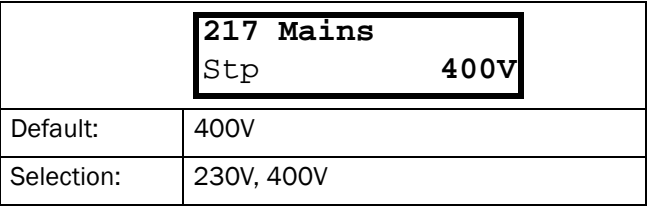

### <span id="page-32-0"></span>5.3.9 Motor data [220]

Submenus to set the motor data. Input of name plate data to adapt the inverter to the connected motor. Items can only be changed when the motor is stopped, otherwise read only. The motor data are not affected by the Load Default command ([§ 5.3.22, page 35\)](#page-34-0).

#### NOTE! The default settings are for a standard 4-pole motor according to the nominal power of the inverter.

#### <span id="page-32-1"></span>5.3.10 Motor power [221]

Setting of the nominal motor power

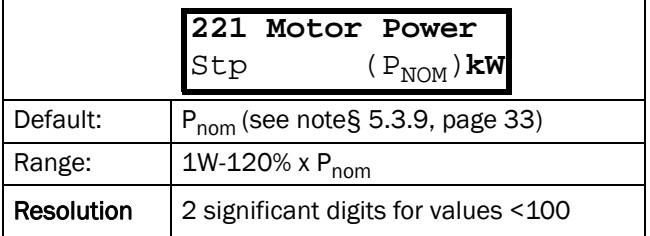

 $P_{\text{nom}}$  is the nominal inverter power.

### <span id="page-32-2"></span>5.3.11 Motor voltage [222]

Setting of the nominal motor voltage.

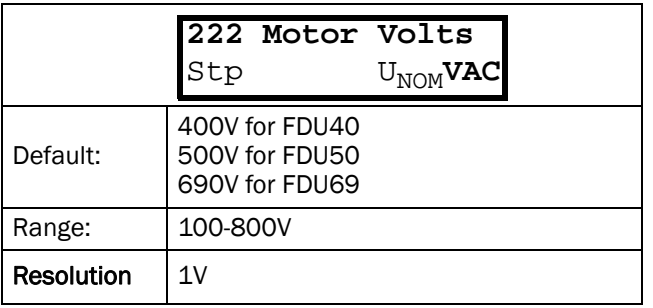

### <span id="page-32-3"></span>5.3.12 Motor frequency [223]

Setting of the nominal motor frequency.

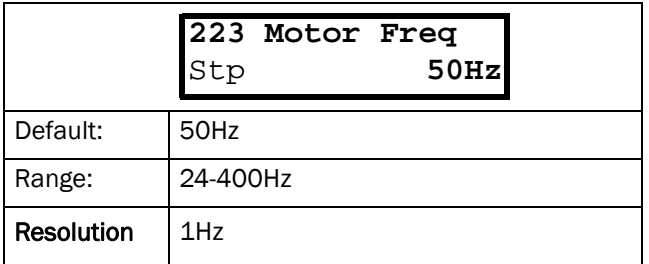

### <span id="page-32-4"></span>5.3.13 Motor current [224]

Setting of the nominal motor current.

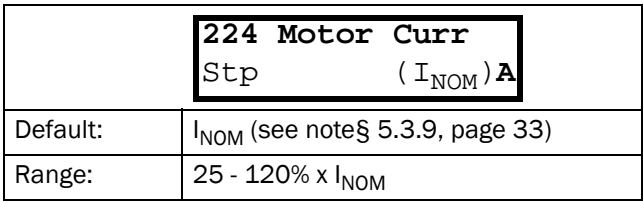

I<sub>nom</sub> is the nominal inverter current.

### <span id="page-32-5"></span>5.3.14 Motor Speed [225]

Setting of the nominal Motor Speed.

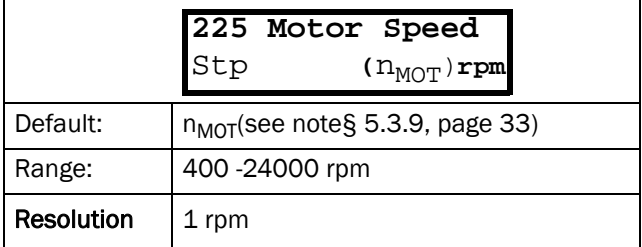

### <span id="page-32-6"></span>5.3.15 Motor cos PHI [226]

Setting of the nominal Motor cosphi (power factor).

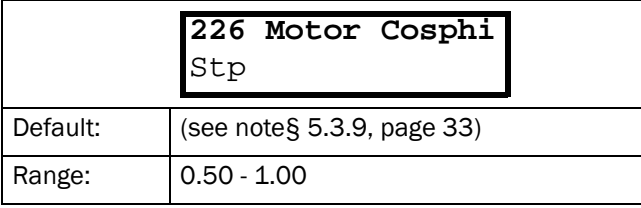

### <span id="page-32-7"></span>5.3.16 Actual pole number [229]

If the motor speed is set to a value which complies to a pole number > 12 a new window [229] appears automatically. In this window the actual pole number can be set. Due to little margins in the pole number calculation it could be possible that the inverter calculates a wrong pole number if this is not set.

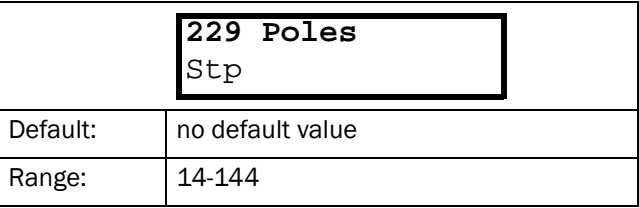

### <span id="page-32-8"></span>5.3.17 Utility [230]

Submenu to set common inverter settings like display language, locking Control Panel, loading defaults, copying and selecting Parameter Sets, copying settings between inverters.

### <span id="page-32-9"></span>5.3.18 Language [231]

Selection of the language of the LCD Display. The language selection is not affected by the Load Default command (see [§ 5.3.22, page 35](#page-34-0))

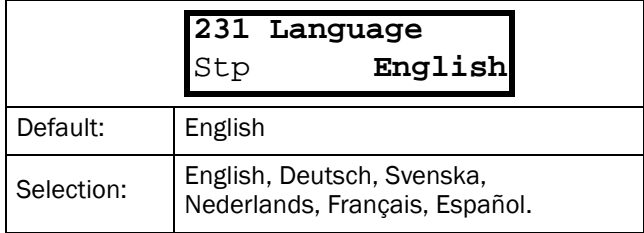

#### <span id="page-33-0"></span>5.3.19 Keyboard (un)lock [232]

If the keyboard is not locked (default) than the selection "Lock Code ?" will appear. If the keyboard is already locked, then the selection "Unlock Code ?" will appear. The keyboard can be locked with a password to prevent unauthorised personnel from changing parameters. When the keyboard is locked, parameters can be viewed but not changed. The reference value can be changed, the inverter can be started, stopped and reversed if these functions are set to be controlled from the keyboard. The code = 291.

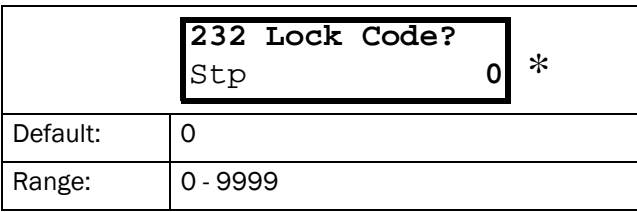

NOTE! The message "CP locked!" will appear for as long as the "+" or "-" keys are pressed if an attempt to change a parameter is made while the system is locked. The value in 232 will revert to "0" after "Enter" is pressed.

### <span id="page-33-1"></span>5.3.20 Copy Set [233]

Copies the content of a Parameter Set into another Parameter Set. A Parameter Set consists of all parameters in the submenu Parameter Sets [300], see [§ 4.3,](#page-26-1) [page 27.](#page-26-1)

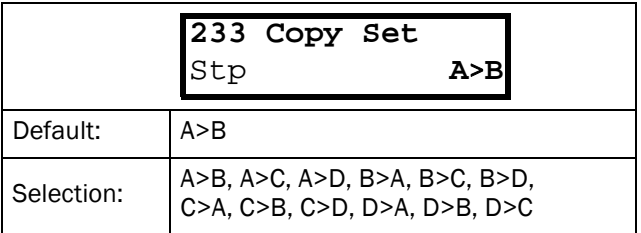

### <span id="page-33-2"></span>5.3.21 Select set no. [234]

Select a Parameter Set. A Parameter Set consists of all parameters in the submenu Parameter Sets [300]. Every function in the submenu Parameter Sets has an indication A, B, C or D depending on the active Parameter Set. Parameter Sets can be selected from the keyboard or via the programmable digital inputs 3 and/or 4. Parameter Sets can be changed during run, see [§ 4.3,](#page-26-1) [page 27](#page-26-1) for further explanation.

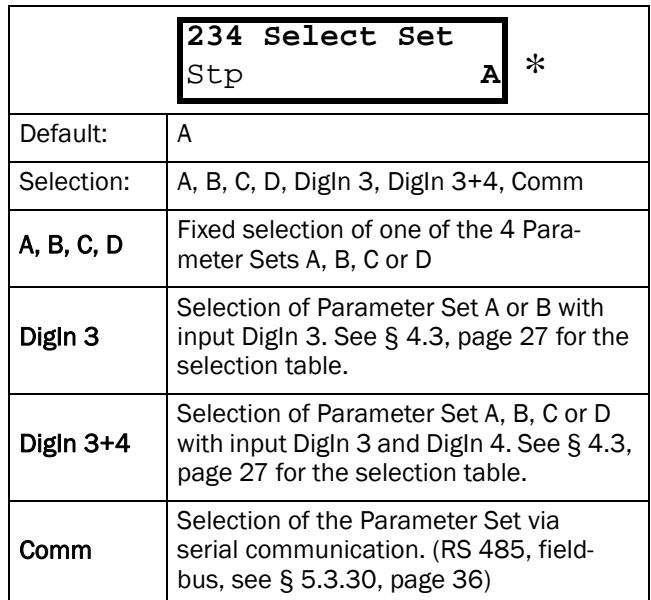

The active set can be viewed with function 680 FI status. (See [§ 5.7.8, page 57\)](#page-56-2).

NOTE! The programmable input DigIn 3 or DigIn 4 will not be programmable from the I/O menu when DigIn 3 or DigIn 4 has been selected.

NOTE! A filter (50ms) will prevent contact bounces etc. from activating the wrong set when DigIn 3 or DigIn 4 is selected.

### <span id="page-34-0"></span>5.3.22 Default values [235]

Load default values on 3 different levels (factory settings).

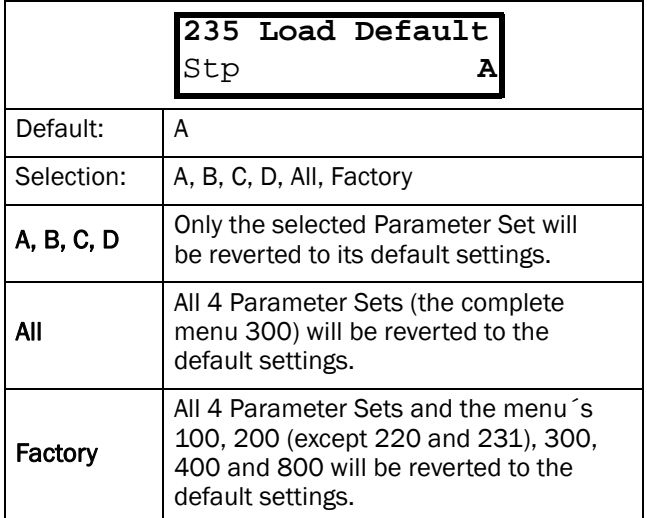

NOTE! Trip log hour counter and other VIEW ONLY windows are not regarded as settings and will be unaffected.

NOTE! The message "Sure?" when selecting "Factory" must be confirmed by "Yes".

#### <span id="page-34-1"></span>5.3.23 Copy all settings to Control Panel [236]

All the settings (the complete Setup Menu) are copied into the Control Panel. Two separate memory banks Mem1 to Mem2 are available in the CP. In one Control Panel 2 complete sets of inverter settings can be stored, to be loaded into other inverters. (See also [§](#page-27-0) [4.4, page 28](#page-27-0)).

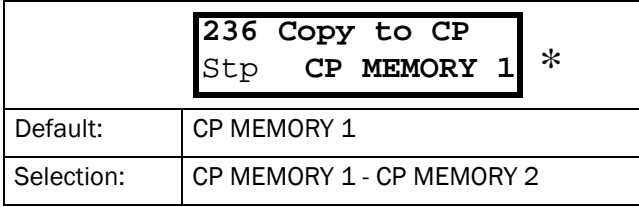

#### <span id="page-34-2"></span>5.3.24 Load Parameter Sets from Control Panel[237]

All 4 Parameter Sets sets from the Control Panel are loaded. Parameter Sets from the source inverter are copied to all Parameter Sets in the target inverter, i.e. A to A, B to B, C to C and D to D. (See  $\Diamond$  4.4, page 28).

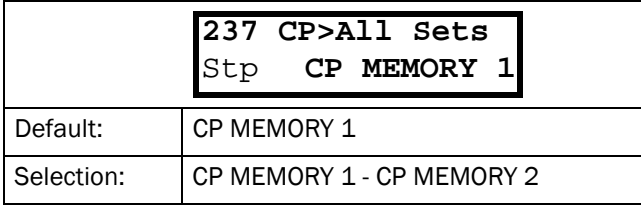

#### <span id="page-34-3"></span>5.3.25 Load the active Parameter Set from Control Panel [238]

Only the active Parameter Set is loaded from the Control Panel.

#### Example:

If the active Parameter Set in the target inverter is "B", then Parameter Set "B" from the selected memory bank will be loaded.

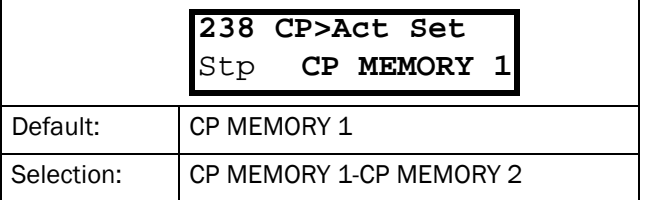

#### <span id="page-34-4"></span>5.3.26 Load all settings from Control Panel [239]

All the settings from the Control Panel are loaded. The complete setup (including Motor Data) of the source inverter is copied to the target inverter. (See  $\S$  4.4, page [28](#page-27-0)).

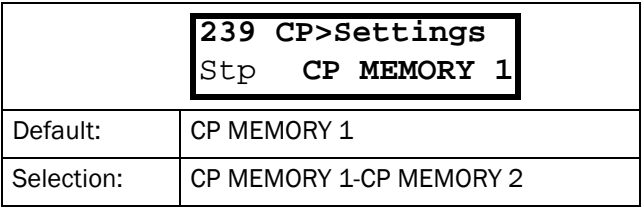

#### <span id="page-34-5"></span>5.3.27 Autoreset [240]

The Autoreset must be enabled first by making the Autoreset input continuously high. See  $\frac{6}{7}$  4.2.5, page [26](#page-25-1). With function Number of trips [241] the Autoreset is activated. Select from window [242] to [24E] the relevant Trip condition for the Autoreset.

### <span id="page-34-6"></span>5.3.28 Number of Trips [241]

Any number set above 0 activates the Autoreset. This means that after a trip, the inverter will restart automatically according to the number of attempts selected. No restart attempts will take place unless all conditions are normal.

If the Autoreset counter (not visible) contains more trips than the selected number of attempts, the Autoreset cycle will be interrupted. No Autoreset will then take place. The Autoreset counter is subtracted by one every 10 minutes.

If the maximum number of Trips has been reached, the trip message hour counter is marked with an "A". See also  $\S$  5.8, page 60 and  $\S$  6.2, page 69. If the Autoreset is full then the inverter must be reset by a normal Reset.

#### Example:

- Autoreset  $= 5$
- Within 10 minutes 6 trips occur
- At the 6th Trip there is no Autoreset, because the Autoreset Trip Log contains 5 trips already.
- To reset, apply a normal reset: input High to Low and High again to maintain the Autoreset function. The counter is reset.

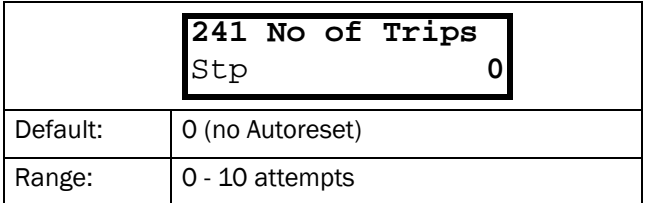

#### NOTE! An Autoreset is delayed by the remaining ramp time.

### <span id="page-35-0"></span>5.3.29 Selection of Autoreset trips

The windows [242] to [24E] select for each individual trip the Autoreset function. As default no trips are selected. Selection is On or Off.

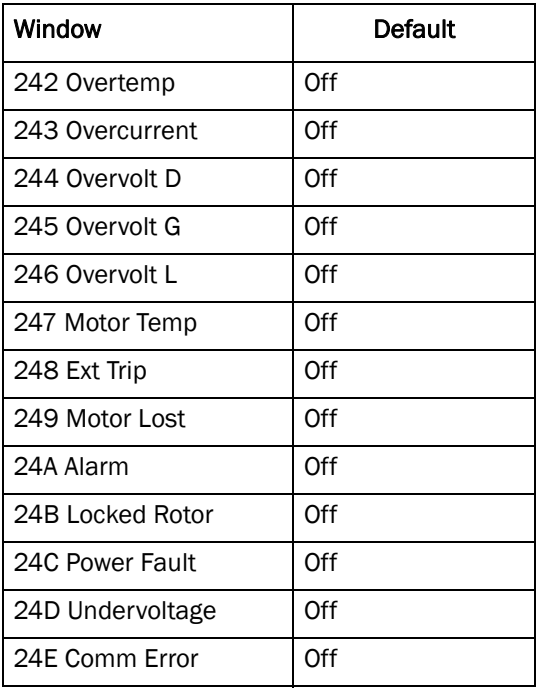

### <span id="page-35-1"></span>5.3.30 Option: Serial communication [250]

Settings of the optional serial input. See the Serial Communication instruction manual for further information.

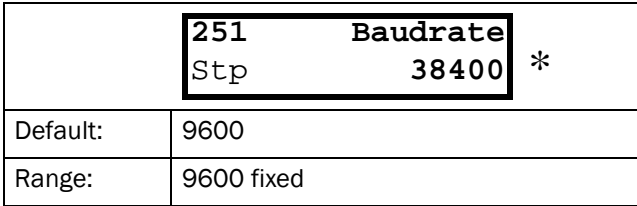

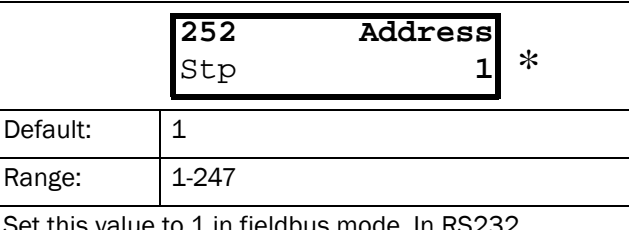

Set this value to 1 in fieldbus mode. In RS232 mode, any value in the range 1-247 can be used.

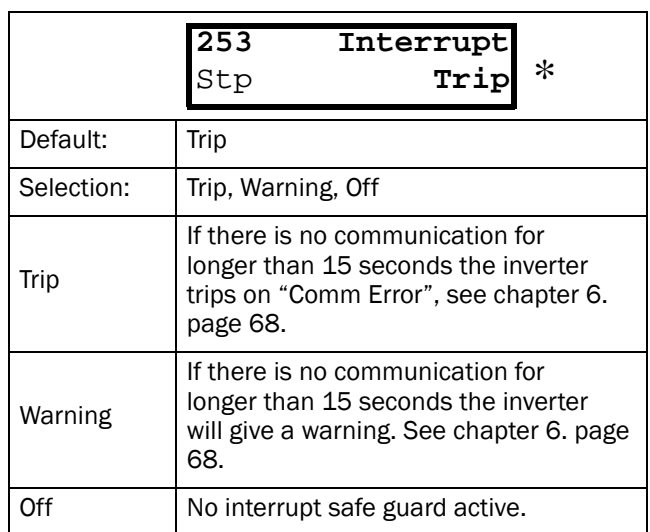

#### <span id="page-35-2"></span>5.3.31 PTC [260]

Settings of the PTC input. [Fig. 40](#page-36-4) shows the connection of the PTC input. The motor thermistors (PTC) must comply to DIN 44081/44082. The specification of the input:

<span id="page-35-3"></span>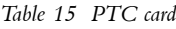

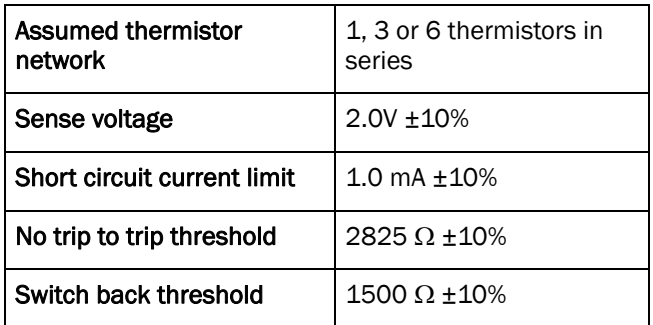
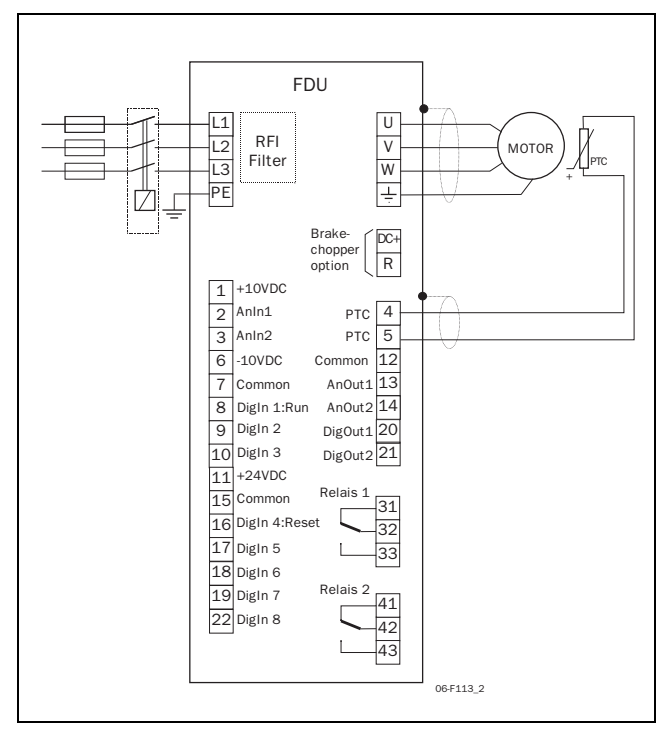

*Fig. 40 Connection of the motor thermistor (PTC).*

# 5.3.32 PTC [261]

To enable or disable the PTC input.

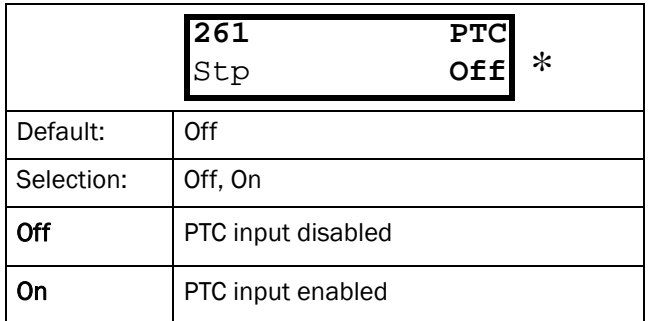

NOTE! The jumpers S5 and S6 must be in the position according to [Table 7](#page-18-0).

# 5.3.33 Macros [270]

Macro's pre set a selected number of windows, so only small adjustment are needed to set up the inverter for a particular application. The Macro's will mainly pre set Input and Output selections. After selecting a Macro all Windows still can be changed.

NOTE! When a macro is selected, only the used parameters are changed. Previous settings, manually or via macro´s, are not changed. The description of the macro´s in this user manual is based on the default settings of the inverter.

# 5.3.34 Select Macro [271]

When the selecting a Macro, the message "Sure?" must be confirmed by "Yes" to activate the selected Macro.

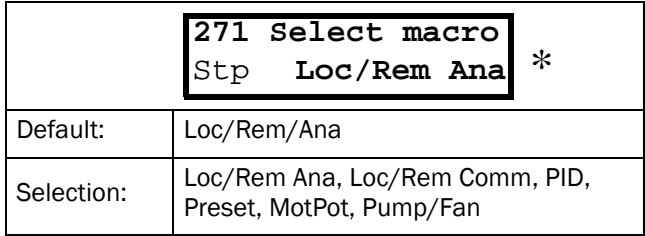

#### Loc/Rem Ana

Local/Remote control with analogue signal:

- DigIn 2 selects between:
	- Run/Stop control via the Control Panel
	- Remote Run/Stop control.
- DigIn 3 selects between:
	- Analogue Input 1 (4-20mA)
	- Analogue input 2 (0-10V)

By operating DigIn2 and 3 simultaneously, a switchover is made between:

Local (both HI) Run/Stop/Reset via Control Panel Reference via AnIn2 (0-10V for potentiometer)

Remote (both LO) Run/Stop/Reset via User Interface Reference via AnIn1 (4-20mA)

The following settings are made:

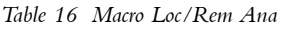

or

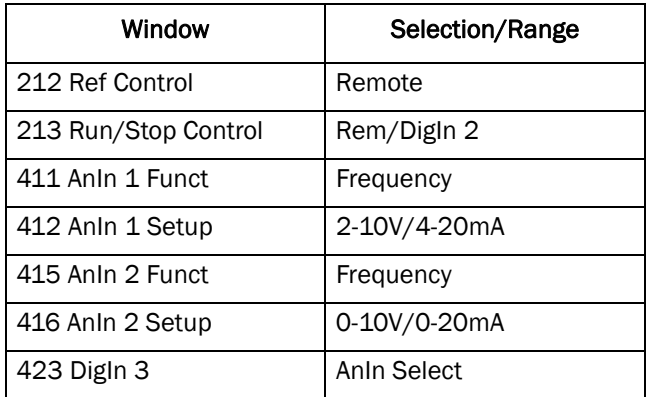

NOTE! Jumper S3 must be set for "current". See [§ 3.10, page](#page-18-1)  [19](#page-18-1). See [Fig. 41](#page-37-0) for a connection example.

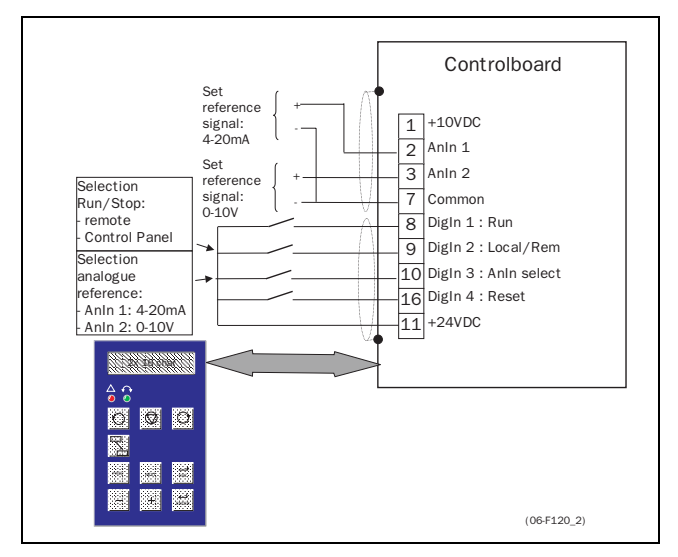

<span id="page-37-0"></span>*Fig. 41 Local / Remote Ana macro*

#### Loc/Rem Comm

Local/Remote control with serial communication.:

#### NOTE! A serial communication option must be connected and set:

- DigIn 2 selects between:
	- Run/Stop control with reference (+,- keys) both via the Control Panel
	- Remote Run/Stop control with remote analogue reference via the serial option.
- The following settings are made:

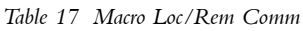

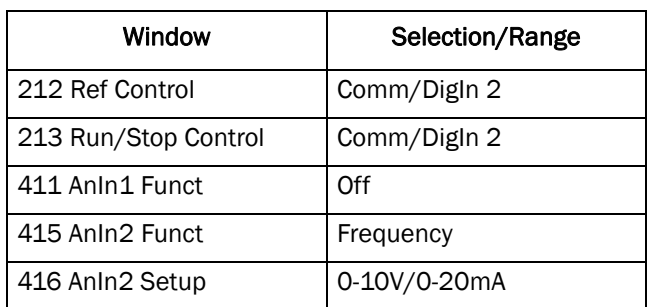

See [Fig. 42](#page-37-1) for a connection example.

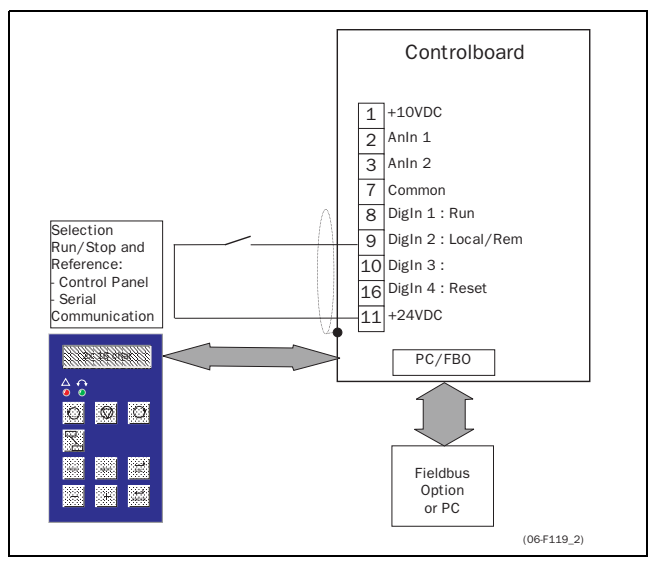

<span id="page-37-1"></span>*Fig. 42 Local/Remote Comm macro*

# PID

Setup for PID operation:

- Analogue reference is on AnIn 1(0-10V)
- Feedback reference is on AnIn 2 (0-10V)
- Run /Stop control is remote.
- The following settings are made:

*Table 18 Macro PID*

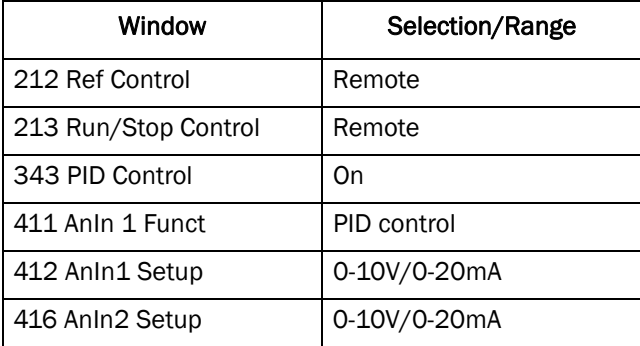

See [Fig. 43](#page-37-2) for a connection example.

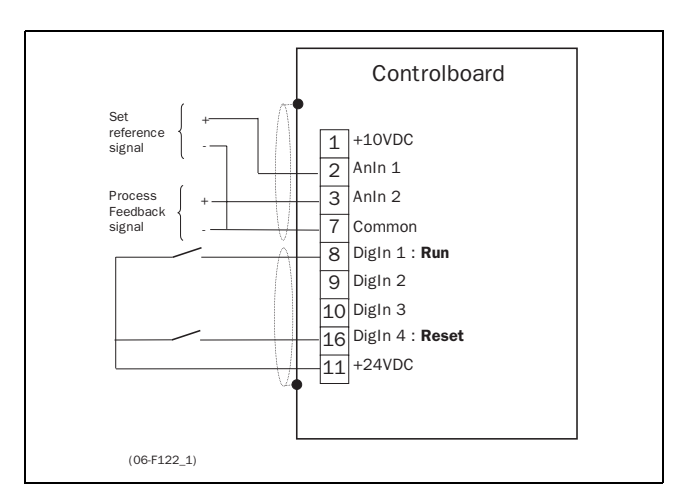

<span id="page-37-2"></span>*Fig. 43 PID Macro*

# Preset Frequency

Selecting 3 preset frequencies with digital inputs DigIn 2 and DigIn 3.:

- DigIn 2 and 3 selects the preset frequencies according to the truth table:

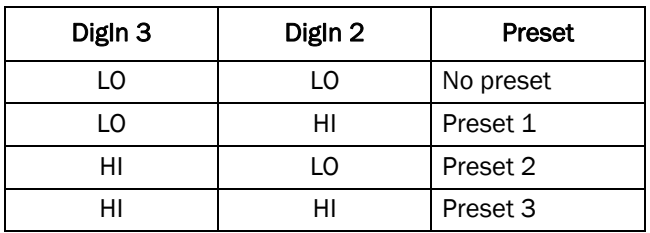

The following settings are made:

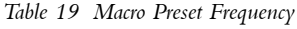

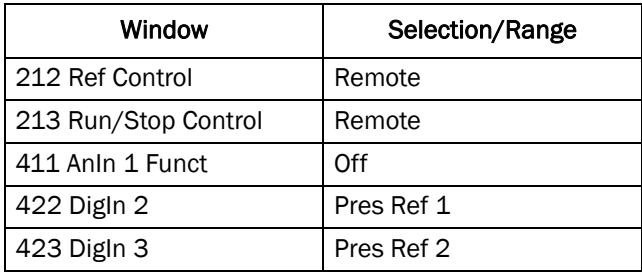

See [Fig. 44](#page-38-0) for a connection example.

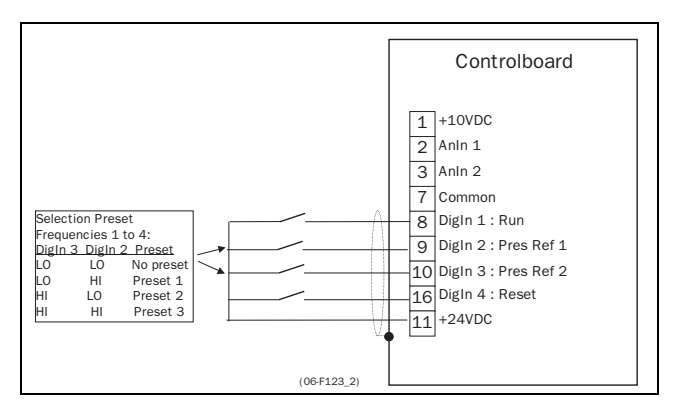

<span id="page-38-0"></span>*Fig. 44 Preset Frequency*

# **MotPot**

Local/Remote control with the Motor Potentiometer function:

- DigIn 2 selects between:
	- Run/Stop control with Analogue reference (+, keys) both via the Control Panel.
	- Remote Run/Stop control with remote reference MotPot function on DigIn 5 and DigIn 6.

The following settings are made:

*Table 20 Macro MotPot*

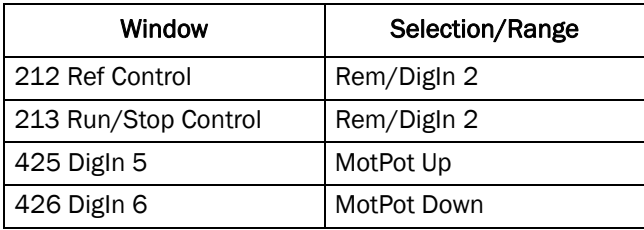

See [Fig. 45](#page-38-1) for a connection example.

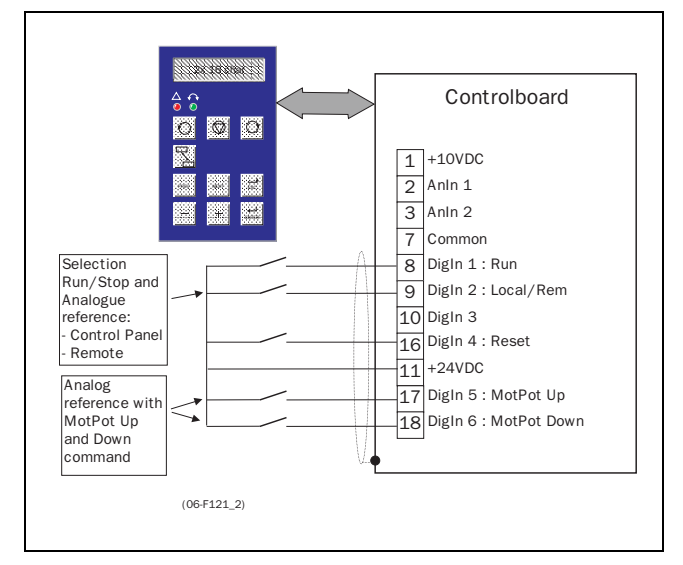

<span id="page-38-1"></span>*Fig. 45 MotPot macro*

# Pump/Fan

Applying this macro will set the most important Pump control functions according to the table below:

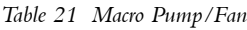

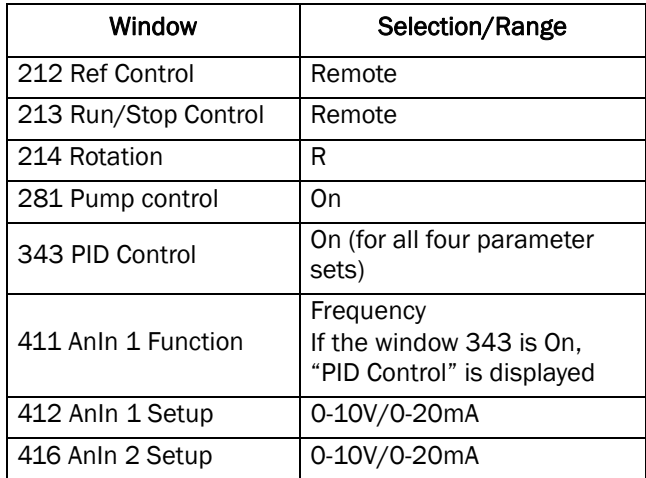

See the Pump Option instruction manual for more information about using the Macro function.

# 5.3.35 Pump Control [280]

Settings for the Pump Control option. See and the Pump Control instruction manual.

# 5.4 Parameter Sets [300]

The parameters in this main menu are regarded as a Parameter Set. These parameters are mainly of the type which are often adjusted to obtain optimum machine performance. Up to four sets (A, B, C and D) can be stored. They can be selected (also during run) via the keyboard, the terminals (DigIn 3 and 4) or via the serial communications. The name of the active set is indicated by a letter in front of each parameter value. It can also be read in the FI Status [6A0] (see  $\S$  5.7.8, [page 57\)](#page-56-0). See for further explanation [§ 4.3, page 27](#page-26-0).

# 5.4.1 Run/Stop [310]

Submenu with the all the functions regarding acceleration, deceleration, starting, stopping, etc.

# 5.4.2 Acceleration time [311]

The acceleration time is defined as the time it takes to go from 0rpm to nominal motor frequency.

#### NOTE! If the Acc Time is too short, the motor is accelerated according to the Torque Limit. The actual Acceleration Time may be higher than set.

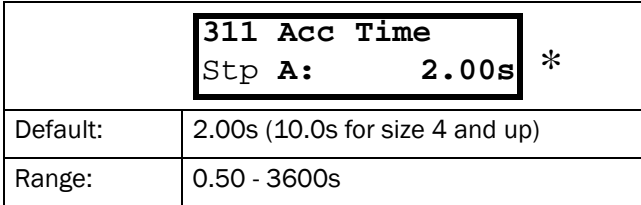

[Fig. 46](#page-39-0) shows the relationship between nominal motor frequency/Max Frequency and the Acceleration Time. The same is valid for the Deceleration Time.

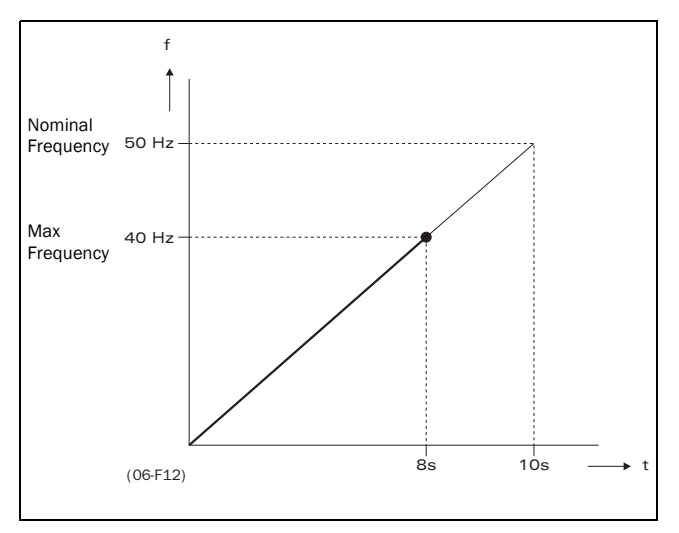

<span id="page-39-0"></span>*Fig. 46 Acceleration time and maximum frequency.*

[Fig. 47](#page-39-1) shows the settings of the Acceleration and Deceleration Times with respect to the nominal motor frequency.

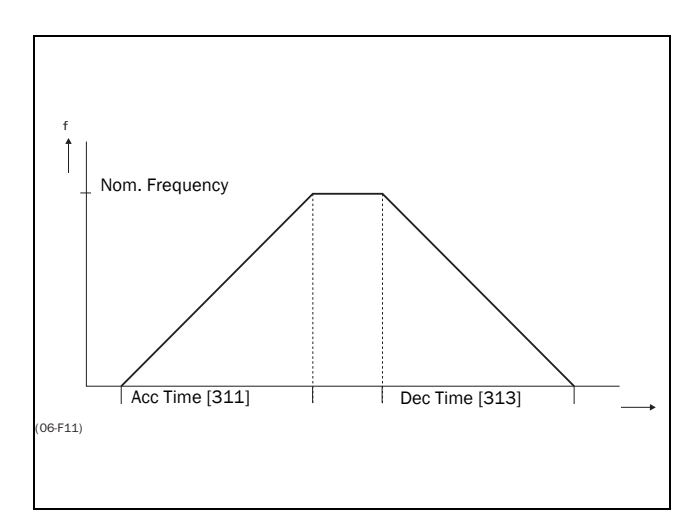

<span id="page-39-1"></span>*Fig. 47 Acceleration and deceleration times.*

# 5.4.3 Acceleration time for MotPot [312]

If the MotPot function is selected, this is the acceleration time for the MotPot Up command. See [§ 5.5.11,](#page-50-0) [page 51](#page-50-0).

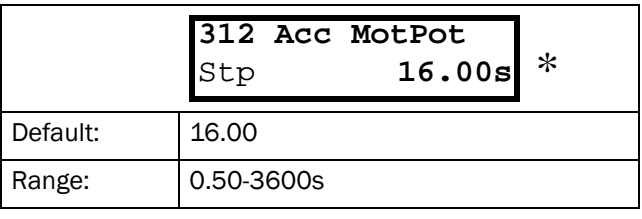

# 5.4.4 Acceleration time to Min. Frequency [313]

If a Minimum frequency is programmed this is acceleration time from 0Hz to the Minimum Frequency at a Run command.

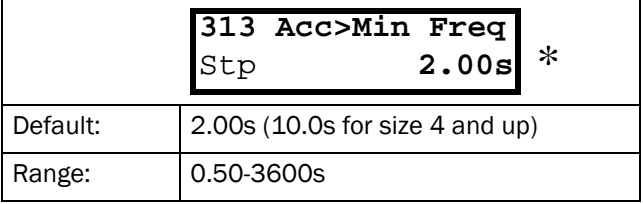

# 5.4.5 Acceleration ramp type [314]

Sets the type of all the acceleration ramps. See [Fig. 48.](#page-40-0)

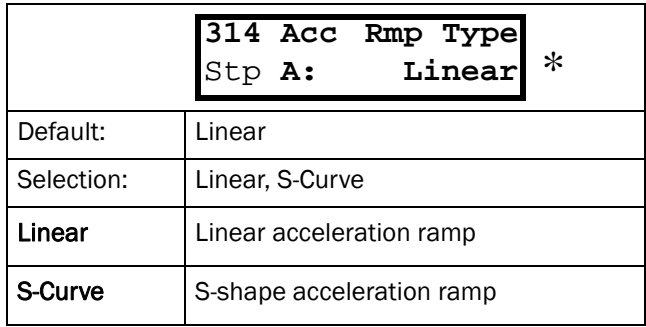

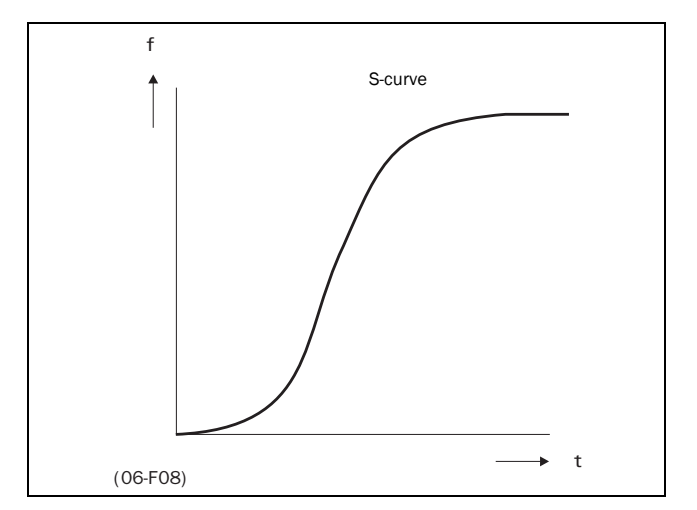

<span id="page-40-0"></span>*Fig. 48 S-curve acceleration ramp.*

# 5.4.6 Deceleration time [315]

The deceleration time is defined as the time it takes to go from nominal motor frequency to 0Hz.

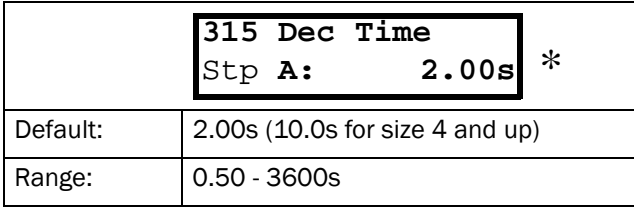

NOTE! If the Dec Time is too short and the generator energy cannot be dissipated in a brake resistor, the motor is decelerated according to the overvoltage limit. The actual deceleration time may be higher than set.

# 5.4.7 Deceleration time for MotPot [316]

If the MotPot function is selected, this is the deceleration time for the MotPot Down command. See [§](#page-50-0) [5.5.11, page 51.](#page-50-0)

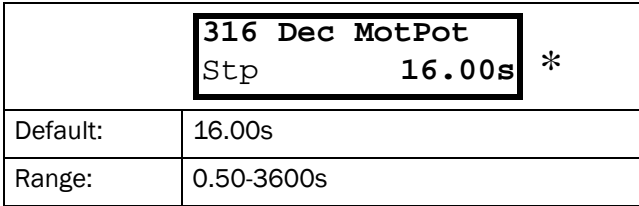

# 5.4.8 Deceleration time to Min. Frequency [317]

If a Minimum frequency is programmed this is deceleration time from the Minimum Frequency to 0Hz at a Stop command.

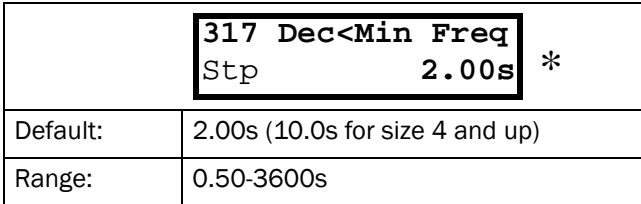

# 5.4.9 Deceleration ramp type [318]

Sets the type of all the acceleration ramps [Fig. 49.](#page-40-1)

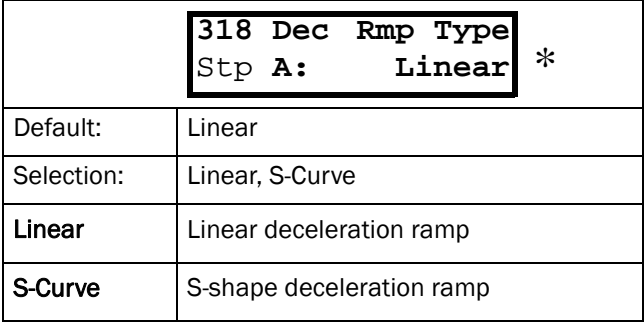

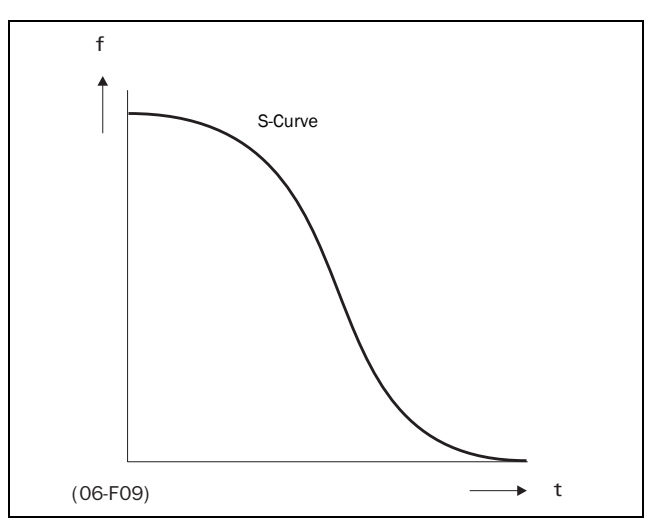

<span id="page-40-1"></span>*Fig. 49 S-curve deceleration ramp.*

# 5.4.10 Start Mode [319]

Sets the way of starting the motor when a run command is given.

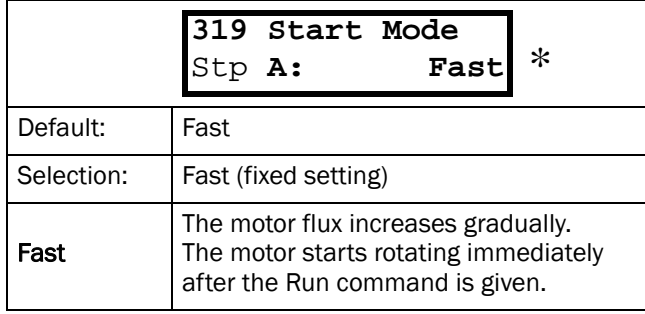

# <span id="page-40-2"></span>5.4.11 Stop Mode [31A]

Sets the way of stopping the motor when a STOP command is given.

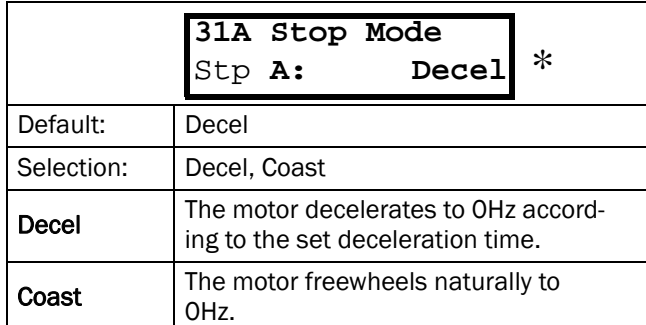

# 5.4.12 Spinstart [31B]

The Spinstart will start a motor which is already running, without tripping or generating high current peaks. With the Spinstart=On the actual rotation of the motor is delayed depending on motor size, running conditions of the motor before the Spinstart, inertia of the application etc.

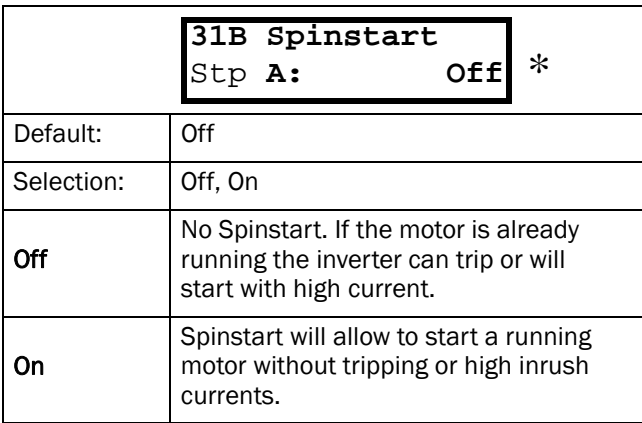

#### 5.4.13 Frequencies [320]

Submenu with all settings regarding to frequencies, as Min/Max frequencies, Jog frequencies, Preset frequencies, Skip frequencies.

# 5.4.14 Minimum Frequency [321]

Sets the Minimum Frequency. See the function Min Frq Mode [§ 5.4.16, page 42](#page-41-2) for the behaviour at Minimum Frequency. The Minimum Frequency will operate as an absolute lower limit.

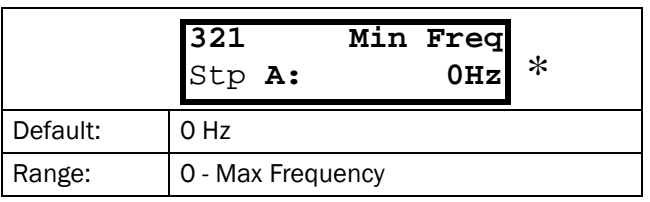

NOTE! The Jog function and the Preset Frequencies ignore the Minimum Frequency setting. See also [§ 5.4.25, page 45,](#page-44-0) [§](#page-50-0)  [5.5.11, page 51](#page-50-0) and [§ 5.4.19, page 43](#page-42-1).

# <span id="page-41-3"></span>5.4.15 Maximum Frequency [322]

Sets the maximum frequency at 10V/20mA, unless a user defined characteristic of the analogue input is programmed (see [§ 5.5.4, page 50](#page-49-0), [§ 5.5.5, page 50,](#page-49-1) [§](#page-50-1) [5.5.8, page 51](#page-50-1) and [§ 5.5.9, page 51\)](#page-50-2). The nominal motor frequency is determined by the parameter Motor frequency  $[225]$  (see [§ 5.3.14, page 33](#page-32-0)). The Maximum Frequency will operate as an absolute maximum limit.

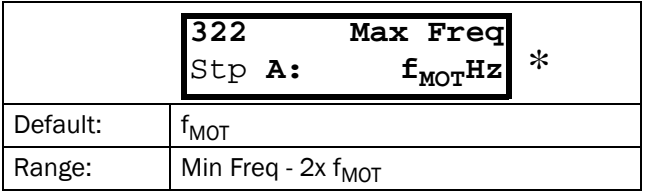

NOTE! It is not possible to set the Max frequency lower than the Minimum frequency.

# <span id="page-41-2"></span>5.4.16 Min Freq Mode [323]

To select the behaviour of the inverter at minimum frequency.

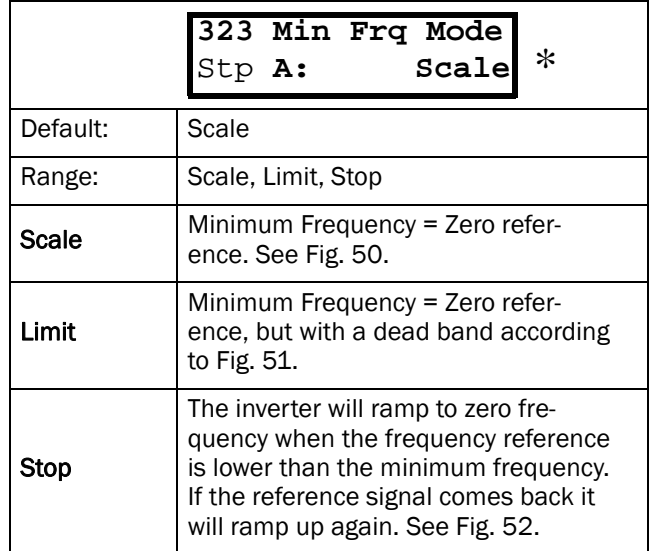

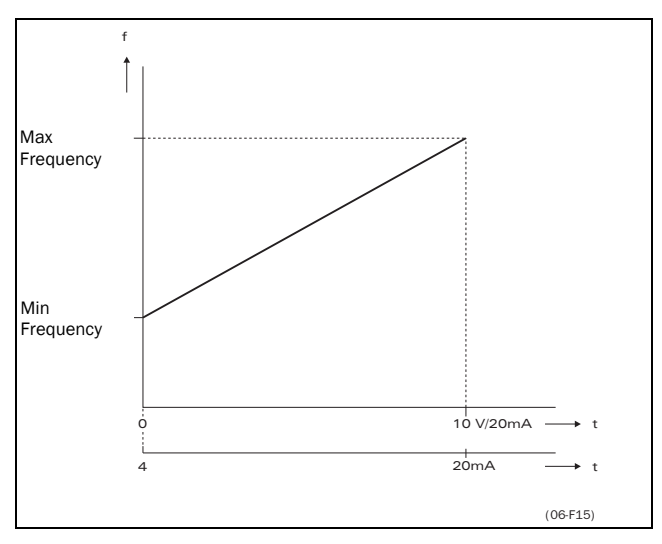

<span id="page-41-0"></span>*Fig. 50 Min Frq Mode = Scale.*

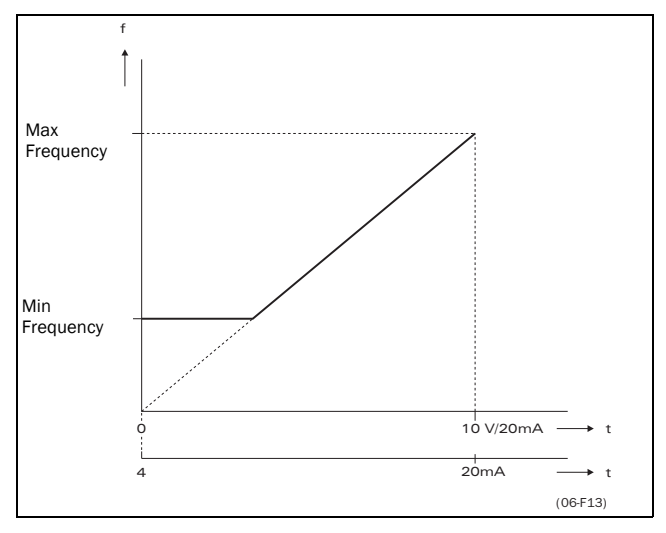

<span id="page-41-1"></span>*Fig. 51 Min Frq Mode = Limit.*

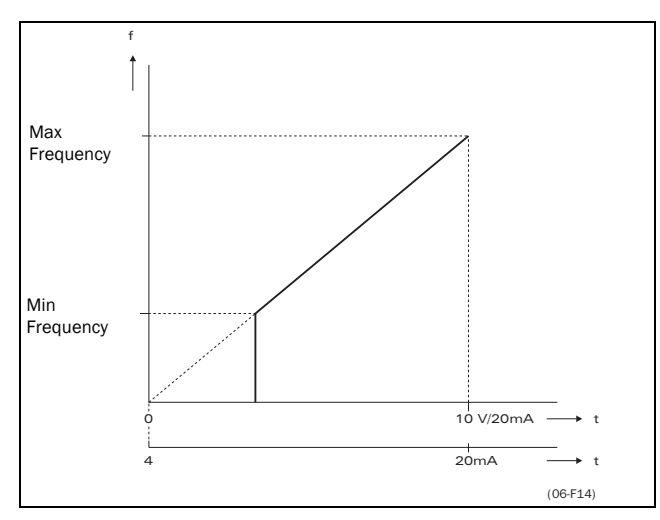

<span id="page-42-0"></span>*Fig. 52 Min Frq Mode = Stop.*

# <span id="page-42-3"></span>5.4.17 Frequency Direction [324]

Sets the rotation for the active Parameter Set. See [§](#page-26-1) [4.2.6, page 27](#page-26-1).

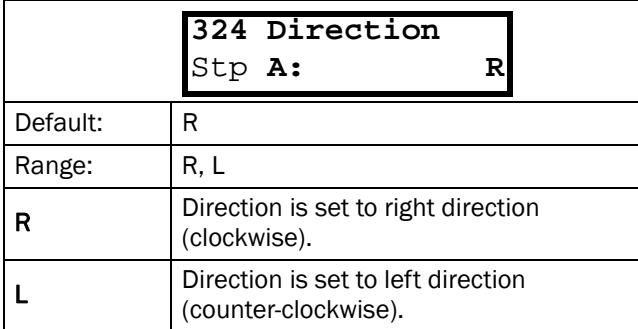

#### NOTE! This window is only visible if Rotation=R+L (see [§ 5.3.5,](#page-31-0)  [page 32](#page-31-0)).

This function is only useful when a RUN command is set to one of the Digital inputs. The RunL and RunR commands will always overrule this setting.

#### <span id="page-42-4"></span>5.4.18 Motor Potentiometer [325]

Sets the properties of the Motor Potentiometer function. See the parameter DigIn1 [421] [§ 5.5.11, page 51](#page-50-0) for the selection of the Motor Potentiometer function.

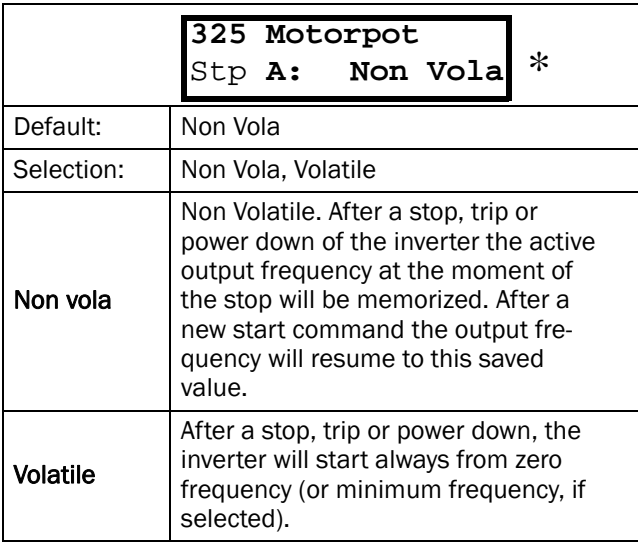

# <span id="page-42-1"></span>5.4.19 Preset Frequency 1 [326] to Preset Frequency 7 [32C]

Preset Frequencies are activated by the digital inputs, see  $\S$  5.5.11, page 51 -  $\S$  5.5.14, page 52. The digital inputs must be set to the function Pres. Ref 1, Pres. Ref 2 or Pres. Ref 4.

Depending on the number of digital inputs used up to 7 preset frequencies can be activated per Parameter Set. Using all the Parameter Sets, up to 28 preset frequencies are possible. (see [§ 4.3, page 27\)](#page-26-0).

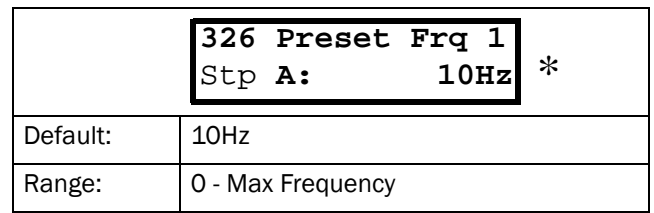

The same settings are valid for the windows:

[327 Preset Freq 2], with default 20Hz

[328 Preset Freq 3], with default 30Hz

[329 Preset Freq 4], with default 35Hz

[32A Preset Freq 5], with default 40Hz

[32B Preset Freq 6], with default 45Hz

[32C Preset Freq 7], with default 50Hz The selection of the presets is according to [Table 22](#page-42-2).

<span id="page-42-2"></span>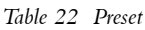

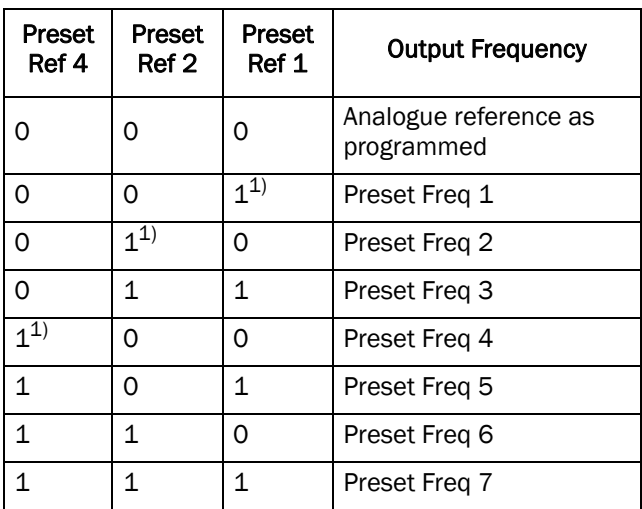

 $1$ ) = selected if only one Preset Ref is active

 $1 =$  active input

 $0 =$  non active input

Preset Frequencies have priority over the analogue inputs.

NOTE! If only preset Ref 4 is active, then the Preset Freq 4 can be selected. If Preset Ref 2 and 4 are active, then the Preset Frequencies 2, 4 and 6 can be selected.

# <span id="page-43-1"></span>5.4.20 Skip Frequency 1 Low [32D]

Within the range Skip Freq high to low the output frequency cannot be constant to avoid mechanical resonance in the drive system.

When Skip Frequency Low ≤ Ref Frequency ≤ Skip Frequency High, then Output Frequency=Skip Frequency HI during dec and Output Frequency=Skip Frequency LO during acc. [Fig. 53](#page-43-0) shows the function of Skip Frequency Hi and Low.

Between Skip Frequency HI and LO, the frequency changes with the set acceleration and deceleration times.

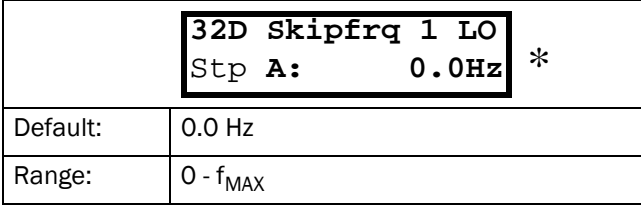

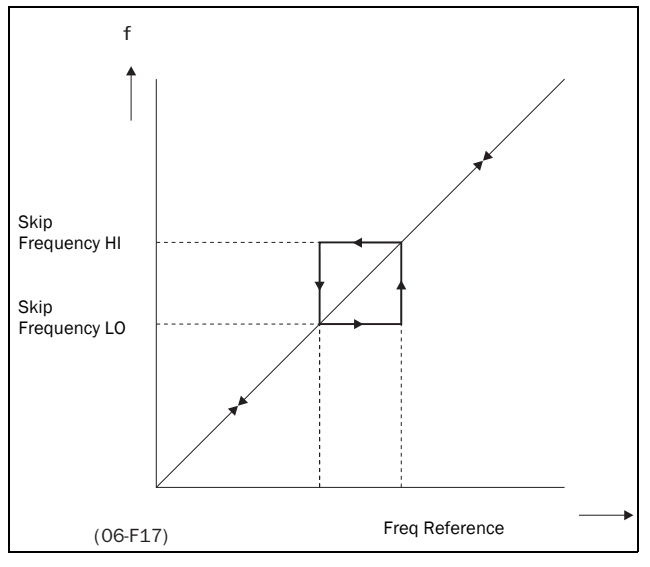

<span id="page-43-0"></span>*Fig. 53 Skip Frequency.*

NOTE! The 2 Skip Frequency ranges may be overlapped.

# 5.4.21 Skip Frequency 1 High[32E]

See [§ 5.4.20, page 44](#page-43-1).

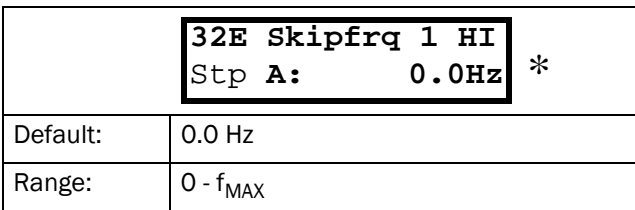

# 5.4.22 Skip Frequency 2 Low [32F]

See [§ 5.4.20, page 44.](#page-43-1)

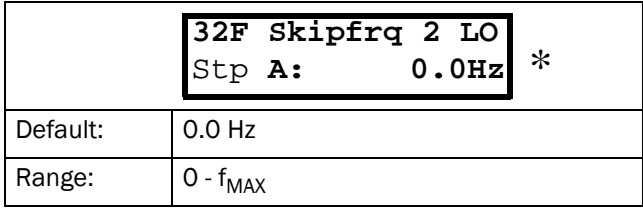

# 5.4.23 Skip Frequency 2 High [32G]

See [§ 5.4.20, page 44.](#page-43-1)

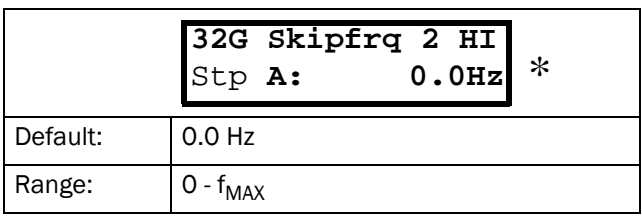

# <span id="page-43-3"></span>5.4.24 Jog Frequency [32H]

The Jog Frequency command is activated by one of the digital inputs, see  $\S$  5.5.11, page 51 -  $\S$  5.5.14, page 52. The digital input must be set to the function Jog.

The Jog command will automatically give a run command as long as the Jog command is active. The rotation is determined by the polarity of the set Jog Frequency.

#### Example:

If  $\log$  Frequency = -10, this will give Run Left command at 10 Hz regardless of RunL or RunR commands. [Fig. 54](#page-43-2) shows the function of the Jog command.

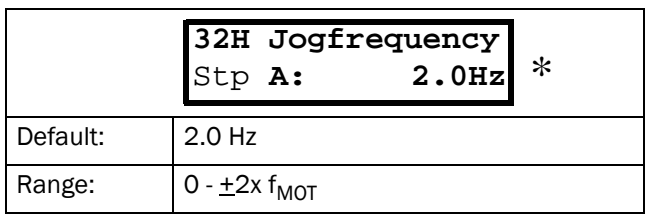

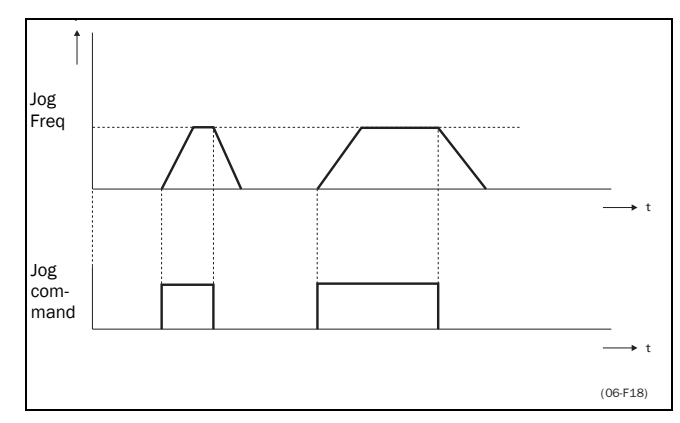

<span id="page-43-2"></span>*Fig. 54 Jog command.*

#### <span id="page-44-0"></span>5.4.25 Frequency priority

The active frequency reference signal can be programmed coming from several sources and functions. The table below shows the priority of the different functions with regards to the frequency reference.

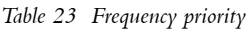

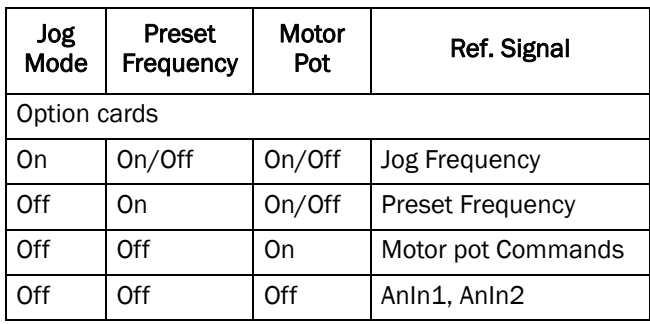

# 5.4.26 Torque [330]

Submenu with all settings regarding to torque.

# <span id="page-44-2"></span>5.4.27 Torque Limit [331]

Enables the Torque limit control loop.

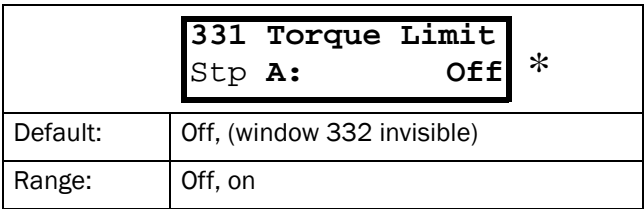

#### 5.4.28 Maximum Torque [332]

Sets the maximum torque. This Maximum Torque operates as an upper torque limit. A Frequency Reference is always necessary to run the motor.

$$
\mathrm{T}_{\mathrm{MOT}}(Nm) = \frac{\mathrm{P}_{\mathrm{MOT}}(w) \mathrm{x}\,60 }{\mathrm{n}_{\mathrm{MOT}}(rpm) \mathrm{x}\,2 \Pi}
$$

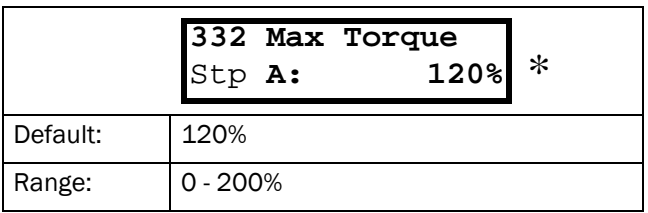

NOTE! 100% Torque means: I<sub>NOM</sub>= I<sub>MOT</sub>. Maximum depends on setting of Motor Current and inverter max current (see [§](#page-32-1)  [5.3.13, page 33](#page-32-1)), but absolute maximum adjustment is 200%

#### 5.4.29 Controllers [340]

Submenu with all the setting regarding to the internal PI and external PID controller and the Flux optimization function and the Sound Characteristic.

# 5.4.30 Flux optimization [341]

Flux Optimization reduces the energy consumption and the motor noise, at low or no load conditions.

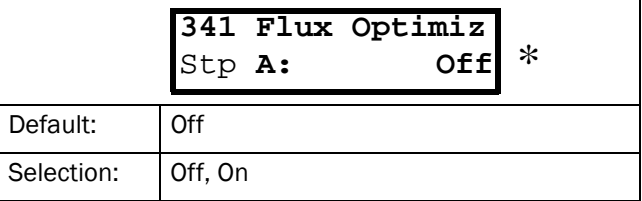

The Flux Optimization automatically decreases the V/Hz ratio, depending on the actual load of the motor. [Fig. 55](#page-44-1) shows the area within the Flux Optimization is active.

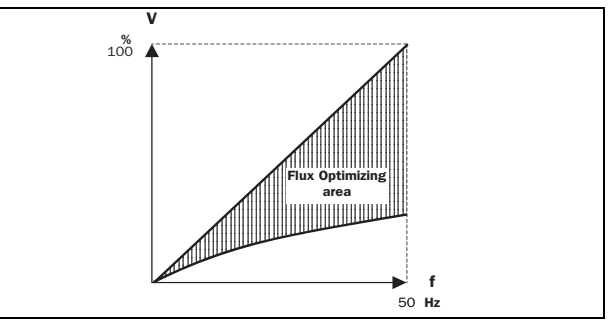

<span id="page-44-1"></span>*Fig. 55 Flux Optimizing*

NOTE! The Flux Optimizing is NOT active when [211] V/Hz Curve=Square, see [§ 5.3.2, page 30](#page-29-0).

# 5.4.31 Sound Characteristic [342]

Sets the sound characteristic of the inverter output stage by changing the switching frequency and/or pattern.

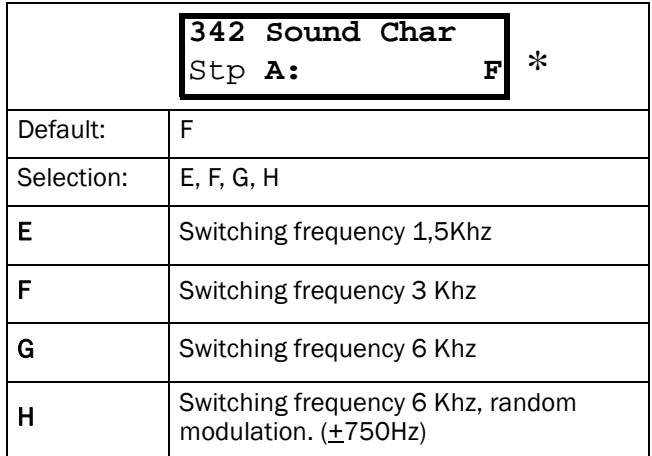

NOTE! At switching frequencies>1,5Khz derating may become necessary. For size 5 and up, the switching frequency is always 1.5 kHz.

# <span id="page-45-0"></span>5.4.32 PID Controller [343]

The PID controller is used to control an external process via a feedback signal. The reference value can be set via analogue input AnIn1, at the Control Panel [500], or via serial communication. The feedback signal should be connected to analogue input AnIn2, which is locked to the setting "PID control" when the PID Controller is selected to "On" (or "Invert").

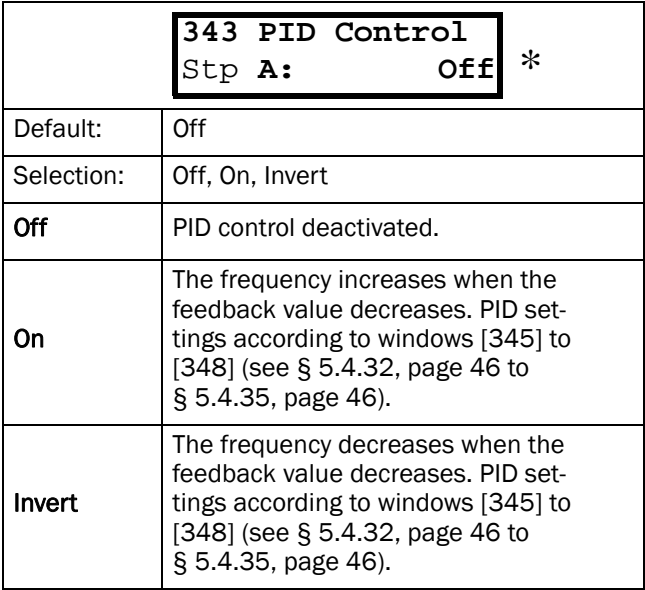

NOTE! If the PID Control = On or Invert, the input AnIn2 is automatically set as feedback input. The reference value is according to setting of window [212]. Other function settings for AnIn1 and AnIn2 will be neglected.

# 5.4.33 PID P Gain [344]

Setting the P Gain for the PID controller. See also [§](#page-45-0) [5.4.32, page 46.](#page-45-0)

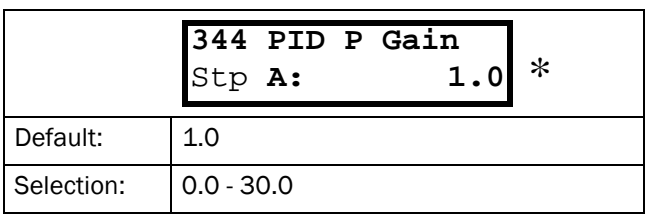

#### NOTE! This window is not visible if the PID Controller = Off

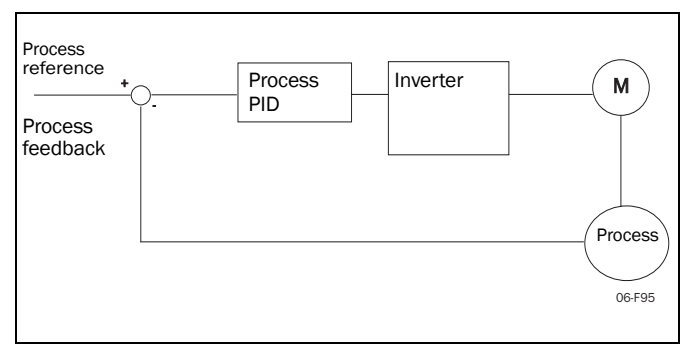

*Fig. 56 Closed loop PID control.*

# 5.4.34 PID I Time [345]

Setting the integration time for the PID controller. See [§ 5.4.32, page 46.](#page-45-0)

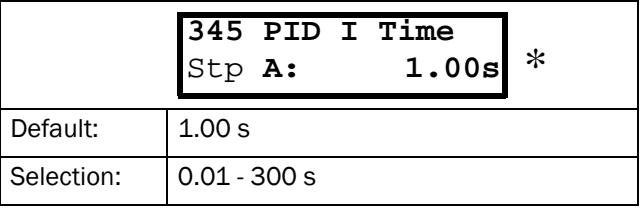

#### NOTE! This window is not visible if the PID Controller = Off.

#### <span id="page-45-1"></span>5.4.35 PID D Time [346]

Setting the differentiation time for the PID controller. See also [§ 5.4.32, page 46.](#page-45-0)

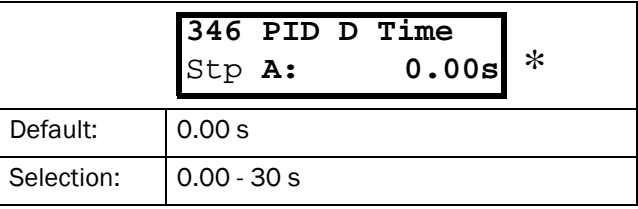

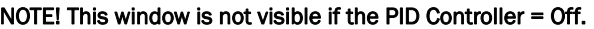

#### <span id="page-45-2"></span>5.4.36 Limits/protections [350]

Submenu with all the settings regarding protection functions and limiting values for the inverter and the motor.

#### 5.4.37 Low Voltage Override [351]

If a dip on the mains supply occurs, the inverter will automatically ramp down the frequency until the voltage rises again. The rotating energy in the motor/load will keep the DC-link voltage level at the override level, as long as it can or until the motor stops. This is dependent on the inertia of the motor/load combination and the load of the motor at the time the dip occurs, [Fig. 57](#page-46-0).

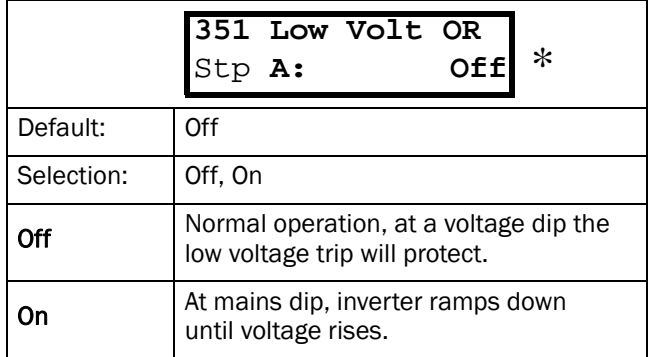

The override level depends on the inverter type:

- FDU40:450VDC
- FDU50:520VDC
- FDU69:650VDC

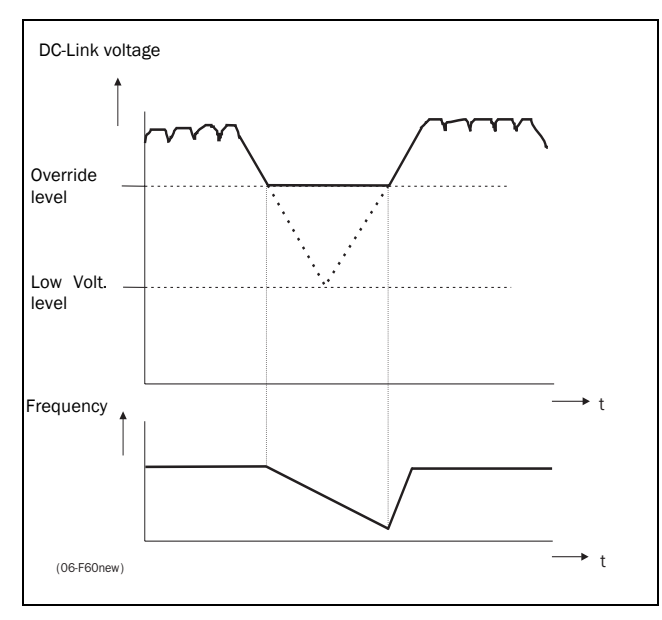

<span id="page-46-0"></span>*Fig. 57 Low Voltage Override.*

#### NOTE! During the Low voltage override the LED trip/limits blinks.

# <span id="page-46-2"></span>5.4.38 Rotor locked[352]

Detects a locked rotor. This is when the Torque Limit has been active at very low frequency for more than 5 seconds.

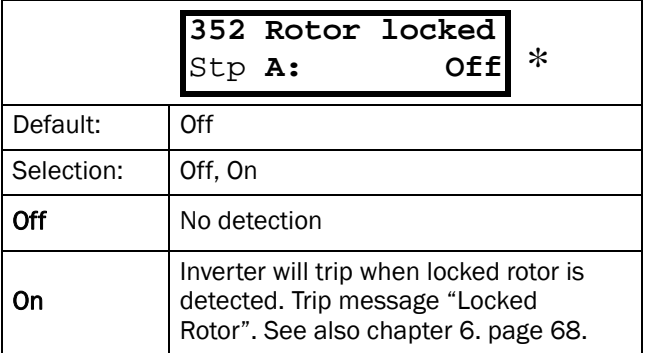

# <span id="page-46-3"></span>5.4.39 Motor lost [353]

Detects a disconnected motor, or phase loss at the motor (1, 2 or 3 phases) after 5 seconds.

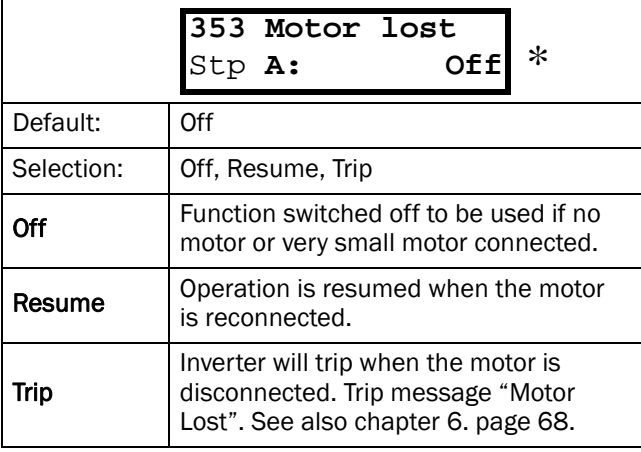

# <span id="page-46-1"></span>5.4.40 Motor  $1^2$ t Type [354]

Select the behaviour of the  $I^2$ t protection. The  $I^2$ t trip time is calculated with the formula: t=60 x 0.44/( $(I_{\text{out}}/I_{\text{I2t}[355]})^2$ -1)s.

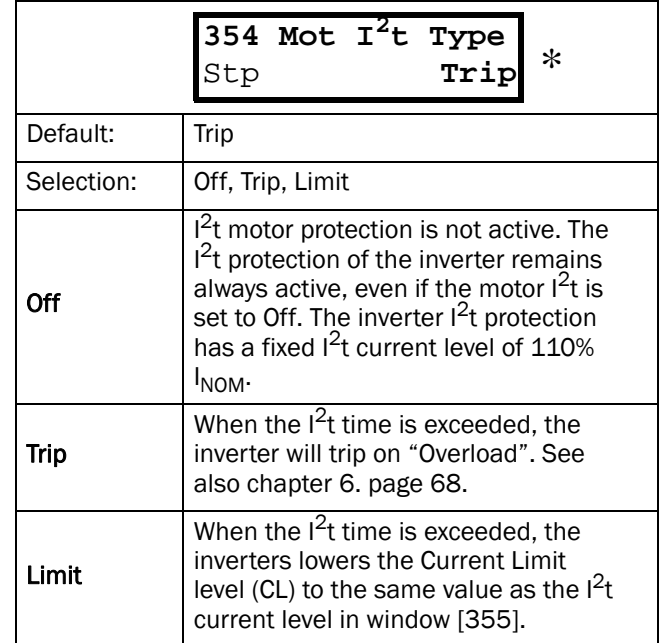

[Fig. 58](#page-47-0) gives an example if the rated motor current is 50% and 100% of the nominal inverter current. If the limit is at maximum the inverter will trip at "I $2t$ ", see [chapter 6. page 68.](#page-67-0)

#### NOTE! During the limit the LED trip/limits is blinking. \*

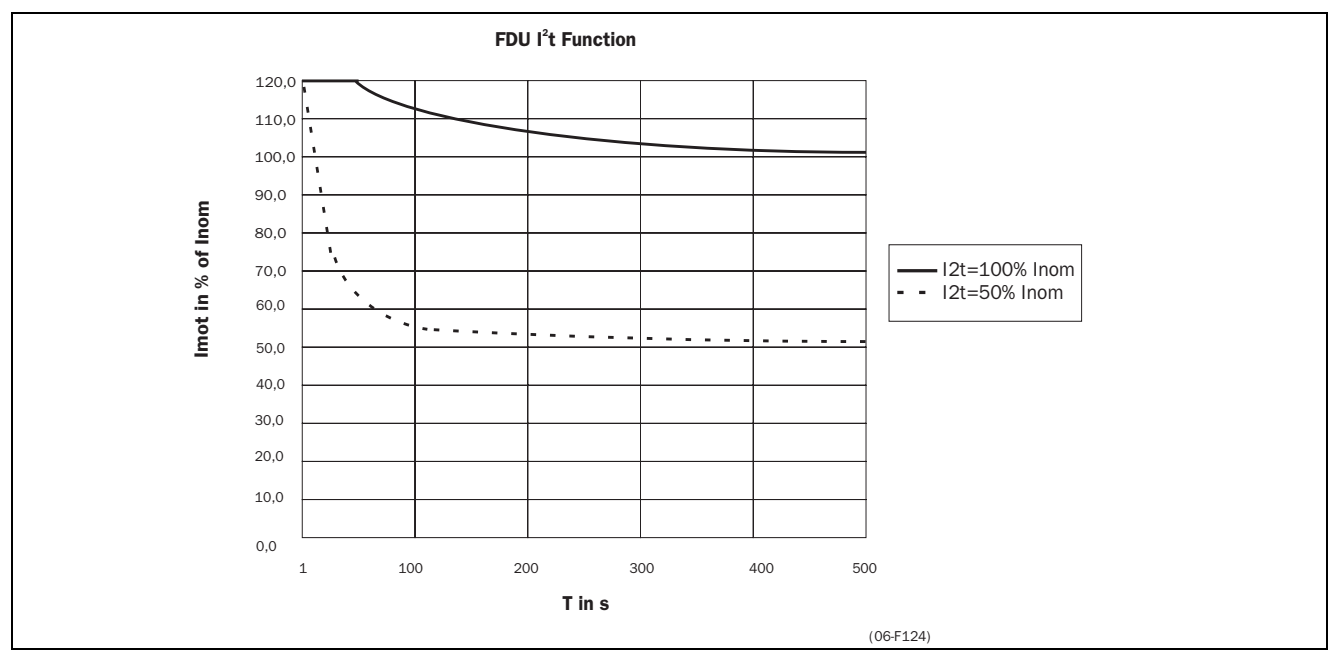

<span id="page-47-0"></span>*Fig. 58 I2t function*

# <span id="page-47-1"></span>5.4.41 Motor I<sup>2</sup>t Current [355]

Sets the current limit for the motor  $I^2$ t calculation. This level is independent from the torque limit. A smaller motor can still use the overcurrent capacity (torque) of a bigger inverter, at a lower  $I^2$ t level.

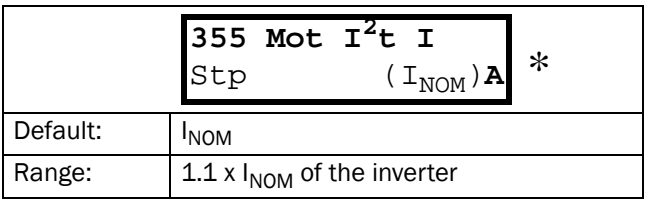

NOTE! This window is not visible when Motor  $I<sup>2</sup>T$  Type = Off (see [§ 5.4.40, page 47\)](#page-46-1)

# 5.5 I/O [400]

Main menu with all the settings of the standard inputs and outputs of the inverter.

# 5.5.1 Analogue Inputs [410]

Submenu with all settings regarding the analogue inputs.

# <span id="page-48-2"></span>5.5.2 AnIn1 Function [411]

Setting the function for Analogue input 1.

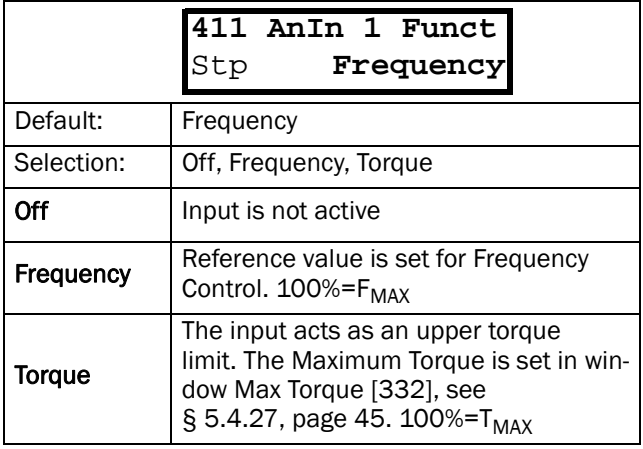

NOTE! PID Controller = on the message "PID Controller" is displayed here. If the reference signal comes from an option card, then the message "Option" is displayed here. Depends on reference selection.

NOTE! The windows 412, 413, and 414 are not visible if AnIn1 Func=Off.

Special functions:

• Adding AnIn1 and AnIn2.

If AnIn1 and AnIn2 are both set the values of the inputs are added.

• Local /Remote control.

If a digital input (see [§ 5.5.11, page 51\)](#page-50-0) is set to the function "AnIn Select", This digital input can be used to switch between AnIn1 and AnIn2.

#### NOTE! If a digital input e.g. DigIn3=AnIn Select, then the analogue inputs are not added.

#### Example:

- AnIn 1 is set for speed control and 0-10V (local potentiometer).
- AnIn 2 is set for speed control and 4-20mA (remote control system)
- $-$  DigIn  $3 =$  AnIn Select

Now with DigIn 3 the reference signal can be switched between AnIn 1 (potentiometer local) and AnIn 2 (current control remote).

NOTE! See also function Reference Control [212] [§ 5.3.3, page](#page-29-1)  [30](#page-29-1) for other possibilities with Local/Remote control of the reference signal.

# <span id="page-48-3"></span>5.5.3 AnIn 1 Set-up [412]

Preset scaling and offset of the input configuration. The input is unipolar.

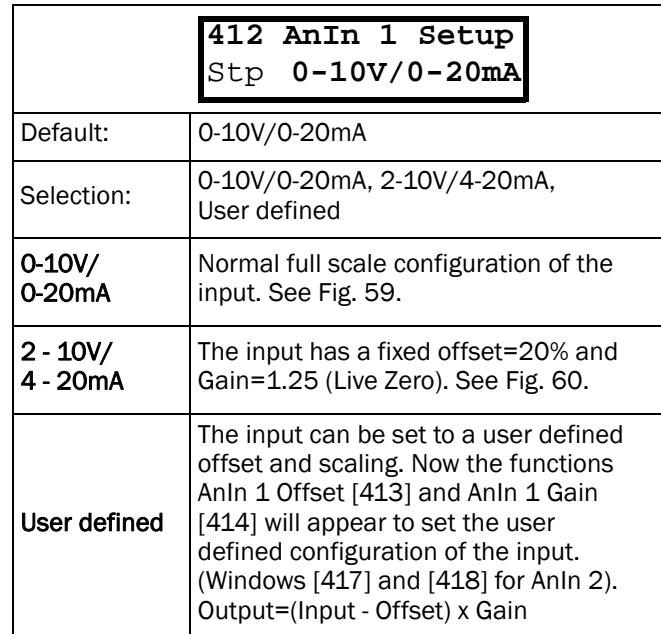

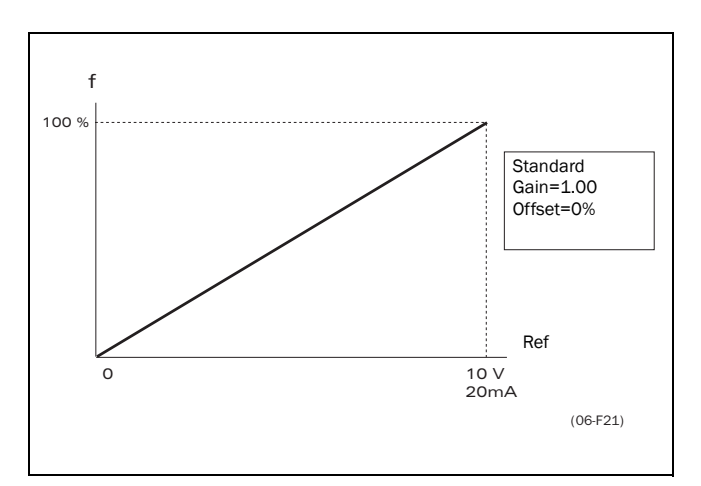

<span id="page-48-0"></span>*Fig. 59 Normal full-scale configuration.*

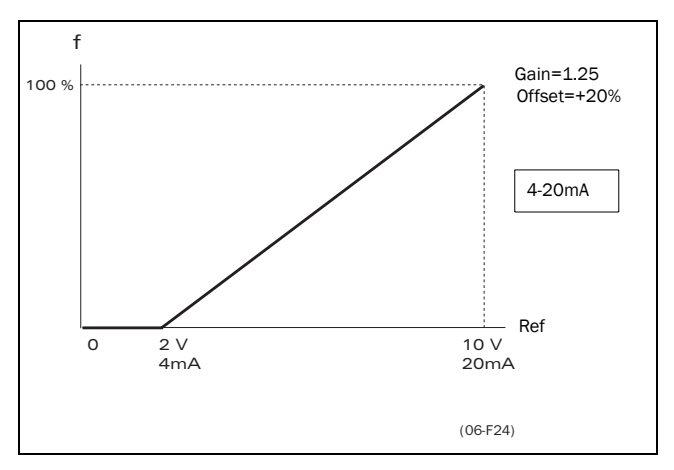

<span id="page-48-1"></span>*Fig. 60 2-10V/4-20mA (Live Zero).*

#### <span id="page-49-0"></span>5.5.4 AnIn 1 Offset [413]

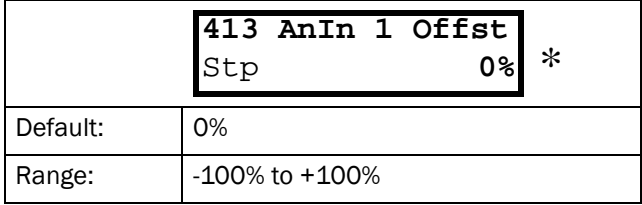

Adds or subtracts an offset to the value of AnIn1. See [Fig. 61](#page-49-2).

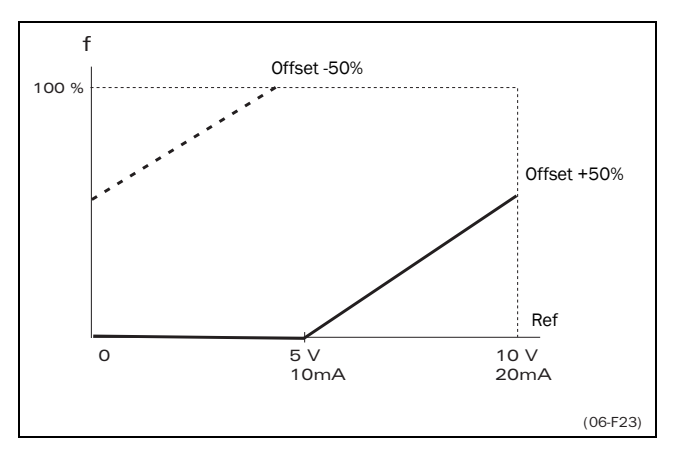

<span id="page-49-2"></span>*Fig. 61 Function of the AnIn Offset setting.*

#### NOTE! This window is only visible if the function AnIn 1 Setup = User Defined [412].

See also; AnIn 2 [416] [§ 5.5.6, page 50](#page-49-3) and Rotation = R+L [§ 5.3.5, page 32](#page-31-0).

# <span id="page-49-1"></span>5.5.5 AnIn 1 Gain [414]

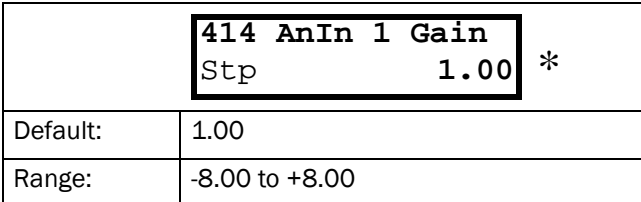

Multiplies AnIn1 with the Gain, see [Fig. 62](#page-49-4).

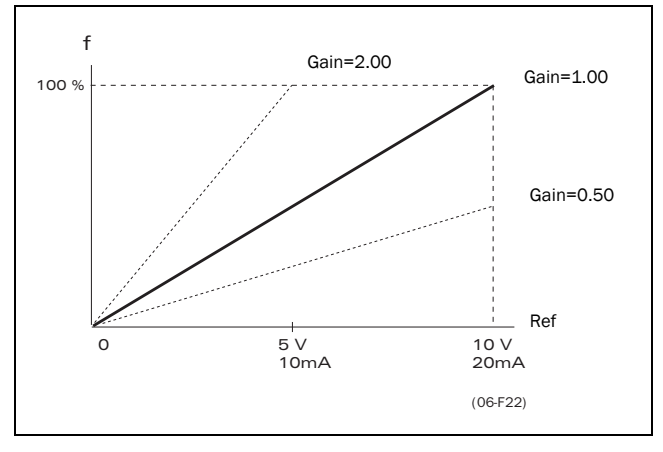

<span id="page-49-4"></span>*Fig. 62 Function of the AnIn Gain setting.*

#### NOTE! This window is only visible if the function AnIn1 Setup = User Defined [412], see [§ 5.5.3, page 49](#page-48-3) and [§ 5.5.6, page 50.](#page-49-3)

#### Special function: Inverted reference signal

If the Offset is 100% and the Gain is -1.00 the input will act as inverted reference input, see [Fig. 63](#page-49-5).

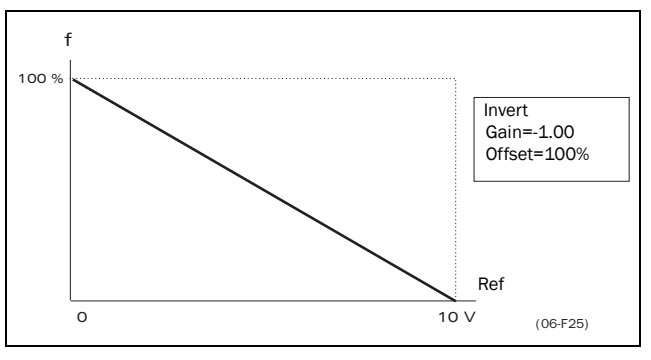

<span id="page-49-5"></span>*Fig. 63 Inverted reference*

# <span id="page-49-3"></span>5.5.6 AnIn2 Function [415]

Setting the function for Analogue Input 2. Same function as AnIn 1 Func [411] see [§ 5.5.2,](#page-48-2)

[page 49](#page-48-2).

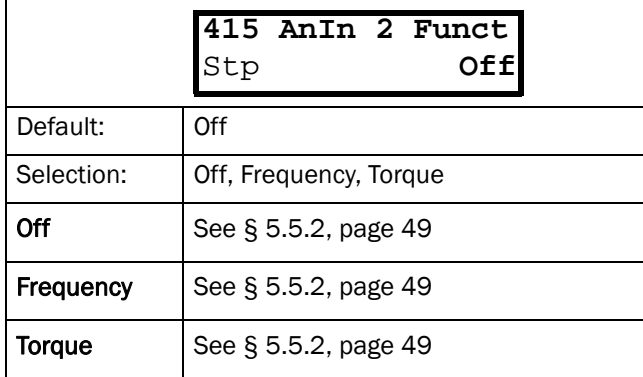

# 5.5.7 AnIn 2 Set-up [416]

Same functions as AnIn 1 Setup [412] see [§ 5.5.3, page](#page-48-3) [49](#page-48-3).

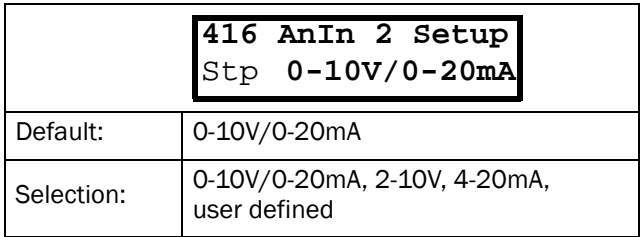

# <span id="page-50-1"></span>5.5.8 AnIn 2 Offset [417]

Same function as AnIn 1 Offset [413] see [§ 5.5.4, page](#page-49-0) [50.](#page-49-0)

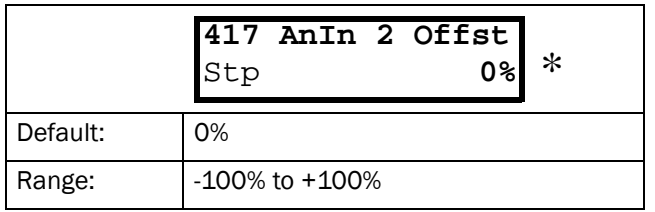

# <span id="page-50-2"></span>5.5.9 AnIn 2 Gain [418]

Same functions as AnIn 1 Gain [414] see [§ 5.5.5, page](#page-49-1) [50.](#page-49-1)

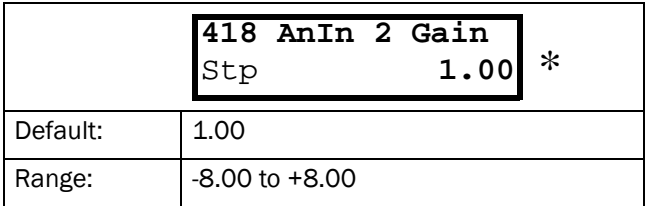

# 5.5.10 Digital Inputs [420]

Submenu with all the settings regarding the digital inputs.

# <span id="page-50-0"></span>5.5.11 DigIn 1 [421]

To select the function of the digital input.

On the standard controlboard there are 8 digital inputs. If the same function is programmed for more than one input that function will be activated according to 'OR' logic.

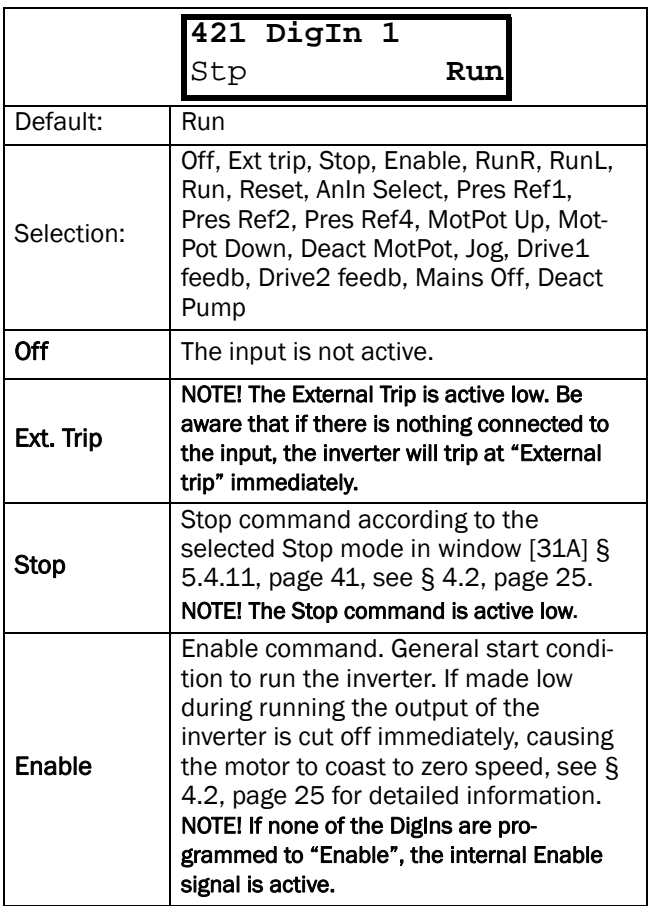

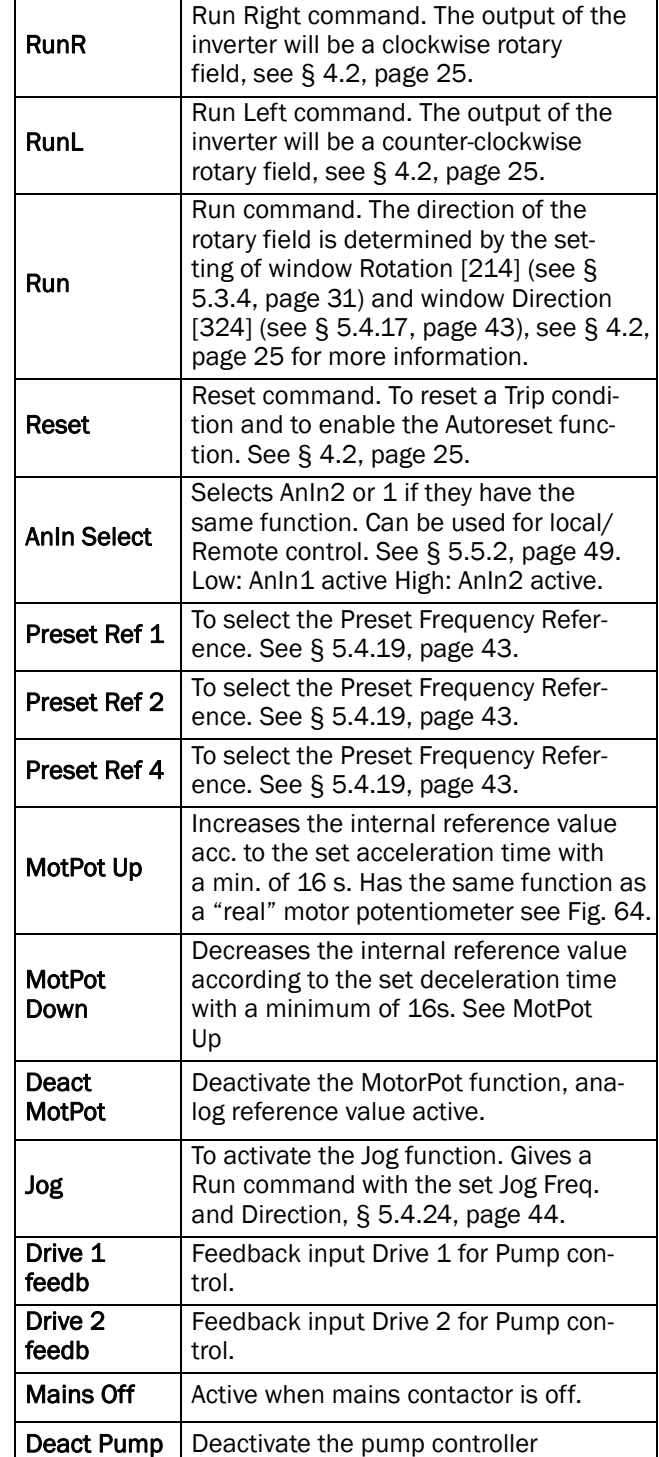

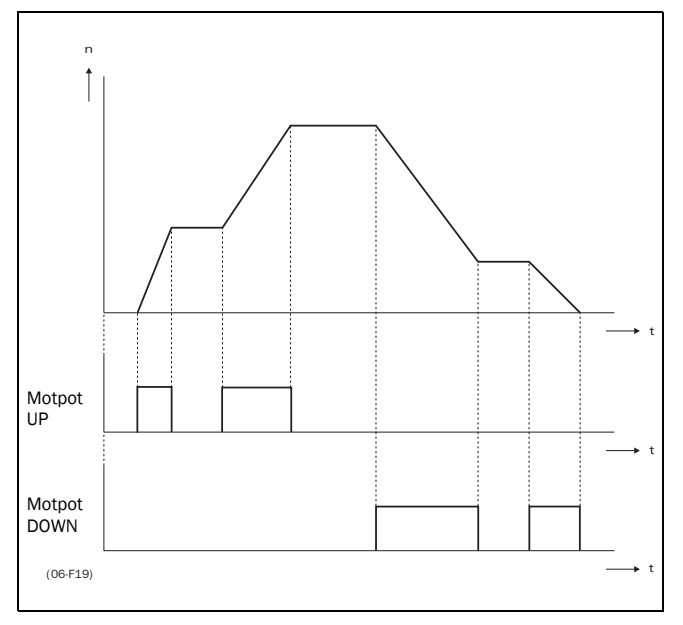

<span id="page-51-1"></span>*Fig. 64 MotPot function.*

The MotPot function is as default volatile, this means that the reference value is 0rpm after a power down or after stop or trip, see  $\S$  5.4.18, page 43.

The Motpot command has priority over the analogue inputs. If an analogue reference is active and at the same time the Motpot UP/DOWN is activated, the reference will increase/decrease from that point on. The analogue reference is not in use when the Motpot function is active.

# 5.5.12 DigIn 2 [422]

Same function as DigIn 1 [421]. See [§ 5.5.11, page 51.](#page-50-0)

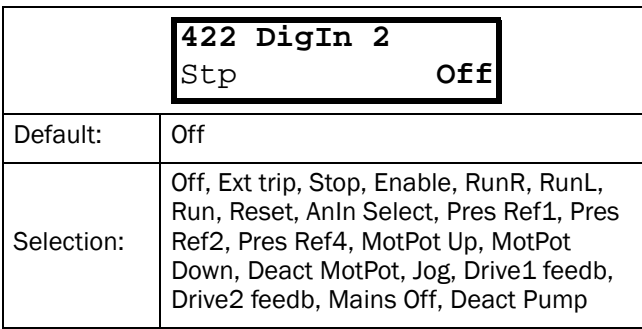

NOTE! If either the function Reference Control [212] ([§ 5.3.3,](#page-29-1)  [page 30](#page-29-1)) or Run/Stop Control [213] [\(§ 5.3.4, page 31](#page-30-0)) are set to Rem/DigIn2 or Comm/DigIn2, the digital input cannot be programmed. The following message is displayed: "Local/ Rem".

# <span id="page-51-2"></span>5.5.13 DigIn 3 [423]

Same function as DigIn 1 [421]. See [§ 5.5.11, page 51](#page-50-0).

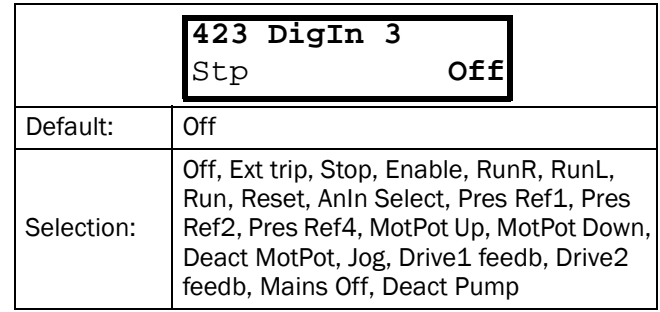

NOTE! If the function Select set no [234] [\(§ 5.3.21, page 34\)](#page-33-0) is set to DigIn 3 or DigIn 3+4 the digital input cannot be programmed. The message "PS Selected" is displayed.

# <span id="page-51-0"></span>5.5.14 DigIn 4 [424]

Same function as DigIn 1 [421]. See [§ 5.5.11, page 51](#page-50-0).

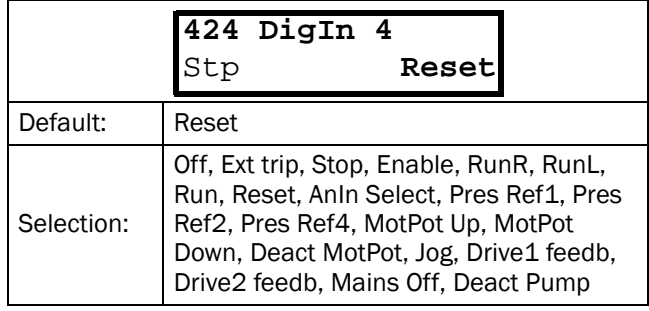

NOTE! If the function Select set no [234] [\(§ 5.3.21, page 34\)](#page-33-0) is set to DigIn 3 or DigIn 3+4 the digital input cannot be programmed. The message "PS Selected" is displayed.

# 5.5.15 DigIn 5 [425]

Same function as DigIn 1 [421]. See [§ 5.5.13, page 52](#page-51-2).

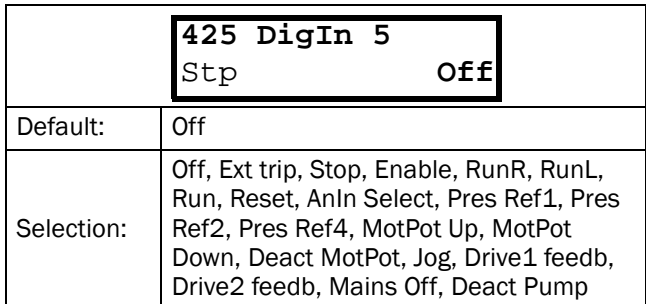

# 5.5.16 DigIn 6 [426]

Same function as DigIn 1 [421]. See [§ 5.5.13, page 52](#page-51-2).

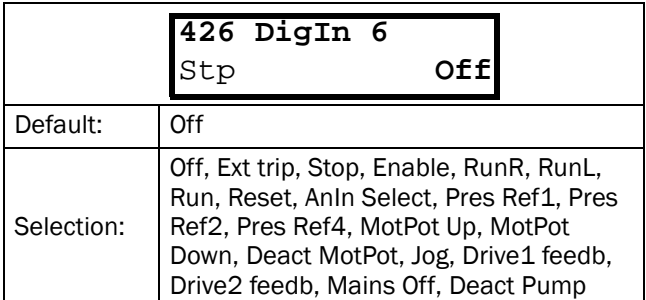

# 5.5.17 DigIn 7 [427]

Same function as DigIn 1 [421]. See [§ 5.5.13, page 52.](#page-51-2)

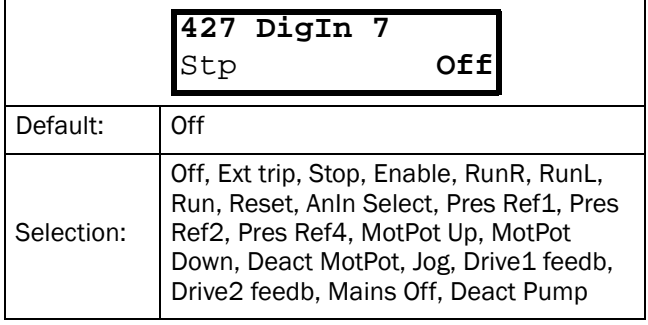

#### 5.5.18 DigIn 8 [428]

Same function as DigIn 1 [421]. See [§ 5.5.11, page 51.](#page-50-0)

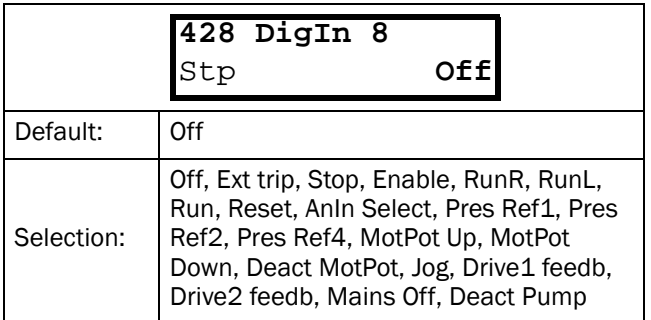

# 5.5.19 Analogue Outputs [430]

Submenu with all settings regarding the analogue outputs.

# 5.5.20 AnOut 1 function [431]

Sets the function for the optional Analogue Output 1. The output is unipolar.

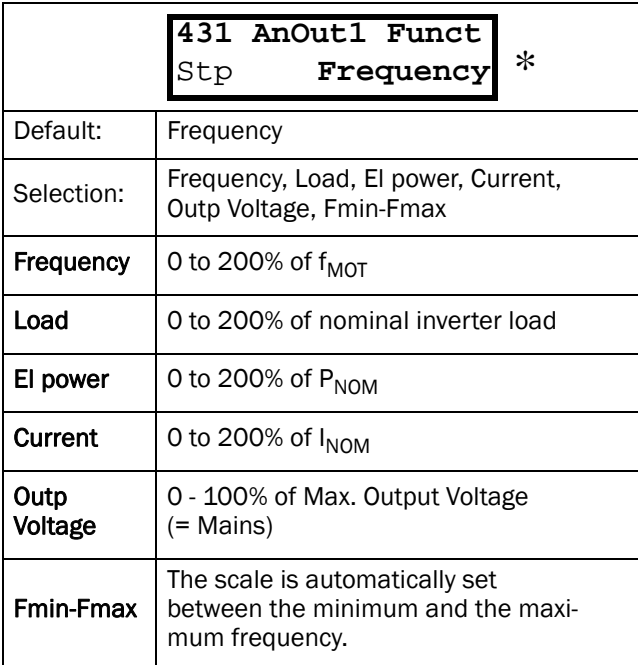

# <span id="page-52-1"></span>5.5.21 AnOut 1 Setup [432]

Preset scaling and offset of the output configuration.

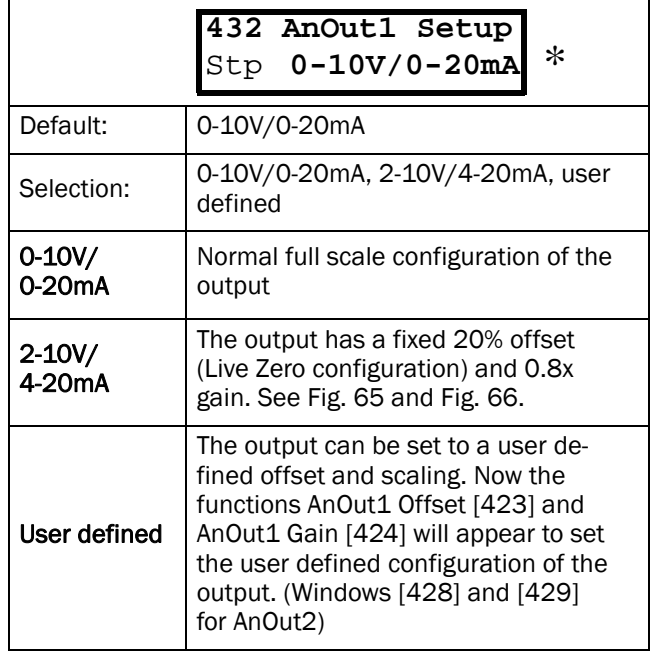

The gain on an Analogue output works inverted compared to the input. See [Fig. 65,](#page-52-0) [Fig. 66](#page-53-0) and [Fig. 62](#page-49-4).

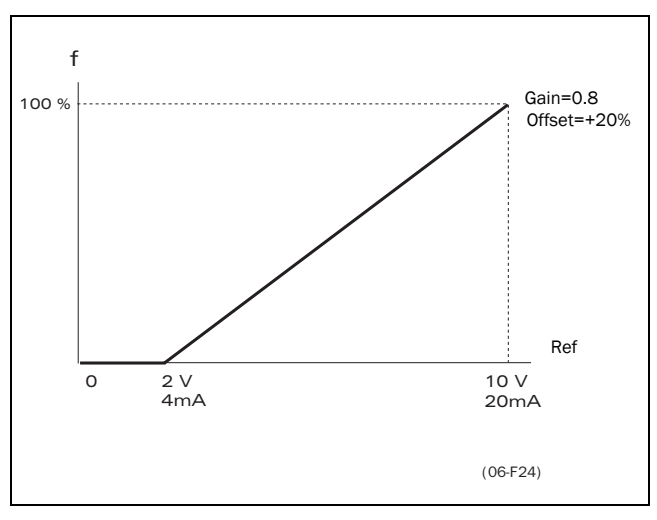

<span id="page-52-0"></span>*Fig. 65 AnOut 4-20mA.*

# <span id="page-52-2"></span>5.5.22 AnOut 1 Offset [433]

Adds or subtracts an offset to the value of AnOut 1.

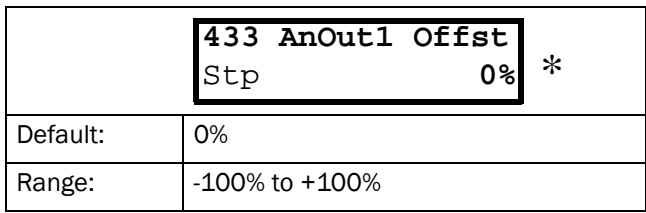

NOTE! This window is only visible if the function AnOut1 Setup = User Defined [432] see [§ 5.5.21, page 53](#page-52-1).

# <span id="page-53-1"></span>5.5.23 AnOut 1 Gain [434]

Multiplies a gain level to the value of AnOut 1. The gain on an Analogue output works inverted compared with the input. See [Fig. 65,](#page-52-0) [Fig. 66](#page-53-0) and [Fig. 62.](#page-49-4)

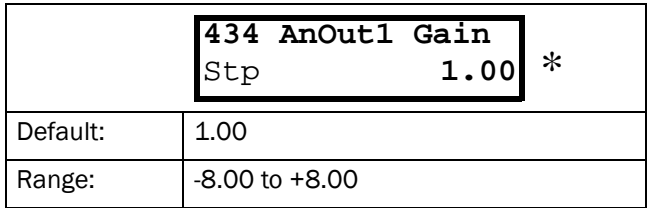

NOTE! This window is only visible if the function AnOut1 Setup = User Defined [432]. See [§ 5.5.21, page 53.](#page-52-1)

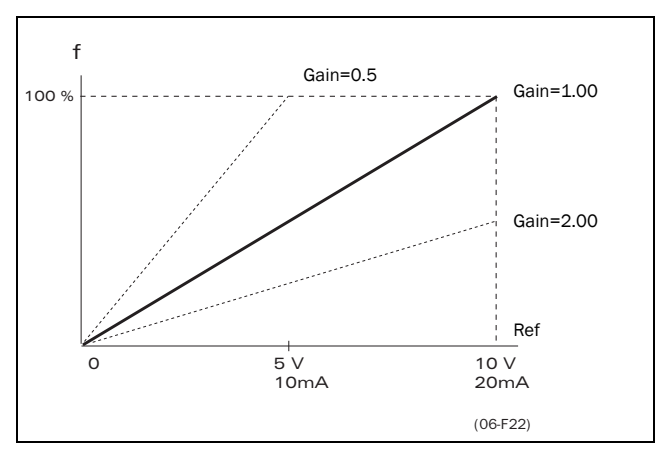

<span id="page-53-0"></span>*Fig. 66 AnOut Gain setting.*

# 5.5.24 AnOut 2 function [435]

Sets the function for the Analogue Output 2.

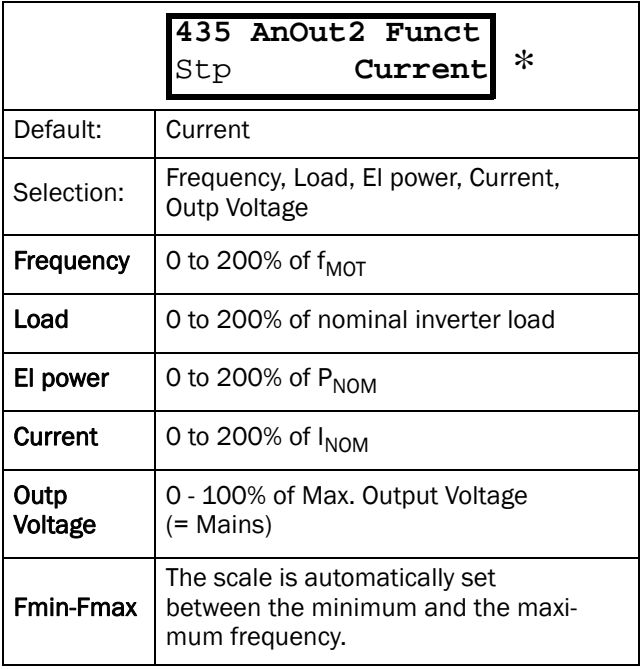

# 5.5.25 AnOut 2 Set-up [436]

Same function as AnOut1 Setup [432]. See [§ 5.5.21,](#page-52-1) [page 53.](#page-52-1)

# 5.5.26 AnOut 2 Offset [437]

Same function as AnOut1 Offset [433]. See [§ 5.5.22,](#page-52-2) [page 53](#page-52-2).

# 5.5.27 AnOut 2 Gain [438]

Same function as AnOut1 Gain [434]. See [§ 5.5.23,](#page-53-1) [page 54](#page-53-1).

# <span id="page-53-3"></span>5.5.28 Digital Outputs [440]

Submenu with all the settings regarding the digital outputs.

# <span id="page-53-2"></span>5.5.29 DigOut 1 Function [441]

Sets the function of the digital output 1.

#### NOTE! The definitions as described here are valid for the active output condition.

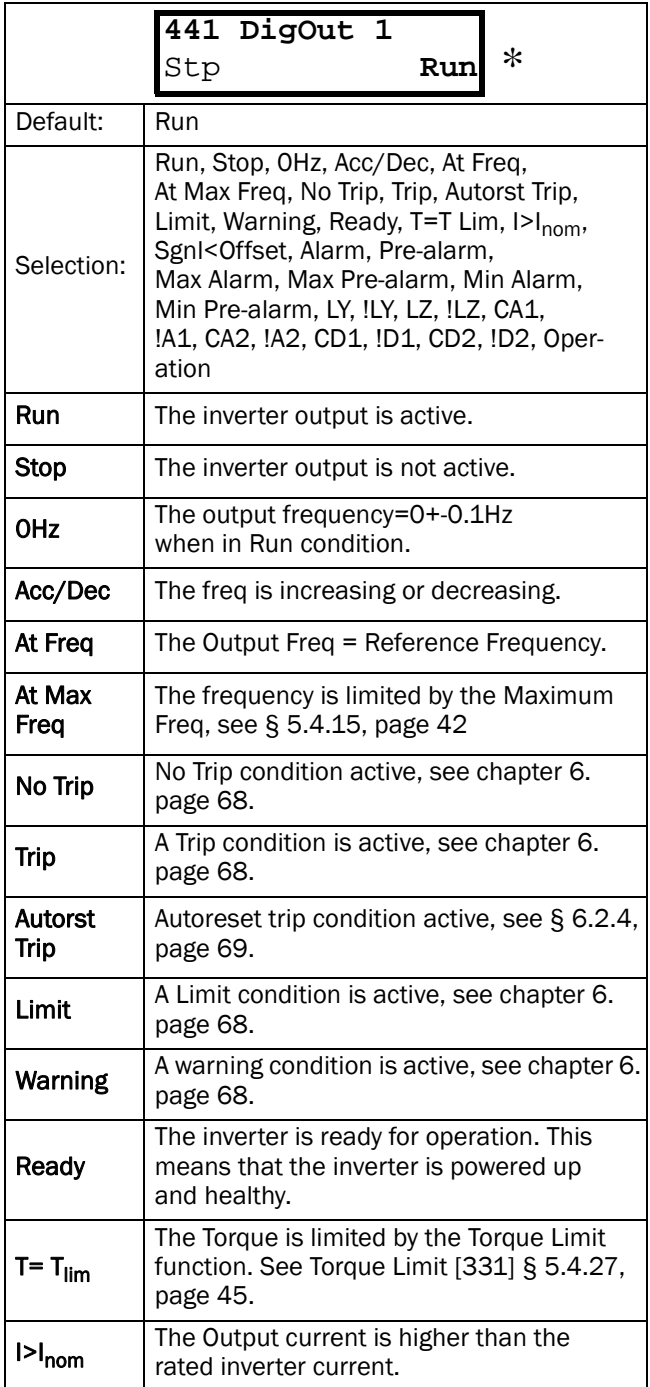

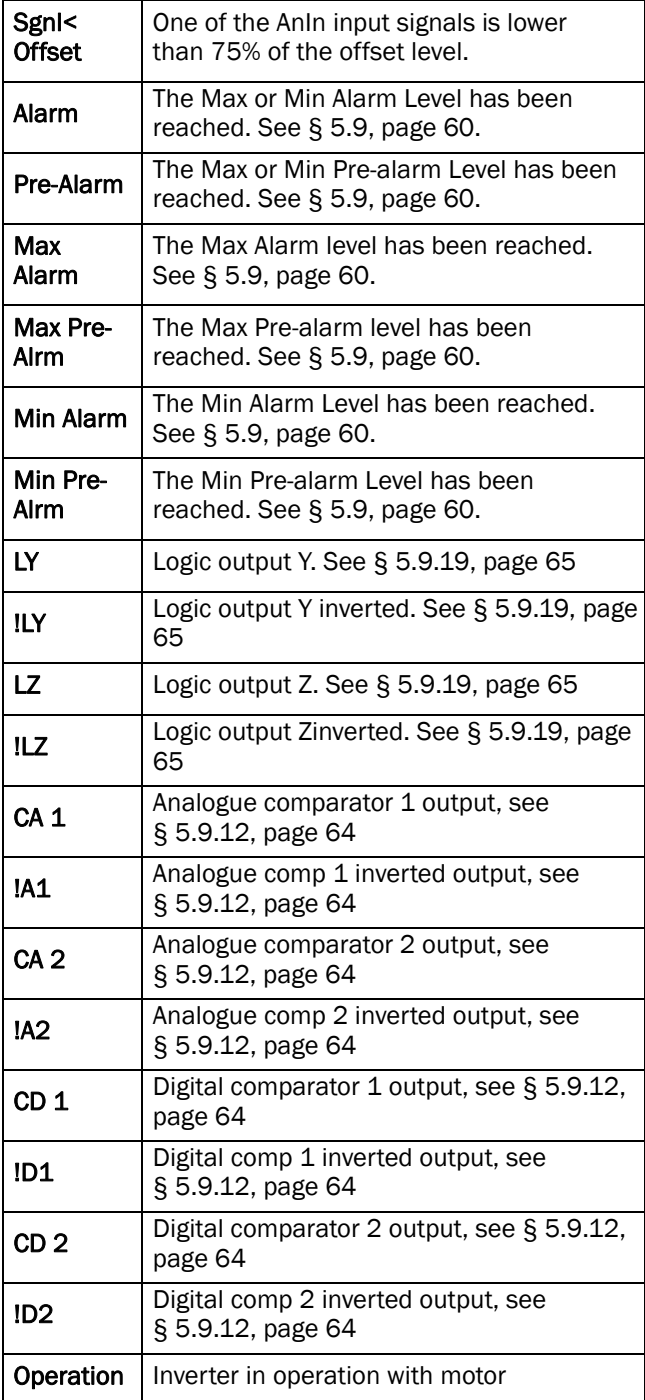

# 5.5.30 DigOut 2 Function [442]

#### NOTE! The definitions as described here are valid for the active output condition.

Sets the function of the digital output 2. Same function as DigOut 1 [441] [\(§ 5.5.29, page 54](#page-53-2)).

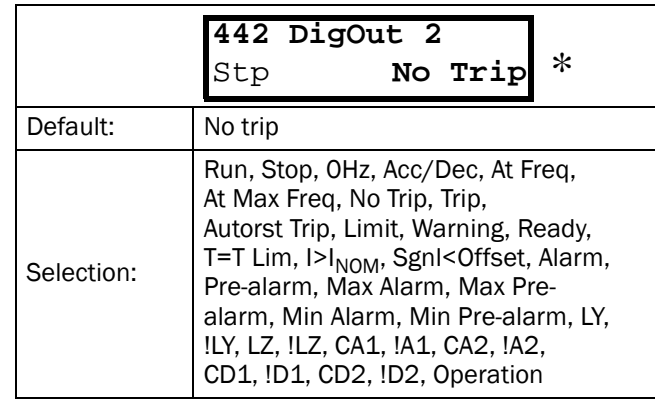

# 5.5.31 Relays [450]

Submenu with all the settings for the relay outputs.

# <span id="page-54-0"></span>5.5.32 Relay 1 Function [451]

Sets the function of the relay output 1. Same function as DigOut 1 [441] [§ 5.5.29, page 54](#page-53-2).

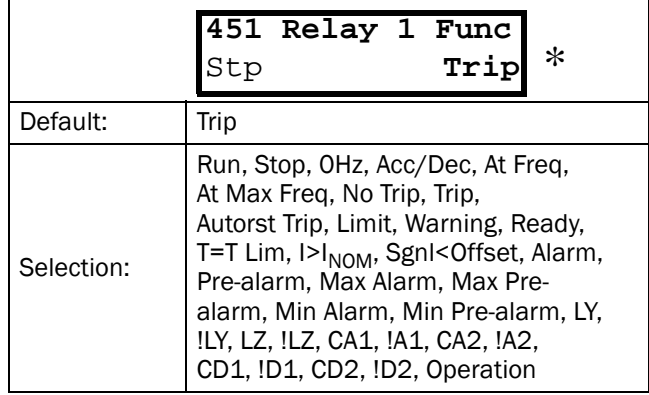

# 5.5.33 Relay 2 Function [452]

#### NOTE! The definitions as described here are valid for the active output condition.

Sets the function of the relay output 2. Same function as DigOut 1 [441] [§ 5.5.29, page 54](#page-53-2).

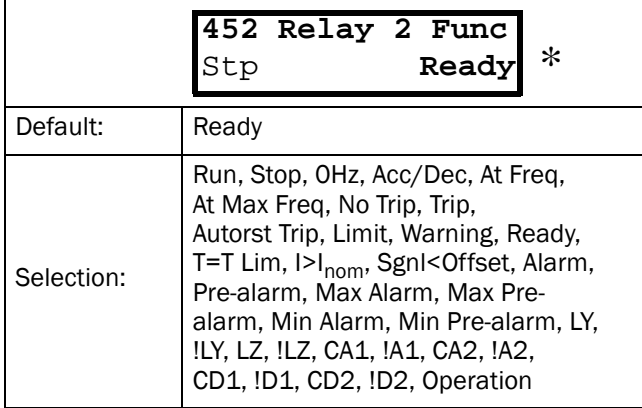

# 5.6 Set/View reference value [500]

Main menu to view or set the reference value. The read-out depends on the selected controller mode:

<span id="page-55-0"></span>*Table 24 Set/view reference value*

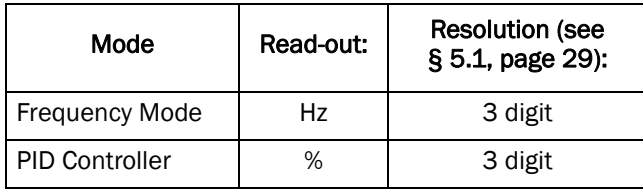

#### View reference value

As default the window 500 is in view operation. The value of the active frequency reference signal is displayed.

#### Set reference value

If the function Reference Control [212] ([§ 5.3.3,](#page-29-1)  [page 30\)](#page-29-1) is programmed: Ref Control = Keyboard, then the reference value must be set in window 500 with the + and - keys on the control panel. Window 500 displays on-line the actual reference value according to the Mode Settings in [Table 24.](#page-55-0)

# 5.7 View operation [600]

Main menu for viewing all actual operational data, like speed, torque, power, etc.

# 5.7.1 Speed [610]

Displays the actual Output Frequency.

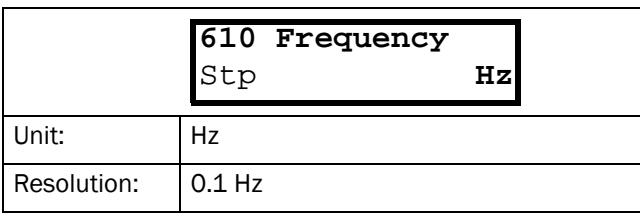

# 5.7.2 Load [620]

Displays the actual Torque.

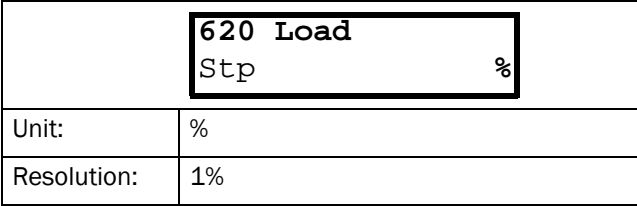

# 5.7.3 Electrical power [630]

Displays the actual Electrical Output Power.

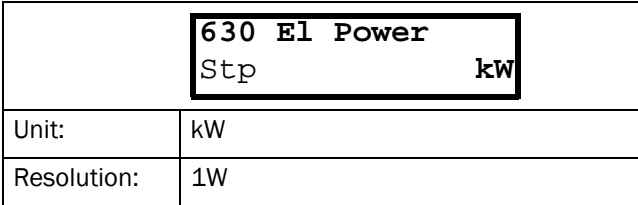

# 5.7.4 Current [640]

Displays the actual Output Current.

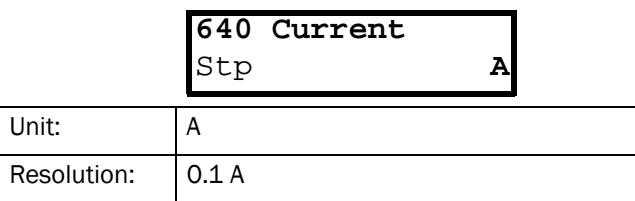

# 5.7.5 Output Voltage [650]

Displays the actual Output Voltage.

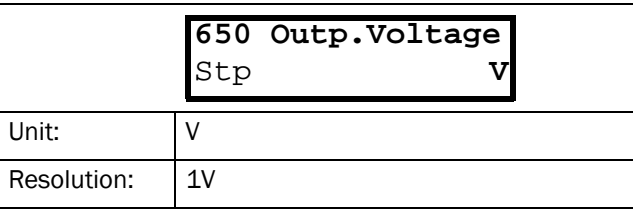

# 5.7.6 DC-Link voltage [660]

Displays the actual DC-link Voltage.

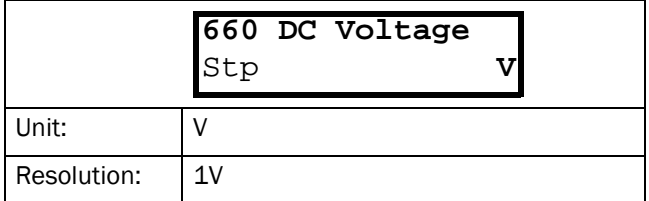

# 5.7.7 Heat sink temperature [670]

Displays the actual Heat Sink Temperature.

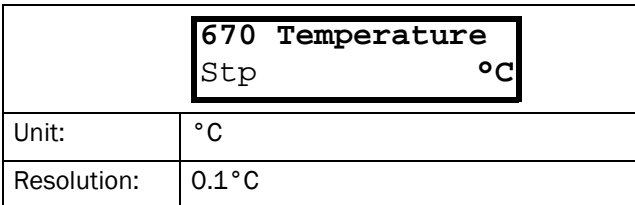

# <span id="page-56-0"></span>5.7.8 FI status [680]

Indicates the overall status of the frequency inverter. See [Fig. 67.](#page-56-1)

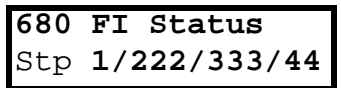

<span id="page-56-1"></span>*Fig. 67 Drive status.*

*Table 25 FI status*

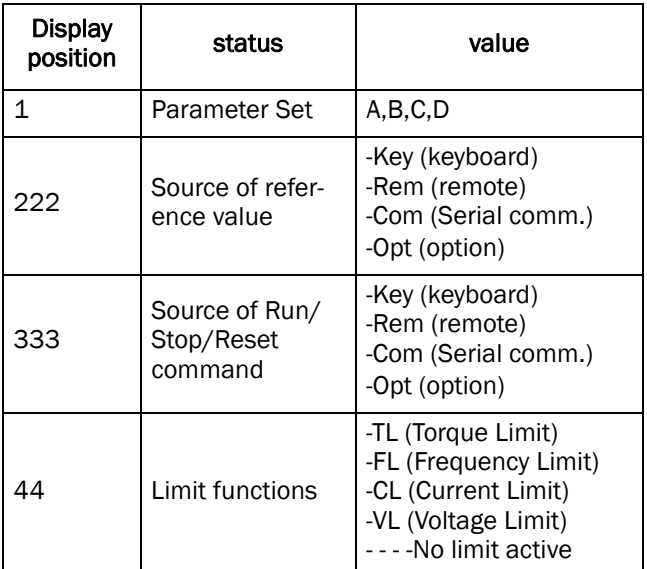

#### Example: "A/Key/Rem/TL"

This means:

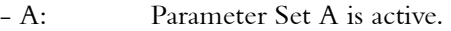

- Key: Reference value comes from the keyboard (CP) - Rem: Run/Stop commands come from terminal terminal 1-22
- TL: Torque Limit active.

# 5.7.9 Digital input status [690]

Indicates the status of the Digital inputs. See [Fig. 68](#page-56-2).

The first row indicates the digital inputs.

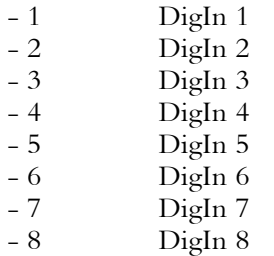

Reading downwards from the first row to the second row the status of the associated input is shown:

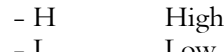

L<sub>ow</sub>

So the example in [Fig. 68](#page-56-2) indicates that DigIn 1, DigIn 3 and DigIn 6 are active at this moment.

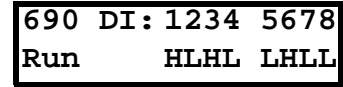

<span id="page-56-2"></span>*Fig. 68 Digital input status example.*

# 5.7.10 Analogue input status [6A0]

Indicates the status of the Analogue inputs. [Fig. 69.](#page-56-3)

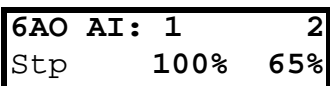

<span id="page-56-3"></span>*Fig. 69 Analogue input status*

The first row indicates the Analogue inputs.

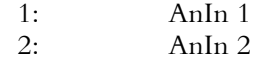

Reading downwards from the first row to the second row the status of the belonging input is shown in %:

100% AnIn1 has a 100% input value

65% AnIn2 has a 65% input value

So the example in [Fig. 69](#page-56-3) indicates that both the Analogue inputs are active.

# <span id="page-56-4"></span>5.7.11 Run time [6B0]

Displays the total time that the inverter has been in the Run Mode.

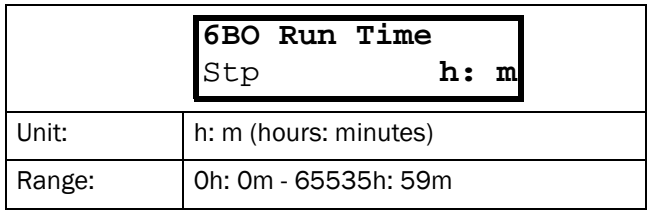

# 5.7.12 Reset Run time [6B1]

To reset the Run Time counter, see function Run [6D0] [§ 5.7.11, page 57.](#page-56-4)

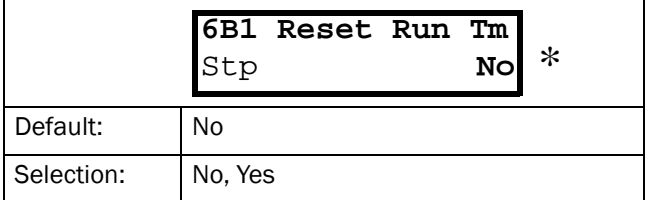

#### NOTE! After the reset the setting automatically reverts to "No".

#### 5.7.13 Mains time [6C0]

Displays the total time that the inverter has been connected to the mains supply. This timer cannot be reset.

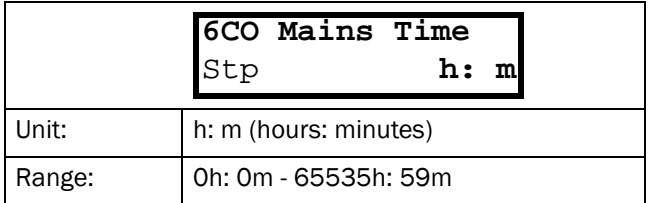

NOTE! At 65535 h: 59 m the counter stops. It will not revert to 0h: 0m.

#### <span id="page-57-1"></span>5.7.14 Energy [6D0]

Displays the total energy consumption since the last Reset Energy [6F1] has taken place (see [§ 5.7.15, page](#page-57-0) [58\)](#page-57-0).

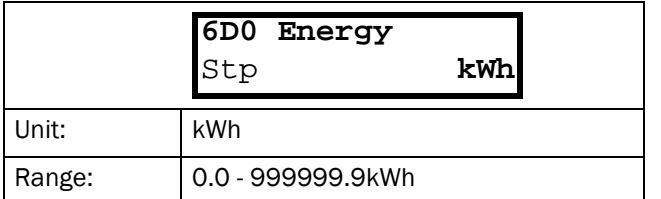

# <span id="page-57-0"></span>5.7.15 Reset Energy [6D1]

To reset the kWh counter see [§ 5.7.14, page 58](#page-57-1).

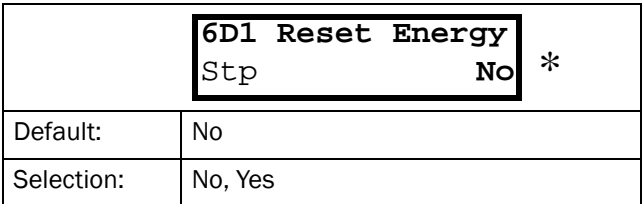

NOTE! After reset the setting automatically goes back to "No".

# 5.7.16 Process Speed [6E0]

The Process Speed is a display function which can be programmed according to several quantities and units with regard to the frequency, which is programmed with the functions Set Process Unit [6E1] and Set Process Scale [6E2] in this menu.

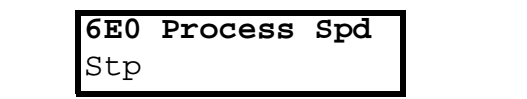

# 5.7.17 Set Process Unit [6E1]

Selection of the process unit with regard to the speed.

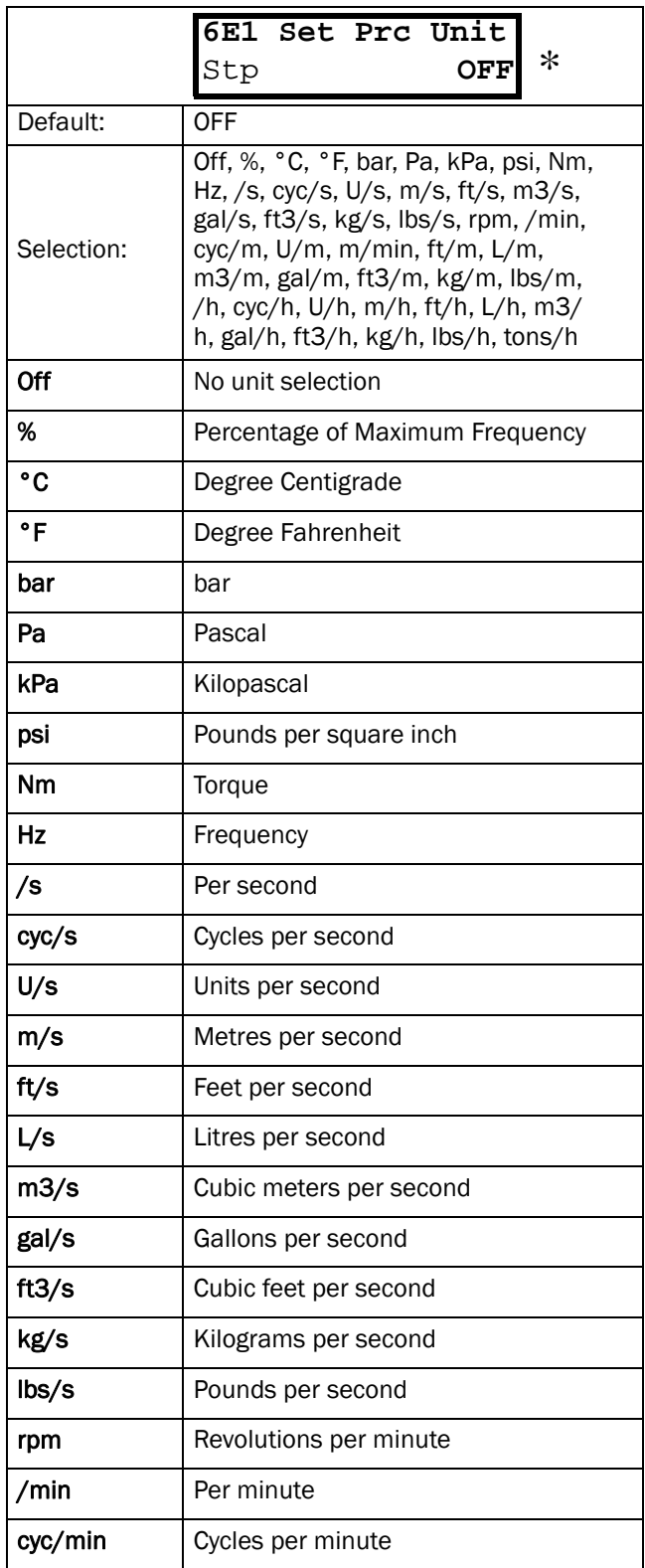

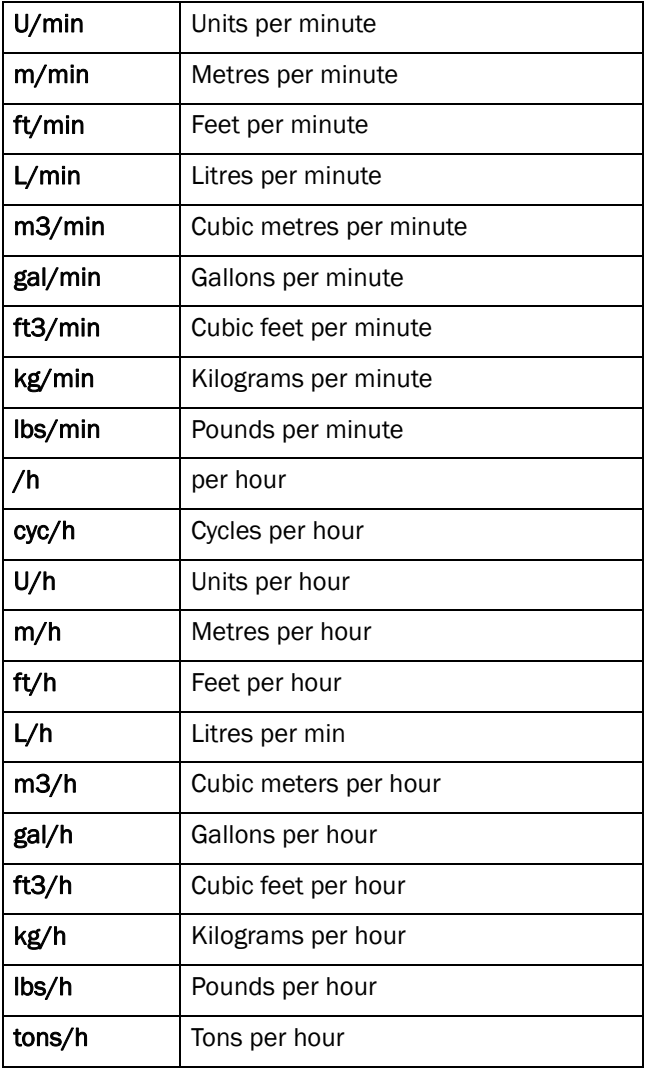

#### 5.7.18 Set Process Scale [6E2]

Scales the process value with reference to the Motor Shaft Speed.

#### Example:

A pump has at 40Hz a flow of 3.6 litres per second. Set the Process Unit  $= L/s$ . The process scale is  $3.6:40=0.09$ . So if the Process Scale = 0.09, then the read-out at 40Hz will be 3.6L/s.

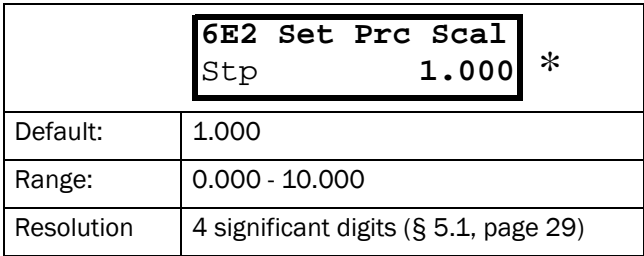

# <span id="page-58-0"></span>5.7.19 Warning [6FO]

Display the actual or last warning condition. A warning occurs if the inverter is close to a trip condition, but still in operation. During a warning condition the red trip LED will start to blink as long as the warning is active (see [§ 4.1.2, page 22](#page-21-0)).

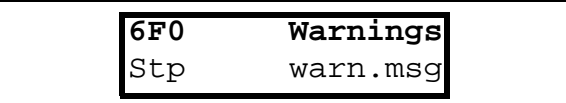

The active warning message is displayed here. See [§](#page-67-1) [6.1, page 68.](#page-67-1)

If no warning is active the message "No Warning" is displayed.

The following warnings are possible;

- Overtemp
- Overvolt G
- Overcurrent  $(I^2t)$
- Low voltage
- Min Pre-Alarm
- Max Pre-Alarm

- Comm Error

See also [chapter 6. page 68.](#page-67-0)

# <span id="page-59-3"></span>5.8 View trip log [700]

Main menu for viewing all the logged trip data. In total the inverter saves the last 10 trips in the trip memory. The trip memory refreshes on the FIFO principle (First In, First Out). Every trip in the memory is logged on the time of the Run Time [6B0] counter.

# <span id="page-59-2"></span>5.8.1 Trip 1 [710] to trip 10 [7A0]

The trip message can be any message as described in  $\Diamond$ [6.2, page 69](#page-68-1).

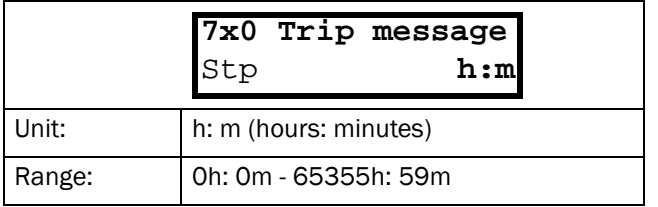

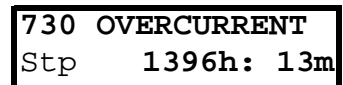

<span id="page-59-1"></span>*Fig. 70 Trip 3*

#### Example:

[Fig. 70](#page-59-1) shows the third trip memory window 730: Overcurrent trip occurred after 1396 hours and 13 minutes in Run time.

#### 5.8.2 Reset trip log [7B0]

To reset the content of the 10 trip memories. See [§](#page-59-2) [5.8.1, page 60](#page-59-2).

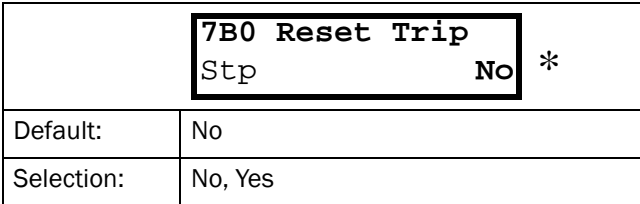

NOTE! After the reset the setting goes automatically back to "NO". The message "OK" is displayed for 2 sec.

# <span id="page-59-0"></span>5.9 Monitor [800]

Main menu for setting the Monitor functions.

# 5.9.1 Alarm functions [810]

The monitor functions enable the inverter to be used as a Load monitor. Load monitors are used to protect machines against mechanical overload. E.g. jamming of a conveyer belt, screw conveyer, belt failure on a fan, dry running on a pump. The load is measured in the inverter by the calculated motor torque. There is an Overload alarm (Max Alarm and Max Pre-Alarm) and an Underload (Min Alarm and Min Pre-Alarm).

The Max- and Min-alarm can be set for a trip condition. The pre-alarms act as a warning condition. All the alarms can be monitored on the Digital or Relay outputs. See also:

- § 5.5.28, page 54,
- • [§ 6.1, page 68](#page-67-1),
- • [§ 5.7.19, page 59,](#page-58-0)
- • [Table 28, page 70.](#page-69-0)

The Autoset function determines automatically during running the 4 alarm levels: Maximum alarm, Max. Pre-Alarm, Minimum Alarm and Min. Pre-alarm.

[Fig. 71, page 63](#page-62-0) gives an example of the monitor functions.

# 5.9.2 Alarm Select[811]

Selects the types of alarms that are active.

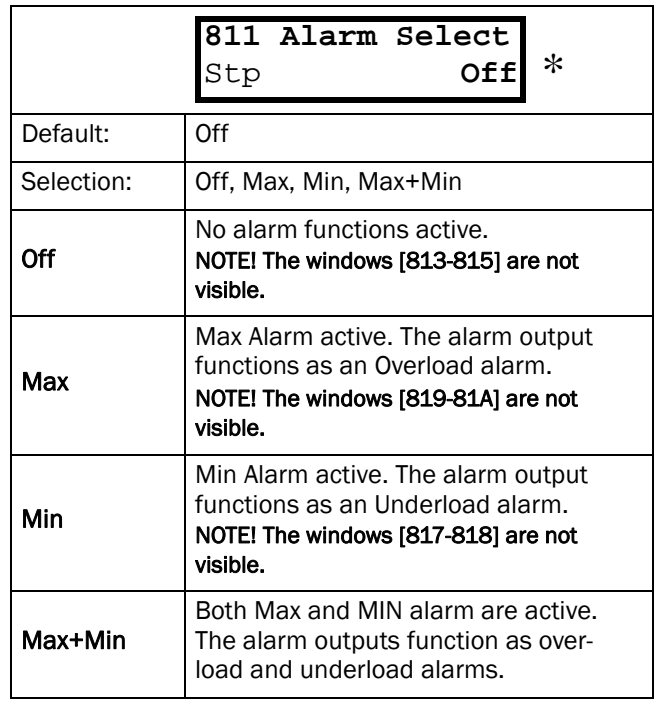

# 5.9.3 Alarm Trip [812]

Selects which alarm must cause a Trip to the inverter.

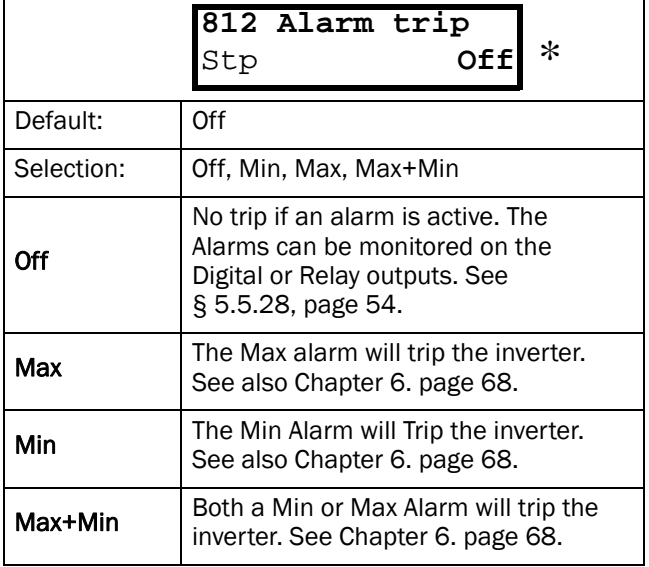

#### <span id="page-60-0"></span>5.9.4 Ramp Alarm [813]

Selects that the (pre)alarm signals are inhibited during acceleration/deceleration of the motor to avoid false alarms.

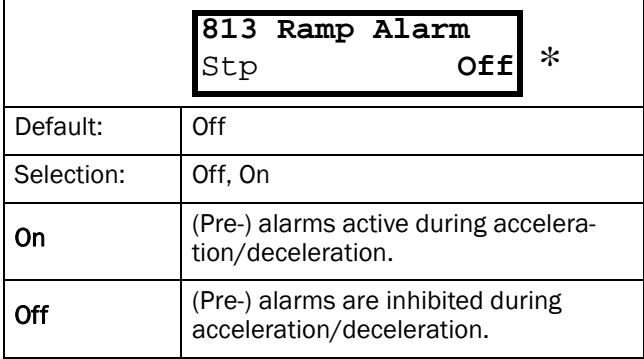

#### 5.9.5 Alarm start delay [814]

Sets the delay time after a Run command, after which the alarm may be given.

- If Ramp Enable=On (see [§ 5.9.4, page 61\)](#page-60-0). The start delay begins after a RUN command.
- If Ramp Enable=Off .The start delay begins after the acceleration ramp.

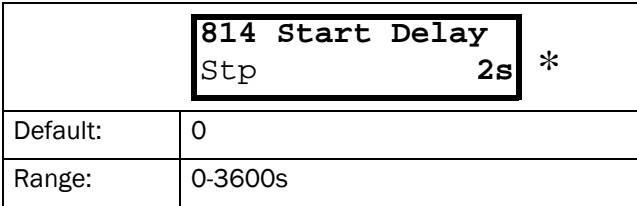

#### 5.9.6 Alarm response delay [815]

Sets the delay time between the first occurrence of an alarm condition and after which the alarm is given.

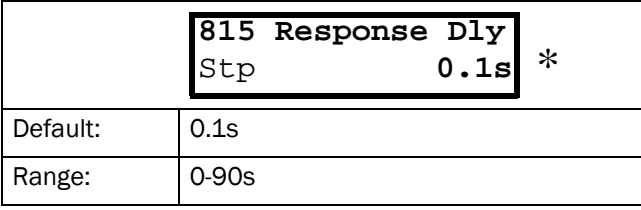

# 5.9.7 Auto set function[816]

Sets the actual load level at 100% and automatically the accompanying alarm levels.

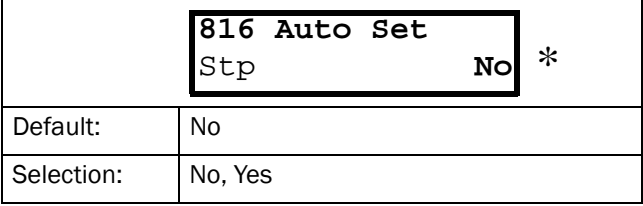

The set levels for the (pre)alarms are:

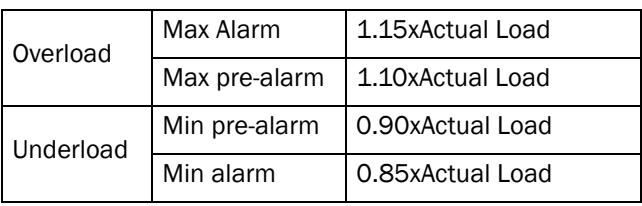

After execution the message "Autoset OK!" is displayed for 1s and the selection reverts to "No".

# 5.9.8 Max Alarm level (Overload) [817]

Sets the Max Alarm level (Overload).

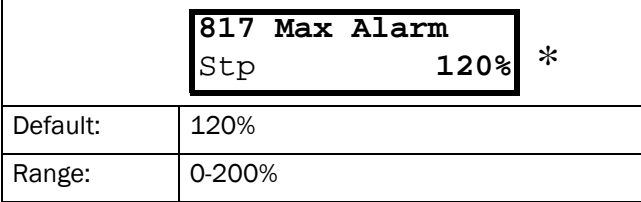

The alarm level is given in % of the nominal load. Normal setting: 150%. The Alarm is activated if the set value has been reached.

# 5.9.9 Max Pre-alarm level (Overload) [818]

Sets the Max Pre-alarm level (Overload).

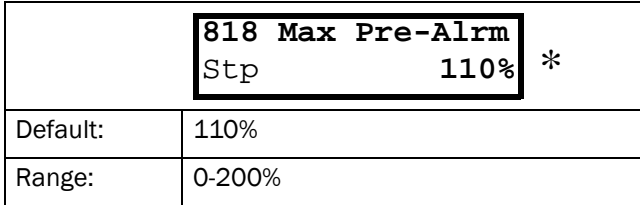

The Pre-alarm level is given in % of the nominal torque  $T_{\text{NOM}}$ . Normal setting: 110%. The Pre-Alarm is activated if the set value has been reached.

#### 5.9.10 Min Alarm level (Underload) [819]

Sets the Max Alarm level (Underload).

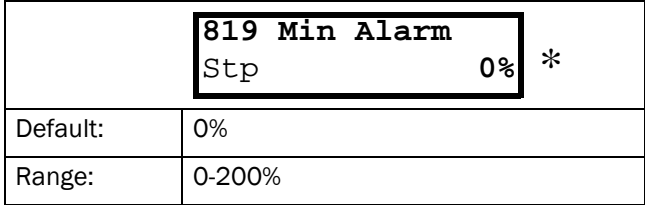

The alarm level is given in % of the nominal load. Normal setting: 0%. The Alarm is activated if the set value has been reached.

#### 5.9.11 Min Pre-alarm level (Underload) [81A]

Sets the Min Pre-alarm level (Underload).

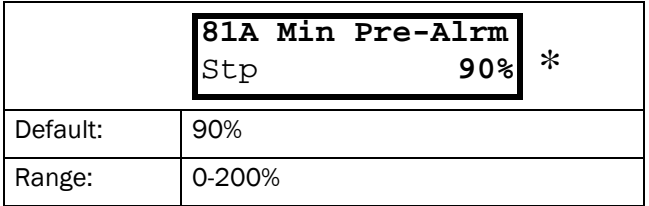

The alarm level is given in % of the nominal load. Normal setting: 90%. The Pre-alarm is activated if the set value has been reached.

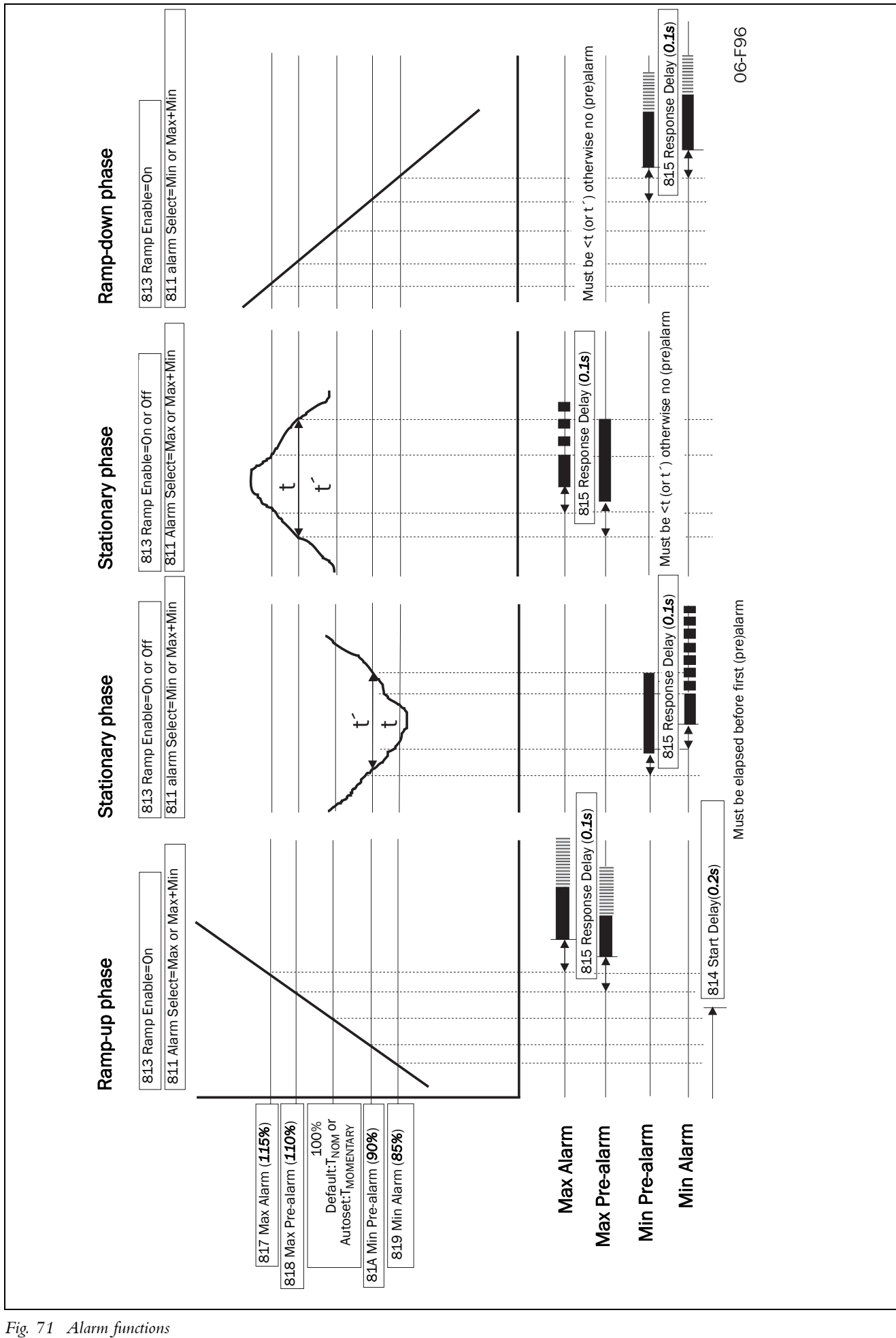

<span id="page-62-0"></span>Fig. 71 Alarm functions

#### <span id="page-63-0"></span>5.9.12 Comparators [820]

There are 2 analogue comparators that compare any available analogue value (including the analogue reference inputs) with an adjustable constant.

There are 2 digital comparators that compare any available digital signal.

The output signals of these comparators can be logically tied together to yield a logical output signal. All the output signals can be programmed to the digital or relay outputs. See par 5.5.28 page 52.

#### <span id="page-63-2"></span>5.9.13 Analogue Comparator 1 value [821]

Selection of the analogue value for Analogue Comparator 1 (CA1).

Analogue comparator 1 compares the in window [821] selectable analogue value with the in window [822] adjustable constant. When the value exceeds the constant, the output signal CA1 becomes High and !A1 Low, see [Fig. 72](#page-63-1).

The output signal can be programmed to the digital or relay outputs. See par 5.5.28 page 52.

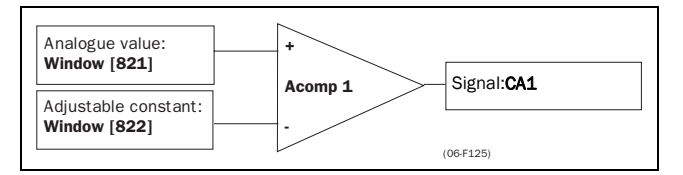

<span id="page-63-1"></span>*Fig. 72 Analogue Comparator*

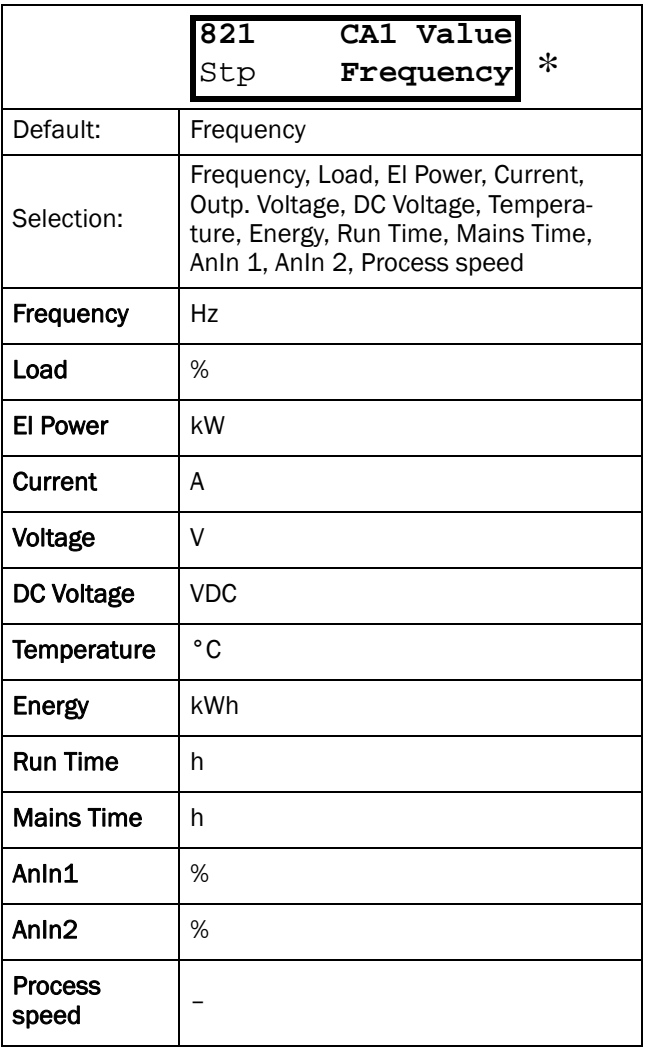

#### <span id="page-63-3"></span>5.9.14 Analogue Comparator 1 constant [822]

Selects the analogue comparator constant level according to the selected value in window [821]. The default value is always 0.

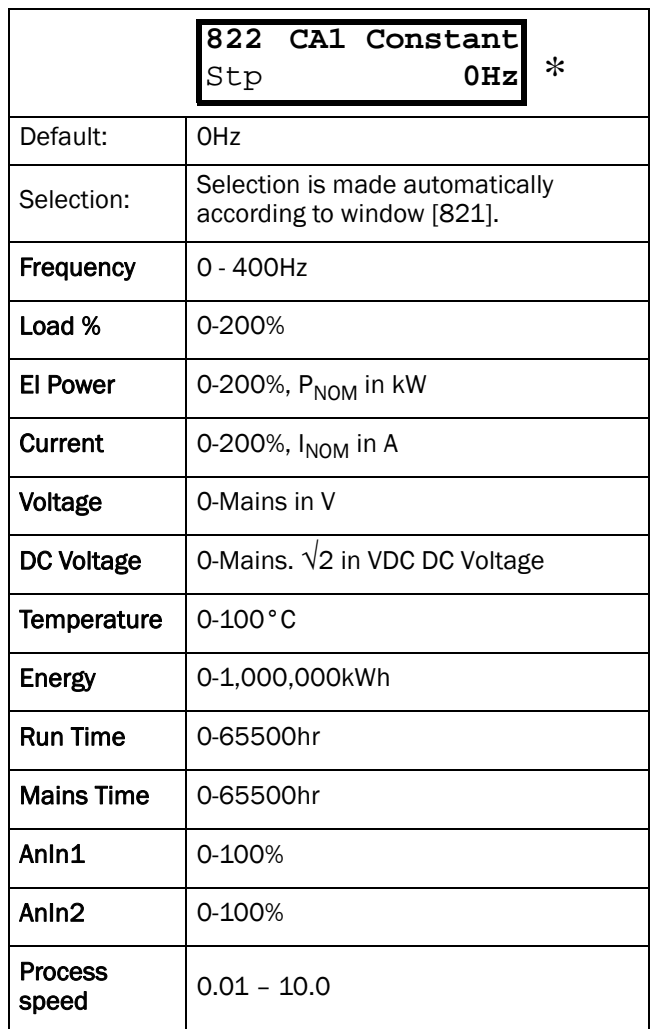

#### 5.9.15 Analogue Comparator 2 value [823]

Function is identical to Analogue Comparator 1 Value, see [§ 5.9.13, page 64.](#page-63-2)

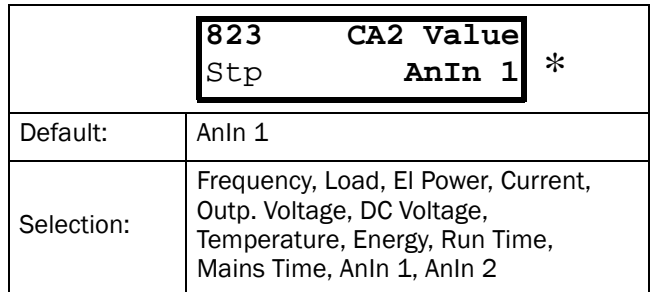

# 5.9.16 Analogue Comparator 2 constant [824]

Function is identical to Analogue Comparator 1 level see [§ 5.9.14, page 64](#page-63-3).

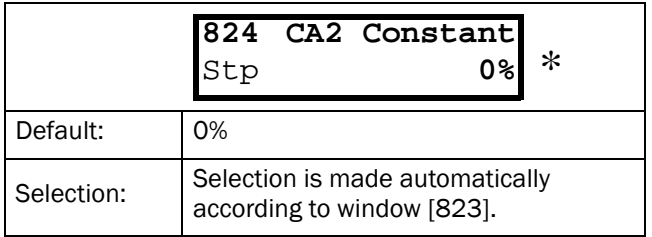

# <span id="page-64-2"></span>5.9.17 Digital Comparator 1 [825]

Selection of the input signal for Digital Comparator 1 (CD1).

This output signal CD1 becomes High if the selected input signal is active. See [Fig. 73.](#page-64-1)

The output signal can be programmed to the digital or relay outputs. See par 5.5.28 page 52.

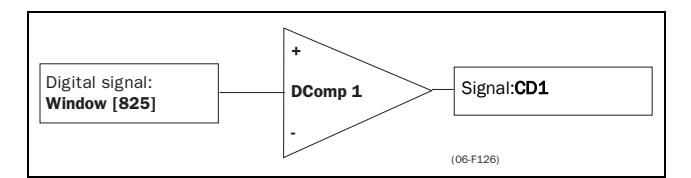

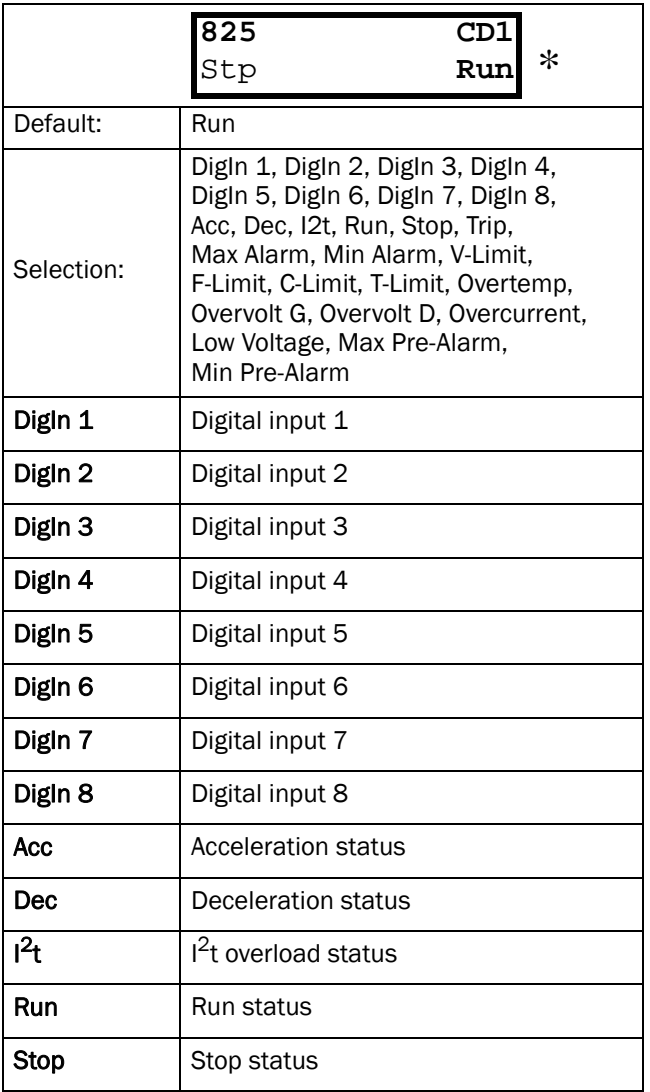

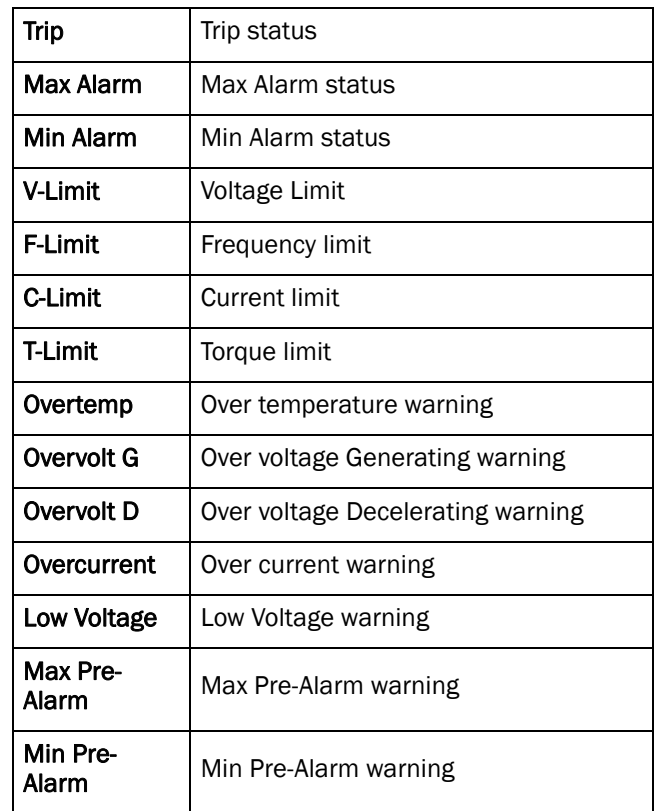

# <span id="page-64-1"></span>*Fig. 73 Digital comparator* 5.9.18 Digital Comparator 2 [826]

Function is identical to Digital Comparator 1 see [§](#page-64-2) [5.9.17, page 65.](#page-64-2) Selection of the input signal for Digital Comparator 2 (CD2).

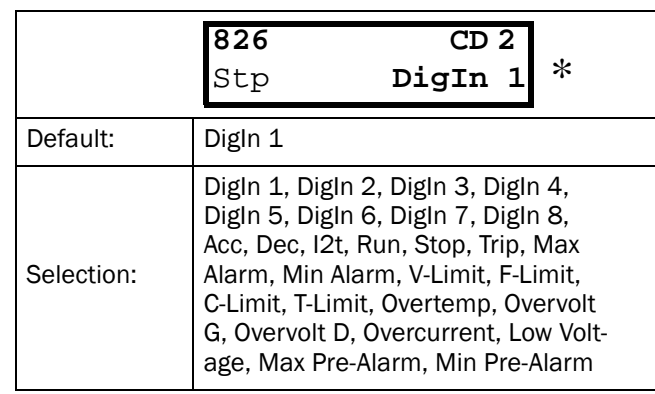

# <span id="page-64-0"></span>5.9.19 Logic Output Y [830]

By means of an expression editor, the comparator signals can be logically combined into the Logic Y function.

- The expression editor has the following features:
	- Up to 3 comparator outputs can be used: CA1, CA2, CD1, CD2 or LZ. (or LY)
	- The comparator outputs can be inverted: !A1, !A2, !D1, !D2, or !LZ. (or !LY)
	- The following logical operators are available: "+" : OR operator
		- "&" : AND operator
		- "^" : EXOR operator

Expressions according to the following truth table can be made:

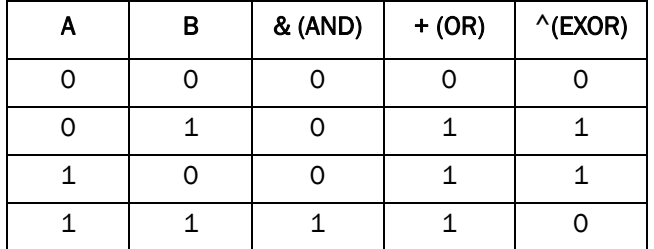

- The output signal can be programmed to the digital or relay outputs. See [§ 5.5.28, page 54](#page-53-3).

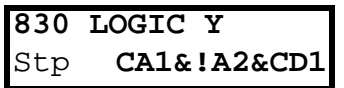

The expression must be programmed by means of the menu's 831 to 835.

#### Example: Broken belt detection for Logic Y:

This example describes the Programming for a so called "broken belt detection" for fan applications.

- The comparator CA1 is set for:
- Frequency>10Hz
- The comparator !A2 is set for:
- load < 20%
- The comparator CD1 is set for: - Run active

The 3 comparator are all AND-ed, given the "broken belt detection".

In window 830, the in windows 831-835 entered expression for Logic Y is visible.

Set window 831 to **CA1** Set window 832 to **&** Set window 833 to **!A2** Set window 834 to **&** Set window 835 to **CD1**

Window 830 now holds the expression for Logic Y: **CA1&!A2&CD1** which is to be read as: **(CA1&!A2)&CD1**

NOTE! Set window 834 to "·" to finish the expression when only two comparators are required for Logic Y.

# 5.9.20 Y Comp 1 [831]

Selects the first comparator for the Logic Y function.

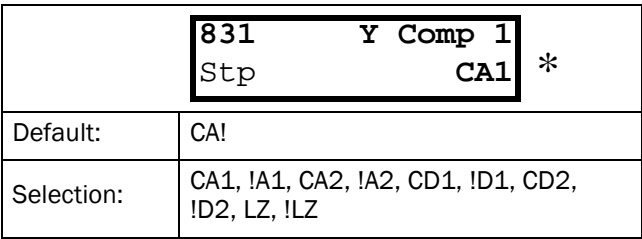

# 5.9.21 Y Operator 1 [832]

Select the first operator for the Logic Y function.

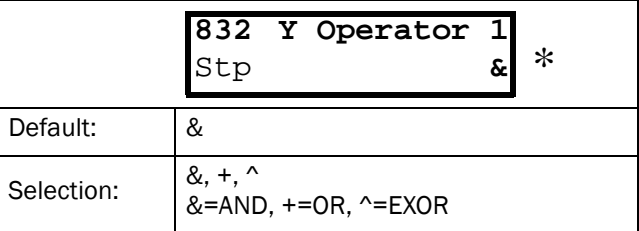

# 5.9.22 Y Comp 2 [833]

Selects the second comparator for the Logic Y function.

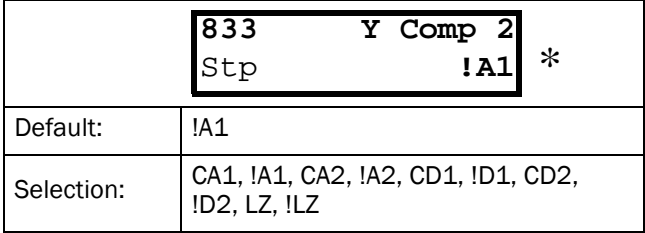

# 5.9.23 Y Operator 2 [834]

Select the second operator for the Logic Y function.

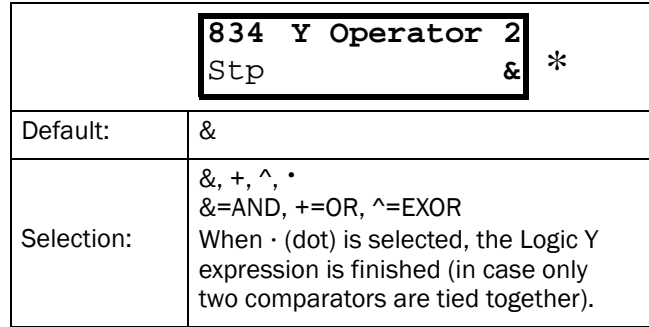

# 5.9.24 Y Comp 3 [835]

Selects the third comparator for the Logic Y function.

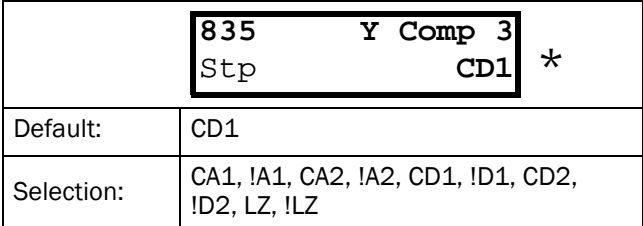

# 5.9.25 Logic function Z [840]

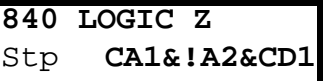

The expression must be programmed by means of the menu's 841 to 845.

# 5.9.26 Z Comp 1 [841]

Selects the first comparator for the Logic Z function.

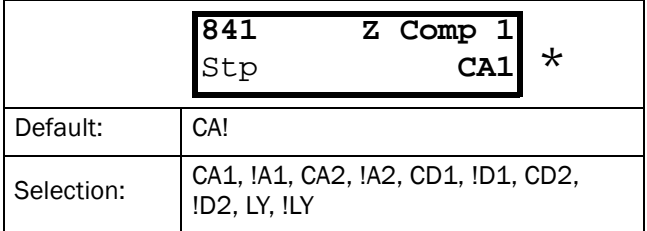

# 5.9.27 Z Operator 1 [842]

Select the first operator for the Logic Z function.

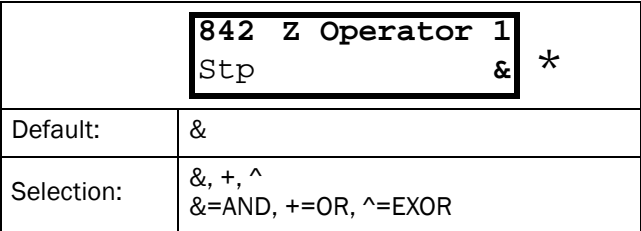

# 5.9.28 Z Comp 2 [843]

Selects the second comparator for the Logic Z function.

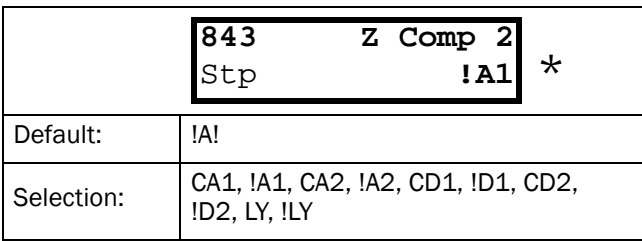

#### 5.9.29 Z Operator 2 [844]

Select the second operator for the Logic Z function.

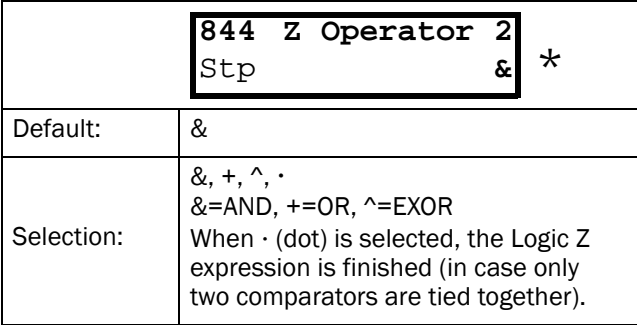

# 5.9.30 Z Comp 3 [845]

Selects the third comparator for the Logic Z function.

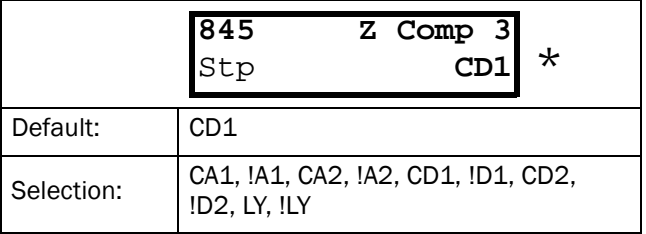

# 5.10 View system data [900]

Main menu for viewing all the inverter system data.

# 5.10.1 Type [910]

Shows the inverter type according to the type number. See [§ 1.5, page 8.](#page-7-0)

The other options are indicated on the type plate of the inverter. See [Fig. 74.](#page-66-0)

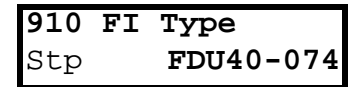

<span id="page-66-0"></span>*Fig. 74 Example Type*

#### Examples:

-FDU40-074 FDU 400 volt, 37 kW, 74A

#### 5.10.2 Software [920]

Shows the software version number of the inverter. [Fig. 75](#page-66-1) gives an example of the version number.

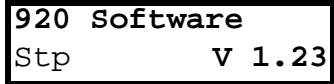

<span id="page-66-1"></span>*Fig. 75 Example software version* 

 $V 1.23 =$  Version of the Software

NOTE! It is important that the software version displayed in window [920] is the same software version number as the software version number written on the title page of this instruction manual. If not, the functionality as described in this manual may differ from the functionality of the inverter.

# <span id="page-67-1"></span><span id="page-67-0"></span>6.1 Trips, warnings and limits

In order to protect the inverter the principal operating variables are continuously monitored by the DSPs. If one of these variables exceeds the safety limit an error message is displayed. In order to avoid any possible dangerous situations, the inverter sets itself into a stop Mode called Trip and the cause of the trip is shown in the display.

Trips will always stop the inverter.

- "Trip"
- the inverter stops immediately, the motor coasts naturally to standstill.
- the trip relay or output is active (if selected)
- the trip LED is on
- the accompanying trip message is displayed in the LCD display
- the "TRP" status indication in the LCD-display is on (area C of the LCD display, [§ 4.1.1, page 21\)](#page-20-0)

*Table 27 Trips, warnings and limits.*

Apart from the TRIP indicators there are 2 more indicators to show that the inverter is in an "abnormal" situation. These indicators can be programmed to operate a relay or digital output (see [§ 5.5.32, page 55](#page-54-0)).

#### "Limits"

- the inverter is limiting torque and/or frequency to avoid a trip.
- the Limit relay or output (if selected) is active
- the trip LED is blinking
- one of the Limit status indication in the LCD display is on (area C of the LCD display, see [§ 4.1.1, page 21\)](#page-20-0)

# "Warning"

- the inverter is close to a trip limit.
- the Warning relay or output (if selected) is active
- the trip LED is blinking
- the warning message is displayed in window[6F0] and the lower left corner of the display.

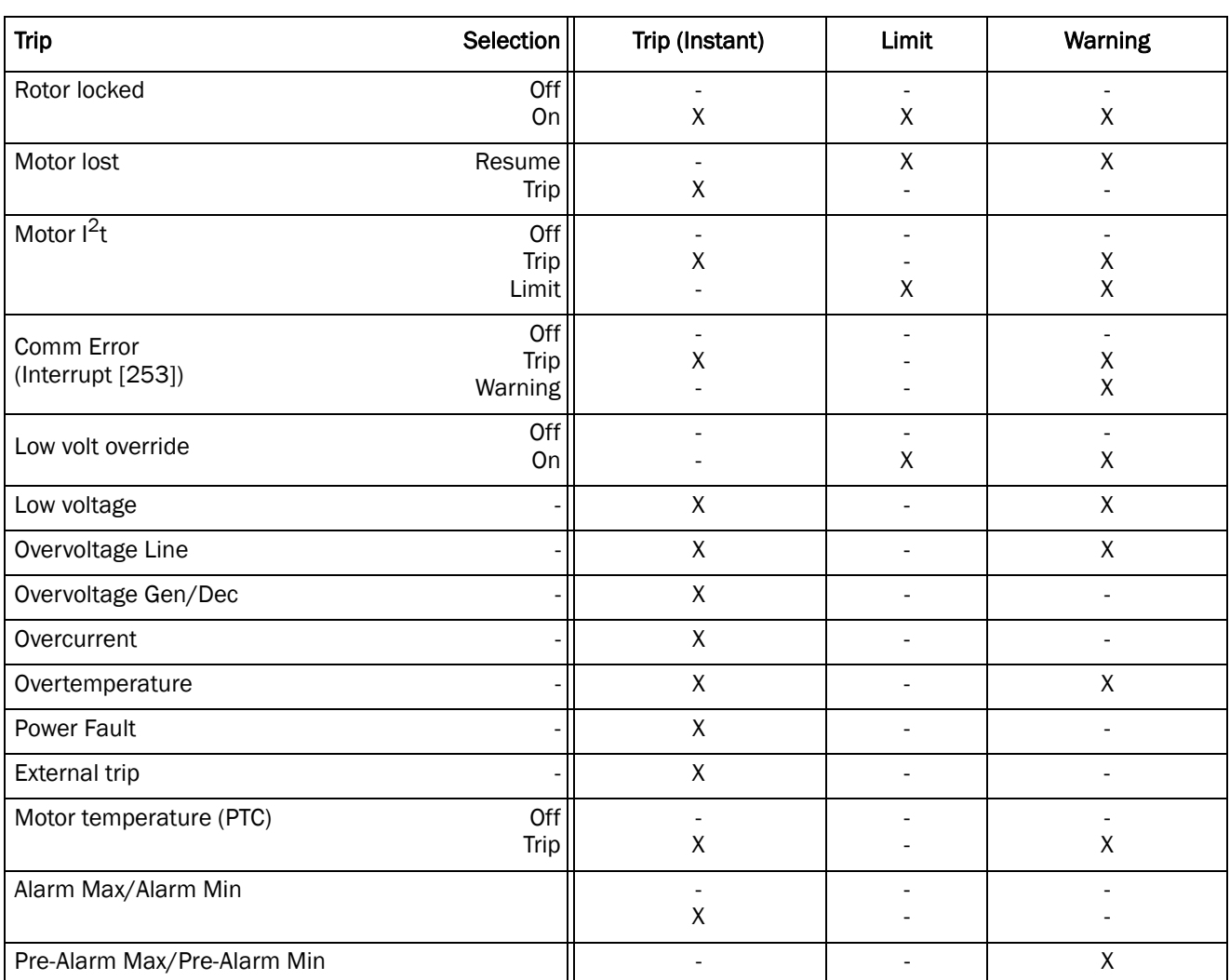

NOTE! The trip events Rotor locked, Motor  $I<sup>2</sup>t$ , Low voltage override and Comm Error can be set individually please see [§](#page-45-2)  [5.4.36, page 46.](#page-45-2)

NOTE! The trip indication "Motor temperature" is only active if the option PTC is built in. See [chapter 7. page 72](#page-71-0).

# <span id="page-68-1"></span>6.2 Trip conditions, causes and remedy

The table in this paragraph must be considered as a basic help to find the cause of a failure in the system and to find a way to solve a problem. A frequency inverter is mostly just a small part of a complete drive system. Sometimes it is difficult to determine the cause of the failure, although the frequency inverter gives a certain trip message it is not always easy to find the right cause of the failure. Good knowledge of the complete drive system is therefore necessary. Contact your supplier if there are any questions.

The inverter is designed in such a way that it tries to avoid trips by limiting torque, overvolt etc.

Failures occurring while commissioning, or shortly after commissioning are most likely to be caused by incorrect settings or even bad connections.

Failures or problems occurring after a reasonable period of failure-free operation can be caused by changes in the system or in the environment of the system (e.g. wear).

Failures that occur regularly for no obvious reasons, can be caused in general by Electro Magnetic Interference. Be sure that the installation fulfils the demands for installation according to the EMC directives. See [chapter 3. page 11.](#page-10-0)

Sometimes the so-called "Trial and error" method is a quicker way to determine the cause of the failure. This method can be done at any level, from changing settings and functions to disconnecting single control cables or exchanging the complete inverters.

The Trip Log (see [§ 5.8, page 60](#page-59-3)) can be useful to determine whether certain trips occur at certain moments. The Trip Log also records the time of the trip related to the run time counter.

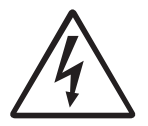

DANGER! If it is necessary to open the inverter or any part of the system (motor cable housing, conduits, electrical panels, cabinets, etc.) to inspect or take measure-ments as suggested in this instruction manual, it is absolutely necessary to read and follow the following safety instructions as well as the safety instructions on [page 2.](#page-1-0)

#### 6.2.1 Technically qualified personnel

Installation, commissioning, demounting, making measurements, etc., of or at the frequency inverter may only be carried out by personnel technically qualified for the task.

#### 6.2.2 Opening the frequency inverter

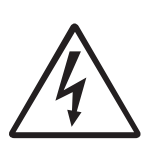

DANGER! Always switch the mains voltage off if it is necessary to open the inverter and wait at least 5 minutes to allow the buffer capacitors to discharge.

If the frequency inverter must be opened, for example to make connections or change the positions of the jumpers, always switch off the mains voltage and wait at least 5 minutes to allow the buffer capacitors to discharge. The connections for the control signals and the jumpers are isolated from the mains voltage. Always take adequate precautions before opening the frequency inverter.

#### 6.2.3 Precautions to be taken with a connected motor

If work must be carried out on a connected motor or on the driven machine, the mains voltage must always first be disconnected from the frequency inverter. Wait at least 5 minutes before continuing.

#### <span id="page-68-0"></span>6.2.4 Autoreset Trip

If the maximum number of Trips during Autoreset has been reached, the trip message hour counter is marked with a "A". (See  $\S$  5.8.1, page 60 and  $\S$  5.3.27, page [35](#page-34-0)).

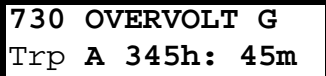

<span id="page-68-2"></span>*Fig. 76 Autoreset trip* 

[Fig. 76](#page-68-2) shows the 3rd trip memory window 730: Overvoltage G trip after the maximum Autoreset attempts taken place after 345 hours and 45 minutes of run time.

<span id="page-69-0"></span>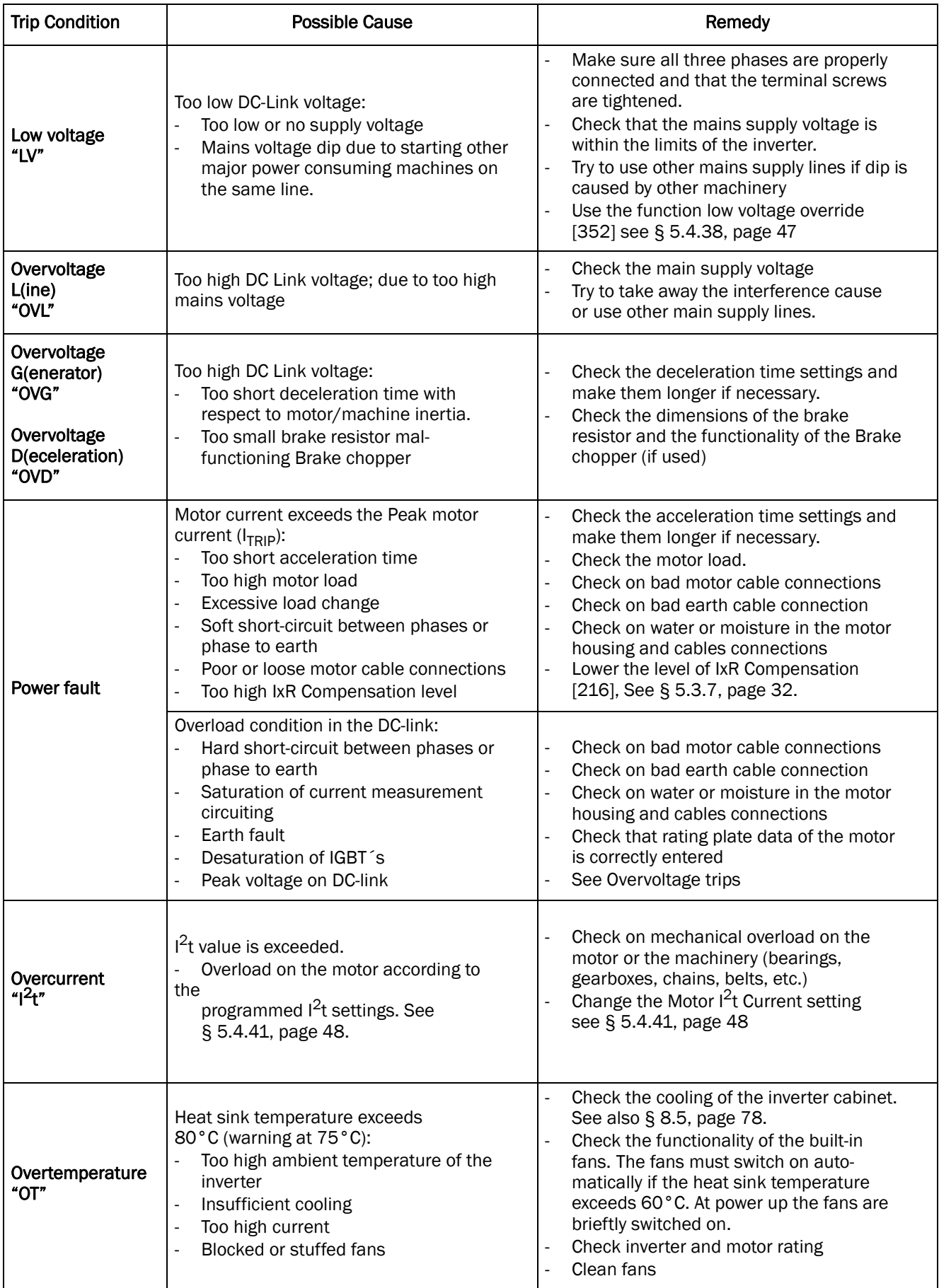

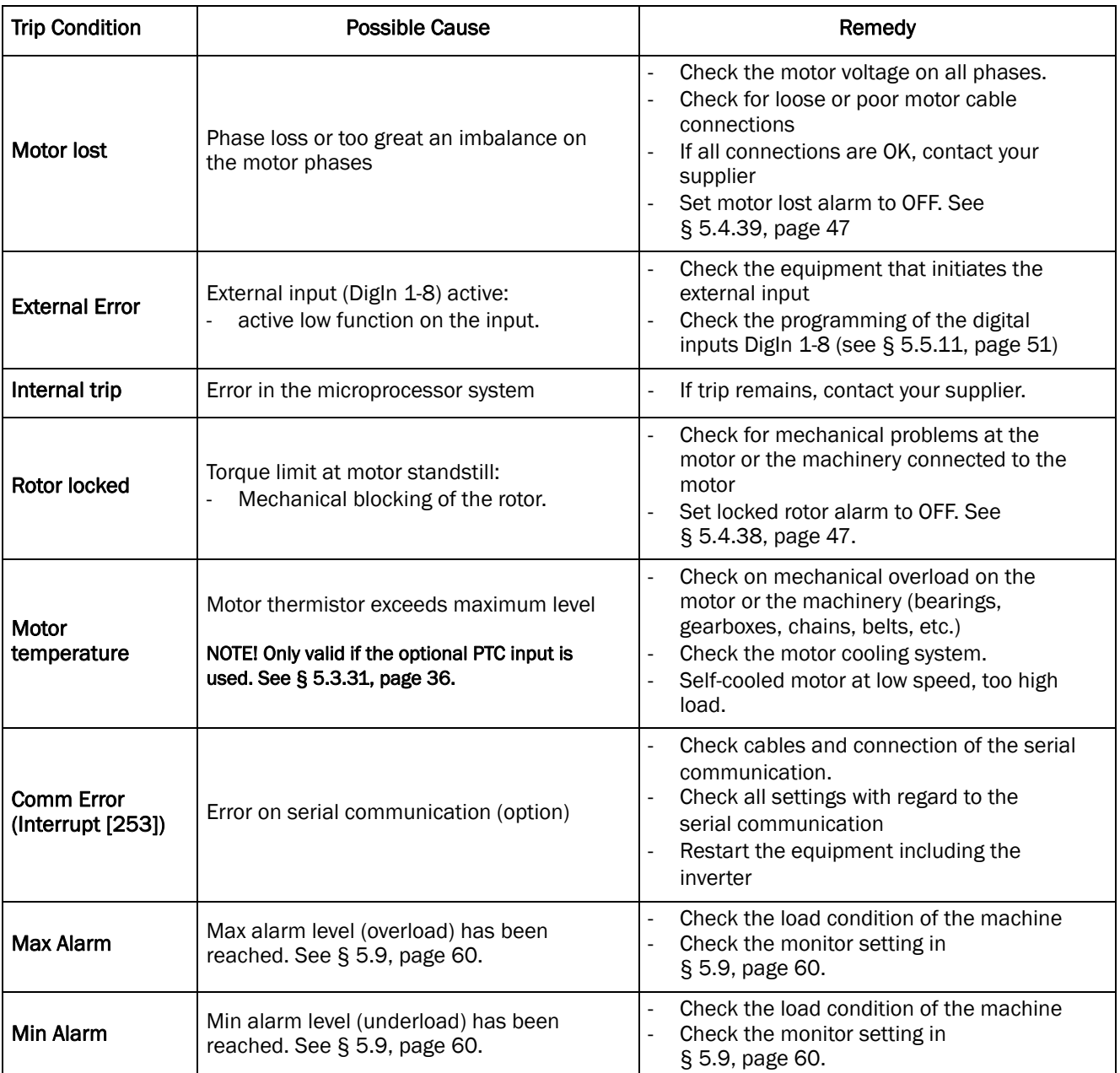

# 6.3 Maintenance

The frequency inverter is designed to require no servicing or maintenance. There are however some points which must be checked regularly.

All inverters have built in fans which are automatically switched on if the heat sink temperature reaches 60°C. This means that the fans are only running if the inverter is running and loaded. The design of the heat sinks is such that the fan is not blowing the cooling air through the interior of the inverter, but only across the outer surface of the heat sink. However, running fans will always attract dust. Depending on the environment the fan and the heat sink will collect dust. Check this and clean the heat sink and the fans when necessary.

If inverters are built into cabinets, also check and clean the dust filters of the cabinet regularly.

Check external wiring, connections and control signals. Tighten terminal screws if necessary.

# <span id="page-71-0"></span>7. OPTIONS

The standard available options are described here briefly. Some of the options have their own instruction or installation manual. For more information please contact your supplier.

# 7.1 Protection class IP23 and IP54

The inverter models 210 to 1k1 are available in protection class IP23 and inverter models 003 to 1k1 are available in class IP54, according to the standards IEC 529.

The table below shows the versions with respect to the standard version IP20.

See [chapter 8.6 page 79](#page-78-0) for the dimensions and weights.

*Table 29 Options*

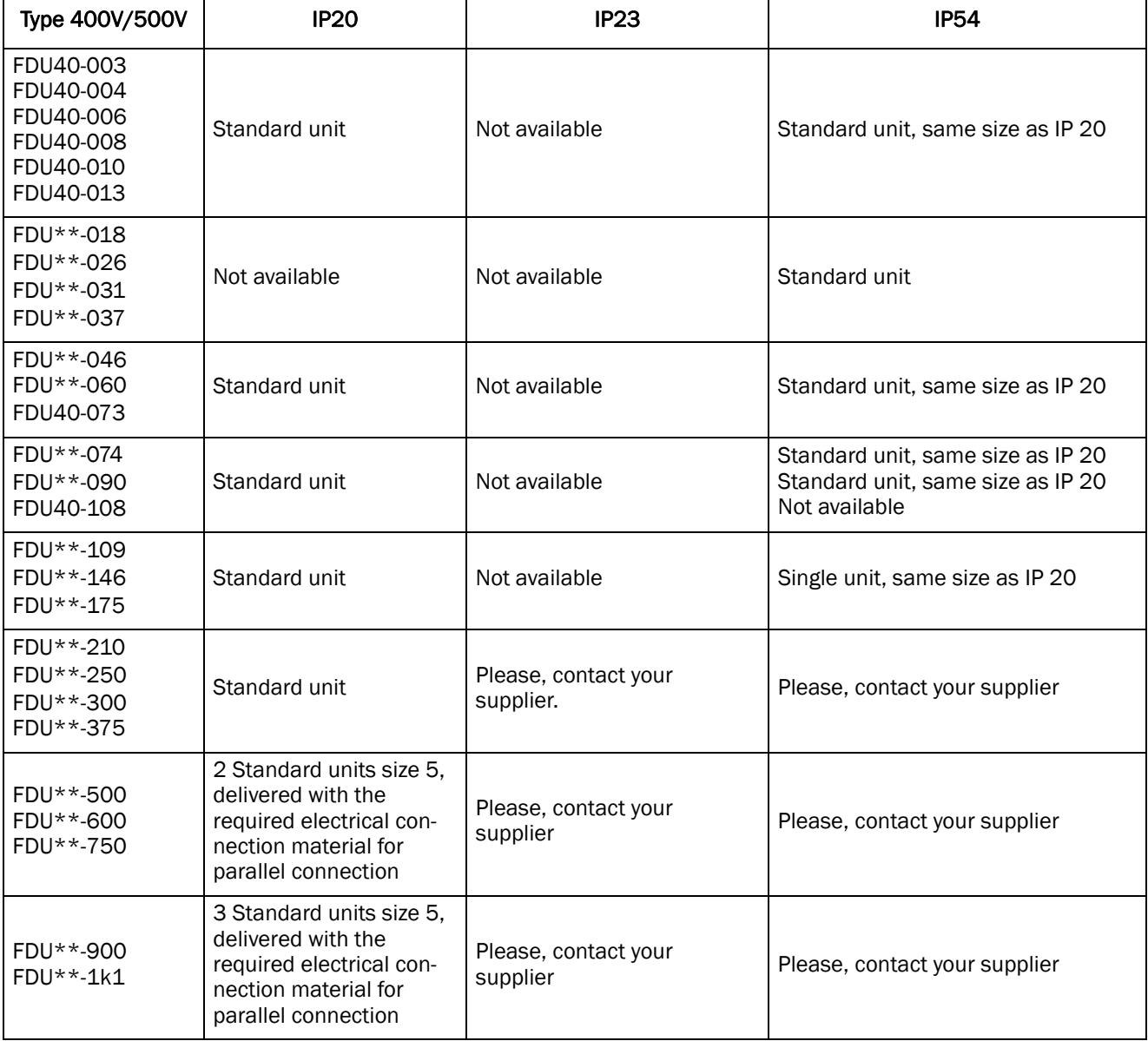
## <span id="page-72-3"></span>7.2 External Control Panel (ECP)

The external Control Panel can be used to be built into any cabinet door or panel. The inverter must be ordered without the built-in Control Panel but Blank Control Panel instead. The Control Panel can also be used to read data from one inverter and copy it to an other inverter. See [chapter 5.3.17 page 33](#page-32-0).

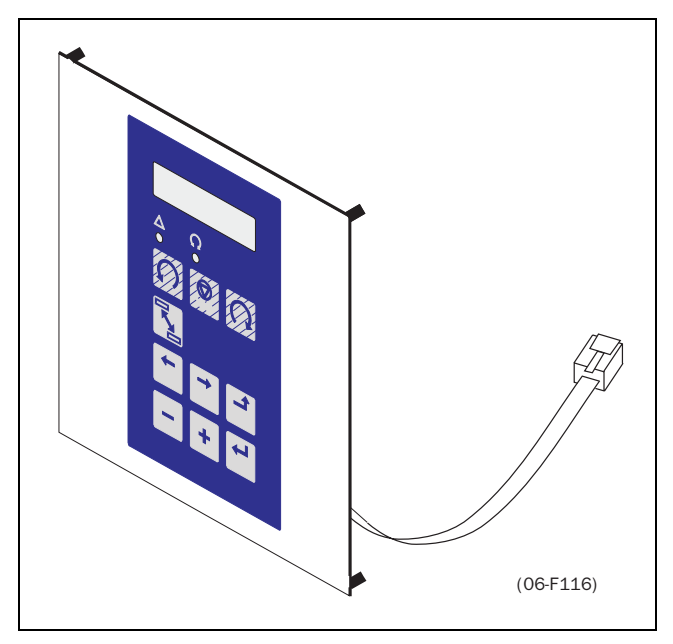

*Fig. 77 ECP*

## <span id="page-72-5"></span><span id="page-72-4"></span>7.3 Handheld Control Panel (HCP)

The Handheld Control Panel can be used as an external handheld remote control. The inverter must be ordered without the built-in Control Panel but Blank Control Panel instead. The Handheld Control Panel can also be used to read data from one inverter and copy it to an other inverter. See [§ 5.3.17, page 33](#page-32-0).

The option comes complete with the required connection material and installation instructions.

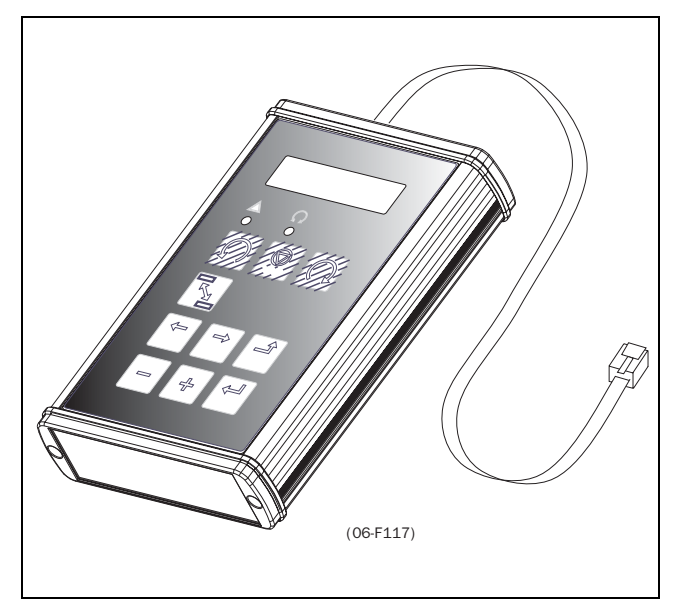

*Fig. 78 HCP*

## <span id="page-72-2"></span><span id="page-72-0"></span>7.4 Brake chopper

All inverter sizes can be fitted with an optional built-in brake chopper. The brake resistor must be mounted outside the inverter. The choice of the resistor depends on the application switch-on duration and duty-cycle.

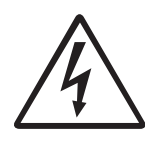

<span id="page-72-1"></span>WARNING! The table gives the minimum values of the brake resistors. Do not use resistors lower than this value. The inverter can trip or even be damaged due to high braking currents.

#### *Table 30 Brake resistor 400V type*

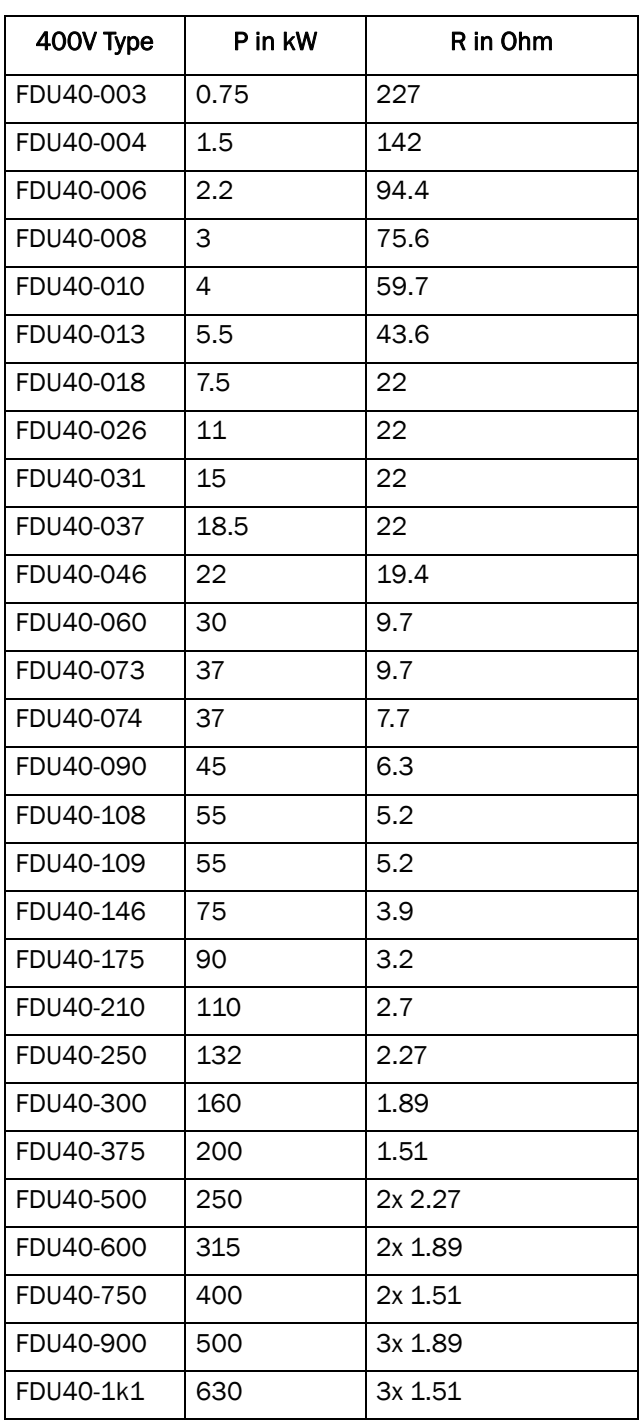

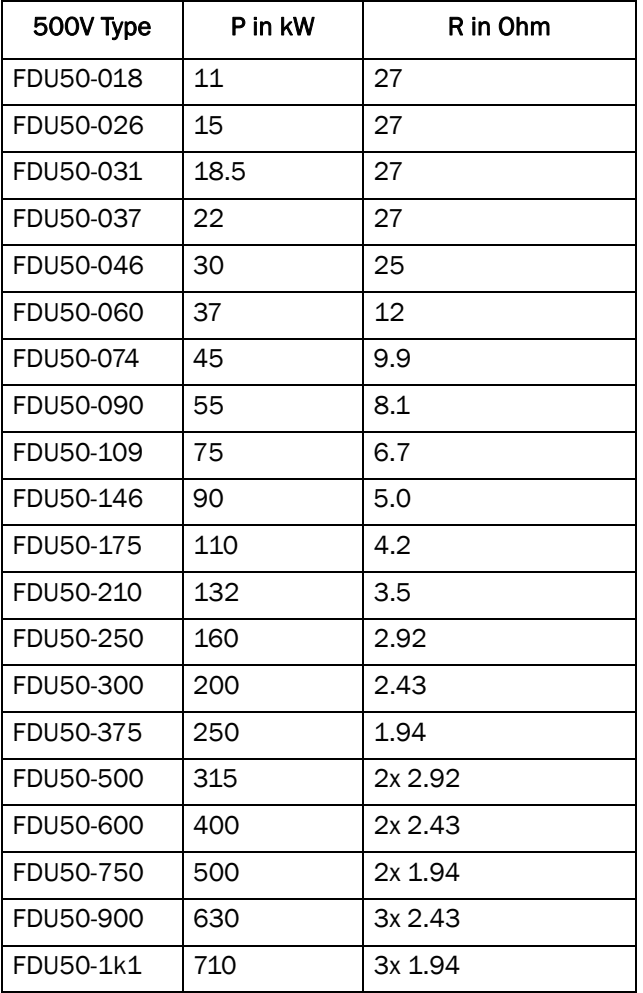

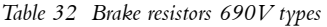

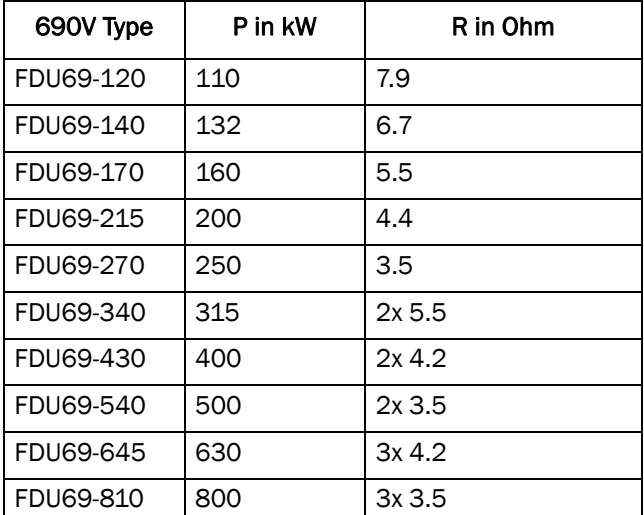

See also [chapter 3.3 page 12](#page-11-0).

#### NOTE! Although the inverter will detect a failure in the brake electronics it is strongly recommended to use resistors with a thermal overload which will cut off the power at overload.

The brake chopper option is built-in by the manufacturer and must be specified when the inverter is ordered.

## <span id="page-73-2"></span>7.5 I/O Board

Extension card with 7 extra relay outputs. The I/O Board works in combination with the Pump/Fan Control, but can also be used as a separate option.

## <span id="page-73-4"></span>7.6 Output coils

Above about 40m length of screened motor cable for FDU40-003 to -013 and about 100m for all other FDU inverters, output coils are recommended, which are supplied separately. Because of the fast switching of the motor voltage and the capacity of the motor cable both line to line and line to earth screen, large switching currents can be generated with long lengths of motor cable. Output coils prevent the inverter from tripping and should be installed as close as possible to the inverter.

## <span id="page-73-5"></span>7.7 Overvoltage clamp

Together with output coils the output voltage is clamped to +100VDC above the prevailing DC-Link voltage and the slew rate is limited to 500V/μs.

## <span id="page-73-3"></span><span id="page-73-1"></span>7.8 Serial communication, fieldbus

There are several option card for serial communication depending on the bus system. See [Fig. 79](#page-73-0) for the connection of the serial link.

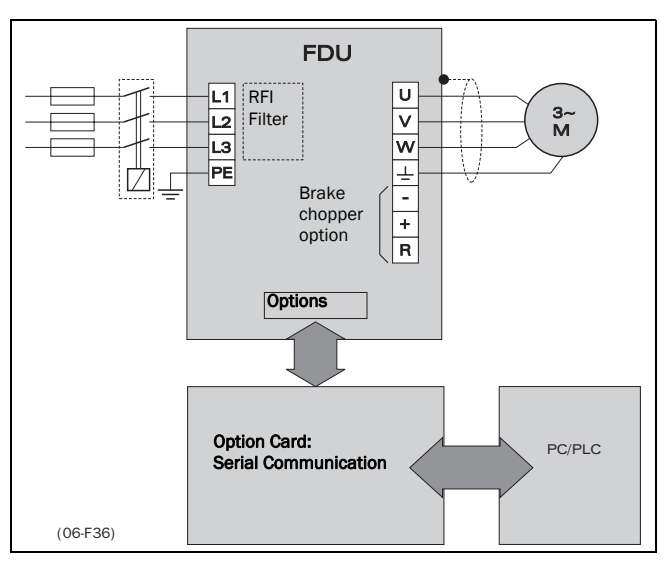

<span id="page-73-0"></span>*Fig. 79 Connection of a serial link.*

<span id="page-73-6"></span>Option cards for several bus systems are available: RS485, Profibus etc. See [§ 5.3.30, page 36.](#page-35-0)

## <span id="page-74-2"></span>8. TECHNICAL DATA

## <span id="page-74-0"></span>8.1 General electrical specifications

<span id="page-74-1"></span>*Table 33 General electrical specifications*

#### General

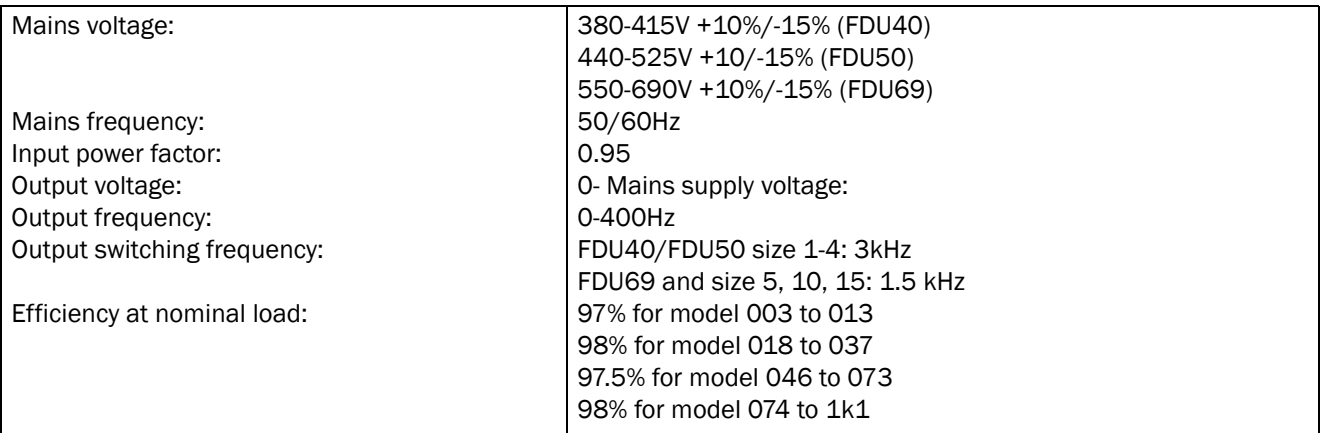

#### Control signal inputs:

Analogue (differential)

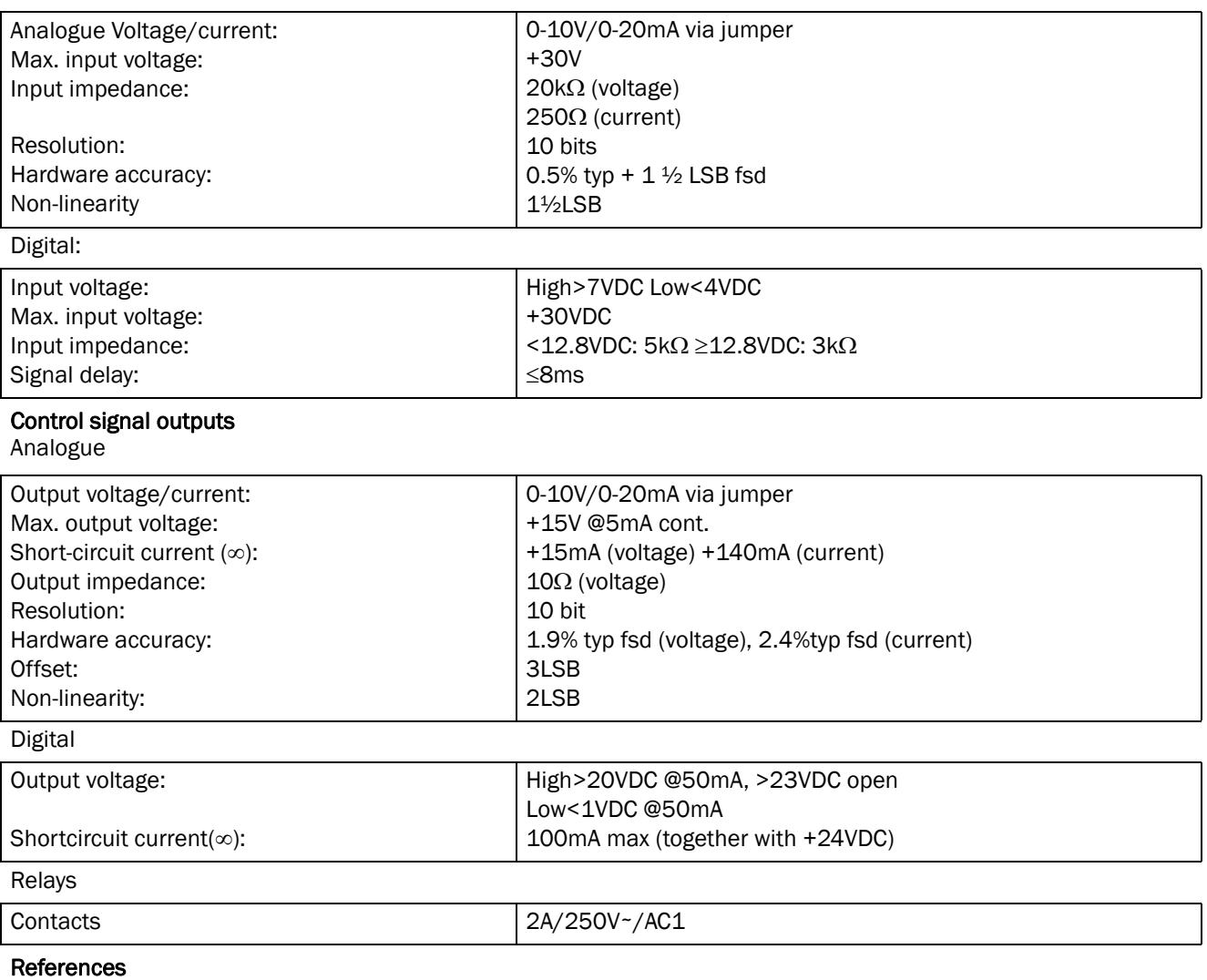

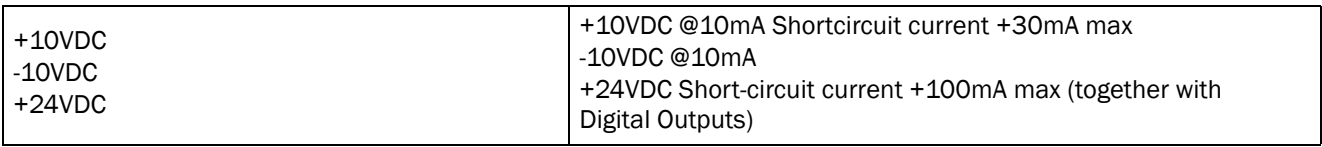

## <span id="page-75-0"></span>8.2 Electrical specifications related to type

<span id="page-75-1"></span>*Table 34 Electrical specifications related to type 400V/500V*

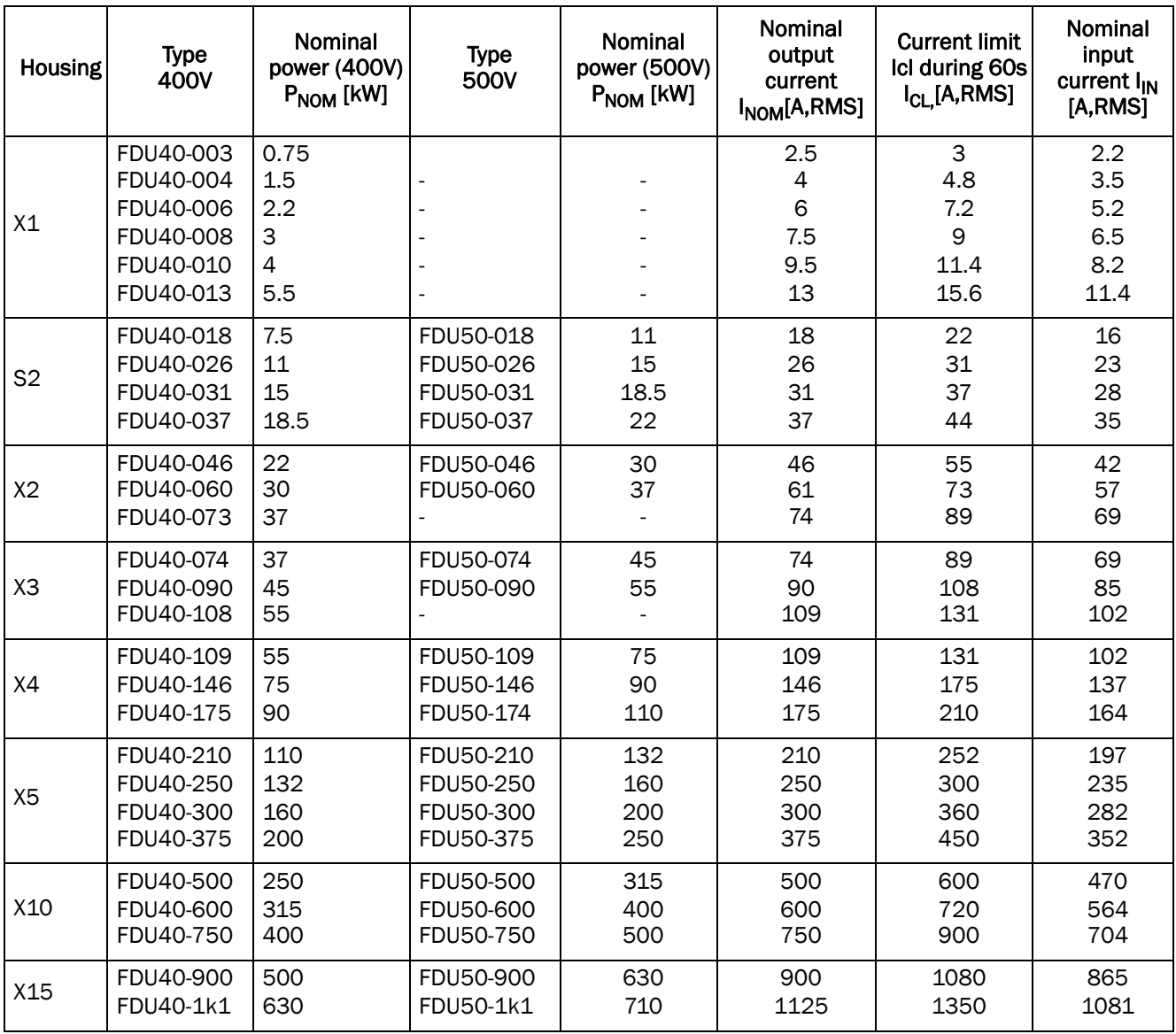

*Table 35 Electrical specifications related to type 690V*

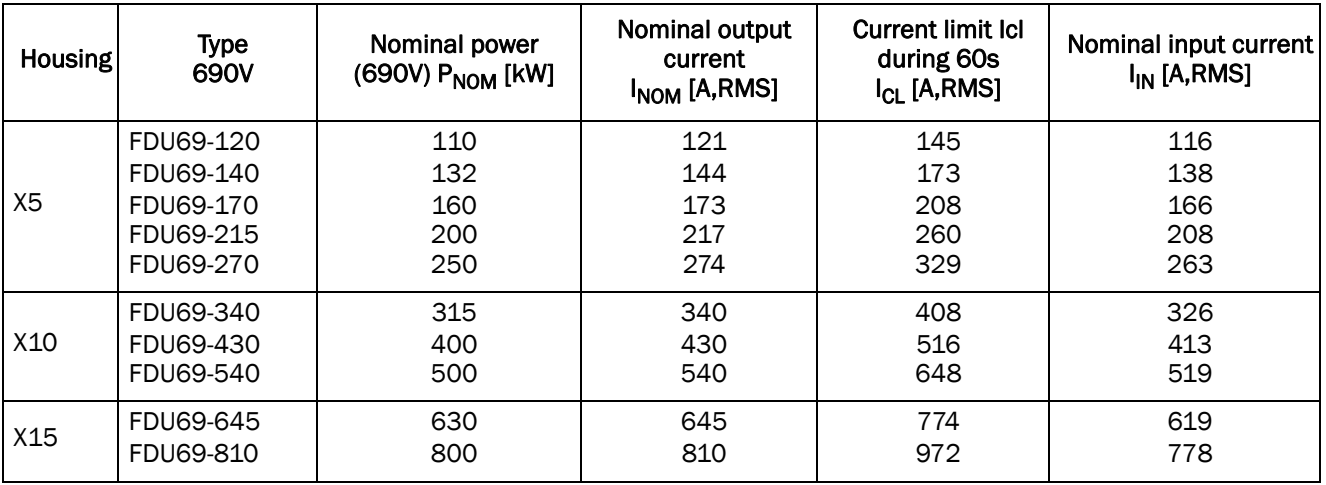

## <span id="page-76-3"></span><span id="page-76-2"></span>8.3 Derating at higher temperature

The [Table 39](#page-77-0) shows the necessary derating if a higher ambient temperature is necessary. For example: If a FDU40-026 has a maximum ambient temperature of 50°C, there is no derating necessary. But with a FDU40-046 derating of  $25\%$  (10 x 2,5%) it is possible to operate at an ambient temperature of 50°C.

<span id="page-76-1"></span><span id="page-76-0"></span>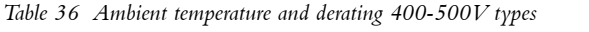

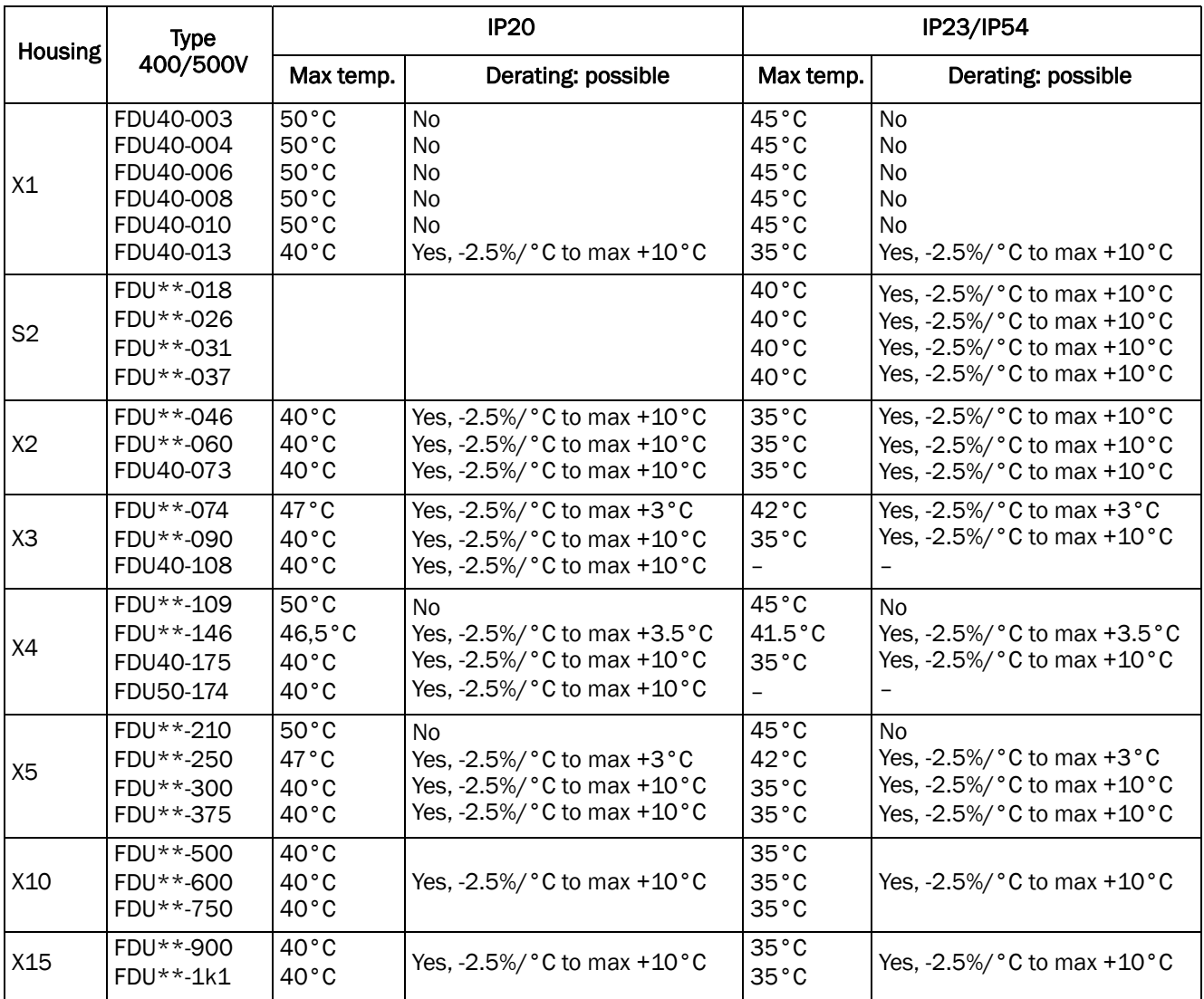

*Table 37 Ambient temperature and derating 690V type*

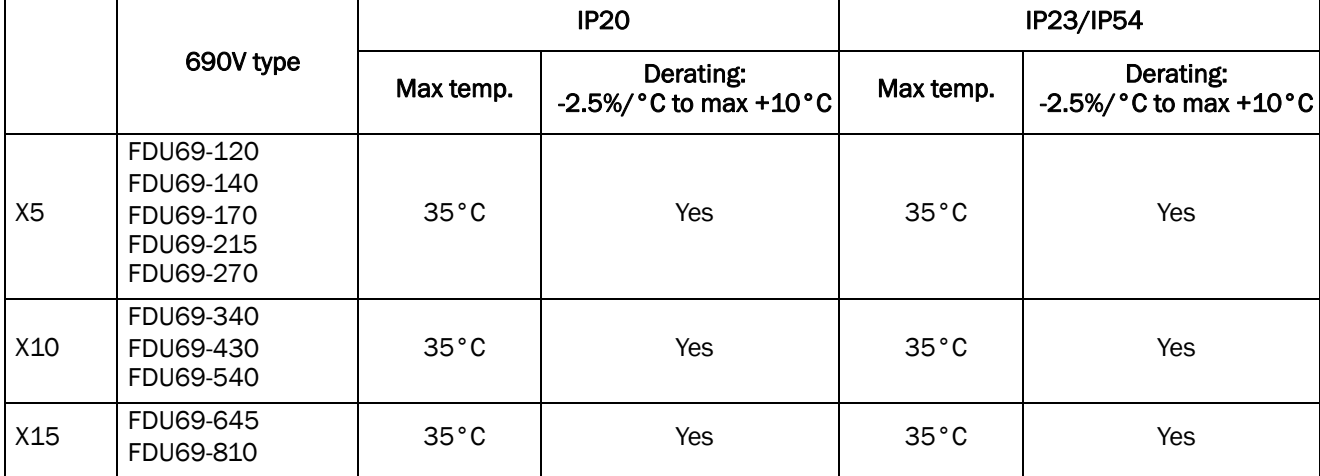

## <span id="page-77-2"></span>8.4 Mechanical specifications

The table below gives an overview of the dimensions and weights. The models 500 to 1k1 consist of 2 or 3 parallelled inverters built in a standard cabinet.

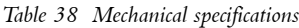

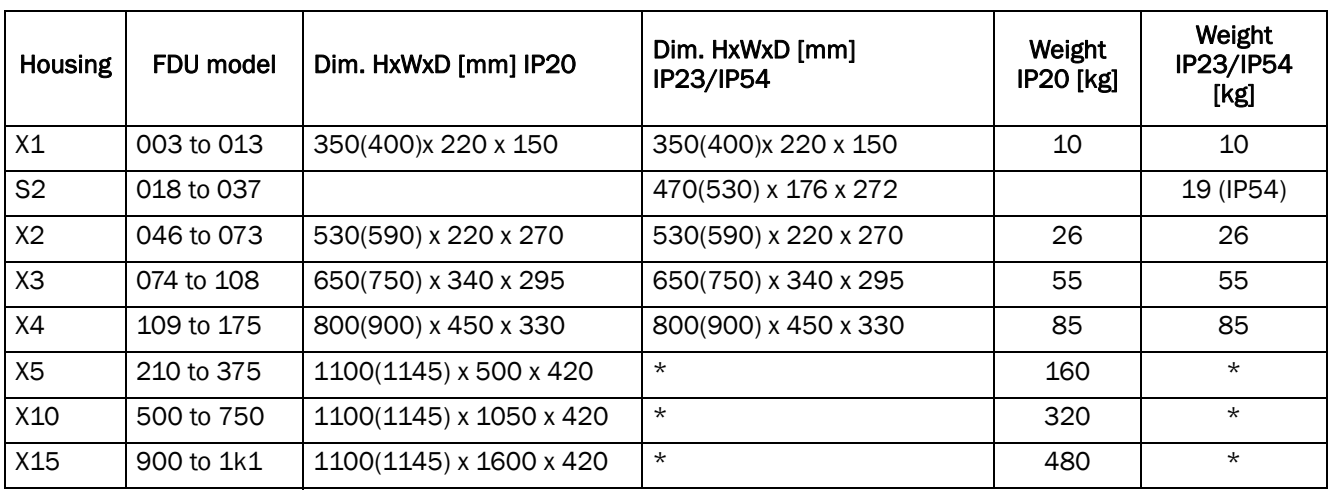

\* Contact your supplier

## 8.5 Environmental conditions

<span id="page-77-1"></span><span id="page-77-0"></span>*Table 39 Environmental conditions*

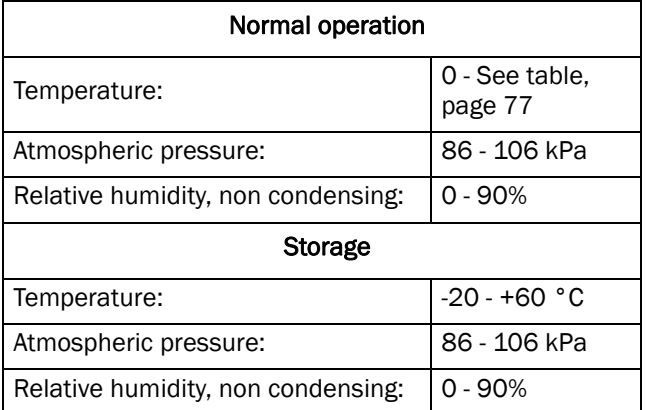

## <span id="page-78-2"></span><span id="page-78-1"></span><span id="page-78-0"></span>8.6 Fuses, cable cross-sections and glands

<span id="page-78-3"></span>Use mains fuses of the type gL/gG conforming to IEC269 or installation cut-outs with similar characteristics. PG glands will be replaced with metric glands according to EN50262. Check the equipment first before installing the glands. In due time only metric glands will be used.

NOTE! Cable cross-section is dependent on the application and must be determined in accordance with local regulations.

<span id="page-78-5"></span><span id="page-78-4"></span>NOTE! The dimensions of the power terminals used in the models 500 to 1k1 can differ, depending on customer specification. Please check the enclosed project documentation for detailed information.

*Table 40 Fuses, cable cross-sections and glands 400/500V types*

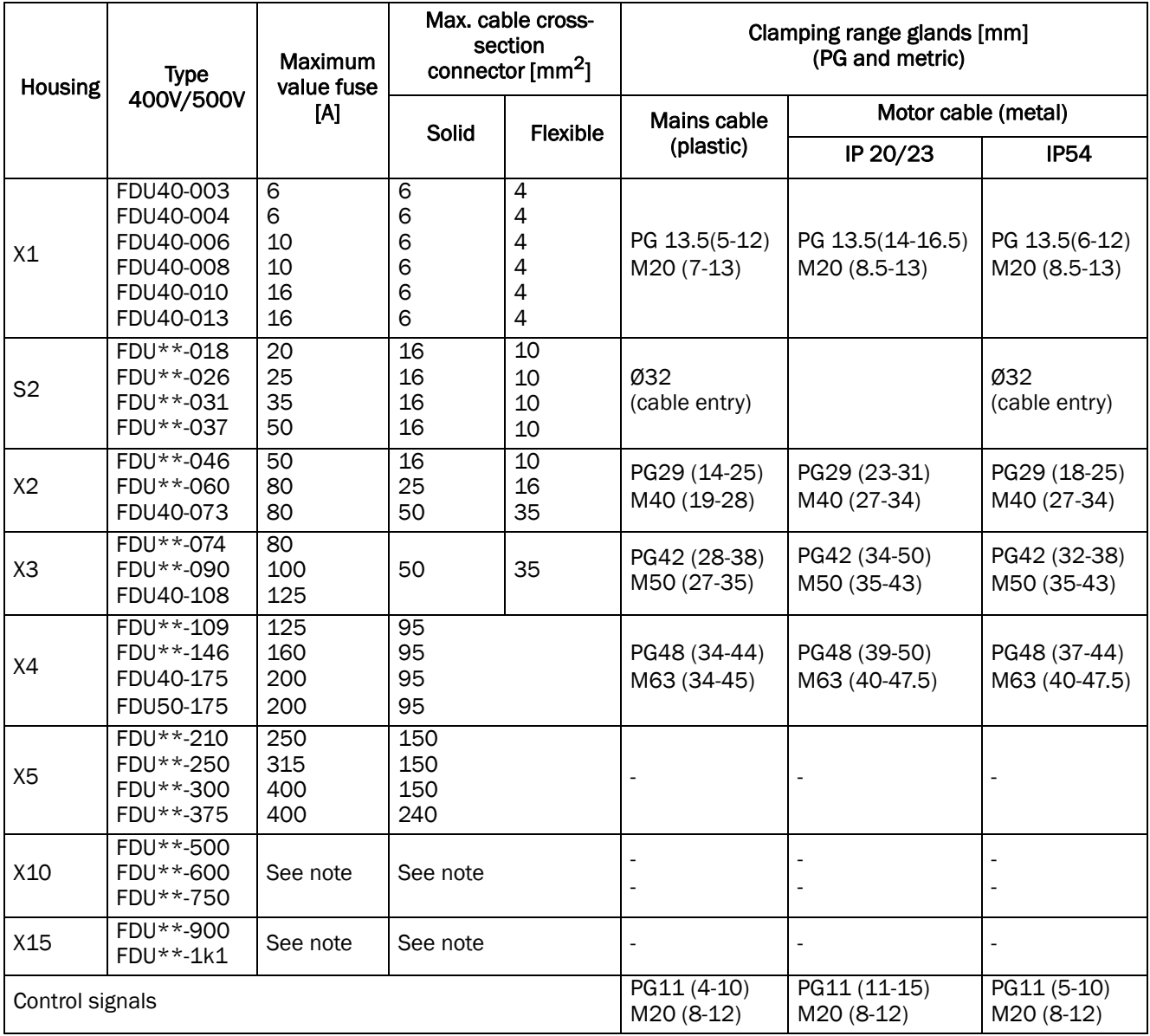

*Table 41 Fuses, cable cross-sections and glands 690V type*

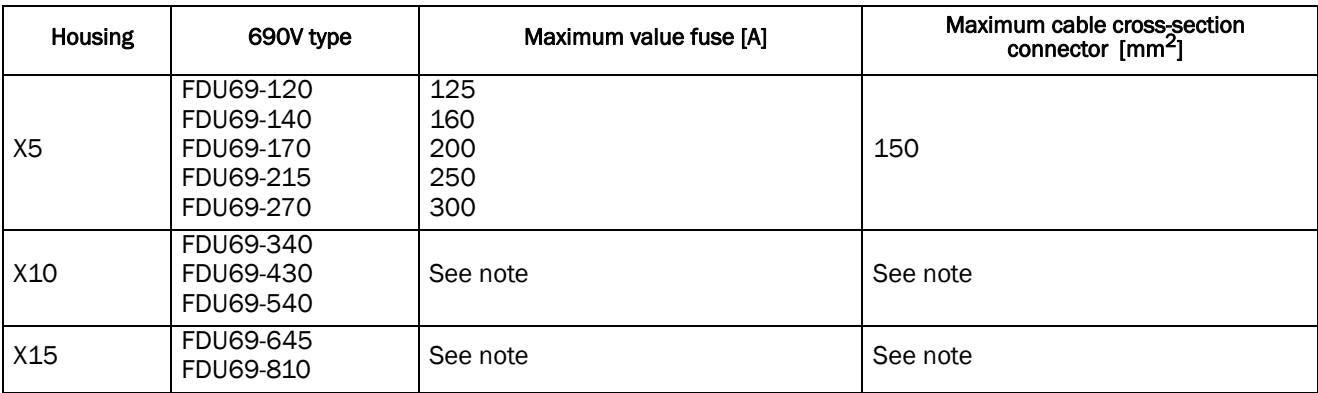

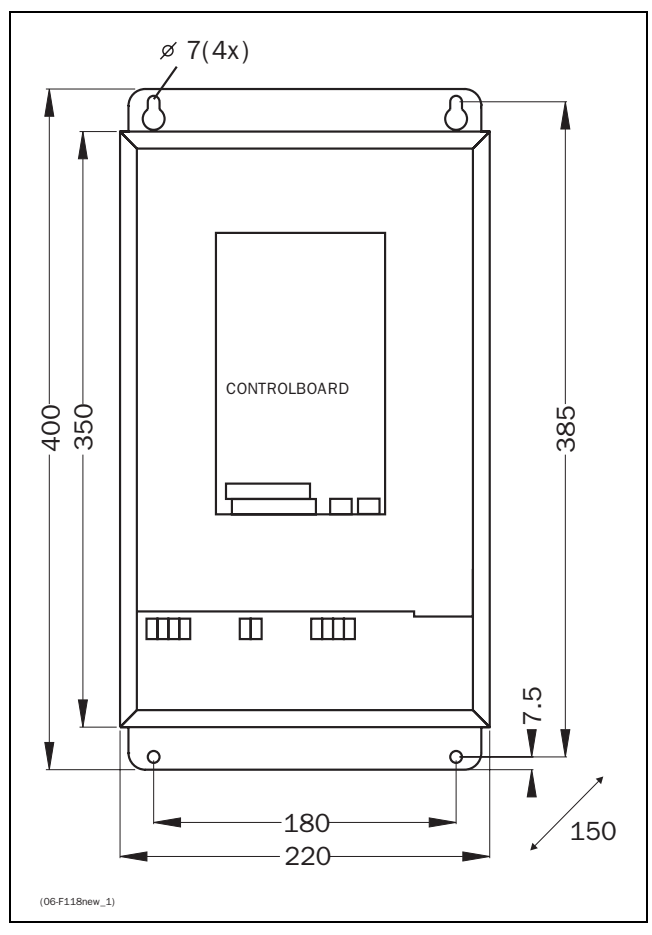

*Fig. 80 FDU model 003 to 013 (X1)*

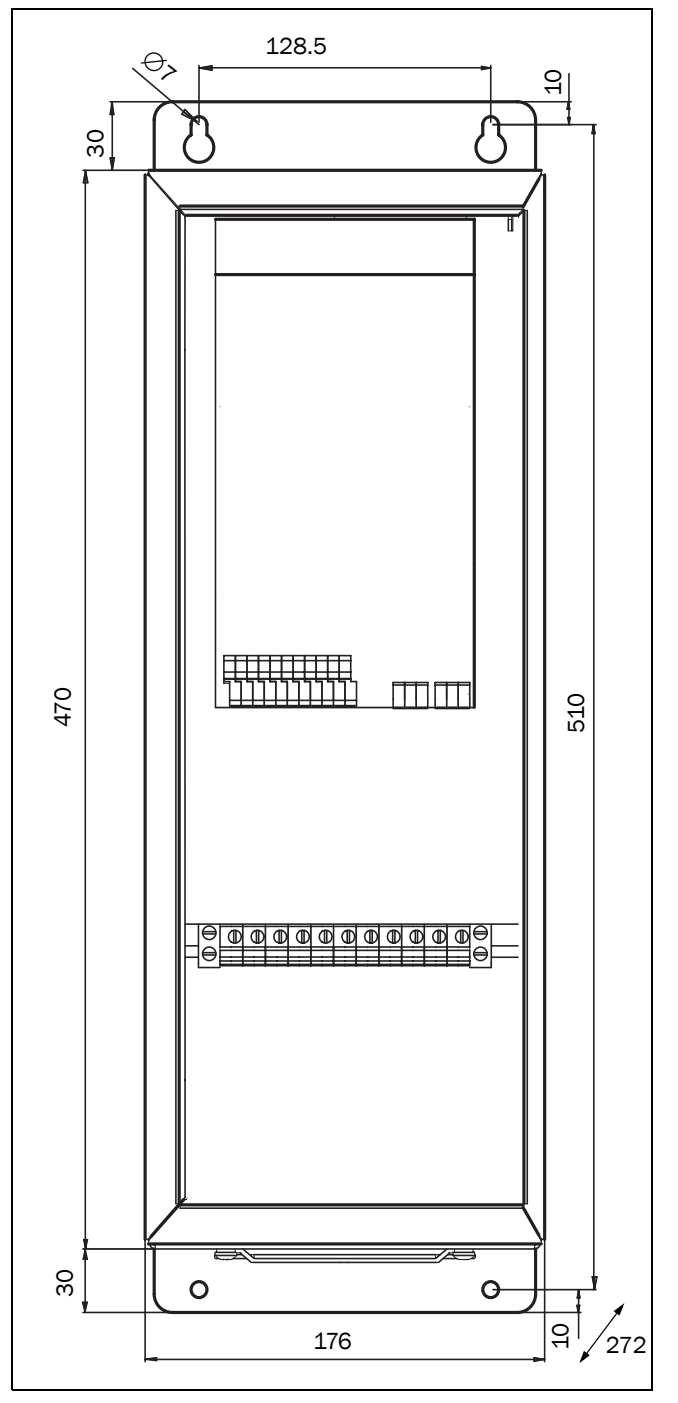

*Fig. 81 FDU model 018 to 037 (S2)*

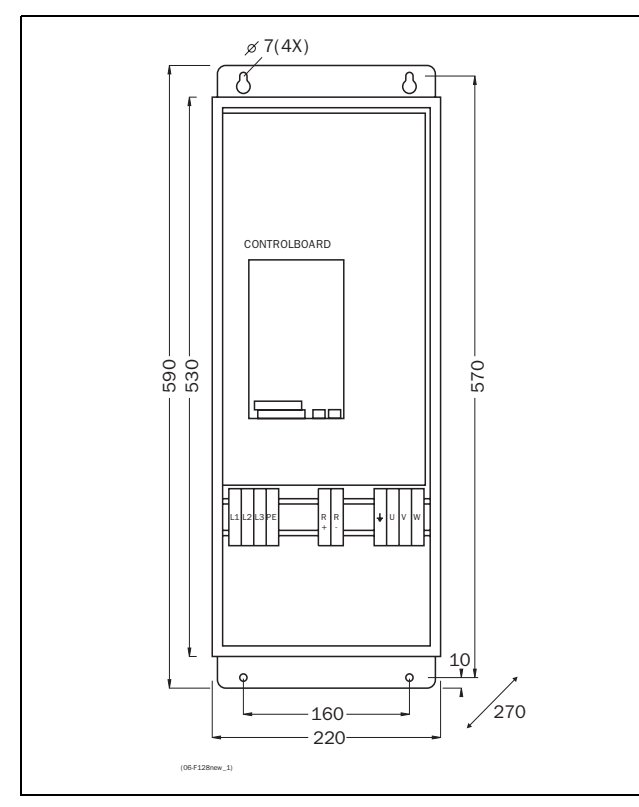

*Fig. 82 FDU model 046 to 073 (X2)*

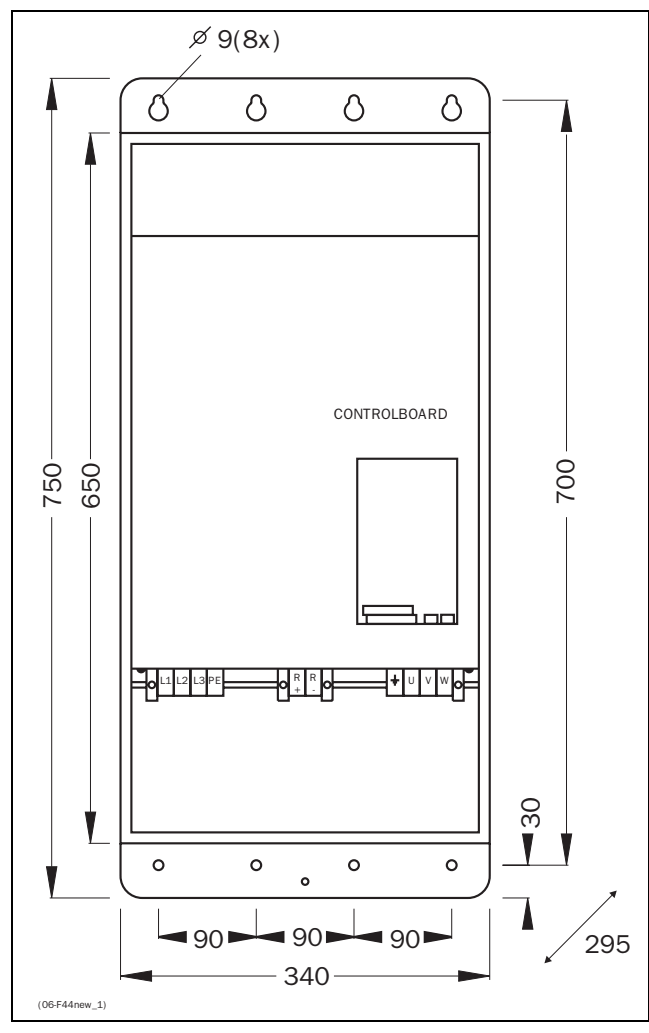

*Fig. 83 FDU model 074 to 108 (X3)*

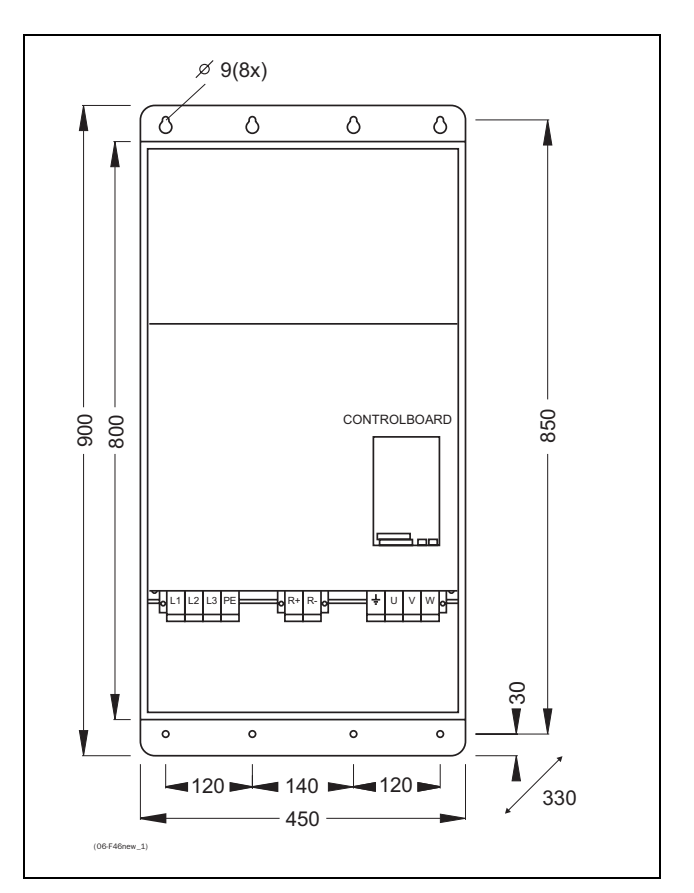

*Fig. 84 FDU model 109 to 175 (X4)*

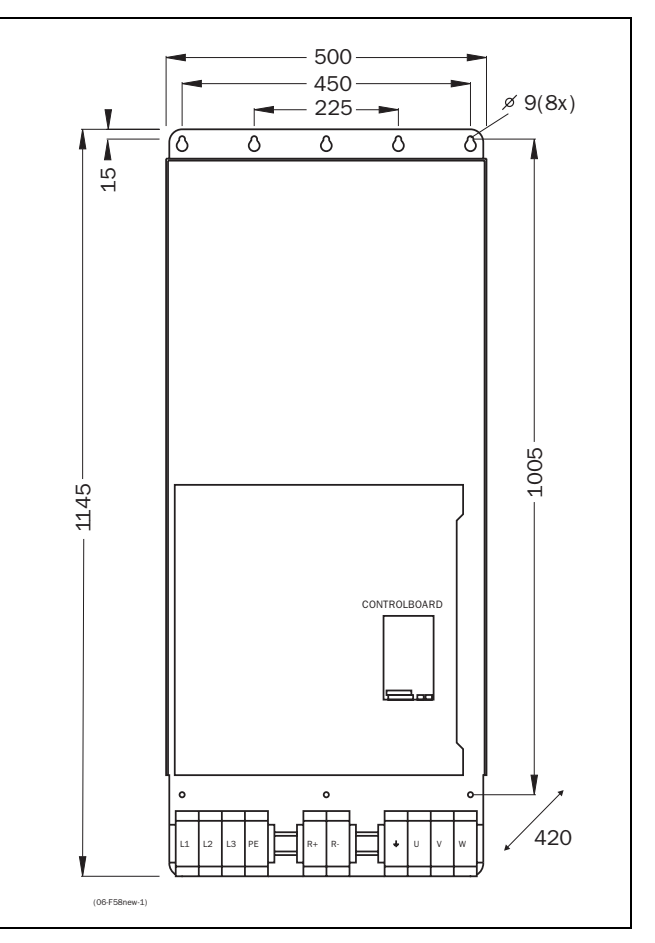

*Fig. 85 FDU model 210 to 375 (X5)*

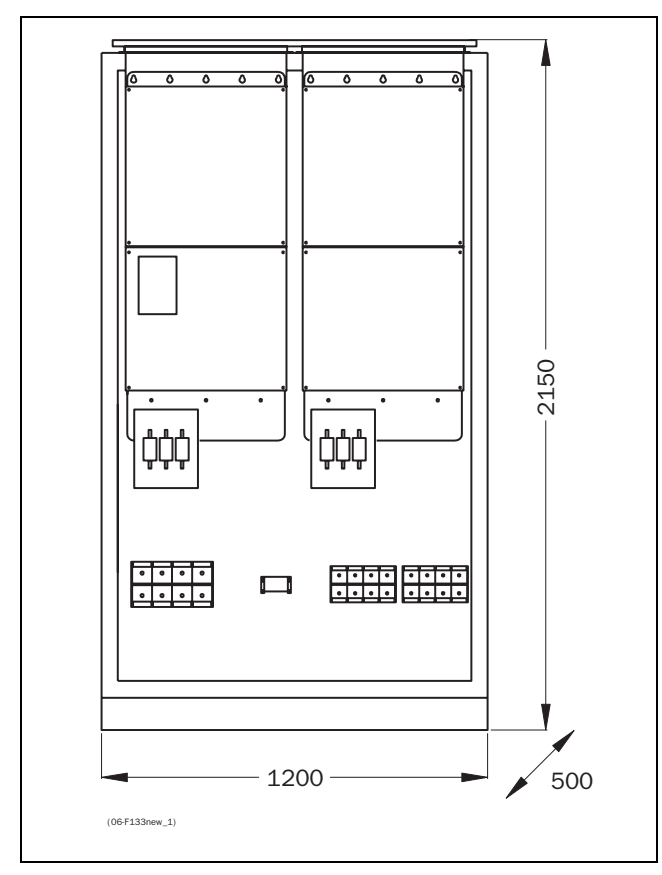

*Fig. 86 FDU model 500 to 750, Example in cabinet (X10)*

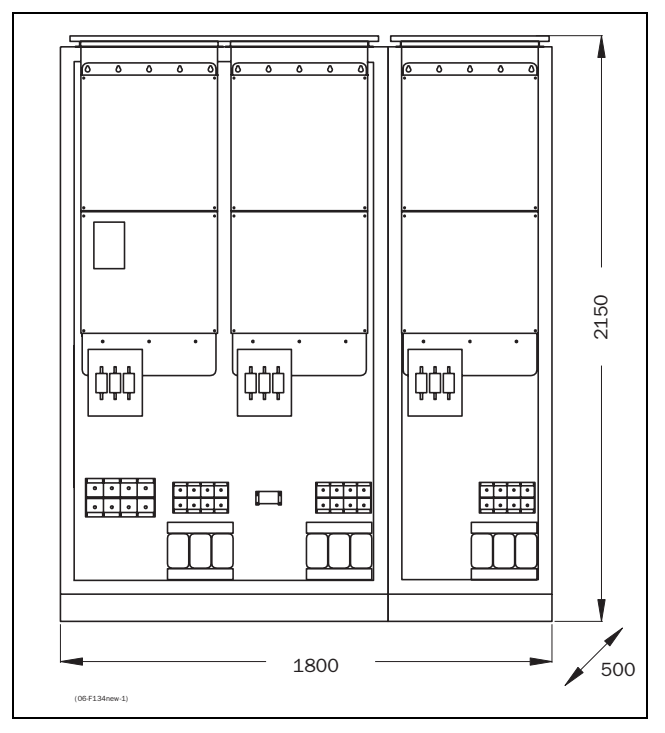

*Fig. 87 FDU model 900 to 1k1, Example in cabinet (X15)*

## <span id="page-82-0"></span>9. SETUP MENU LIST

- Functions with  $\star$  can be changed during RUN
- Default setting with thick outline are depending on Power Board ID and/or Motor Data settings
- If no value as default is filled in, this means it is a View function and can be filled in later for diagnoses purposes.

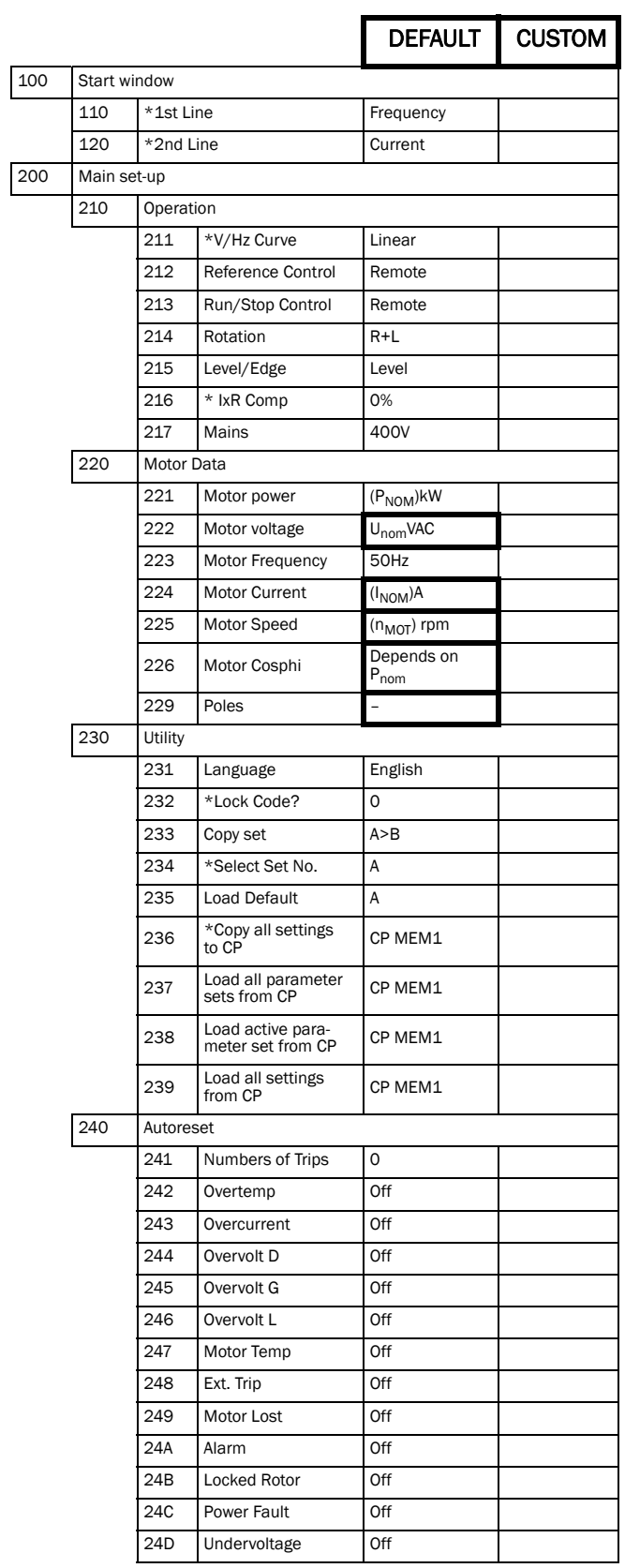

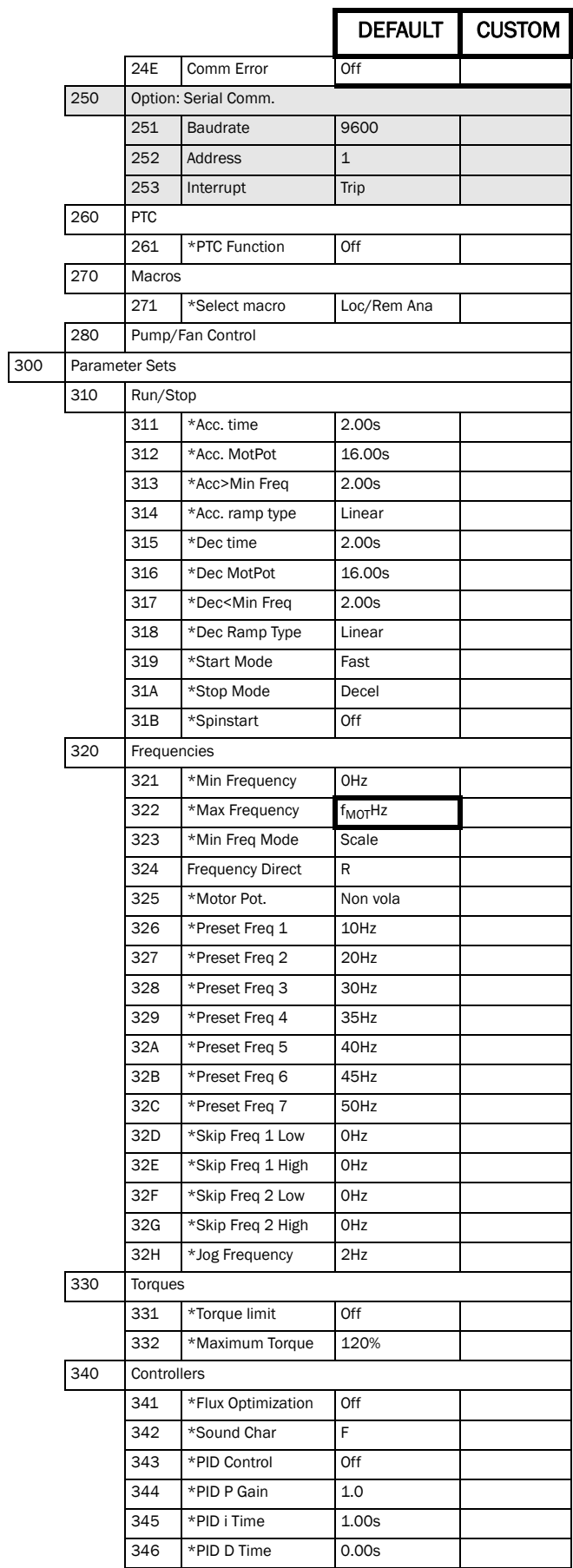

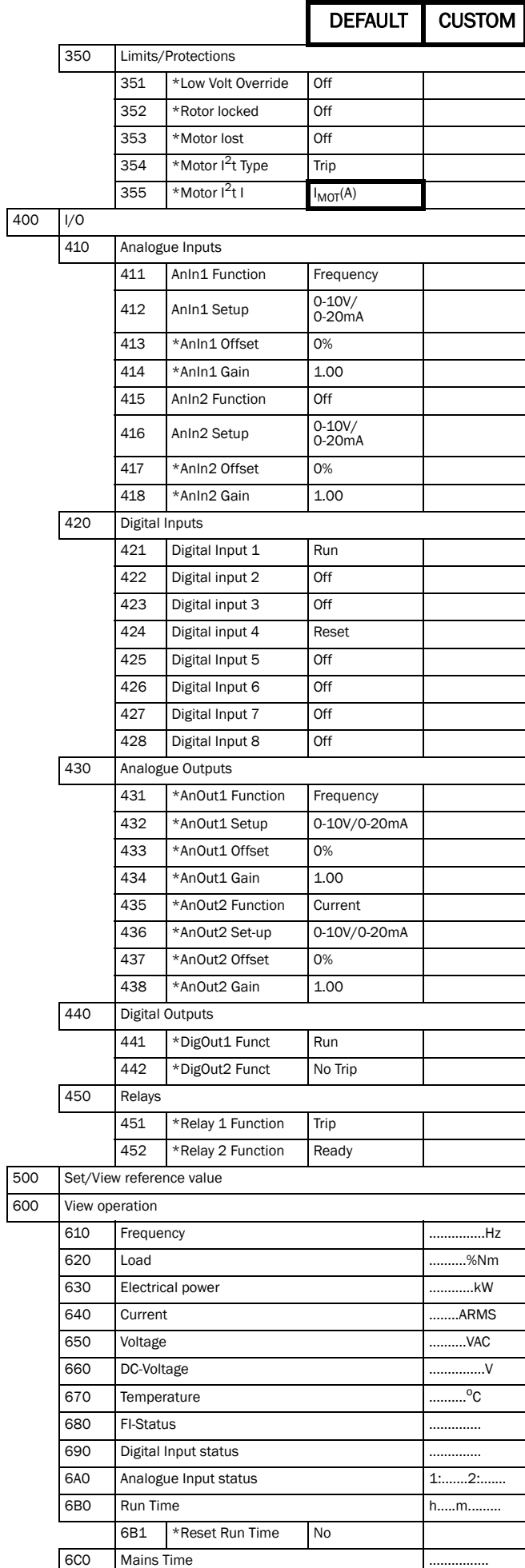

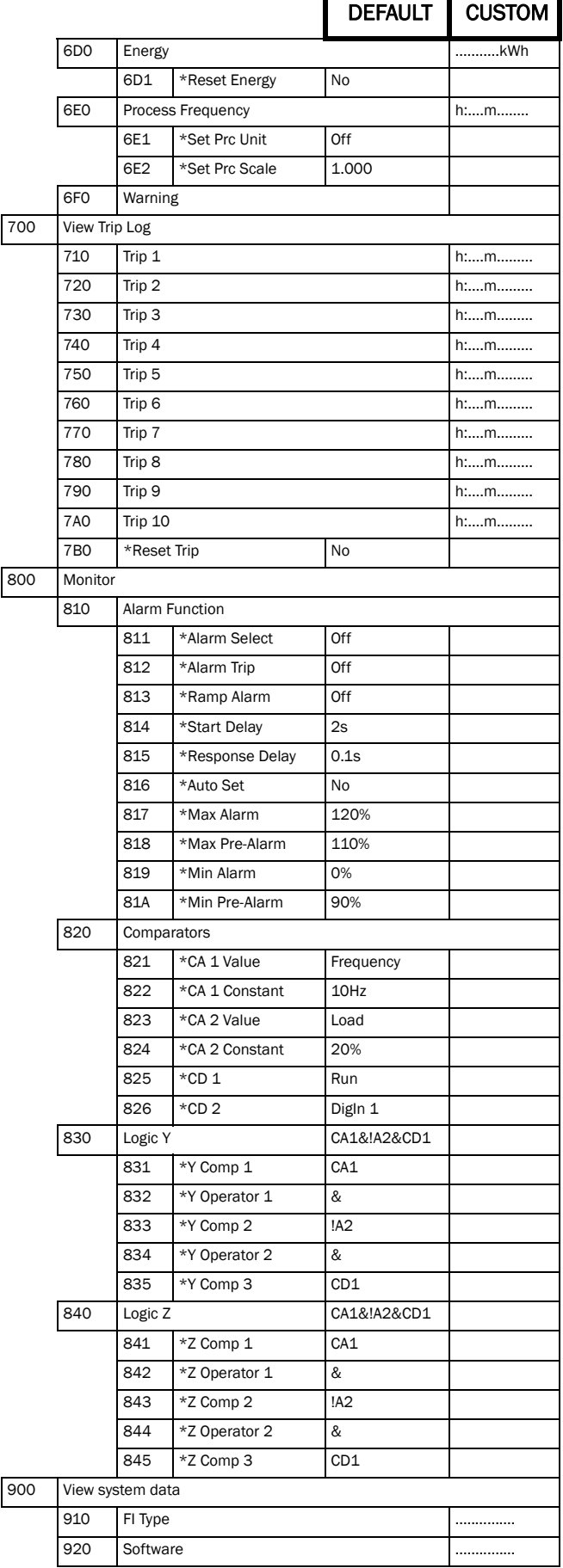

## 10. PARAMETER SET LIST

#### *Table 42 Parameter Set List*

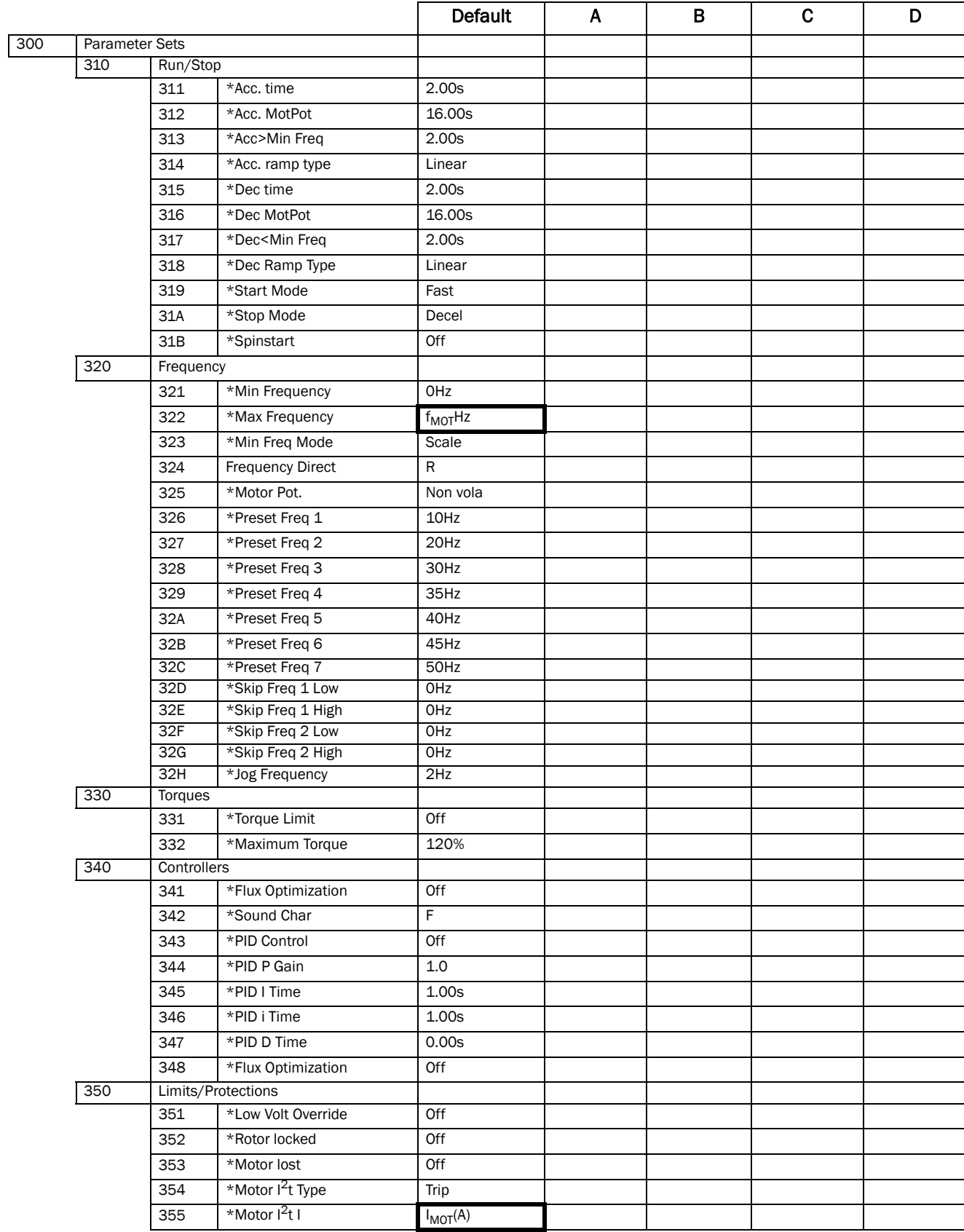

## INDEX

#### Symbols

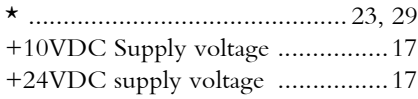

#### Numerics

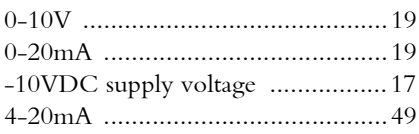

## A

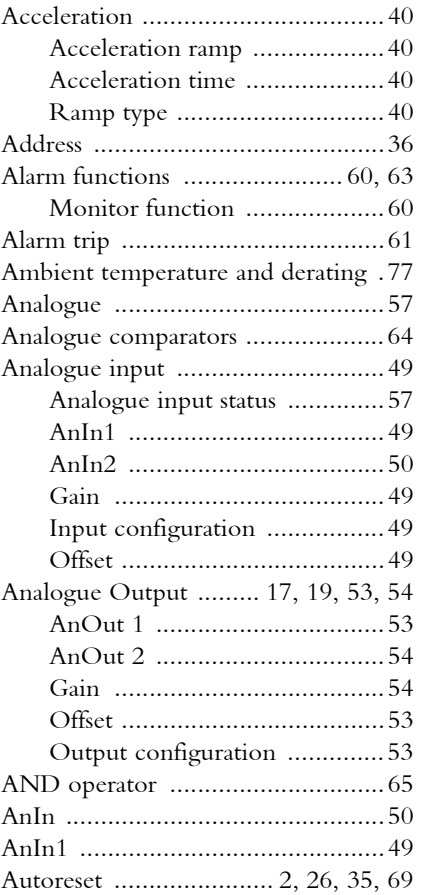

#### B

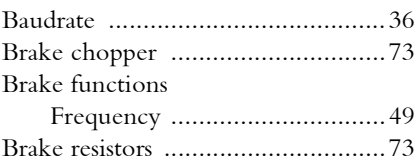

#### C

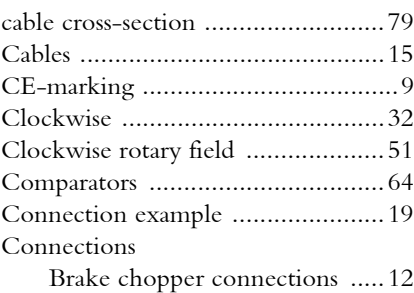

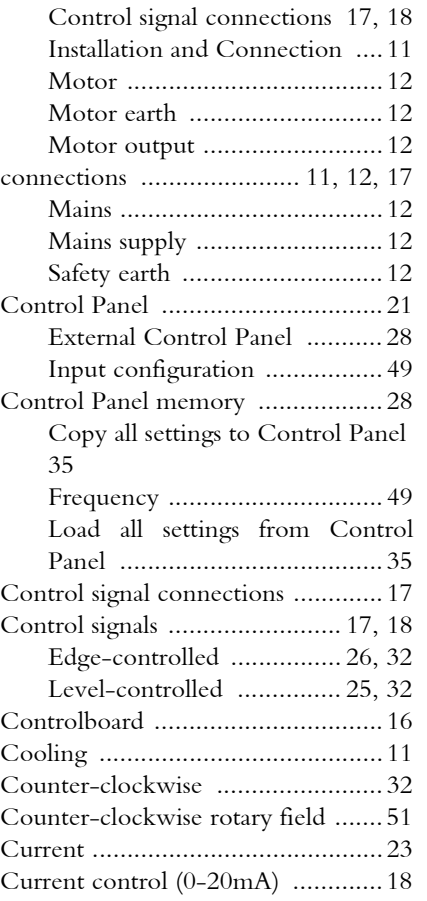

## D

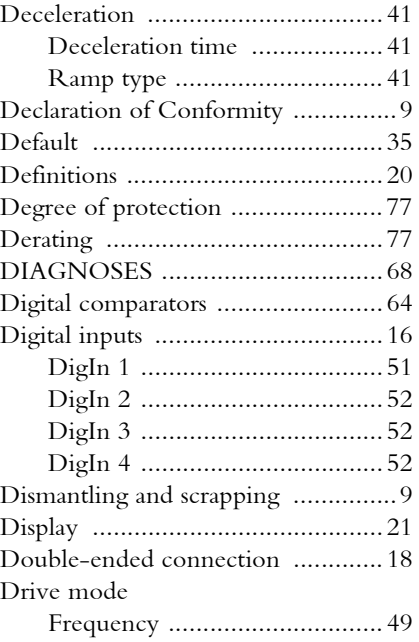

#### E

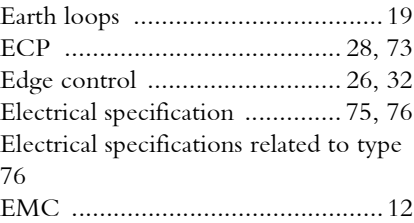

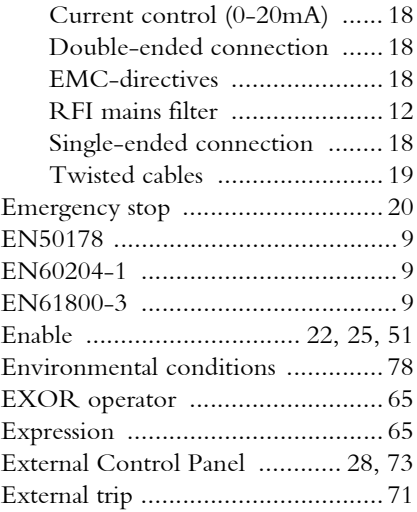

## F

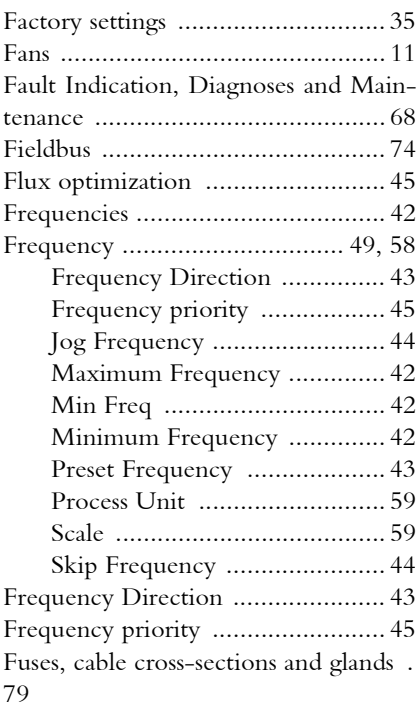

#### G

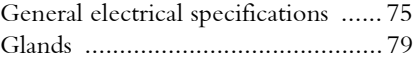

#### H

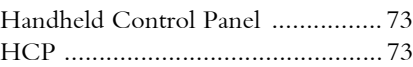

## I

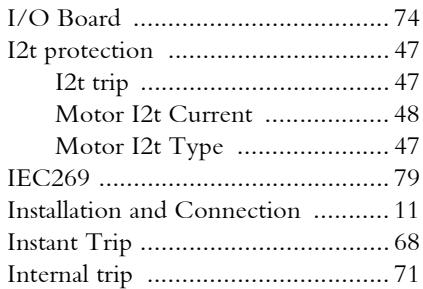

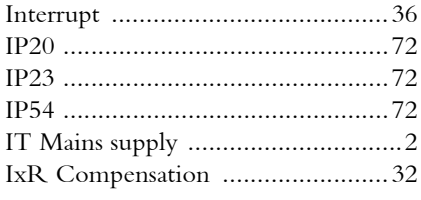

## J

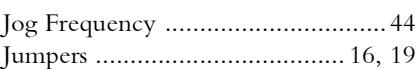

## K

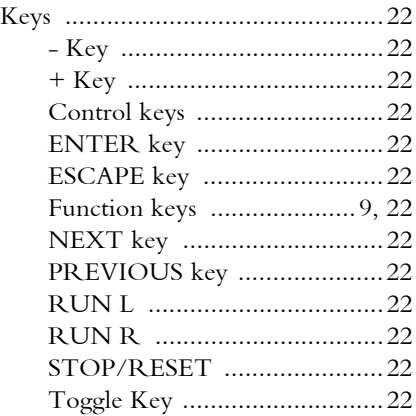

## L

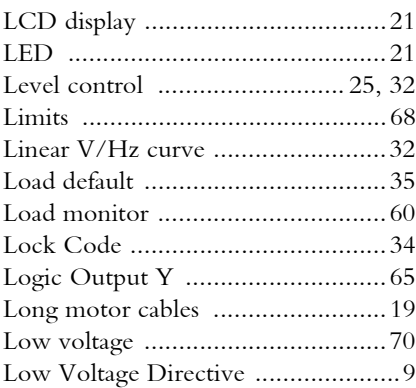

#### M

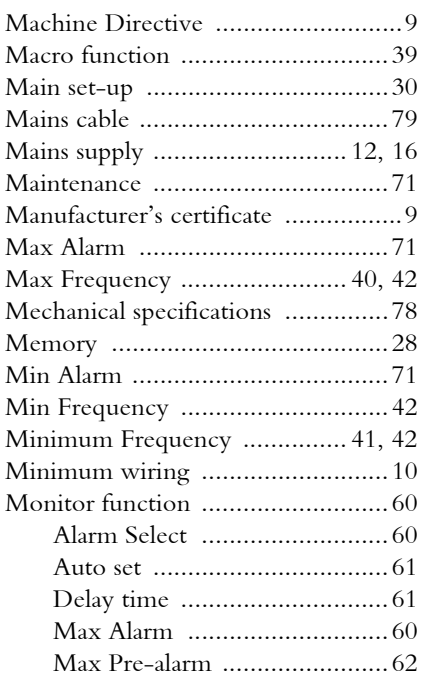

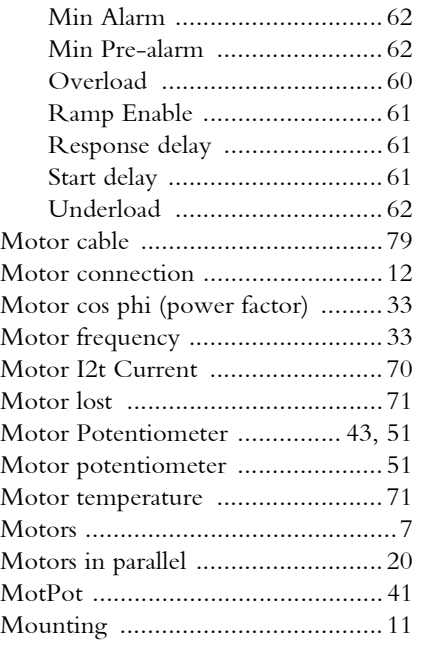

#### N

[Nominal motor frequency .............42](#page-41-6)

## O

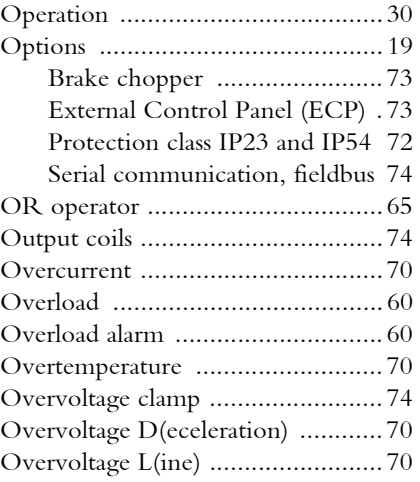

## P

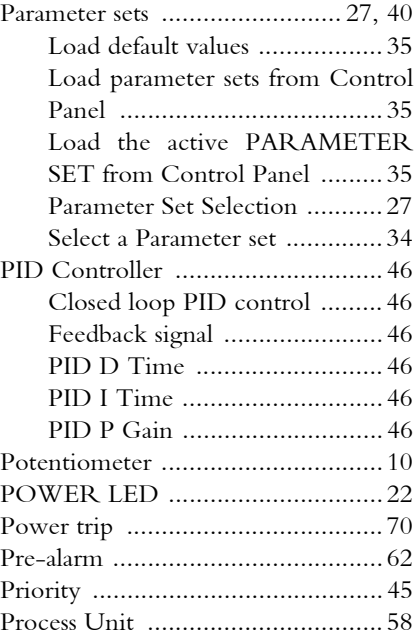

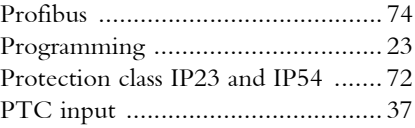

## Q

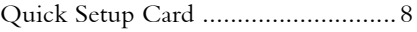

## R

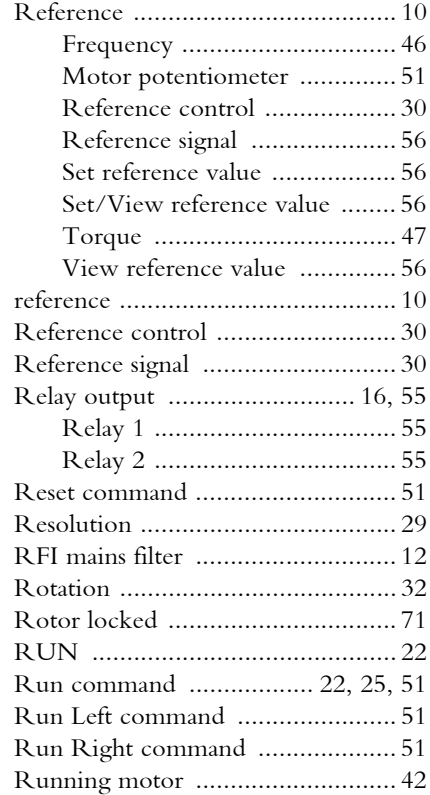

## S

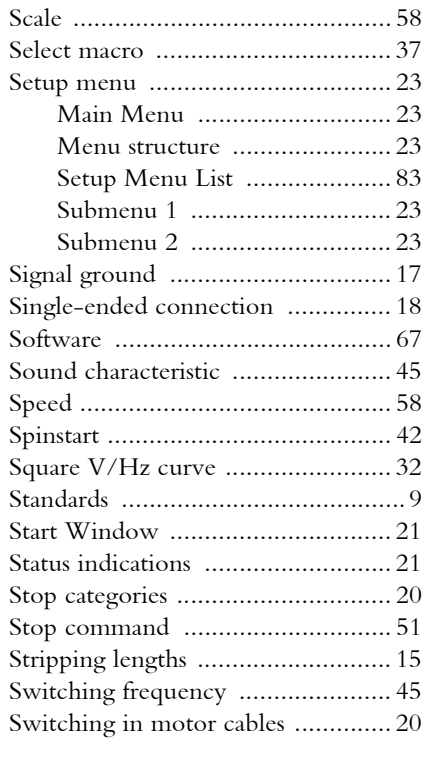

## $\frac{1}{T}$

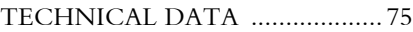

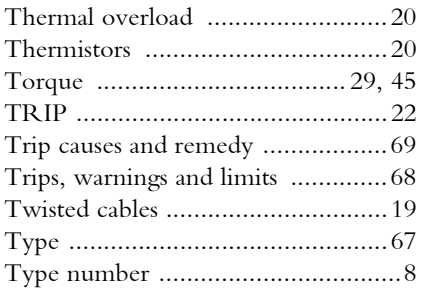

## $\overline{\mathsf{U}}$

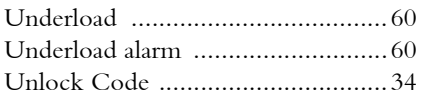

## $\overline{\mathsf{v}}$

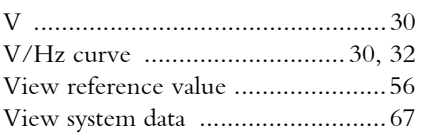

# $\begin{array}{c}\n\mathbf{W} \\
\mathbf{W} \\
\mathbf{W}\n\end{array}$

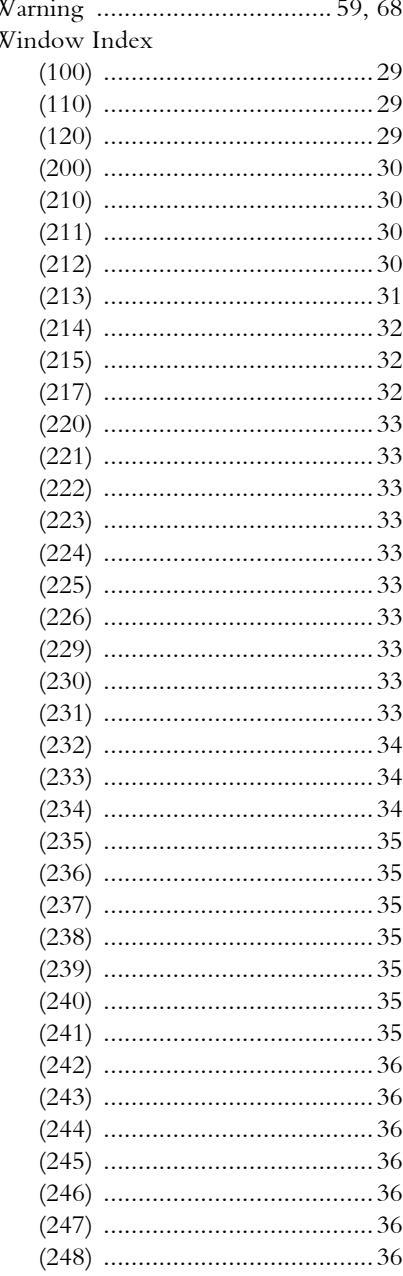

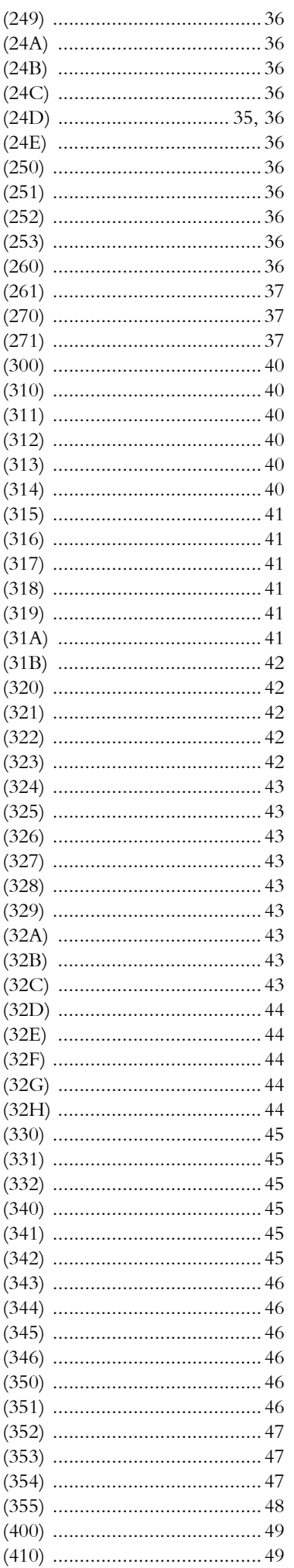

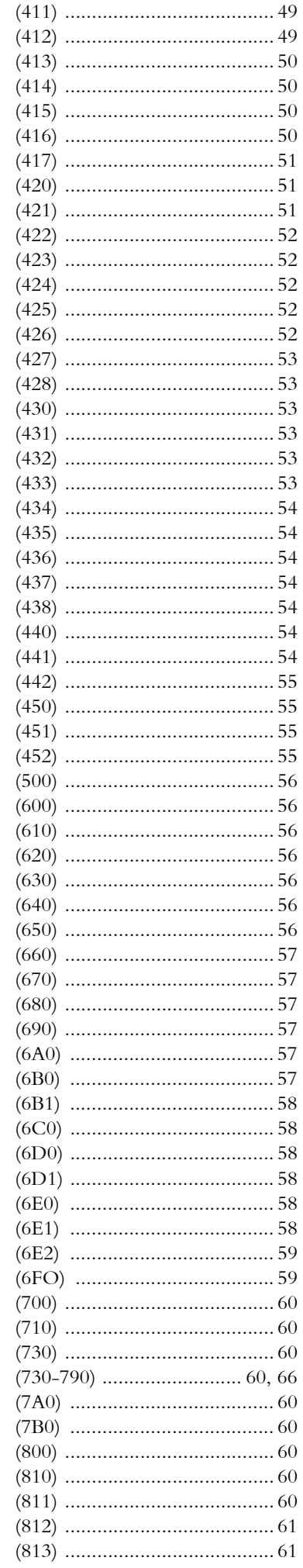

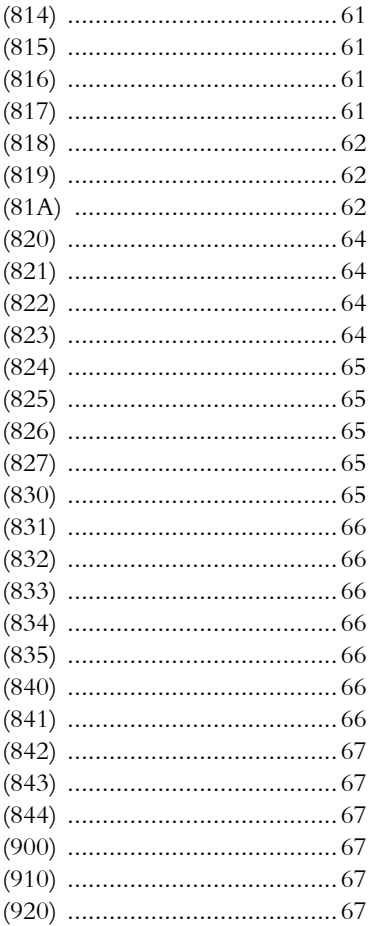

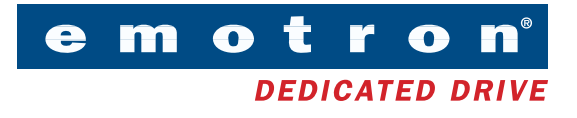